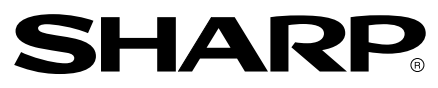

**LCD Monitor LCD Farbmonitor Moniteur LCD Monitor LCD Monitor LCD LL-T2015**

**OPERATION MANUAL BEDIENUNGSANLEITUNG MODE D**'**EMPLOI MANUALE D**'**USO MANUAL DE FUNCIONAMIENTO**

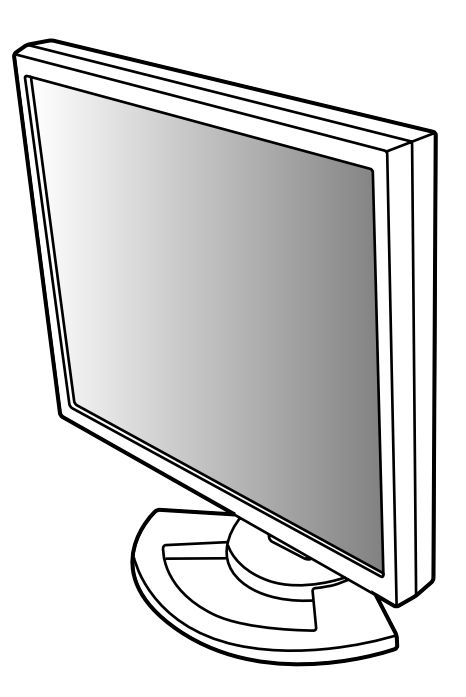

## Table of Contents/Inhaltsverzeichnis/Table des matières/Indice/Índice

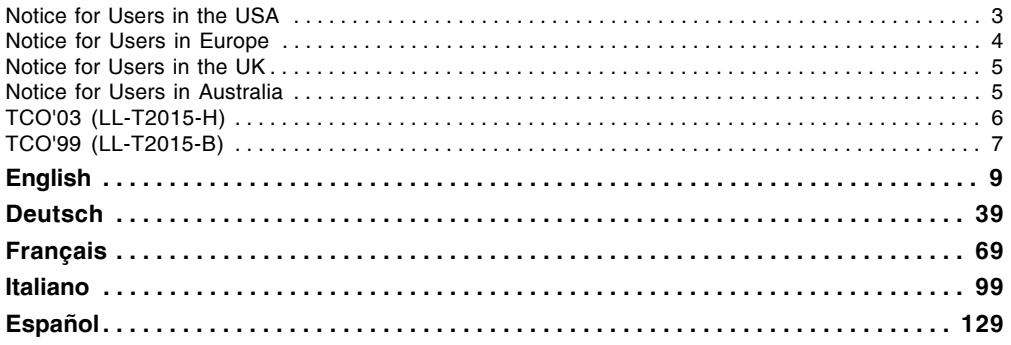

## **Notice for Users in the USA**

#### IMPORTANT:

To aid in reporting in case of loss or theft, please record the monitor's model and serial numbers in the space provided. The numbers are located on the rear of the monitor.

Model No.:

Serial No.:

### **FCC Statement**

WARNING – FCC Regulations state that any unauthorized changes or modifications to this equipment not expressly approved by the manufacturer could void the user's authority to operate this equipment.

**Note**: This equipment has been tested and found to comply with the limits for a Class B digital device pursuant to Part 15 of the FCC Rules.

These limits are designed to provide reasonable protection against harmful interference in a residential installation. This equipment generates, uses and can radiate radio frequency energy and, if not installed and used in accordance with the instructions, may cause harmful interference to radio communications. However, there is no guarantee that interference will not occur in a particular installation. If this equipment does cause harmful interference to radio or television reception, which can be determined by turning the equipment off and on, the user is encouraged to try to correct the interference by one or more of the following measures:

- Reorient or relocate the receiving antenna.
- Increase the distance between the equipment and receiver.
- Connect the equipment into an outlet on a circuit different from that to which the receiver is connected.
- Consult the dealer or an experienced radio/TV technician for help.

Use nothing but the included cables and AC cord to insure compliance with FCC regulation for Class B computing equipment.

#### **Declaration of Conformity**

#### **SHARP LCD Color Monitor LL-T2015-H/LL-T2015-B**

This device complies with part 15 of the FCC rules. Operation is subject to the following conditions: (1) this device may not cause harmful interference, and (2) this device must accept any interference received, including interference that may cause undesired operation.

> Responsible Party: SHARP ELECTRONICS CORPORATION Sharp Plaza, Mahwah, New Jersey 07430 TEL: 1-800-BE-SHARP

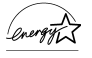

As an ENERGY STAR<sup>®</sup> Partner, SHARP has determined that this product meets the ENERGY STAR® guidelines for energy efficiency.

This product utilizes tin-lead solder, and fluorescent lamp containing a small amount of mercury. Disposal of these materials may be regulated due to environmental considerations. For disposal or recycling information, please contact your local authorities or the Electronics Industries Alliance: www.eiae.org

## **Notice for Users in Europe**

This equipment complies with the requirements of Directives 89/336/EEC and 73/23/EEC as amended by 93/68/EEC.

Dieses Gerät entspricht den Anforderungen der EG-Richtlinien 89/336/EWG und 73/23/EWG mit Änderung 93/68/EWG.

Ce matériel répond aux exigences contenues dans les directives 89/336/CEE et 73/23/CEE modifiées par la directive 93/68/CEE.

Dit apparaat voldoet aan de eisen van de richtlijnen 89/336/EEG en 73/23/EEG, gewijzigd door 93/68/ EEG.

Dette udstyr overholder kravene i direktiv nr. 89/336/EEC og 73/23/EEC med tillæg nr. 93/68/EEC.

Quest' apparecchio è conforme ai requisiti delle direttive 89/336/EEC e 73/23/EEC, come emendata dalla direttiva 93/68/EEC.

Η εγκατασταση ανταποκρινεται στιζ απαιτησειζ των οδηγιων τηζ Ευρωπαϊκηζ Ενωσηζ 89/336/ΕΟΚ κατ  $73/23$ /EOK, όπωζ οι κανονισμοι αυτοι συμπληρωθηκαν από την οδηγια 93/68/ΕΟΚ.

Este equipamento obedece às exigências das directivas 89/336/CEE e 73/23/CEE, na sua versão corrigida pela directiva 93/68/CEE.

Este aparato satisface las exigencias de las Directivas 89/336/CEE y 73/23/CEE, modificadas por medio de la 93/68/CEE.

Denna utrustning uppfyller kraven enligt riktlinjerna 89/336/EEC och 73/23/EEC så som komplette ras av 93/68/EEC.

Dette produktet oppfyller betingelsene i direktivene 89/336/EEC og 73/23/EEC i endringen 93/68/EEC.

Tämä laite täyttää direktiivien 89/336/EEC ja 73/23/EEC vaatimukset, joita on muutettu direktiivillä 93/ 68/EEC.

#### **CAUTION:**

TO PREVENT ELECTRICAL SHOCK, DISCONNECT THE AC CORD BEFORE SERVICING.

#### **CAUTION:**

FOR A COMPLETE ELECTRICAL DISCONNECTION, PULL OUT THE MAIN PLUG.

#### **VORSICHT:**

UM DIE STROMZUFUHR VOLLSTÄNDIG ZU UNTERBRECHEN, DEN NETZSTECKER HERAUSZIEHEN ENTFERNEN.

#### **ATTENTION :**

POUR UN ARRET TOTAL DE L'APPAREIL, DEBRANCHEZ LA PRISE DU COURANT SECTEUR.

#### **VARNING:**

FÖR TOTAL ELEKTRISK URKOPPLING, KOPPLA UR KONTAKTEN OCH.

#### **PRECAUCION:**

PARA UNA COMPLETA DESCONEXION ELECTRICA DESENCHUFE LA CLAVIJA DE LA RED.

#### **PRECAUCION:**

A FIN DE EVITAR DESCARGAS ELÉCTRICAS, DESCONECTE EL ENCHUFE DE LA RED ANTES DE REALIZAR CUALQUIER OPERACIÓN DE SERVICIO.

#### **ATTENZIONE:**

PER EVITARE FOLGORAZIONI, SCOLLEGATE IL CAVO DI COLLEGAMENTO ALLA RETE IN ALTERNATA PRIMA DI EFFETTUARE UN INTERVENTO DI SERVIZIO TECNICO.

#### **ATTENZIONE:**

PER UNO SCOLLEGAMENTO ELETTRICO COMPLETO, TIRATE FUORI LA SPINA PRINCIPALE.

## **Notice for Users in the UK**

 $\mathsf{r}$ 

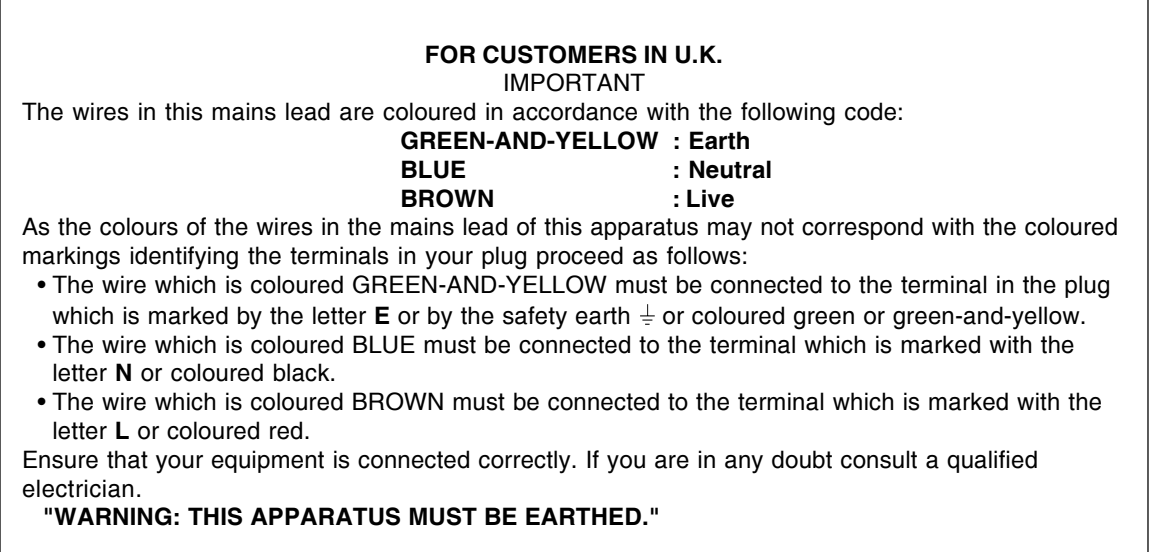

## **Notice for Users in Australia**

### **Service Inquiries**

Please contact your dealer for service if required or contact Sharp Corporation of Australia on 1 300 13 50 22 for referral to your nearest Sharp authorized Service Center.

# **CODevelopment**

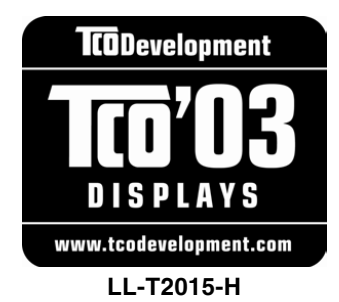

### **Congratulations!**

The display you have just purchased carries the TCO'03 Displays label. This means that your display is designed, manufactured and tested according to some of the strictest quality and environmental requirements in the world. This makes for a high performance product, designed with the user in focus that also minimizes the impact on our natural environment.

Some of the features of the TCO'03 Display requirements:

#### **Ergonomics**

 • Good visual ergonomics and image quality in order to improve the working environment for the user and to reduce sight and strain problems. Important parameters are luminance, contrast, resolution, reflectance, colour rendition and image stability.

#### **Energy**

- Energy-saving mode after a certain time beneficial both for the user and the environment
- Electrical safety

#### **Emissions**

- Electromagnetic fields
- Noise emissions

#### **Ecology**

- The product must be prepared for recycling and the manufacturer must have a certified environmental management system such as EMAS or ISO 14 001
- Restrictions on
	- chlorinated and brominated flame retardants and polymers
	- heavy metals such as cadmium, mercury and lead.

The requirements included in this label have been developed by TCO Development in cooperation with scientists, experts, users as well as manufacturers all over the world. Since the end of the 1980s TCO has been involved in influencing the development of IT equipment in a more user-friendly direction. Our labelling system started with displays in 1992 and is now requested by users and IT-manufacturers all over the world.

> For more information, please visit **www.tcodevelopment.com**

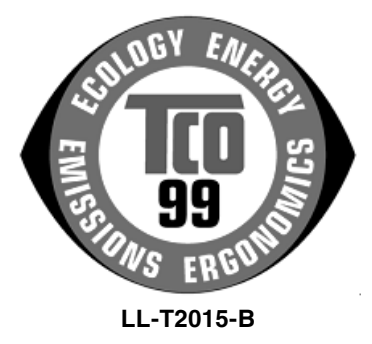

#### **Congratulations!**

You have just purchased a TCO'99 approved and labelled product! Your choice has provided you with a product developed for professional use. Your purchase has also contributed to reducing the burden on the environment and also to the further development of environmentally adapted electronics products.

#### **Why do we have environmentally labelled computers?**

In many countries, environmental labelling has become an established method for encouraging the adaptation of goods and services to the environment. The main problem, as far as computers and other electronics equipment are concerned, is that environmentally harmful substances are used both in the products and during their manufacture. Since it is not so far possible to satisfactorily recycle the majority of electronics equipment, most of these potentially damaging substances sooner or later enter nature. There are also other characteristics of a computer, such as energy consumption levels, that are important from the viewpoints of both the work (internal) and natural (external) environments. Since all methods of electricity generation have a negative effect on the environment (e.g. acidic and climate-influencing emissions, radioactive waste), it is vital to save energy. Electronics equipment in offices is often left running continuously and thereby consumes a lot of energy.

#### **What does labelling involve?**

This product meets the requirements for the TCO'99 scheme which provides for international and environmental labelling of personal computers. The labelling scheme was developed as a joint effort by the TCO (The Swedish Confederation of Professional Employees), Svenska Naturskyddsforeningen (The Swedish Society for Nature Conservation) and Statens Energimyndighet (The Swedish National Energy Administration).

Approval requirements cover a wide range of issues: environment, ergonomics, usability, emission of electric and magnetic fields, energy consumption and electrical and fire safety.

The environmental demands impose restrictions on the presence and use of heavy metals, brominated and chlorinated flame retardants, CFCs (freons) and chlorinated solvents, among other things. The product must be prepared for recycling and the manufacturer is obliged to have an environmental policy which must be adhered to in each country where the company implements its operational policy. The energy requirements include a demand that the computer and/or display, after a certain period of inactivity, shall reduce its power consumption to a lower level in one or more stages. The length of time to reactivate the computer shall be reasonable for the user.

Labelled products must meet strict environmental demands, for example, in respect of the reduction of electric and magnetic fields, physical and visual ergonomics and good usability.

Below you will find a brief summary of the environmental requirements met by this product. The complete environmental criteria document may be ordered from:

#### **TCO Development**

SE-114 94 Stockholm, Sweden Fax: +46 8 782 92 07 Email (Internet): development@tco.se Current information regarding TCO'99 approved and labelled products may also be obtained via the Internet, using the address: http://www.tco-info.com/

#### **Environmental requirements**

#### **Flame retardants**

Flame retardants are present in printed circuit boards, cables, wires, casings and housings. Their purpose is to prevent, or at least to delay the spread of fire. Up to 30% of the plastic in a computer casing can consist of flame retardant substances. Most flame retardants contain bromine or chloride, and those flame retardants are chemically related to another group of environmental toxins, PCBs. Both the flame retardants containing bromine or chloride and the PCBs are suspected of giving rise to severe health effects, including reproductive damage in fish-eating birds and mammals, due to the bio-accumulative\* processes. Flame retardants have been found in human blood and researchers fear that disturbances in foetus development may occur.

The relevant TCO'99 demand requires that plastic components weighing more than 25 grams must not contain flame retardants with organically bound bromine or chlorine. Flame retardants are allowed in the printed circuit boards since no substitutes are available.

#### **Cadmium\*\***

Cadmium is present in rechargeable batteries and in the colour-generating layers of certain computer displays. Cadmium damages the nervous system and is toxic in high doses. The relevant TCO'99 requirement states that batteries, the colour-generating layers of display screens and the electrical or electronics components must not contain any cadmium.

#### **Mercury\*\***

Mercury is sometimes found in batteries, relays and switches. It damages the nervous system and is toxic in high doses. The relevant TCO'99 requirement states that batteries may not contain any mercury. It also demands that mercury is not present in any of the electrical or electronics components associated with the labelled unit. There is however one exception. Mercury is, for the time being, permitted in the back light system of flat panel monitors as there today is no commercially available alternative. TCO aims on removing this exception when a mercury free alternative is available.

#### **CFCs (freons)**

The relevant TCO'99 requirement states that neither CFCs nor HCFCs may be used during the manufacture and assembly of the product. CFCs (freons) are sometimes used for washing printed circuit boards. CFCs break down ozone and thereby damage the ozone layer in the stratosphere, causing increased reception on earth of ultraviolet light with e.g. increased risks of skin cancer (malignant melanoma) as a consequence.

#### **Lead\*\***

Lead can be found in picture tubes, display screens, solders and capacitors. Lead damages the nervous system and in higher doses, causes lead poisoning. The relevant TCO'99 requirement permits the inclusion of lead since no replacement has yet been developed.

Bio-accumulative is defined as substances which accumulate within living organisms.

\*\* Lead, Cadmium and Mercury are heavy metals which are Bio-accumulative.

# **Table of Contents**

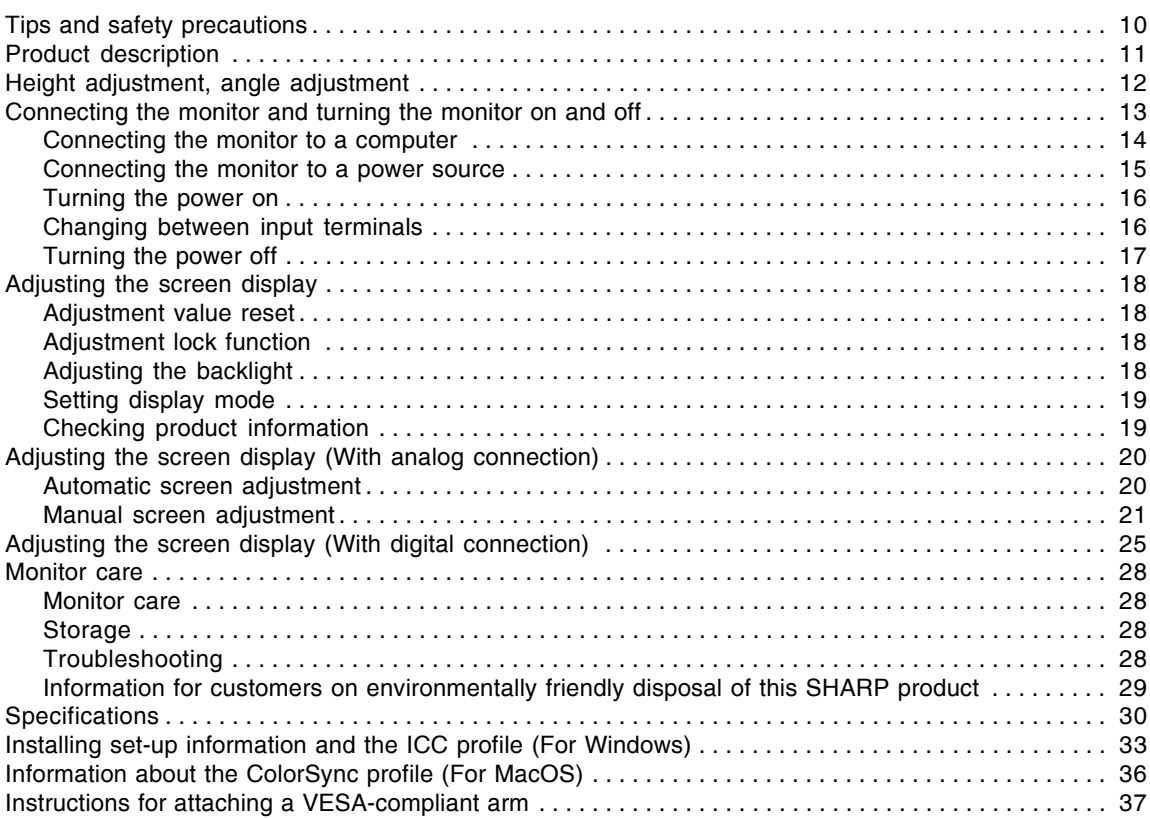

## **Tips and safety precautions**

- The TFT color LCD panel used in this monitor is made with the application of high precision technology. However, there may be minute points on the screen where pixels never light or are permanently lit. Also, if the screen is viewed from an acute angle there may be uneven colors or brightness. Please note that these are not malfunctions but common phenomena of LCDs and will not affect the performance of the monitor.
- Do not display a still picture for a long time, as this could cause an afterimage to remain.
- If the brightness is adjusted to the minimum setting it may be difficult to see the screen.
- The quality of the computer signal may influence the quality of the display. We recommend using a computer able to emit high quality video signals.
- Never rub or tap the monitor with hard objects.
- Please understand that Sharp Corporation bears no responsibility for errors made during use by the customer or a third party, nor for any other malfunctions or damage to this product arising during use, except where indemnity liability is recognized under law.
- This monitor and its accessories may be upgraded without advance notice.

#### **Location**

- Do not use the monitor where ventilation is poor. where there is a lot of dust, where humidity is high, or where the monitor may come into contact with oil or steam, as this could lead to fire.
- Ensure that the monitor does not come into contact with water or other fluids. Ensure that no objects such as paper clips or pins enter the monitor as this could lead to fire or electric shock.
- Do not place the monitor on top of unstable objects or in unsafe places. Do not allow the monitor to come into contact with strong shocks or vibrations. Causing the monitor to fall or topple over may damage it.
- Do not use in places where the monitor will be subject to direct sunlight, near heating equipment or anywhere else where there is likelihood of high temperature, as this may lead to generation of excessive heat and outbreak of fire.
- When carrying the monitor, firmly grasp both the display and stand section. If the monitor is lifted by the display only, the stand may abruptly pop out or move, and this could lead to injury. If the monitor is inclined, the stand may move and cause injury.
- Be careful not to allow your fingers to be pinched between the display and stand. (Especially in the area of attachment.)

#### **The Power Cord**

- Do not damage the power cord nor place heavy objects on it, stretch it or over bend it. Also, do not add extension cords. Damage to the cord may result in fire or electric shock.
- Use only the power cord supplied with the monitor.
- Insert the power plug directly into the AC outlet. Adding an extension cord may lead to fire as a result of overheating.
- Do not remove or insert the power plug with wet hands. Doing so could result in electric shock.

#### **Monitor and accessory checklist**

- Please check that the following items are included in the package:
	- LCD monitor (1)
	- Analog signal cable (1) (model name: QCNW-1041MPZZ)
	- Digital signal cable (1) (model name: QCNW-1088MPZZ)
	- $CD$ -ROM  $(1)$
	- Operation manual (1)

#### **Notes:**

- The analog signal cable (DVI-I29 pin mini Dsub15 pin) is to be purchased separately. (model name: NL-C02E)
- The 2-input cable (DVI-I29 pin DVI-D24 pin/mini D-sub15 pin) is to be purchased separately. (model name: NL-C03J)
- Be sure to use cables that are less than 3 m in length.
- You are advised to retain the carton in case the monitor needs to be transported.
- Sharp Corporation holds authorship rights to the Utility Disk program. Do not reproduce it without permission.
- The shape of the supplied accessories may not be exactly same as shown in this manual.

#### **Manual Scope**

- In this manual, Microsoft Windows XP will be referred to as "Windows XP", Microsoft Windows Millennium as "Windows Me", Microsoft Windows 2000 as "Windows 2000", Microsoft Windows 98 as "Windows 98", Microsoft Windows 95 as "Windows 95", and Microsoft Windows Version 3.1 as "Windows 3.1". When there is no need to distinguish between programs, the term "Windows" will be used.
- Microsoft and Windows are registered trademarks of Microsoft Corporation.
- Macintosh is a registered trademark of Apple Computer, Inc.
- All other brand and product names are trademarks or registered trademarks of their respective holders.

# **Product description**

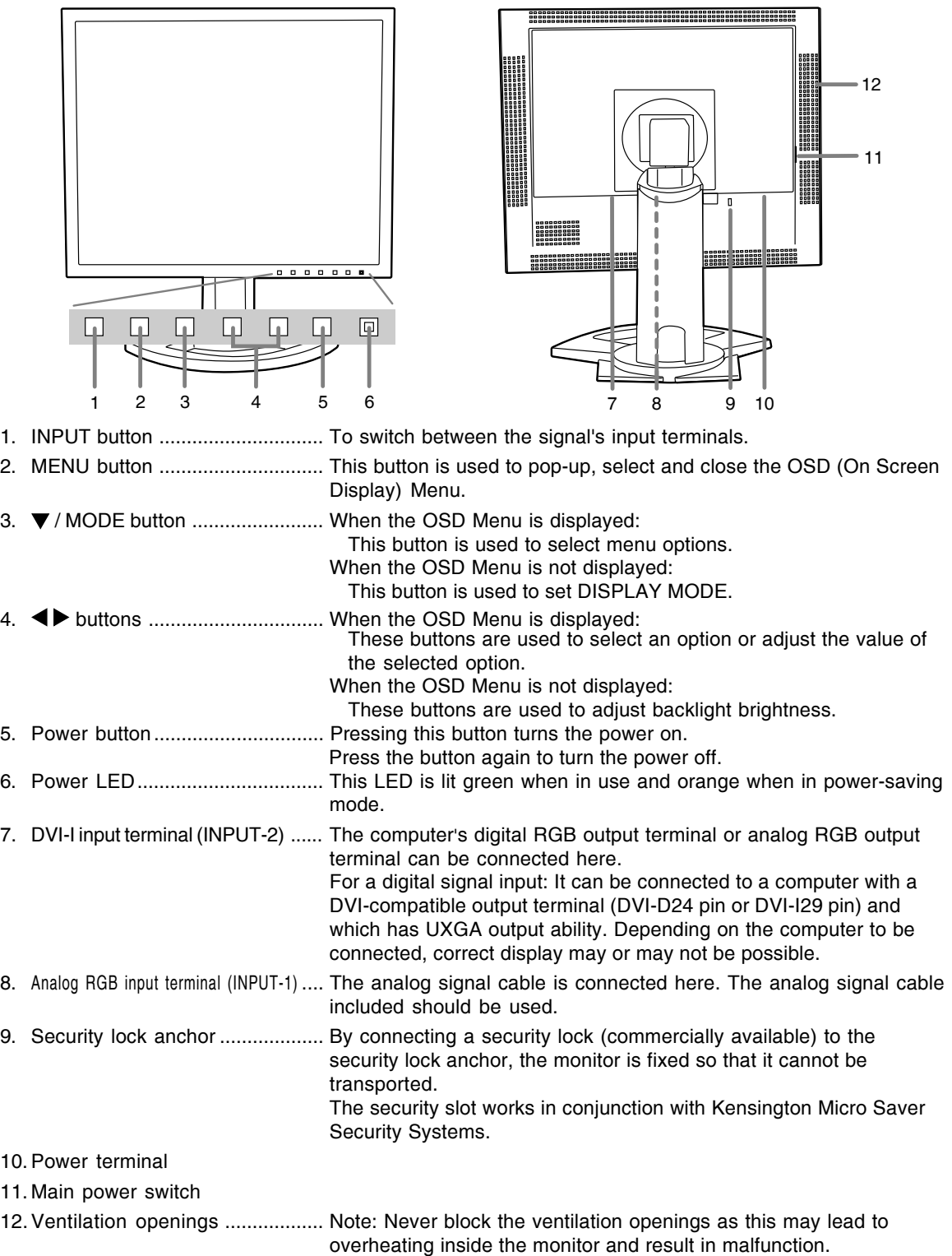

## **Height adjustment, angle adjustment**

## **CAUTION!**

- Be sure to hold both sides of the monitor when adjusting the viewing angle. The LCD panel used in this monitor is made of glass. Pressure from hands on the LCD panel could cause damage.
- Be careful not to allow your fingers to be pinched.

#### **Height adjustment**

Adjust to an easy to view height.

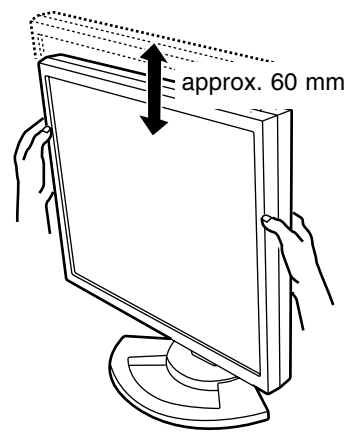

#### **Angle adjustment**

Adjust to an easy to view angle.

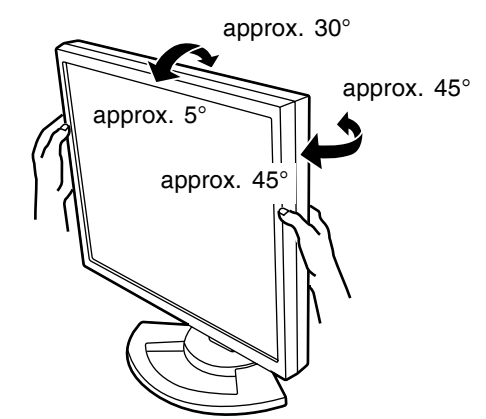

#### **Note:**

- Tilt of the display can be finely adjusted.

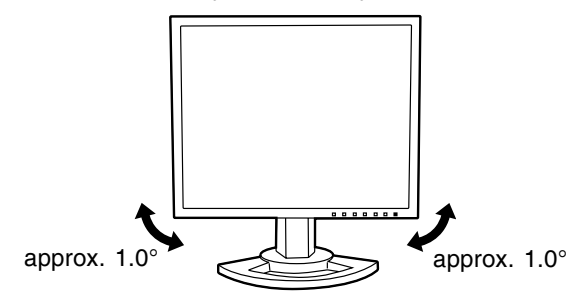

## **Connecting the monitor and turning the monitor on and off**

### **CAUTION!**

- When connecting, ensure that both the monitor and computer are switched off.
- Be careful not to over bend the cable or add extension cords as this could lead to a malfunction.

#### **Cable storage**

If necessary, excess cable can be housed in the stand.

1.Remove the cover.

Gently pull the top of the cover towards yourself.

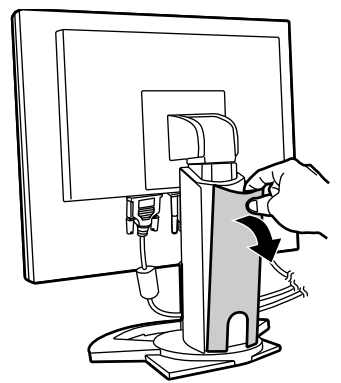

2.Run cable along the back of the stand.

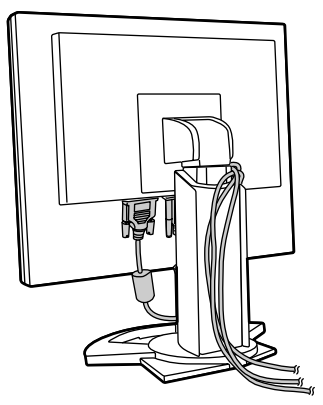

3.Refit the cover. Be careful not to pinch the cable.

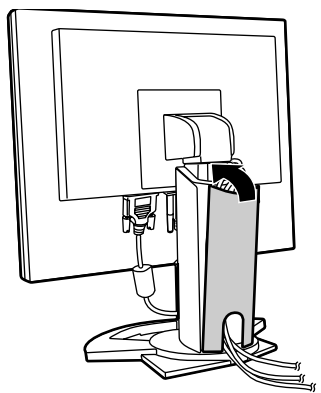

- If the cover is hard to refit, do not force it. Check whether cables are trapped.

### **Connecting the monitor to a computer**

The accessory signal cable enables connection of two computers.

(One analog and one digital connection.)

- The separately sold 2-input cable enables connection of two computers to the DVI-I input terminal.
- When using the 2-input cable, set the connecting input terminal [INPUT-2] to [2LINES] under the MODE SELECT-2 Menu. (p.24, 27)

#### **Analog connection**

Connect the accessory analog signal cable, or separately-sold analog signal cable (model name: NL-C02E) to the analog RGB output terminal of the computer.

- Connect the accessory analog signal cable to the analog RGB input terminal (INPUT-1).
- Connect the separately-sold analog signal cable (model name: NL-C02E) to the DVI-I input terminal (INPUT-2).

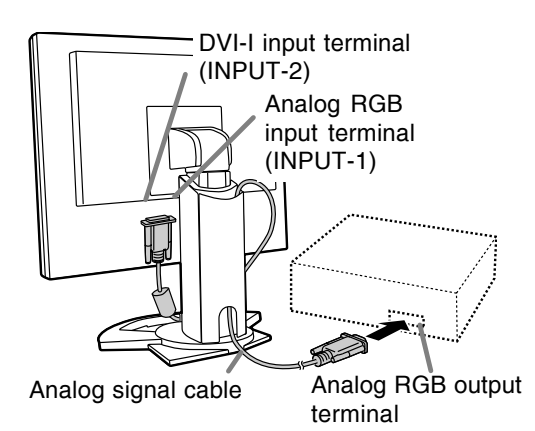

- Paying attention to connector direction, firmly insert the signal cable to terminal, and then tighten the screws at both sides.

If connecting to a D-sub15 pin 2 row Apple Power Macintosh, attach a Macintosh conversion adapter (commercially available) to the analog signal cable.

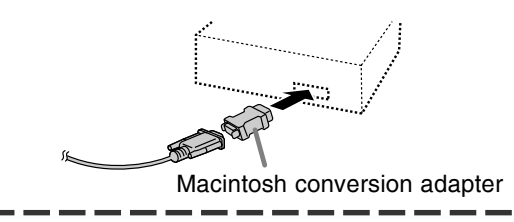

#### **Note:**

- If connecting to the Sun Ultra series, a conversion adapter (commercially available) may be required.

#### **Digital connection**

Connect the accessory digital signal cable to the digital RGB output terminal of the computer.

- The monitor has an input for connecting to a computer with a DVI-compatible output connector (DVI-D24 pin or DVI-I29 pin) and UXGA output capability. (Depending on the type of computer to be connected, the display may not work correctly.)
- Use the accessory digital signal cable. If using other commercially available digital signal cables, correct display may not be achieved.

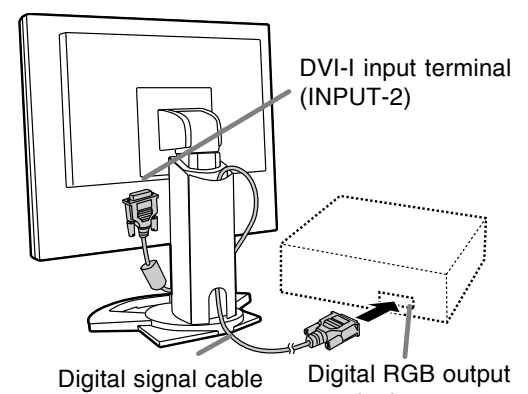

- Paying attention to connector direction, firmly insert the signal cable to terminal, and then tighten the screws at both sides. terminal

Set the monitor as follows when establishing a digital connection with a Power Mac using an ADC-DVI adapter made by Belkin. (Operation has been checked with the Power Mac G4 M7627J/A.)

- Perform settings with the Power Mac power supply off.
- 1.After connecting the power cord, turn on the monitor's main power.
- 2. Press the  $\blacktriangleleft$  button and  $\blacktriangleright$  button simultaneously, and while doing this press the power button (i.e. turn the power on).

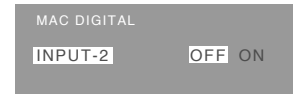

- 3. Set to [ON] with the  $\blacktriangleleft$  buttons.
	- Do not set to [ON] if you are not using a Belkin ADC-DVI adapter, as this may result in incorrect display.
- 4.Press the MENU button.
	- This completes setting.

## **Connecting the monitor and turning the monitor on and off**

#### **When connecting using a separately sold 2 input cable**

The separately sold 2-input cable (model name: NL-C03J) enables connection between the DVI-I input terminal on the monitor and the two PCs. (One analog and one digital connection.)

- 1.Connect the 2-input cable to the DVI-I input terminal of the monitor.
- 2.Connect the accessory or commercially available analog signal cable and the accessory digital signal cable to the 2-input cable.

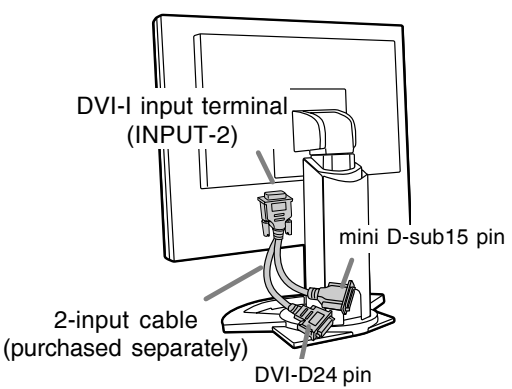

- When using commercially available analog signal cable, both ends should be mini D-sub 15 pin.
- 3.Connect each signal cable to the computers.

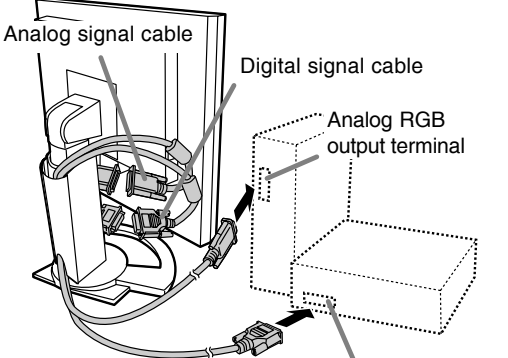

Digital RGB output terminal

- Paying attention to connector orientation, firmly insert the signal cable into the PC, and then tighten the screws at both sides.

#### **Notes:**

- When using the 2-input cable, set the connecting input terminal [INPUT-2] to [2LINES] under the MODE SELECT-2 Menu. (p.24, 27)
- The monitor connected to the 2-input cable by analog connection may not be automatically recognized and setup under Plug & Play. Perform storage of setup information manually. (p.33)

## **Connecting the monitor to a power source**

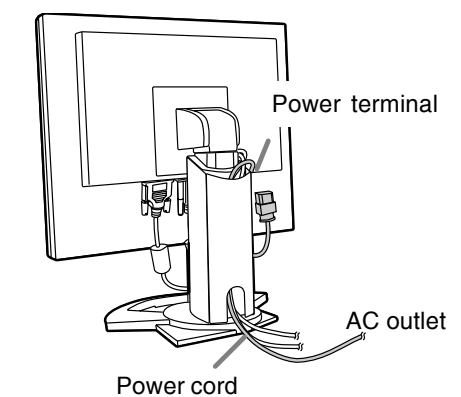

**English**

### **Turning the power on**

1.Turn on the main power of the monitor.

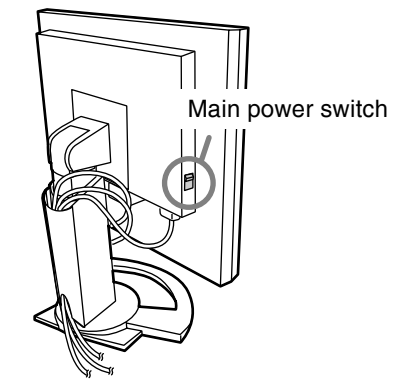

- When switching the main power switch on and off, always wait for an interval of at least 5 seconds. Rapid switching may result in malfunction.
- 2.Press the monitor's power button.
- The power LED will light up orange.
- 3.Turn on the computer.

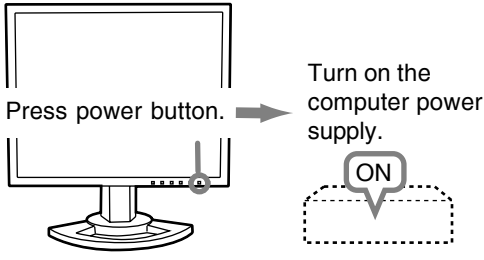

When a signal is input from the computer, the power LED lights up green, and the screen is displayed. (After power is turned on, it may take a little time until the screen is displayed.)

- If the input terminal to which the computer is connected has not been selected, the screen will not be displayed. If necessary, perform input terminal switching. (right column)

#### **Notes:**

- When using an analog signal, perform an automatic screen adjustment under the following conditions (p.20):
	- Using the monitor for the first time.
	- After having changed the system settings during use.
- Depending on the type of computer or OS, you may need to install the monitor set-up information on your system. (p.33)
- When connecting to a notebook, if the notebook computer's screen is set to display at the same time, the MS-DOS screen may not display properly. In this case, change the setting to display only the LCD monitor.

## **Changing between input terminals**

Use the INPUT button to switch between signal input terminals.

#### **When not using a 2-input cable**

Analog RGB input terminal DVI-I input terminal

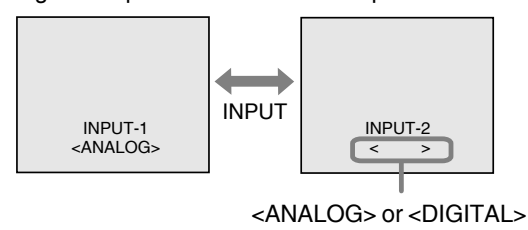

#### **When using a 2-input cable**

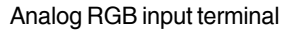

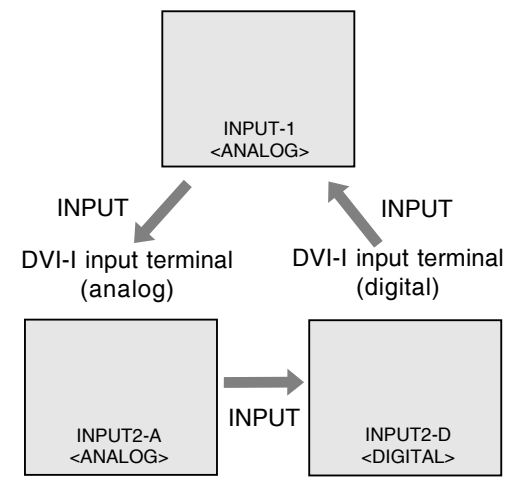

#### **Note:**

- When there is no input signal, [NO SIGNAL] is displayed.

## **Connecting the monitor and turning the monitor on and off**

## **Turning the power off**

- 1. Turn the computer off.
- 2.Press the monitor's power button. The power LED will disappear.

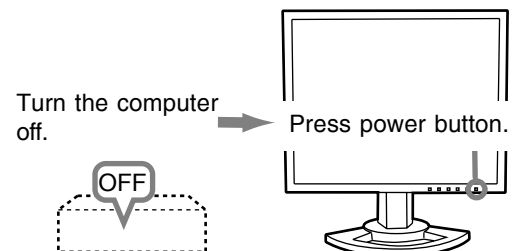

If the monitor will not be used for a long time, turn off the main power switch of the monitor, and remove the power plug from the outlet.

#### **For analog signal**

- 1.First perform an automatic adjustment. (p.20)
- 2.Perform manual adjustment where necessary.

(p.21)

#### **For digital signal**

The monitor can generally be used without adjustment. If necessary perform manual adjustment. (p.25)

#### **Note:**

- All adjustments will be saved even after turning the power off.

## **Adjustment value reset**

#### **Resetting all adjustment values**

All adjustment values can be returned to their original ex-factory values in one command.

- 1. Turn off the monitor power.
- 2. Press the MENU button and the  $\blacktriangledown$  / MODE button simultaneously, and while doing this press the power button (i.e. turn the power on). Continue to press the buttons until [ALL RESET] appears on the screen. Reset is complete when the displayed message disappears.

#### **Notes:**

- While [ALL RESET] is displayed, the control buttons are disabled.
- It is not possible to reset values when the adjustment lock is in place. Remove the adjustment lock before attempting to operate control buttons.

#### **ADJUSTMENT Menu reset**

Settings of items in the ADJUSTMENT Menu (CLOCK, PHASE, H-POS, V-POS) can be returned to their original ex-factory values.

- 1.Turn on the monitor power.
- 2. Press the MENU button and the  $\blacktriangleleft$  button simultaneously. When [RESET] appears on the screen, the reset is complete.

#### **Notes:**

- While [RESET] is displayed, the control buttons are disabled.
- It is not possible to reset values when the adjustment lock is in place. Remove the adjustment lock before attempting to operate control buttons.

## **Adjustment lock function**

By disabling the control buttons (i.e. setting the lock) any attempted changes to adjusted values will be voided.

- 1. Turn off the monitor power.
- 2.While pressing the MENU button, press the power button (i.e. turn the power on). Continue to press the buttons until [ADJUSTMENT LOCKED] appears on the screen. The lock is set when the message is displayed.

#### **Note:**

- When the lock is in place, all buttons other than the power button are disabled.

#### **Adjustment lock release**

- 1. Turn off the monitor power.
- 2.While pressing the MENU button, press the power button (i.e. turn the power on). Continue to press the buttons until [ADJUSTMENT UNLOCKED] appears on the screen. The lock is released when the message is displayed.

## **Adjusting the backlight**

1.Without the OSD Menu being displayed, press the  $\blacktriangle$  or the  $\blacktriangleright$  button.

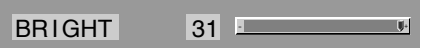

2. Adjust by pressing the  $\blacktriangleleft$  button (darker) or  $\blacktriangleright$ button (lighter).

#### **Note:**

- On Screen display for adjustment disappears several seconds after the last operation.

## **Setting display mode**

Color tone or brightness can be changed with one command.

#### **STD**

Displays image with the color tone results from original scheme of liquid crystal panel.

#### **OFFICE**

Display brightness is lowered. (This mode saves power.)

#### **sRGB**

sRGB is international standard of color representation specified by IEC (International Electrotechnical Commission).

Color conversion is made in taking account of liquid crystal's characteristics and represents color tone close to its original image.

#### **VIVID**

Displays an image with dynamic and vivid primary colors.

- If [DISPLAY MODE] is set to [sRGB] or [VIVID], [WHITE BALANCE] is set to [STD].

#### **How to set**

Press the  $\blacktriangledown$  / MODE button when the OSD Menu is not displayed.

Each time the button is pressed the next menu item appears. (STD  $\rightarrow$  OFFICE  $\rightarrow$  sRGB  $\rightarrow$  VIVID  $\rightarrow$  STD)

On Screen display for adjustment disappears several seconds after the last operation.

## **Checking product information**

A model name (MODEL), a serial no. (S/N), and usage time (USAGE TIME) of the monitor can be checked.

- 1.Turn the power off.
- 2. While pressing the  $\blacktriangledown$  / MODE button, press the monitor's power button (i.e. turn the power on).
- 3.Checking done: MENU button

#### **Note:**

- Please note that the indication of usage time at purchase may not be 0 (zero), as a result of factory inspection and other activities during manufacture.

## **Automatic screen adjustment**

Options in the ADJUSTMENT Menu can be adjusted automatically (CLOCK, PHASE, H-POS, V-POS).

#### **Note:**

- When setting up this monitor for the first time or after having changed an aspect of the current system, perform an automatic screen adjustment before use.

#### **On Screen Display for the automatic adjustment**

First display an image that makes the entire screen light.

If you are using Windows, you can use the Adjustment Pattern on the accompanying CD-ROM.

#### **Opening the Adjustment Pattern (for Windows)**

This explanation is for Windows 95/98/2000/Me/ XP, and assumes that the CD-ROM drive is "D" drive.

- 1.Load the accessory CD-ROM into the CD-ROM drive of the computer.
- 2.Open [My Computer] and select CD-ROM. If using Windows 3.1, open [File Manager] and choose "D" drive.
- 3.Double click on [Adj\_uty.exe] to run the Adjustment Program. The Adjustment Pattern will appear.

Adjustment Pattern

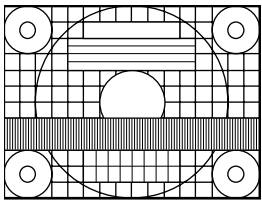

After completing the adjustments, press the computer's [Esc] key to exit the Adjustment Program.

#### **Note:**

- If your computer's display mode is set to 65K colors, you may see the different color levels in each color pattern or the gray scale may look colored. (This is due to the specification of the input signal and is not a malfunction.)

#### **Adjusting the screen automatically**

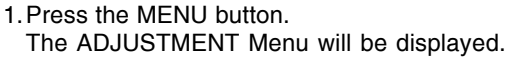

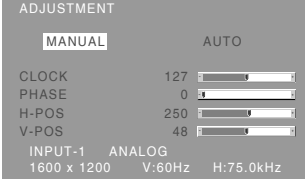

#### 2. Press the  $\blacktriangleright$  button.

The screen will become dark and [ADJUSTING] will be displayed. After a few seconds the ADJUSTMENT Menu will return. (The automatic adjustment is now complete.)

3.Press the MENU button 5 times to make the OSD (On Screen Display) Menu disappear.

#### **Notes:**

- In most cases automatic adjustment is sufficient.
- It may not be possible to achieve correct adjustment with the first automatic adjustment. In such a case, try repeating the automatic adjustment 2 or 3 times.
- If necessary due to any of the following, manual adjustments (p.21) can be performed after the automatic adjustment:
	- When further fine adjustment is needed.
	- When [OUT OF ADJUST] is displayed. (When the screen displays an entirely dark image, the automatic screen adjustment may be disabled. When making an automatic adjustment, be sure to either use the Adjustment Pattern or try displaying an image that makes the entire screen very bright.)
	- When the computer's video input signals are Composite Sync or Sync on Green. (Automatic adjustments may not be possible.)
- Automatic adjustment may not be achieved correctly depending on what is displayed on the screen - moving pictures or the MS-DOS prompt etc.

### **Manual screen adjustment**

Adjustments can be made using OSD (On Screen Display) Menu provided.

#### **On Screen Display for adjustment**

If you are using Windows, open the Adjustment Pattern on the accompanying CD-ROM. (p.20) If your system is not Windows, you can not use the Adjustment Pattern. Therefore display an image that makes the entire screen light and adjust it through checking visually its actual tone. This chapter provides the procedure how to adjust the screen by using Adjustment Pattern (for Windows).

#### **How to adjust**

1.Press the MENU button.

The ADJUSTMENT Menu will be displayed.

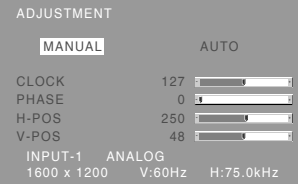

At this point, relevant menu options can be adiusted.

Each time the MENU button is pressed the next menu is selected. (ADJUSTMENT  $\rightarrow$  GAIN  $COMTROL \rightarrow COLOR$  CONTROL  $\rightarrow MODE$  $SELECT-1 \rightarrow MODE SELECT-2 \rightarrow OSD Menu$ disappears)

#### **Note:**

- The OSD Menu automatically disappears approximately 30 seconds after the last command.

#### **ADJUSTMENT Menu**

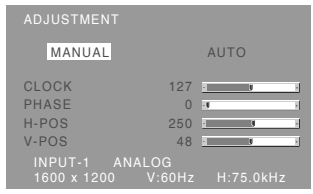

MANUAL: Individual menu options are manually adiusted.

AUTO: Every menu option is automatically adjusted.

### **Notes:**

- Press the  $\blacktriangleright$  button to select [AUTO].
- To choose a menu option:  $\nabla / MODE$  button
- To go to the next menu: MENU button

#### **CLOCK**

The figure below demonstrates how to adjust so that vertical flicker noise is not emitted.  $($   $\blacklozenge$  buttons)

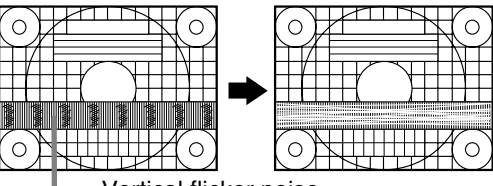

Vertical flicker noise

#### **PHASE**

The figure below demonstrates how to adjust so that horizontal flicker noise is not emitted.  $($   $\blacklozenge$  buttons)

#### **Note:**

Adjustments to [PHASE] should be made only after [CLOCK] has been correctly set.

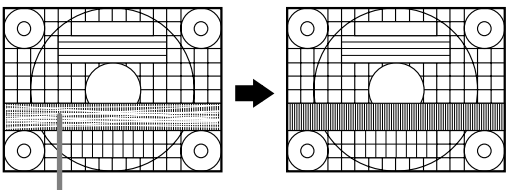

Horizontal flicker noise

#### **H-POS (horizontal positioning) and V-POS (vertical positioning)**

To center the Adjustment Pattern within the boundaries of the screen, adjust the left-right (H-POS) values and the up-down (V-POS) values.

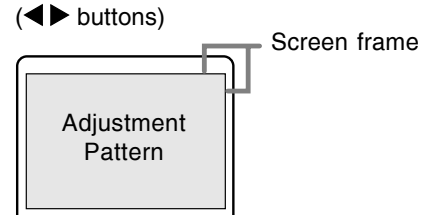

#### **GAIN CONTROL Menu**

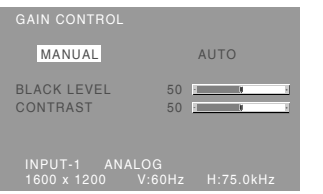

- MANUAL: Individual menu options are manually adiusted.
- AUTO: Every menu option is automatically adjusted using the Auto Gain Control\* function.

#### **Notes:**

- Press the  $\blacktriangleright$  button to select [AUTO].
- To choose a menu option:  $\nabla / MODE$  button
- To go to the next menu: MENU button

#### **\* Auto Gain Control function**

- The Auto Gain Control adjusts contrast and black level based on the brightest and darkest colors of the image displayed. If you are not using the Adjustment Pattern it is necessary to have black area and white area of at least 5 mm x 5 mm on the screen. Adjustment may not be possible without those areas.
- If the signal coming from the computer is Composite Sync or Sync on Green, automatic adjustment cannot be performed. Please perform manual adjustment instead.
- If [OUT OF ADJUST] is displayed, perform manual adjustment.

#### **BLACK LEVEL**

Total screen brightness can be adjusted while watching the color pattern.  $($   $\blacklozenge$  buttons)

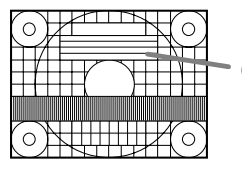

Color pattern

#### **CONTRAST**

While watching the color pattern, adjustments can be made so that all gradations appear.

 $\left( \blacktriangleleft \blacktriangleright \text{bultons} \right)$ 

#### **COLOR CONTROL Menu**

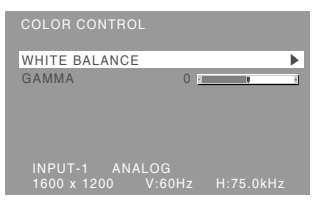

#### **Notes:**

- To choose a menu option:  $\nabla / MODE$  button
- To go to the next menu: MENU button

#### **WHITE BALANCE**

After selecting [WHITE BALANCE], press the button and display the adjustment menu.

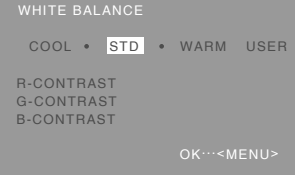

#### **Notes:**

- On settings other than [STD] not all gradations can be displayed. To display all gradations, set to [STD].
- If [DISPLAY MODE] is set to [sRGB] or [VIVID], no other setting than [STD] can be selected.
- Use the  $\blacktriangleleft\blacktriangleright$  buttons to select [COOL],  $[\cdot]$ , [STD], [·], [WARM] or [USER].
- Selecting [USER] will display the setting values for [R-CONTRAST], [G-CONTRAST] and [B-CONTRAST], in order to make fine adjustments.
- Use the  $\blacktriangledown$  / MODE button to select [R-CONTRAST], [G-CONTRAST] and [B-CONTRAST].
- When adjustment completes: MENU button

## **Adjusting the screen display (With analog connection)**

- **COOL** .....Color tone bluer than standard
- ...........Color tone slightly bluer than standard
- **STD** ........Color tone standard setting
- ...........Color tone slightly redder than standard **WARM** ....Color tone redder than standard

#### **USER**

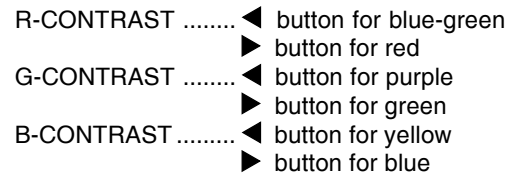

#### **GAMMA**

Adjust so that dark and bright images are easy to see. If the screen is dark and hard to see, increase the numerical value. If it is bright and hard to see, lower the numerical value.  $($   $\blacklozenge$  buttons)

- If [DISPLAY MODE] is set to [sRGB] or [VIVID], [GAMMA] can not be set.

#### **MODE SELECT-1 Menu**

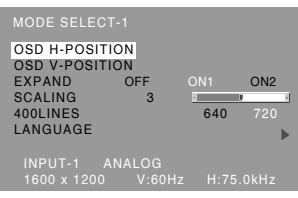

#### **Notes:**

- Depending on the resolution of the input signal, even if menu options can be selected, the display may not change.
- To choose a menu option:  $\nabla / MODE$  button
- To go to the next menu: MENU button

#### **OSD H-POSITION (OSD horizontal position)**

The position of the OSD Menu can be moved to the left and right.  $($   $\blacklozenge$  buttons)

#### **OSD V-POSITION (OSD vertical position)**

The position of the OSD Menu can be moved up and down.  $\left( \blacktriangleleft \blacktriangleright \right)$  buttons)

#### **EXPAND (Screen expansion)**

For display modes of less than 1600 x 1200 pixels, the display can be expanded if desired.

- $\left( \blacktriangleleft \blacktriangleright \text{bultons} \right)$ 
	- OFF: Expansion off
	- ON1: Using the fixed aspect ratio, the entire screen is enlarged.
	- ON2: The entire screen is enlarged.

#### **Note:**

- If a resolution of 1600 x 1200 pixels cannot be achieved even after expansion is attempted, the screen's perimeter will display black. (This is not a malfunction.)

#### **SCALING (Level of scaling)**

If [EXPAND] is set on [ON1] or [ON2], the sharpness of the image can be adjusted.

 $\left( \blacktriangleleft$  buttons)

#### **400 LINES (degree of resolution)**

You can specify the horizontal resolution of a 400 line screen when using US text, etc.  $($ 640: 640 x 400 dot mode

720: 720 x 400 dot mode (US text etc.)

#### **Note:**

- As the resolution input for other than 400 lines is done automatically, there is no need to set it.

#### **LANGUAGE**

You can choose the language used in OSD Menu.

- 1. Press the  $\blacktriangleright$  button.
	- The Language Selection Menu will be displayed on the screen.
- 2. Use the  $\blacktriangledown$  / MODE button to choose a language.
- 3.Press the MENU button.
- **23** Language Selection Menu will disappear.

#### **MODE SELECT-2 Menu**

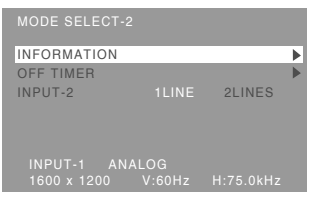

#### **Notes:**

- To choose a menu option:  $\blacktriangledown$  / MODE button
- To complete adjustment: MENU button

#### **INFORMATION**

A model name (MODEL), a serial no. (S/N), and usage time (USAGE TIME) of the monitor can be checked.

After selecting [INFORMATION], press the button. (Checking done: MENU button)

#### **OFF TIMER**

Power is automatically shut off when the set time elapses.

After selecting  $[OFF\hspace{1.1cm}TIMER]$ , press the  $\blacktriangleright$  button and set  $[ON]/[OFF]$  by pressing the  $\blacktriangleleft\blacktriangleright$  buttons. If selecting [ON], press the  $\nabla$  / MODE button and set the shut-off time by pressing the  $\blacktriangleleft$  buttons. (Between 1 and 23 hours may be set, by the hour.) (Setting done: MENU button)

- When [ON] is selected, the remaining time is displayed in the upper right of the screen during the last 5 minutes before the shut-off. (The remaining time is displayed for approx. 5 seconds, on each minute.)
- To clear automatic shut-off temporarily, press the power button between the display of remaining time and the shut-off of power. To subsequently turn the power off, press the power button again. (When next turning on power, power is again automatically shut off when the set time elapses.)
- If the monitor is turned on when the [OFF TIMER] is set to [ON], the set time appears on the display for several seconds. (If there is no input signal, [NO SIGNAL] is displayed.)

#### **INPUT-2**

Set [1LINE] when connecting digital or analog signal cables to a DVI-I input terminal (INPUT-2) on the display.

Set [2LINES] when connecting a 2-input cable.

#### $\left( \blacktriangleleft \blacktriangleright \text{bultons} \right)$

- If the connections and settings are not correctly set, the screen will not be correctly displayed.

Adjustments can be made using OSD (On Screen Display) Menu provided.

#### **On Screen Display for adjustment**

If you are using Windows, open the Adjustment Pattern on the accompanying CD-ROM. (p.20) If your system is not Windows, you can not use the Adjustment Pattern. Therefore display an image that makes the entire screen light and adjust it through checking visually its actual tone.

#### **How to adjust**

- 1.Press the MENU button 3 times.
	- The COLOR CONTROL Menu will be displayed.

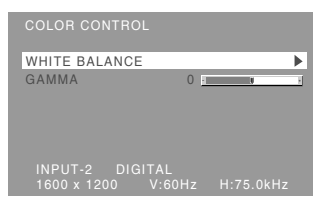

At this point, relevant menu options can be adjusted.

Each time the MENU button is pressed the next menu is selected. (COLOR CONTROL  $\rightarrow$  MODE  $SELECT-1 \rightarrow MODE SELECT-2 \rightarrow OSD Menu$ disappears)

#### **Notes:**

- Like when making an analog connection, the ADJUSTMENT Menu and the GAIN CONTROL Menu are displayed. However, you don't need to adiust these items.
- The OSD Menu automatically disappears approximately 30 seconds after the last command.

#### **COLOR CONTROL Menu**

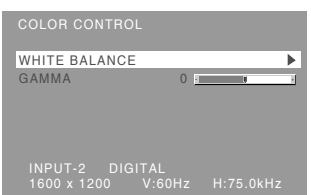

#### **Notes:**

- To choose a menu option:  $\nabla / MODE$  button
- To go to the next menu: MENU button

#### **WHITE BALANCE**

After selecting [WHITE BALANCE], press the button and display the adjustment menu.

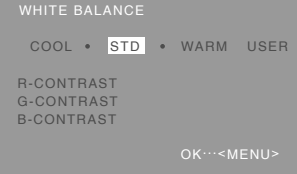

#### **Notes:**

- On settings other than [STD] not all gradations can be displayed. To display all gradations, set to [STD].
- If [DISPLAY MODE] is set to [sRGB] or [VIVID], no other setting than [STD] can be selected.
- Use the  $\blacktriangleleft\blacktriangleright$  buttons to select [COOL],  $[\cdot]$ , [STD], [·], [WARM] or [USER].
- Selecting [USER] will display the setting values for [R-CONTRAST], [G-CONTRAST] and [B-CONTRAST], in order to make fine adjustments.
- Use the  $\blacktriangledown$  / MODE button to select [R-CONTRAST], [G-CONTRAST] and [B-CONTRAST].
- When adjustment completes: MENU button

## **Adjusting the screen display (With digital connection)**

- **COOL** .....Color tone bluer than standard
- ...........Color tone slightly bluer than standard
- **STD** ........Color tone standard setting
- ...........Color tone slightly redder than standard **WARM** ....Color tone redder than standard

#### **USER**

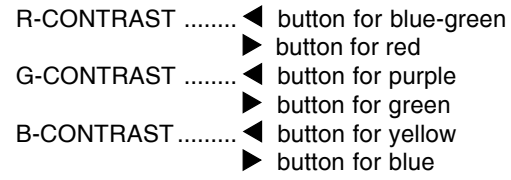

#### **GAMMA**

Adjust so that dark and bright images are easy to see. If the screen is dark and hard to see, increase the numerical value. If it is bright and hard to see, lower the numerical value.  $($   $\blacklozenge$  buttons)

- If [DISPLAY MODE] is set to [sRGB] or [VIVID], [GAMMA] can not be set.

#### **MODE SELECT-1 Menu**

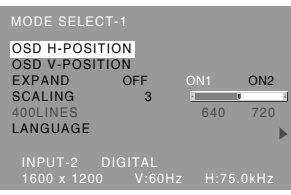

#### **Notes:**

- To choose a menu option:  $\nabla / MODE$  button
- To go to the next menu: MENU button

#### **OSD H-POSITION (OSD horizontal position)**

The position of the OSD Menu can be moved to the left and right.  $($   $\blacklozenge$  buttons)

#### **OSD V-POSITION (OSD vertical position)**

The position of the OSD Menu can be moved up and down.  $\left( \blacktriangleleft \blacktriangleright \right)$  buttons)

#### **EXPAND (Screen expansion)**

For display modes of less than 1600 x 1200 pixels, the display can be expanded if desired.

- $\left( \blacktriangleleft$  buttons)
	- OFF: Expansion off
	- ON1: Using the fixed aspect ratio, the entire screen is enlarged.
	- ON2: The entire screen is enlarged.

#### **Note:**

- If a resolution of 1600 x 1200 pixels cannot be achieved even after expansion is attempted, the screen's perimeter will display black. (This is not a malfunction.)

#### **SCALING (Level of scaling)**

If [EXPAND] is set on [ON1] or [ON2], the sharpness of the image can be adjusted.

 $\left( \blacktriangleleft$  buttons)

#### **400 LINES (degree of resolution)**

No setting is required.

#### **LANGUAGE**

- You can choose the language used in OSD Menu.
- 1. Press the  $\blacktriangleright$  button.
	- The Language Selection Menu will be displayed on the screen.
- 2. Use the  $\blacktriangledown$  / MODE button to choose a language.
- 3.Press the MENU button.

Language Selection Menu will disappear.

#### **MODE SELECT-2 Menu**

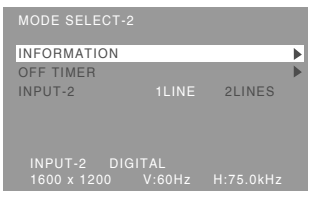

#### **Notes:**

- To choose a menu option:  $\blacktriangledown$  / MODE button
- To complete adjustment: MENU button

#### **INFORMATION**

A model name (MODEL), a serial no. (S/N), and usage time (USAGE TIME) of the monitor can be checked.

After selecting [INFORMATION], press the button. (Checking done: MENU button)

#### **OFF TIMER**

Power is automatically shut off when the set time elapses.

After selecting [OFF TIMER], press the  $\blacktriangleright$  button and set  $[ON]/[OFF]$  by pressing the  $\blacktriangleleft\blacktriangleright$  buttons. If selecting [ON], press the  $\nabla$  / MODE button and set the shut-off time by pressing the  $\blacklozenge$  buttons. (Between 1 and 23 hours may be set, by the hour.) (Setting done: MENU button)

- When [ON] is selected, the remaining time is displayed in the upper right of the screen during the last 5 minutes before the shut-off. (The remaining time is displayed for approx. 5 seconds, on each minute.)
- To clear automatic shut-off temporarily, press the power button between the display of remaining time and the shut-off of power. To subsequently turn the power off, press the power button again. (When next turning on power, power is again automatically shut off when the set time elapses.)
- If the monitor is turned on when the [OFF TIMER] is set to [ON], the set time appears on the display for several seconds. (If there is no input signal, [NO SIGNAL] is displayed.)

#### **INPUT-2**

Set [1LINE] when connecting digital or analog signal cables to a DVI-I input terminal (INPUT-2) on the display.

Set [2LINES] when connecting a 2-input cable.

#### $\left( \blacktriangleleft \blacktriangleright \text{bultons} \right)$

- If the connections and settings are not correctly set, the screen will not be correctly displayed.

### **Monitor care**

Always remove the plug from the AC outlet when cleaning the monitor.

#### **Cabinet and control panel section**

Use a soft dry cloth to lightly wipe away any grime from the cabinet and control panel.

If they are very dirty, apply neutral detergent to a dampened soft cloth, wring it out well and wipe away grime.

#### **LCD panel section**

Use a soft dry cloth to lightly wipe away dirt and dust from the surface of the LCD panel. (A soft cloth such as gauze or that used for lens cleaning is suitable.)

#### **CAUTION!**

- Never use thinner, benzine, alcohol, glass cleaner, etc, as this could lead to color change or change in shape.
- Never scratch the monitor with anything hard or apply strong pressure as this could leave marks or result in malfunction.

## **Storage**

If the monitor will not be used for a long period of time, be sure to remove the power plug from the AC outlet.

#### **CAUTION!**

- Do not leave the monitor in contact with rubber or plastic items for long periods of time as this could lead to color change or change in shape.

## **Troubleshooting**

If you think the monitor may be faulty, please check the following points before taking it to be repaired.

If afterwards it still does not work, please contact the shop where you purchased the monitor or your nearest Sharp authorized Service Center.

The monitor's fluorescent tubes have a limited life span.

- If the screen darkens, persistently flickers or does not light up, it may be necessary to replace the fluorescent tube unit. Please inquire at the shop where you purchased the monitor or your nearest Sharp authorized Service Center. (Never attempt this replacement on your own.)
- In the initial period of use, due to the characteristics of fluorescent tubes the screen may flicker. (This is not a malfunction.) Should this happen, check by first turning off the power, then turning it on again.

**No image appears on the screen** (power LED is not lit).

- Is the power cord connected properly? (p.15)

**No image appears on the screen** (power LED is lit).

- Is the computer connected properly? (p.14)
- Is the computer turned on?
- Is the signal's input terminal switched to the correct one? (p.16)
- Is [INPUT-2] set correctly in the MODE SELECT-2 Menu? (p.24, 27)
- Does the computer's signal timing correspond to monitor specifications? (p.31)
- Is the computer in power-saving mode?

#### **The image appears distorted.**

- Does the computer's signal timing correspond to monitor specifications? (p.31)
- If you are using the analog signal, perform automatic screen adjustment. (p.20)
- If you can change the refresh rate on the computer you are using, change the value to a lower frequency. (p.31)

#### **Control buttons do not work.**

- Is the adjustment lock on? (p.18)

### **Information for customers on environmentally friendly disposal of this SHARP product**

If this product cannot be used any more, it should be given away and disposed of in a legally correct and environmentally sound way.

DO NOT DISPOSE OF THIS PRODUCT WITH YOUR HOUSEHOLD WASTE OR MIXED WITH OTHER WASTES ! YOU MIGHT ENDANGER THE ENVIRONMENT !

Sharp Corporation is committed to protecting the environment and conserving energy. Our goal is to minimize the environmental impact of our products by continually implementing and improving product technologies, designs, and customer information aimed at environmental conservation.

#### **(1) For our customers in United Kingdom, Germany, France, and Italy**

Please contact your local authorities for collection and recycling facilities, or contact a recycling service company, which is licensed for the recycling of electronic equipment. SHARP recommends the recycling services of MIREC, the General information on MIREC can be obtained from http://www.mirec.com/. MIREC services have to be paid for by the last owner of the electronic equipment in question.

#### **(2) For our customers in the USA**

This product utilizes tin-lead solder, and a fluorescent lamp containing a small amount of mercury. Disposal of these materials may be regulated due to environmental considerations. For collection and recycling information, please contact your local authorities or the Electronics Industries Alliance: http://www.eiae.org

#### **(3) For our customers in Japan**

Call toll free number 0120-845-530 for recycling Information.

## **Specifications**

#### **Product specifications**

Model name LL-T2015-H (Ivory)/LL-T2015-B (Black) LCD display 51 cm measured diagonally TFT LCD module Resolution (max.) UXGA 1600 x 1200 pixels Displayable colors (max.) Approx. 16.77 million colors (8 bit) Brightness (max.) 250 cd/m2 Dot pitch 0.255(H) x 0.255(V) mm Contrast ratio 400:1 Angle of visibility Left-right 176°; Up-down 176°  $(contrast ratio \ge 10)$ Screen display size Horizontal 408 mm x Vertical 306 mm Video signal Analog: Analog RGB (0.7 Vp-p) [75  $\Omega$ ] Digital: DVI standard based on 1.0 Sync signal Separate Sync (TTL level: +/-), Sync on Green, Composite Sync (TTL level: +/-) Expansion compensation Digital scaling Enlarging VGA/SVGA/XGA/SXGA etc. with a compensation process. (no enlarging, based on a fixed aspect ratio, and enlarging to full screen size.) Plug & Play VESA DDC2B compatible Power management VESA: based on DPMS DVI: based on DMPM Input signal terminal Analog: 15 pin mini D-sub (3 rows) Digital/Analog: 29 pin DVI-I Height adjustment Adjustment range: approx. 60 mm Screen tilt Upward approx. 0 - 30°; downward approx. 0 - 5° Screen swivel Approx. 90° from left through right Power supply AC100 - 240 V, 50/60 Hz Temperature of operating environment 5 - 35°C Power consumption 53 W maximum, 4 W when in power-saving mode Dimensions (W x D x H) (Units: mm) Approx. 450 x 228 x 438 - 498 **Weight** Approx. 9.8 kg Display area only, approx. 6.2 kg

#### **Dimensions** (Units: mm)

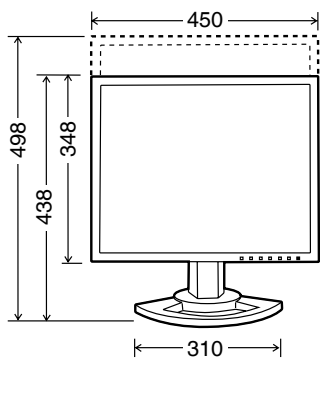

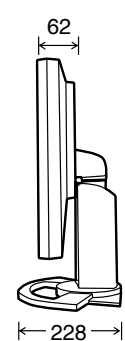

- 
- Analog signal cable: approx. 2.0 m
- Digital signal cable: approx. 2.0 m
- Analog signal cable, NL-C02E (purchased separately): approx. 2.0 m
- 2-input cable, NL-C03J (purchased separately): approx. 0.25 m

#### **Note:**

- As a part of our policy of continuous improvement, SHARP reserves the right to make design and specification changes for product improvement without prior notice. The performance specification figures indicated are nominal values of production units. There may be some deviations from these values in individual units.

## **Specifications**

#### **Relevant signal timings (analog)**

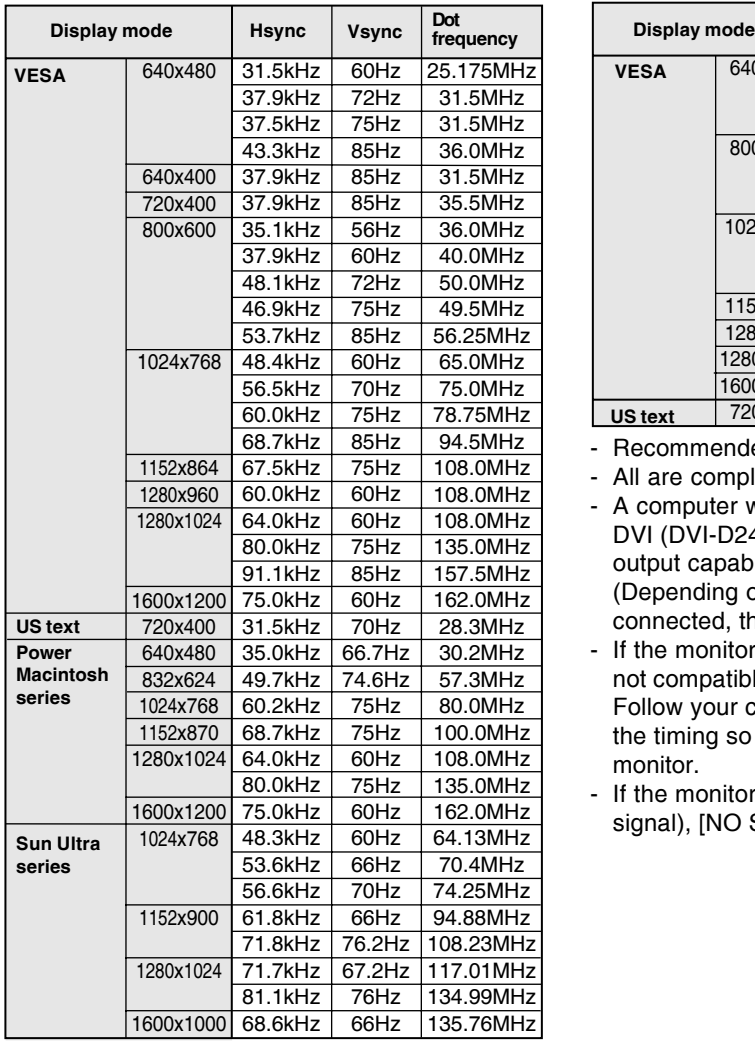

- Recommended resolution is 1600 x 1200.
- All are compliant only with non-interlaced.
- Frequencies for Power Macintosh and the Sun Ultra series are reference values. To connect, another adapter (commercially available) may be required.
- If the monitor is receiving timing signals that are not compatible, [OUT OF TIMING] will appear. Follow your computer's instruction manual to set the timing so that it is compatible with the monitor.
- If the monitor is not receiving any signal (synch signal), [NO SIGNAL] will appear.

#### **Relevant signal timings (digital)**

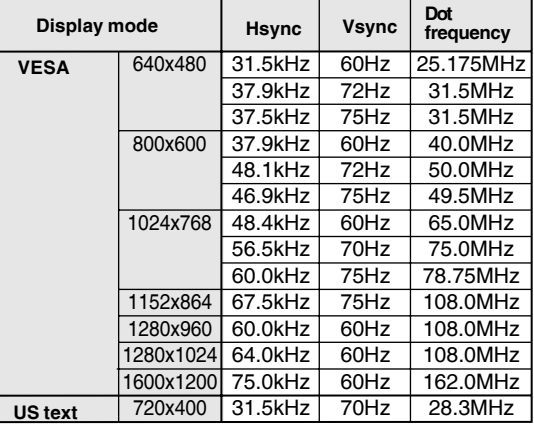

- Recommended resolution is 1600 x 1200.
- All are compliant only with non-interlaced.
- A computer with an output terminal conforming to DVI (DVI-D24 pin or DVI-I29 pin) and with UXGA output capability can be connected here. (Depending on the type of computer to be connected, the display may not work correctly.)
- If the monitor is receiving timing signals that are not compatible, [OUT OF TIMING] will appear. Follow your computer's instruction manual to set the timing so that it is compatible with the monitor.
- If the monitor is not receiving any signal (synch signal), [NO SIGNAL] will appear.

## **Specifications**

#### **The analog RGB input connector pin**

(Mini D-sub connector with 15 pins)

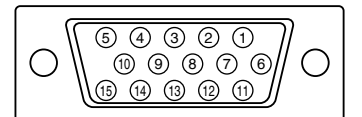

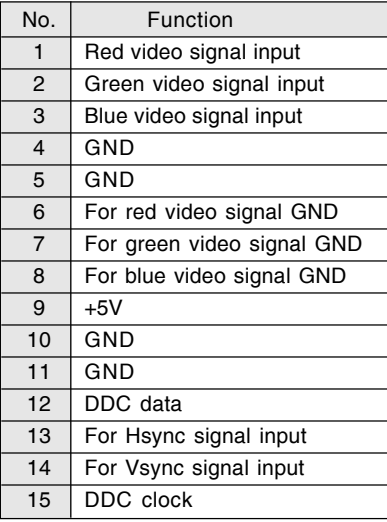

#### **The DVI-I input connector pin**

(DVI-I connector with 29 pins)

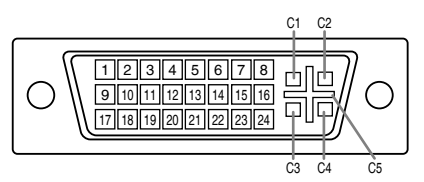

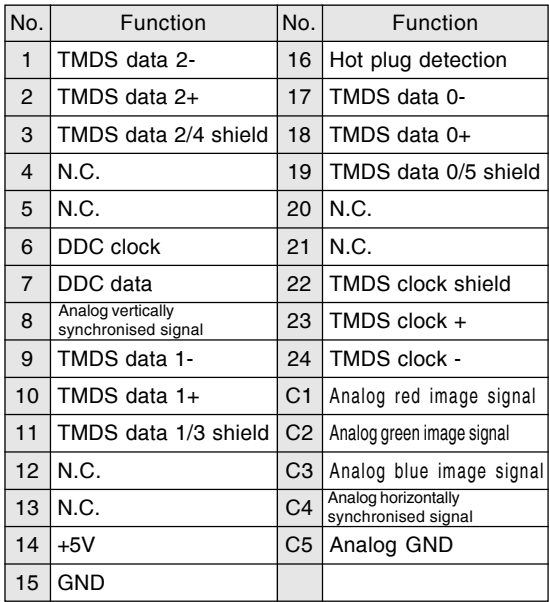

#### **Power management**

The monitor is based on the VESA DPMS and the DVI DMPM standards.

To activate the monitor's power management function, both the video card and the computer must conform to the VESA DPMS standard and the DVI DMPM standard.

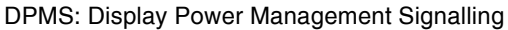

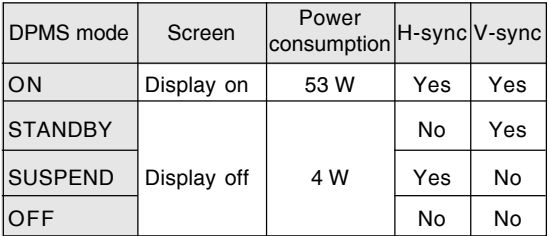

#### DMPM: Digital Monitor Power Management

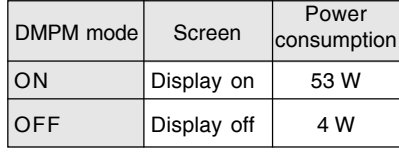

#### **DDC (Plug & Play)**

This monitor supports the VESA DDC (Display Data Channel) standard.

DDC is a signal standard for carrying out Plug & Play functions on the monitor or PC. It transfers information such as degree of resolution between the monitor and PC. You can use this function if your PC is DDC compliant and if it is set so that it can detect the Plug & Play monitor.

There are many varieties of DDC due to the differences between systems. This monitor works with DDC2B.

## **Installing set-up information and the ICC profile (For Windows)**

Depending on the type of computer or OS, you may need to install the monitor set-up information on your system. If so, follow the steps below to install the monitor set-up information. (Depending on the type of computer or OS, command names and methods may differ. Please follow the computer's own operation manual while reading this.)

#### **About the ICC profile**

An ICC (International Color Consortium) profile is a file that describes the color reproduction characteristics of the LCD monitor. Using an application compatible with an ICC profile, highly accurate color reproduction can be realized.

- Windows 98/2000/Me/XP all use the ICC profile.
- When installing Windows 98/2000/Me/XP set-up information (described below), the ICC profile is also installed. If you would like to install the ICC profile only, please refer to **Installing the ICC profile** on page 35.
- When using the ICC profile, set as follows:
- [DISPLAY MODE] [WHITE BALANCE]: [STD]
- [GAMMA]: [0]

#### **For Windows 95**

Installing monitor set-up information into Windows 95.

This explanation assumes that the CD-ROM drive is "D" drive.

- 1. Load the accessory CD-ROM into the CD-ROM drive of the computer.
- 2. Click on the [Start] button. From [Settings], choose [Control Panel].
- 3. Double click on [Display].
- 4. Click on [Settings], [Advanced Properties], and [Monitor], then [Change].
- 5. Click on [Have disk], confirm that [Copy manufacturer's files from:] is [D:] then click [OK].
- 6. Confirm that the monitor details are selected, and click [OK].
- 7. Check that the monitor details are displayed, then click [Apply].
- 8. Click [OK], and close the window.

#### **For Windows 98**

Installing monitor set-up information into Windows 98, and setting the monitor's ICC profile as a predetermined value.

This explanation assumes that the CD-ROM drive is "D" drive.

If the "Add New Hardware Wizard" has appeared:

- 1. Load the accessory CD-ROM into the CD-ROM drive of the computer.
- 2. Click [Next].
- 3. Check [Display a list of all the drivers in a specific location, so you can select the driver you want.], then click [Next].
- 4. When [Models] is displayed, click on [Have disk], confirm that [Copy manufacturer's files from:] is [D:], and click [OK].
- 5. Confirm that the monitor details are selected, then click [Next], [Next], and [Finish]. If the "Add New Hardware Wizard" appears, repeat the installation commands beginning from 2 above.

If the "Add New Hardware Wizard" has not appeared:

- 1. Load the accessory CD-ROM into the CD-ROM drive of the computer.
- 2. Click on the [Start] button. From [Settings], choose [Control Panel].
- 3. Double click on [Display].
- 4. Click on [Settings], [Advanced] and [Monitor].
- 5. In [Options], check [Automatically detect Plug & Play monitors] and click on [Change].
- 6. Click [Next].
- 7. Click on [Display a list of all the drivers in a specific location, so you can select the driver you want.], then click [Next].
- 8. When [Models] is displayed, click on [Have disk], confirm that [Copy manufacturer's files from:] is [D:], and click [OK].
- 9. Confirm that the monitor details are selected, then click [Next], [Next], and [Finish].
- 10. Check that the monitor details are displayed, then click [Apply].
- 11. Click [OK], and close the window.

## **Installing set-up information and the ICC profile (For Windows)**

#### **For Windows 2000**

Installing monitor set-up information into Windows 2000, and setting the monitor's ICC profile as a predetermined value.

This explanation assumes that the CD-ROM drive is "D" drive.

- 1. Load the accessory CD-ROM into the CD-ROM drive of the computer.
- 2. Click on the [Start] button. From [Settings], choose [Control Panel].
- 3. Double click on [Display].
- 4. Click on [Settings], [Advanced] and [Monitor].
- 5. Click on [Properties], [Driver] and [Update Driver].
- 6. When [Upgrade Device Driver Wizard] appears, click [Next].
- 7. Check [Display a list of the known drivers for this device so that I can choose a specific driver] and click [Next].
- 8. When [Models] is displayed, click on [Have disk], confirm that [Copy manufacturer's files from:] is [D:], and click [OK].
- 9. Select the monitor from the list displayed and click [Next].
- 10. Click [Next], confirm that the monitor's name appears on the screen, and click [Finish]. If [The Digital Signature Not Found] appears, click [Yes].
- 11. Click on [Close].
- 12. Click [OK], and close the window.

#### **For Windows Me**

Installing monitor set-up information into Windows Me, and setting the monitor's ICC profile as a predetermined value.

This explanation assumes that the CD-ROM drive is "D" drive.

If the "Add New Hardware Wizard" has appeared:

- 1. Load the accessory CD-ROM into the CD-ROM drive of the computer.
- 2. Check [Specify the location of the driver [Advanced]] and click [Next].
- 3. Check [Display a list of all the drivers in a specific location, so you can select the driver you want.], then click [Next].
- 4. When [Models] is displayed, click on [Have disk], confirm that [Copy manufacturer's files from:] is [D:], and click [OK].
- 5. Select the monitor details from the list, then click [Next], [Next], and [Finish]. If the "Add New Hardware Wizard" appears, repeat the installation commands beginning from 2 above.

If the "Add New Hardware Wizard" has not appeared:

- 1. Load the accessory CD-ROM into the CD-ROM drive of the computer.
- 2. Click on the [Start] button. From [Settings], choose [Control Panel].
- 3. Double click on [Display].
- 4. Click on [Settings], [Advanced] and [Monitor].
- 5. In [Options], check [Automatically detect Plug & Play monitors] and click on [Change].
- 6. Check [Specify the location of the driver [Advanced]] and click [Next].
- 7. Check [Display a list of all the drivers in a specific location, so you can select the driver you want.] and click [Next].
- 8. When [Models] is displayed, click on [Have disk], confirm that [Copy manufacturer's files from:] is [D:], and click [OK].
- 9. Select the monitor details, then click [Next], [Next], and [Finish].
- 10. Check that the monitor details are displayed, then click [Apply].
- 11. Click [OK], and close the window.

## **Installing set-up information and the ICC profile (For Windows)**

#### **For Windows XP**

Installing monitor set-up information into Windows XP, and setting the monitor's ICC profile as a predetermined value.

This explanation assumes that the CD-ROM drive is "D" drive.

- 1. Load the accessory CD-ROM into the CD-ROM drive of the computer.
- 2. Click on the [Start] button. Choose [Control Panel].
- 3. Switch to "Classic View".
- 4. Double click on [Display].
- 5. Click on [Settings], [Advanced] and [Monitor].
- 6. Click on [Properties], [Driver] and [Update Driver].
- 7. When [Hardware Update Wizard] appears, check [Install from a list or specific location [Advanced]] and click [Next].
- 8. Check [Don't search. I will choose the driver to install.] and click [Next].
- 9. Click on [Have Disk], confirm that [Copy manufacturer's files from:] is [D:], and click [OK].
- 10. Select the monitor from the list displayed and click [Next]. If [has not passed Windows Logo testing...] appears, click [Continue Anyway].
- 11. Confirm that the monitor's name appears on the screen.
- 12. Click on [Finish].
- 13. Click on [Close].
- 14. Click [OK], and close the window.

#### **Installing the ICC profile**

Installing the monitor's ICC profile. (If the set-up information has already been installed, so too has the profile, and there is no need to install it.) This explanation assumes that the CD-ROM drive is "D" drive.

- 1. Load the accessory CD-ROM into the CD-ROM drive of the computer.
- 2. Click on the [Start] button. From [Settings], choose [Control Panel].
- 3. Double click on [Display].
- 4. Click on [Settings] and [Advanced].
- 5. Click on [General] and from [Compatibility] select [Apply the new display setting without restarting], then click on [Color Management].
- 6. Click [Add], and select CD-ROM as the file location.
- 7. Choose the color profile that you would like to install, and click on [Add].
- 8. Choose the profile and click on [Set As Default].
- 9. Click [OK], and close the window.
- When using the ICC profile, set as follows:
	- **[DISPLAY MODE] [WHITE BALANCE]: [STD]**
	- [GAMMA]: [0]

## **Information about the ColorSync profile (For MacOS)**

#### **About the ColorSync profile**

ColorSync is Apple Computer's color management system and enables color reproduction characteristics to be realized when used with a compatible application. A ColorSync profile describes the color characteristics of the LCD monitor.

#### **Notes:**

- This monitor's ColorSync profile works with MacOS 8.5 or above.
- When using the ColorSync profile, set as follows:
	- [DISPLAY MODE] [WHITE BALANCE]: [STD]
	- [GAMMA]: [0]

#### **Setting up the ColorSync profile**

#### **Notes:**

- It is necessary to have **PC Exchange** or **File Exchange** installed in your system.
- Depending on the type of computer or OS, command names and methods may differ. Please follow the computer's own operation manual while reading this.
- 1.Load the accessory CD-ROM into the CD-ROM drive of the computer.
- 2.Copy the profile to be used from the CD-ROM to the ColorSync profile folder in the system folder.
- 3.Using the ColorSync on the control panel, choose the profile to be used.
# **Instructions for attaching a VESA-compliant arm**

An arm or stand based on the VESA standard (commercially available) can be attached to the monitor.

Procurement of the arm or stand is at the customer's discretion.

### **Arms or stands able to be used**

Attachments must satisfy the following:

- Compatible with the VESA standard.
- Have a gap of 100 mm x 100 mm between the screw holes on the section to be attached.
- Not be likely to fall off or break off after being attached to the monitor.

## **How to attach the arm or stand**

- Be careful not to over bend the cable or add extension cords as this could lead to malfunction.
- While following these instructions, please also refer to the installation instructions in the operation manual included with the arm or stand.
- 1. Remove the cable.
- 2. Spread out a soft cloth on a suitable horizontal surface.
- 3. Being careful not to damage the monitor, gently lay the monitor on it display-side down.

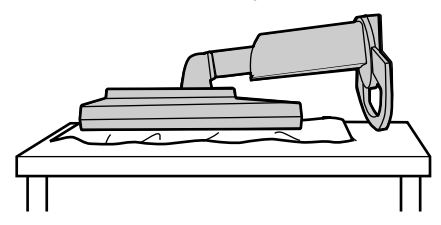

#### **CAUTION!**  $\triangle$

Securely grasp both the display and stand, and gently tip over. When the monitor is inclined, the stand may suddenly pop out and cause injury.

4. Remove the four screws and then remove the stand from the monitor.

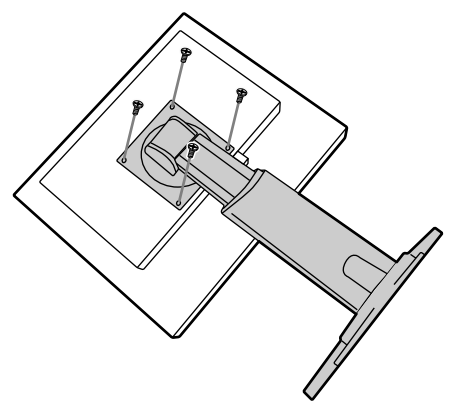

#### **Notes:**

- The stand is specially made for use with this monitor. Once having removed the stand, never attempt to attach it to another device.
- Once having removed the screws, store them together with the stand and if the stand is ever re-attached be sure to use the original screws. Using different screws could lead to a malfunction.

#### **CAUTION!**  $\triangle$

Do not disassemble the stand. Parts may spring out and cause injury.

5. Attach the arm to the monitor with the four screws.

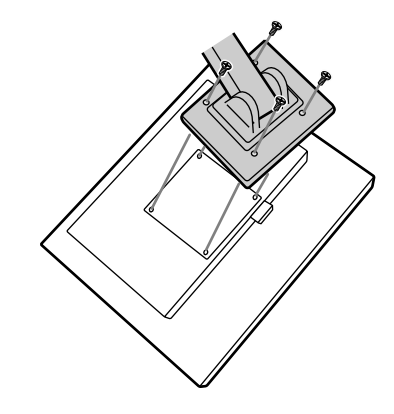

#### **Note:**

- The screws used to attach the arm should be M4 screws with a length of 6 - 8 mm protruding from the surface to be attached. Using different screws could cause the monitor to fall off or to be internally damaged.

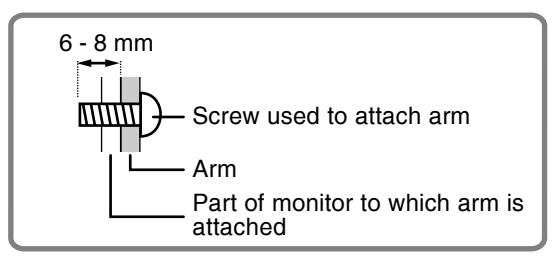

# **Inhaltsverzeichnis**

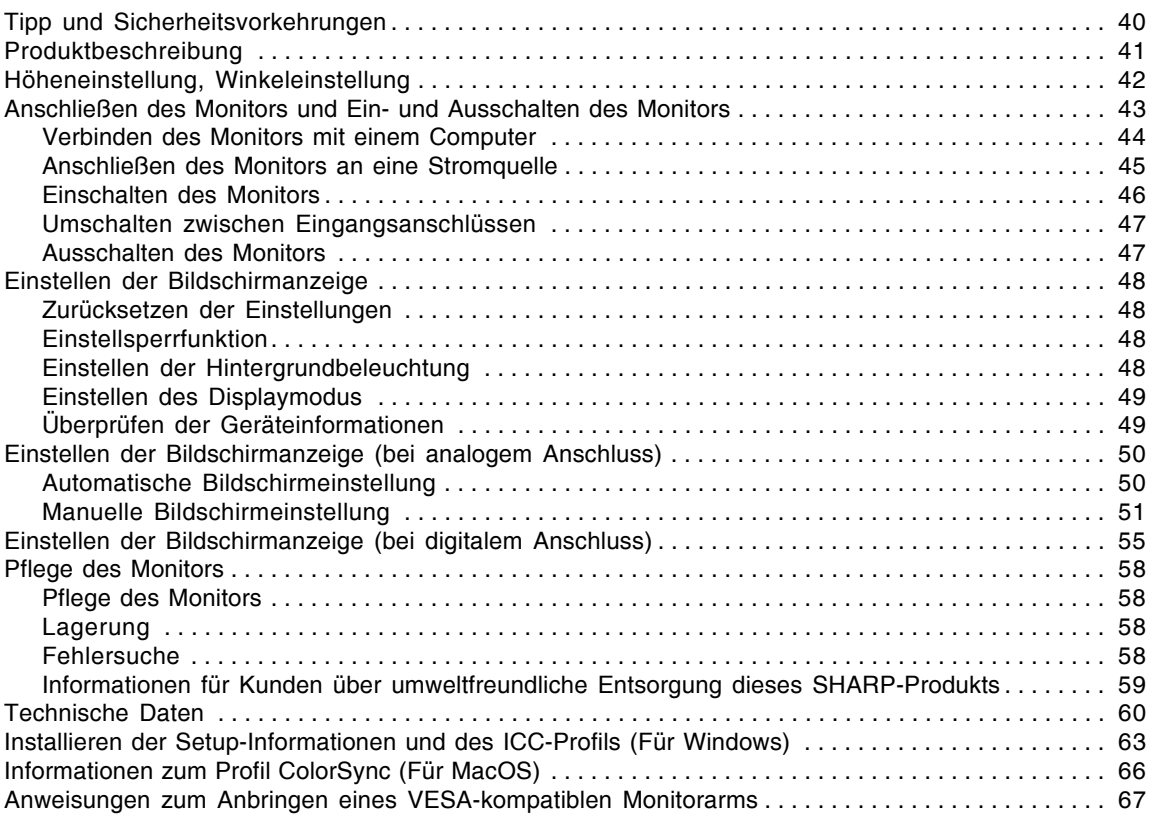

# **Tipp und Sicherheitsvorkehrungen**

- Das TFT-Farb-LCD-Panel wurde unter Einsatz hochentwickelter Technologie gefertigt. Es jann jedoch vorkommen, dass an einigen Stellen Bildpunkte nicht aufleuchten oder permanent angezeigt werden. Wenn der Bildschirm von der Seite aus angesehen wird, können die Farben unregelmäßig oder zu hell erscheinen. Dies ist normal bei LCD-Monitoren und hat keinen Einfluss auf die Leistungsfähigkeit des Gerätes.
- Die Bildschirmanzeige sollte nicht über lange Zeiträume hinweg stehenbleiben, da dies einen Einbrenneffekt zur Folge haben könnte.
- Wenn die Helligkeit auf die Mindesteinstellung gesetzt wird, ist der Bildschirm eventuell schlecht lesbar.
- Die Qualität des Computersignals kann die Anzeigequalität beeinträchtigen. Wir empfehlen den Einsatz eines Computers, der Videosignale hoher Qualität aussenden kann.
- Der Monitor darf niemals mit harten Gegenständen abgerieben oder berührt werden.
- Wir bitten um Ihr Verständnis, dass Sharp Corporation über die gesetzlich anerkannte Leistungshaftung hinaus keine Haftung für Fehler übernimmt, die sich aus der Verwendung durch den Kunden oder einen Dritten ergeben, und auch nicht für sonstige Funktionsstörungen oder Schäden, die während der Verwendung am Gerät entstehen.
- Eine Aktualisierung dieses Monitors und seines Zubehörs ist vorbehalten.

#### **Aufstellort**

- Verwenden Sie den Monitor nicht an schlecht belüfteten Orten mit hoher Staubentwicklung, hoher Luftfeuchtigkeit oder an Orten, an denen der Monitor mit Öl oder Dampf in Kontakt kommen könnte, da dies ein Brandrisiko birgt.
- Achten Sie darauf, dass der Monitor nicht mit Wasser oder anderen Flüssigkeiten in Berührung kommt. Achten Sie darauf, dass keinerlei Gegenstände, beispielsweise Büroklammern oder sonstige spitze Gegenstände, in den Monitor gesteckt werden. Die Folge könnte ein Brand oder Stromschlag sein.
- Stellen Sie den Monitor nicht auf wacklige Unterlagen oder auf unsichere Stellen. Setzen Sie den Monitor keinen starken Stößen oder Erschütterungen aus. Wenn der Monitor herunterfällt oder umkippt, könnte er Schaden nehmen.
- Stellen Sie den Monitor nicht an Stellen auf, die direkter Sonneneinstrahlung ausgesetzt sind, und nicht in der Nähe von Heizungen oder an anderen Stellen, an denen hohe Temperaturen auftreten, da dies zu einer übermäßig starken Erhitzung mit der Folge eines Brandes führen könnte.
- Beim Transport des Monitors sollten sowohl das Display als auch der Ständer fest gehalten werden. Wenn der Monitor nur am Display angehoben wird, kann der Ständer plötzlich herausspringen oder sich bewegen, was zu Verletzungen führen kann. Wenn der Monitor gekantet wird, kann sich der Ständer bewegen und Verletzungen verursachen.
- Vorsichtig vorgehen und nicht die Finger zwischen das Display und den Ständer bringen. (Besonders im Befestigungsbereich.)

#### **Das Netzkabel**

- Beschädigen Sie das Netzkabel nicht, stellen Sie keine schweren Gegenstände darauf, und überdehnen oder knicken Sie es nicht. Verwenden Sie keine Verlängerungskabel. Ein beschädigtes Kabel kann einen Brand oder Stromschlag verursachen.
- Nur das mit dem Monitor mitgelieferte Netzkabel verwenden.
- Stecken Sie den Netzstecker direkt in die Netzsteckdose. Die Verwendung eines Verlängerungskabels kann aufgrund von Überhitzung zu einem Brand führen.
- Den Netzstecker nicht mit nassen Händen abziehen oder einstecken. Dadurch können elektrische Schläge verursacht werden.

#### **Checkliste für Monitor und Zubehör**

- Prüfen Sie den Kartoninhalt auf Vollständigkeit.
	- LCD-Monitor (1)
	- Analogsignalkabel (1) (Modellbezeichnung: QCNW-1041MPZZ)
	- Digitalsignalkabel (1)
	- (Modellbezeichnung: QCNW-1088MPZZ)  $CD$ -ROM  $(1)$
	- Bedienungsanleitung (1)

#### **Hinweise:**

- Das Analogsignalkabel (DVI-I29polig Mini-D-Sub15 polig) muss separat gekauft werden. (Modellbezeichnung: NL-C02E)
- Das 2-Eingangskabel (DVI-I 29-polig DVI-D 24-polig/ Mini-D-Sub15-polig) muss separat gekauft werden. (Modellbezeichnung: NL-C03J)
- Stellen Sie sicher, dass Kabel mit weniger als 3 m Länge verwendet werden.
- Bewahren Sie den Karton für einen eventuellen Transport des Monitors auf.
- Sharp Corporation besitzt Urheberrechte am Programm Utility Disk. Eine Reproduktion ist ohne Genehmigung nicht zulässig.
- Die Form des mitgelieferten Zubehörs kann von den Abbildungen in diesem Heft abweichen.

#### **Inhalt des Handbuchs**

- In dieser Anleitung wird Microsoft Windows XP als "Windows XP" bezeichnet, Microsoft Windows Millennium als "Windows Me", Microsoft Windows 2000 als "Windows 2000", Microsoft Windows 98 als "Windows 98", Microsoft Windows 95 als "Windows 95" und Microsoft Windows Version 3.1 als "Windows 3.1". Falls keine Unterscheidung zwischen den Programmen erforderlich ist, wird der Begriff "Windows" verwendet.
- Microsoft und Windows sind eingetragene Warenzeichen der Microsoft Corporation.
- Macintosh ist ein eingetragenes Warenzeichen der Apple Computer, Inc.
- Alle andere Warenzeichen sind das Eigentum der jeweiligen Gesellschaften.

# **Produktbeschreibung**

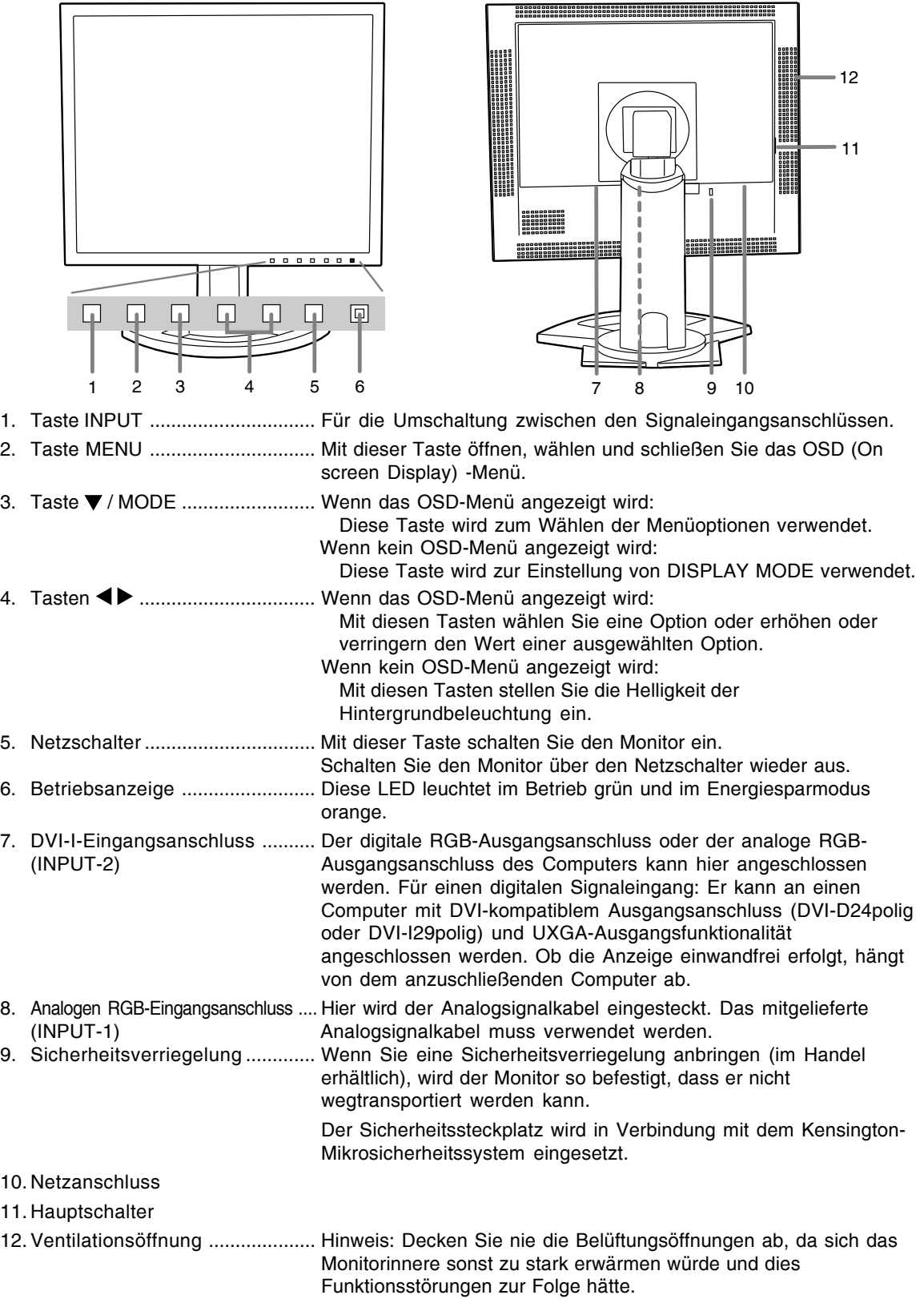

# **Höheneinstellung, Winkeleinstellung**

# **ACHTUNG!**

- Achten Sie darauf, den Monitor beim Einstellen des Sichtwinkels immer an beiden Seiten zu halten. Das in diesem Monitor verwendete LCD-Panel besteht aus Glas. Durch Druck mit der Hand auf das LCD-Panel können Schäden hervorgerufen werden.
- Vorsichtig vorgehen und darauf achten, dass die Finger nicht eingeklemmt werden.

## **Höheneinstellung**

Auf eine angenehme Betrachtungshöhe einstellen.

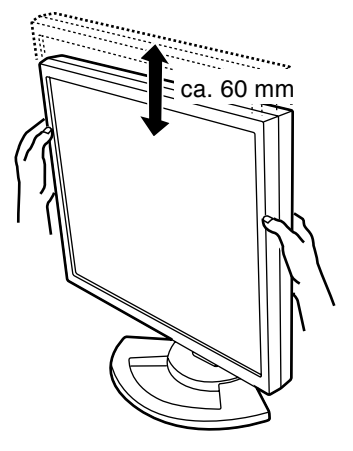

## **Winkeleinstellung**

Auf einen angenehmen Betrachtungswinkel einstellen.

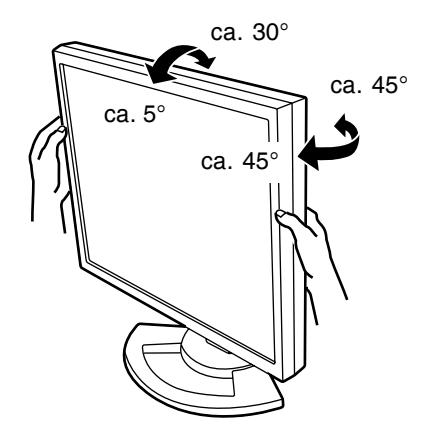

#### **Hinweis:**

- Die Neigung des Displays kann fein eingestellt werden.

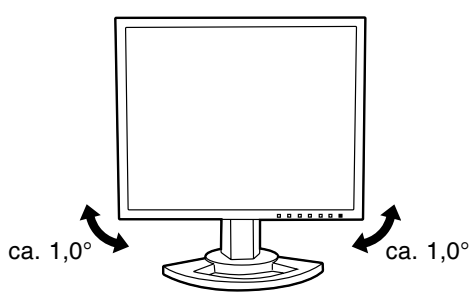

# **Anschließen des Monitors und Einund Ausschalten des Monitors**

# **ACHTUNG!**

- Bevor Sie den Monitor anschließen, müssen Sie den Monitor und den Computer ausschalten.
- Achten Sie darauf, dass Sie das Kabel nicht überdehnen, und schließen Sie kein Verlängerungskabel an, da dies Funktionsstörungen hervorrufen kann.

## **Unterbringung der Kabel**

Wenn notwendig, können die Kabel im Ständer untergebracht werden.

- 1.Die Abdeckung entfernen.
- Die Oberseite der Abdeckung vorsichtig abziehen.

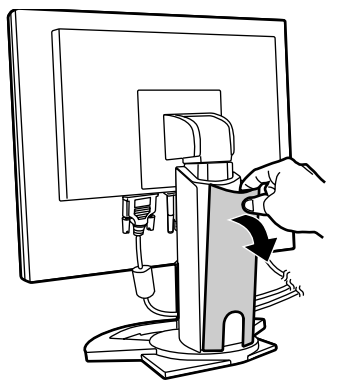

2.Das Kabel auf die Rückseite des Ständers legen.

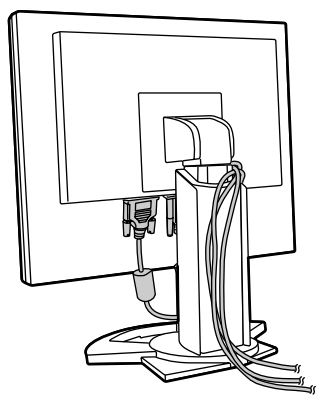

3.Die Abdeckung wieder anbringen. Vorsichtig vorgehen, damit die Kabel nicht eingeklemmt werden.

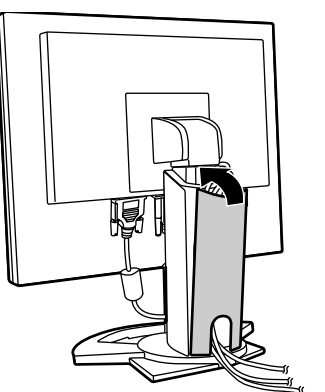

- Wenn die Abdeckung nicht einfach anzubringen ist, sollte keine Gewalt angewendet werden. Überprüfen Sie, ob die Kabel richtig verlegt sind.

# **Anschließen des Monitors und Ein- und Ausschalten des Monitors**

# **Verbinden des Monitors mit einem Computer**

Mit dem mitgelieferten Signalkabel können zwei Computer angeschlossen werden.

(Eine analoge und eine digitale Verbindung.)

- Das im Handel erhältliche zusätzliche 2- Eingangskabel ermöglicht den Anschluss von zwei Computern am DVI-I-Eingangsanschluss.
- Bei Verwendung des 2-Eingangskabels stellen Sie den Eingangsanschluss für den Anschluss [INPUT-2] unter dem Menü MODE SELECT-2 auf [2LINES] ein. (S.54, 57)

### **Analoger Anschluss**

Schließen Sie das als Zubehör mitgelieferte Analogsignalkabel oder das getrennt erhältliche Analogsignalkabel (Modellbezeichnung: NL-C02E) an die analoge RGB-Ausgangsbuchse des Computers an.

- Schließen Sie das als Zubehör mitgelieferte Analogsignalkabel an den analogen RGB-Eingangsanschluss (INPUT-1) an.
- Schließen Sie das getrennt erhältliche Analogsignalkabel (Modellbezeichnung: NL-C02E) an den DVI-I Eingangsanschluss (INPUT-2) an.

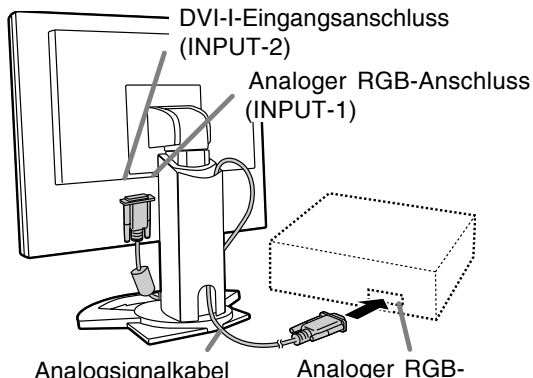

Analogsignalkabel

Ausgangsanschluss

- Achten Sie streng auf die Steckerrichtung, führen Sie das Signalkabel hier fest ein und ziehen die Schrauben an beiden Seiten fest. Beim Anschluss eines 15poligen, 2reihigen D-Sub Apple Power Macintosh befestigen Sie am Analogsignalkabel einen Macintosh-Wandlesadapter (im Handel erhältlich).

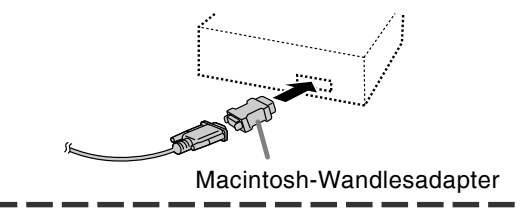

#### **Hinweis:**

- Beim Anschluss an die Sun Ultra-Serie ist eventuell ein Umwandlungsadapter (im Handel erhältlich) erforderlich.

## **Digitaler Anschluss**

Schließen Sie das als Zubehör mitgelieferte Digitalsignalkabel an die digitale RGB-Ausgangsbuchse des Computers an.

- Der Monitor hat einen Eingang zum Anschließen an einen Computer mit einem DVI-kompatiblen Ausgangsanschluss (DVI-D-24polig oder DVI-I-29polig) und UXGA-Ausgangsmöglichkeit. (Abhängig vom anzuschliessenden Computer kann es vorkommen, dass das Display nicht richtig funktioniert.)
- Verwenden Sie das als Zubehör mitgelieferte Digitalsignalkabel. Bei Verwendung anderer im Fachhandel erhältlicher Digitalsignalkabel kann korrekte Anzeige nicht erzielt werden.

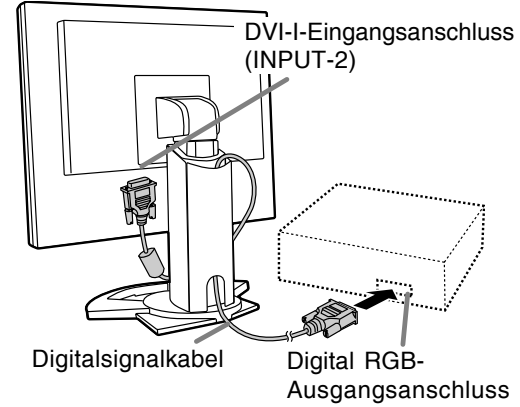

- Achten Sie streng auf die Steckerrichtung, führen Sie das Signalkabel hier fest ein und ziehen die Schrauben an beiden Seiten fest.

# **Anschließen des Monitors und Ein- und Ausschalten des Monitors**

Den Monitor folgendermassen einstellen, wenn ein digitaler Anschluss mit einem Power Macintosh unter Verwendung eines ADC-DVI-Adapters des Herstellers Belkin ausgeführt wird. (Der Betrieb wurde mit dem Power Macintosh G4 M7627J/A überprüft.)

- Die Einstellungen bei ausgeschaltetem Power Macintosh ausführen.
- 1.Nach dem Anschluss des Netzkabels den Hauptschalter des Monitors einschalten.
- 2. Drücken Sie gleichzeitig die Tasten  $\blacktriangleleft$  und  $\blacktriangleright$ sowie den Netzschalter (d. h. Monitor einschalten).

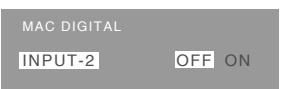

- 3. Stellen Sie mit den Tasten <>>
TON] ein.
	- Das Gerät nicht auf [ON] einstellen, wenn kein Belkin ADC-DVI-Adapter verwendet wird, da dies zu Fehlfunktionen bei der Wiedergabe führen kann.
- 4.Drücken Sie die Taste MENU. Damit sind die Einstellungen beendet.

#### **Beim Anschluss eines separat erhältlichen 2-Eingangskabels**

Das im Handel erhältliche 2-Eingangskabel (Modellbezeichnung: NL-C03J) ermöglicht die Verbindung zwischen dem DVI-I-Eingangsanschluss des Monitors und zwei Computern. (Eine analoge und eine digitale Verbindung.)

- 1.Schließen Sie das 2-Eingangskabel an den DVI-I-Eingangsanschluss des Monitors an.
- 2.Schließen Sie das als Zubehör mitgelieferte oder im Fachhandel gekaufte Analogsignalkabel und das als Zubehör mitgelieferte Digitalsignalkabel an das 2-Eingangskabel an.

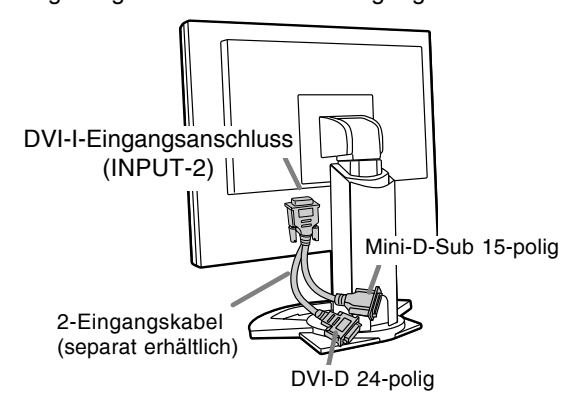

- Bei Verwendung eines im Fachhandel erhältlichen Analogsignalkabels müssen beide Enden als Mini-D-Sub 15-polig ausgelegt sein.

3.Die Signalkabel an den Computern anschließen.

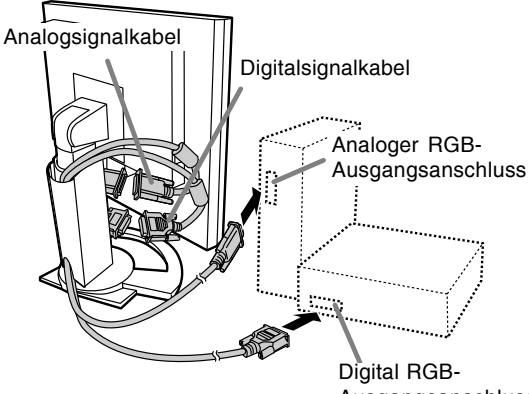

- Ausgangsanschluss
- Achten Sie streng auf die Steckerrichtung, führen Sie das Signalkabel hier fest ein und ziehen die Schrauben an beiden Seiten fest.

#### **Hinweise:**

- Bei Verwendung des 2-Eingangskabels stellen Sie den Eingangsanschluss für den Anschluss [INPUT-2] unter dem Menü MODE SELECT-2 auf [2LINES] ein. (S.54, 57)
- Der an der analogen Verbindung des 2- Eingangskabels angeschlossene Monitor kann möglicherweise nicht automatisch festgestellt und mit Plug & Play eingestellt werden. Speichern Sie die Einstellungsinformationen manuell. (S.63)

# **Anschließen des Monitors an eine Stromquelle**

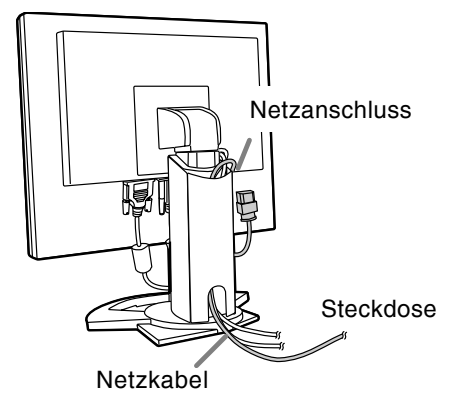

# **Einschalten des Monitors**

1.Den Monitor mit dem Hauptschalter einschalten.

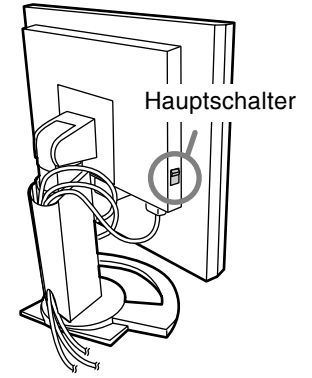

- Beim Aus- und Einschalten des Monitors mit dem Hauptschalter sollten Sie mindestens fünf Sekunden warten. Durch ein schnelles Umschalten können Fehlfunktionen auftreten.
- 2. Drücken Sie den Netzschalter am Monitor. Die Betriebsanzeige leuchtet orange auf.
- 3.Schalten Sie den Computer ein.

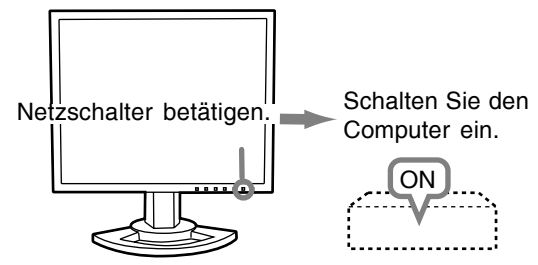

Wenn ein Signal vom Computer eingegeben wird, leuchtet die Betriebsanzeige grün auf und die Wiedergabe wird aktiviert. (Nach dem Einschalten des Gerätes kann es eine kurze Zeit dauern, bis die Wiedergabe aktiviert wird.)

- Wenn der Eingangsanschluss, an den der Computer angeschlossen ist, nicht gewählt ist, wird auf dem Bildschirm nichts angezeigt. Falls notwendig, sollte der Eingangsanschluss umgeschaltet werden. (S.47)

#### **Hinweise:**

- Bei der Verwendung eines Analogsignals führen Sie eine automatische Bildschirmeinstellung unter folgenden Bedingungen durch (S.50):
	- Wenn der Monitor erstmalig in Betrieb genommen wird.
	- Wenn die Systemeinstellungen während des Betriebs geändert werden.
- Je nach Computer oder Betriebssystem muss die Installation der Monitor-Setup-Informationen eventuell über einen Computer erfolgen. (S.63)
- Wenn bei Anschluss eines Notebooks der Computerbildschirm das Notebooks zur gleichzeitigen Anzeige eingestellt ist, kann der MS-DOS-Bildschirm nicht richtig angezeigt werden. Ändern Sie in diesem Fall die Einstellungen so, dass die Anzeige nur auf dem Monitor erfolgt.

# **Anschließen des Monitors und Ein- und Ausschalten des Monitors**

# **Umschalten zwischen Eingangsanschlüssen**

Mit der Taste INPUT schalten Sie die Signaleingangsanschlüsse um.

#### **Wenn kein 2-Eingangskabel verwendet wird**

Analogen

RGB-Eingangsanschluss DVI-I-Eingangsanschluss

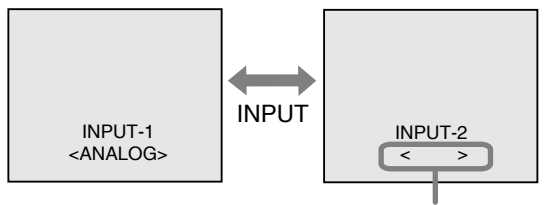

<ANALOG> oder <DIGITAL>

#### **Wenn ein 2-Eingangskabel verwendet wird**

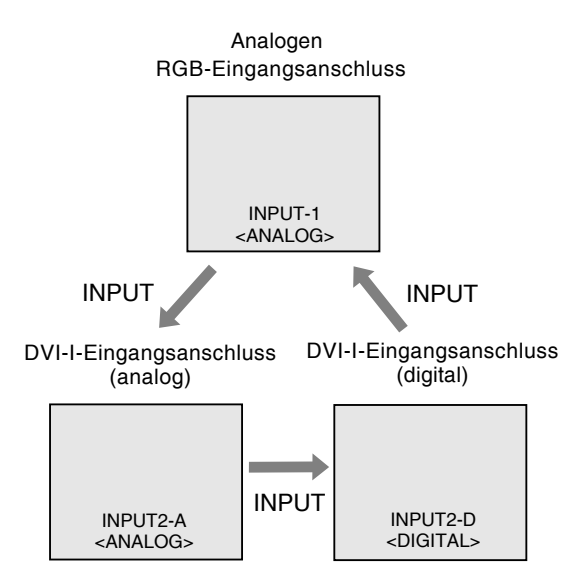

#### **Hinweis:**

- Wenn kein Eingangssignal vorhanden ist, wird [NO SIGNAL] angezeigt.

# **Ausschalten des Monitors**

- 1. Schalten Sie den Computer aus.
- 2.Drücken Sie den Netzschalter am Monitor. Die Betriebsanzeige erlischt.

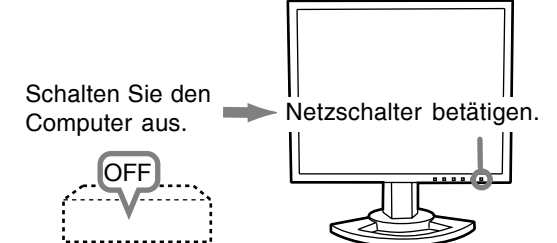

Wenn der Monitor längere Zeit nicht verwendet wird, sollten Sie den Monitor mit dem Hauptschalter ausschalten und den Netzstecker von der Steckdose abtrennen.

## **Analogsignal**

- 1.Führen Sie zunächst eine automatische Einstellung durch. (S.50)
- 2. Führen Sie bei Bedarf eine manuelle Einstellung durch. (S.51)

## **Digitalsignal**

Der Monitor kann in der Regel ohne Einstellung verwendet werden. Führen Sie bei Bedarf eine manuelle Einstellung durch. (S.55)

## **Hinweis:**

Alle Einstellungen bleiben auch nach dem Abschalten des Monitors gespeichert.

# **Zurücksetzen der Einstellungen**

# **Zurücksetzen aller Einstellwerte**

Alle Einstellwerte können mit einem Befehl auf die werksseitigen Einstellungen zurückgesetzt werden. 1. Schalten Sie den Monitor aus.

2.Drücken Sie gleichzeitig die Tasten MENU und / MODE sowie den Netzschalter (d. h. Monitor einschalten).

Drücken Sie die Tasten weiterhin, bis [ALL RESET] auf dem Bildschirm angezeigt wird. Die Rückstellung ist ausgeführt, wenn die angezeigte Meldung erlischt.

#### **Hinweise:**

- Während [ALL RESET] angezeigt wird, sind die Steuertasten deaktiviert.
- Falls sich die Werte nicht zurücksetzen lassen, wenn die Einstellung gesperrt ist, gehen Sie folgendermaßen vor. Heben Sie die Einstellsperre auf, bevor Sie die Steuertasten betätigen.

## **Zurücksetzen des Menüs ADJUSTMENT**

Die Einstellungen im Menü ADJUSTMENT (CLOCK, PHASE, H-POS, V-POS) können auf die ursprünglichen Werkseinstellungen zurückgesetzt werden.

- 1. Schalten Sie den Monitor ein.
- 2. Drücken Sie gleichzeitig die Taste MENU und die Taste < . Wenn [RESET] auf dem Bildschirm angezeigt wird, ist der Reset abgeschlossen.

#### **Hinweise:**

- Während [RESET] angezeigt wird, sind die Steuertasten deaktiviert.
- Falls sich die Werte nicht zurücksetzen lassen, wenn die Einstellung gesperrt ist, gehen Sie folgendermaßen vor. Heben Sie die Einstellsperre auf, bevor Sie die Steuertasten betätigen.

# **Einstellsperrfunktion**

Wenn Sie die Steuertasten deaktivieren (d. h. die Sperre setzen), können keine Werte eingestellt werden. 1. Schalten Sie den Monitor aus.

2.Drücken Sie gleichzeitig die Taste MENU und den Netzschalter (d. h. Monitor einschalten). Drücken Sie die Tasten weiterhin, bis [ADJUSTMENT LOCKED] auf dem Bildschirm angezeigt wird. Die Sperre ist eingestellt, wenn die Meldung angezeigt wird.

#### **Hinweis:**

- Wenn die Sperre aktiviert ist, sind alle Tasten mit Ausnahme des Netzschalters deaktiviert.

## **Aufhebung der Einstellungssperre**

- 1. Schalten Sie den Monitor aus.
- 2.Drücken Sie gleichzeitig die Taste MENU und den Netzschalter (d. h. Monitor einschalten). Drücken Sie die Tasten weiterhin, bis [ADJUSTMENT UNLOCKED] auf dem Bildschirm angezeigt wird. Die Sperre wird aufgehoben, wenn die Meldung angezeigt wird.

# **Einstellen der Hintergrundbeleuchtung**

1.Wenn das OSD-Menü nicht angezeigt wird, drücken Sie die Taste < oder die Taste ▶.

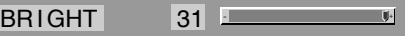

2. Stellen Sie die Helligkeit mit der Taste (dunkler) oder der Taste  $\blacktriangleright$  (heller) ein.

#### **Hinweis:**

- Die Bildschirmanzeige für die Einstellung wird einige Sekunden nach der letzten Einstellung ausgeblendet.

# **Einstellen der Bildschirmanzeige**

# **Einstellen des Displaymodus**

Der Farbton oder die Helligkeit kann mit einem Befehl geändert werden.

#### **STD**

Der Farbton stammt vom Originalschema des LCD-Bildschirms.

#### **OFFICE**

Die Display-Helligkeit wird verringert. (Dieser Modus spart Energie.)

#### **sRGB**

sRGB ist ein internationaler Standard für die Farbdarstellung, der von der IEC (International Electrotechnical Commission) festgelegt wurde. Es erfolgt eine Farbumwandlung anhand der LCD-Eigenschaften, so dass ein Farbton dargestellt wird, der dem Originalbild nahe kommt.

#### **VIVID**

Ergibt ein Bild mit dynamischen und lebhaften Primärfarben.

- Wenn [DISPLAY MODE] auf [sRGB] oder [VIVID] eingestellt ist, ist [WHITE BALANCE] auf [STD] eingestellt.

#### **Einstellung**

Drücken Sie die Taste V / MODE, wenn das OSD-Menü nicht angezeigt wird. Jedesmal beim Drücken der Taste wird das nächste Menü angezeigt. (STD  $\rightarrow$  OFFICE  $\rightarrow$  sRGB  $\rightarrow$  VIVID  $\rightarrow$ STD)

Die Bildschirmanzeige für die Einstellung wird einige Sekunden nach der letzten Einstellung ausgeblendet.

# **Überprüfen der Geräteinformationen**

Die Modellbezeichnung (MODEL), die Seriennummer (S/N) und die Verwendungszeit (USAGE TIME) des Monitors kann überprüft werden.

- 1.Schalten Sie den Monitor aus.
- 2. Während des Drückens der Taste ▼ / MODE drücken Sie den Netzschalter am Monitor (d.h. der Monitor wird eingeschaltet).
- 3.Überprüfung beendet: Drücken Sie die Taste MENU.

#### **Hinweis:**

- Bitte beachten Sie, dass die Anzeige der Verwendungszeit beim Kauf wegen der Inspektionen im Werk und anderen Aktivitäten während der Herstellung möglicherweise nicht 0 (Null) ist.

# **Einstellen der Bildschirmanzeige (bei analogem Anschluss)**

# **Automatische Bildschirmeinstellung**

Die Optionen im Menü ADJUSTMENT können automatisch eingestellt werden (CLOCK, PHASE, H-POS, V-POS).

#### **Hinweis:**

- Wenn Sie den Monitor zum ersten Mal einrichten oder eine Komponente des bestehenden Systems geändert haben, führen Sie vor der Verwendung eine automatische Bildschirmeinstellung durch.

## **OSD für die automatische Einstellung**

Zeigen Sie zunächst ein Bild an, das den gesamten Bildschirm sehr hell erscheinen lässt. Wenn Sie mit Windows arbeiten, können Sie das Einstellmuster auf der mitgelieferten CD-ROM verwenden.

## **Öffnen des Einstellmusters (für Windows)**

Die in den nachstehenden Bedienungshinweisen erwähnten Windows-Meldungen basieren auf der englischen Windows-Version.

Diese Anweisungen betreffen Windows 95/98/ 2000/Me/XP. Dabei wird von "Laufwerk D" als CD-ROM laufwerk angenommen.

- 1.Die mitgelieferte CD-ROM in das CD-ROM Laufwerk des Computer einlegen.
- 2.Öffnen Sie [My Computer], und wählen Sie CD-ROM. Unter Windows 3.1 öffnen Sie [File Manager], und wählen Sie Laufwerk "D".
- 3.Doppelklicken Sie auf [Adj\_uty.exe], um das Einstellprogramm auszuführen. Das Einstellmuster wird angezeigt.

Einstellmuster

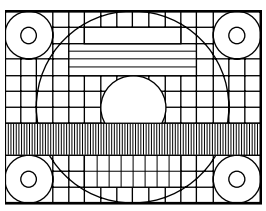

Nach dem Ausführen aller Einstellungen drücken Sie am Computer auf die Taste [Esc], um das Einstellprogramm zu beenden.

#### **Hinweis:**

- Wenn der Anzeigemodus Ihres Computers auf 65K Farben eingestellt ist, lassen sich die verschiedenen Farbgrade in den einzelnen Farbmustern darstellen, oder die Graustufen sehen farbig aus. (Dies liegt an der Spezifikation des Eingangssignals und ist keine Funktionsstörung.)

## **Automatisches Einstellen des Bildschirms**

1.Drücken Sie die Taste MENU. Das Menü ADJUSTMENT wird angezeigt.

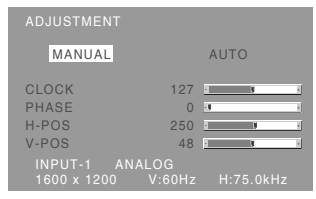

2. Drücken Sie die Taste ▶.

Der Bildschirm wird dunkel, und [ADJUSTING] wird angezeigt. Nach einigen Sekunden wird wieder das Menü ADJUSTMENT angezeigt. (Die automatische Einstellung ist hiermit abgeschlossen.)

3.Drücken Sie die Taste MENU fünfmal, um das OSD (On Screen Display)-Menü auszublenden.

#### **Hinweise:**

- In den meisten Fällen reicht eine automatische Einstellung aus.
- Es ist möglich, dass mit der ersten automatischen Einstellung keine richtige Einstellung erzielt werden kann. In diesem Fall sollte die automatische Einstellung zwei bis drei Mal wiederholt werden.
- Falls erforderlich, können in folgenden Fällen nach der automatischen Einstellung auch noch manuelle Einstellungen vorgenommen werden (S.51).
	- Wenn eine weitere Feineinstellung erforderlich ist.
	- Wenn [OUT OF ADJUST] angezeigt wird. (Wenn auf dem Bildschirm ein ganz dunkles Bild angezeigt wird, ist die automatische Bildschirmjustierung möglicherweise deaktiviert. Vergewissern Sie sich beim Ausführen einer automatischen Einstellung, dass entweder das Einstellmuster verwendet wird, oder versuchen Sie, ein Bild anzuzeigen, das den gesamten Bildschirm sehr hell erscheinen lässt.)
	- Wenn das Videoeingangssignal des Computers Composite Sync oder Sync on Green ist. (Die automatische Einstellung ist eventuell nicht möglich.)
- Es ist möglich, dass eine automatische Einstellung abhängig von der auf dem Bildschirm wiedergegebenen Anzeige bewegliche Bilder oder die MS-DOS-Eingabeaufforderung - nicht ausgeführt werden kann.

# **Manuelle Bildschirmeinstellung**

Die Einstellungen können über das OSD (On Screen Display)-Menü vorgenommen werden.

## **OSD für die Einstellung**

Wenn Sie mit Windows arbeiten, öffnen Sie das Einstellmuster auf der mitgelieferten CD-ROM. (S.50)

Falls Ihr System nicht unter Windows arbeitet, können Sie das Einstellmuster nicht verwenden. Zeigen Sie dann ein Bild an, das den gesamten Bildschirm hell erscheinen lässt, und stellen Sie ihn mit Hilfe einer visuellen Überprüfung des tatsächlichen Tons ein.

Diese Anweisungen basieren auf der Verwendung des Einstellmusters (für Windows) zum Vornehmen der Einstellungen.

## **Einstellen**

1.Drücken Sie die Taste MENU.

Das Menü ADJUSTMENT wird angezeigt.

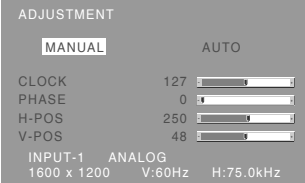

Jetzt können die gewünschten Menüoptionen eingestellt werden.

Mit jedem Drücken der Taste MENU wird das nächste Menü ausgewählt. (ADJUSTMENT GAIN CONTROL  $\rightarrow$  COLOR CONTROL  $\rightarrow$ MODE SELECT-1  $\rightarrow$  MODE SELECT-2  $\rightarrow$  OSD-Menü wird ausgeblendet)

#### **Hinweis:**

- Das OSD-Menü wird ca. 30 Sekunden nach dem letzten Befehl automatisch ausgeblendet.

# **Menü ADJUSTMENT**

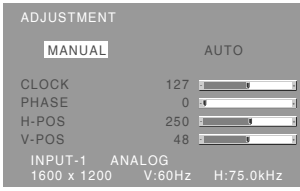

MANUAL: Einzelne Menüoptionen werden manuell eingestellt. AUTO: Alle Menüoptionen werden automatisch

eingestellt.

#### **Hinweise:**

- Drücken Sie die Taste > um [AUTO] auszuwählen.
- So wählen Sie eine Menüoption: Taste  $\blacktriangledown$  / MODE
- So gelangen Sie zum nächsten Menü: Taste MENU

#### **CLOCK**

Die untenstehende Abbildung zeigt, welche Einstellung vorgenommen werden muss, um vertikales Flimmern zu verhindern. (Tasten  $\blacktriangle$ )

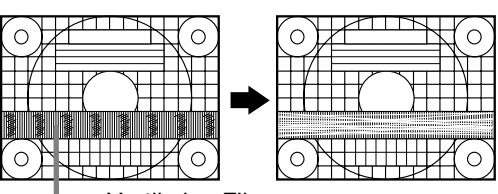

Vertikales Flimmern

#### **PHASE**

Die untenstehende Abbildung zeigt, welche Einstellung vorgenommen werden muss, um horizontales Flimmern zu verhindern. (Tasten  $\blacktriangle$ )

## **Hinweis:**

- Die Einstellungen unter [PHASE] dürfen erst erfolgen, nachdem [CLOCK] korrekt eingestellt wurde.

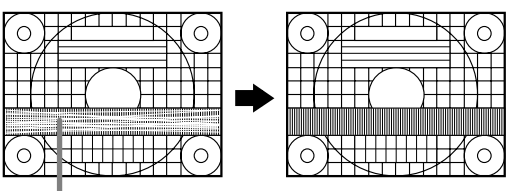

Horizontales Flimmern

#### **H-POS (horizontale Positionierung) und V-POS (vertikale Positionierung)**

Um das Einstellmuster innerhalb der Grenzen des Bildschirms zu zentrieren, justieren Sie die Werte links-rechts (H-POS) und

oben-unten (V-POS). (Tasten  $\blacktriangleleft \blacktriangleright$ )

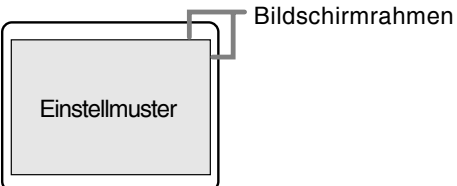

# **Einstellen der Bildschirmanzeige (bei analogem Anschluss)**

#### **Menü GAIN CONTROL**

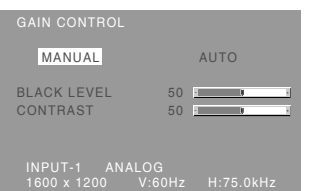

MANUAL: Einzelne Menüoptionen werden manuell eingestellt. AUTO: Alle Menüoptionen werden mit der Funktion Auto Gain Control\*

automatisch eingestellt.

#### **Hinweise:**

- Drücken Sie die Taste , um [AUTO] auszuwählen.
- So wählen Sie eine Menüoption: Taste  $\blacktriangledown$  / MODE
- So gelangen Sie zum nächsten Menü: Taste MENU

#### **Funktion Auto Gain Control**

- Die Funktion Auto Gain Control justiert den Kontrast und den Schwarzwert basierend auf der hellsten und dunkelsten Farbe des angezeigten Bildes. Wenn Sie das Einstellmuster nicht verwenden, müssen Sie einen schwarzen und weißen Bereich in einer Größe von 5 mm x 5 mm anzeigen lassen, ansonsten ist keine Einstellung möglich.
- Wenn es sich bei dem vom Computer kommenden Signal um das Signal Composite Sync oder Sync on Green handelt, ist keine automatische Einstellung möglich. Nehmen Sie die Einstellung statt dessen manuell vor.
- Wenn [OUT OF ADJUST] angezeigt wird, sollte die manuelle Einstellung durchgeführt werden.

#### **BLACK LEVEL**

Die gesamte Bildschirmhelligkeit kann während der Anzeige des Farbmusters eingestellt werden

#### $(Tasten \blacktriangleleft)$

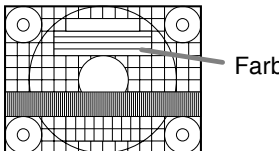

Farbmuster

### **CONTRAST**

Während der Anzeige des Farbmusters können die Einstellungen so erfolgen, dass alle Abstufungen angezeigt werden. (Tasten  $\blacktriangle$ )

## **Menü COLOR CONTROL**

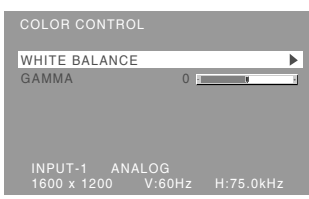

#### **Hinweise:**

- So wählen Sie eine Menüoption: Taste  $\nabla / MODE$
- So gelangen Sie zum nächsten Menü: Taste MENU

#### **WHITE BALANCE**

Nach der Wahl von [WHITE BALANCE] drücken Sie die Taste > zur Anzeige des Einstellung-Menüs.

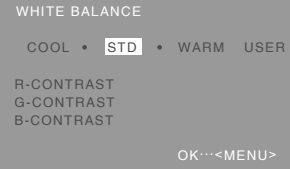

#### **Hinweise:**

- Bei einer anderen Einstellung als [STD] können nicht alle Abstufungen angezeigt werden. Um alle Abstufungen anzuzeigen, stellen Sie [STD] ein.
- Wenn [DISPLAY MODE] auf [sRGB] oder [VIVID] eingestellt ist, kann keine andere Einstellung als [STD] gewählt werden.
- Wählen Sie [COOL], [·], [STD], [·], [WARM] oder  $[USER]$  mit den Tasten  $\blacktriangle$  aus.
- Wenn [USER] ausgewählt wird, werden die Einstellwerte für [R-CONTRAST], [G-CONTRAST] und [B-CONTRAST] angezeigt, damit die Feineinstellung vorgenommen werden kann.
- Wählen Sie [R-CONTRAST], [G-CONTRAST] und [B-CONTRAST] mit der Taste  $\Psi$  / MODE aus.
- Nach Abschluss der Einstellung: Taste MENU

# **Einstellen der Bildschirmanzeige (bei analogem Anschluss)**

- **COOL** ... Farbton mit stärkerem Blaustich als normal
- ......... Farbtonmit leicht stärkerem Blaustich als normal
- **STD** ...... Farbton entspricht der Standardeinstellung
	- ........ Farbton mit leicht stärkerem Rotstich als normal
- **WARM** .. Farbton mit stärkerem Rotstich als normal

#### **USER**

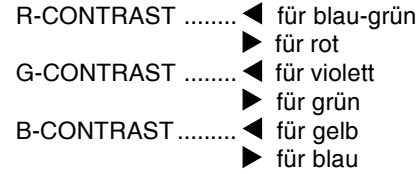

#### **GAMMA**

Das Bild so einstellen, dass dunkle und helle Bildteile sichtbar wiedergegeben werden. Wenn das Bild zu dunkel und schwer zu erkennen ist, sollte der Zahlenwert erhöht werden. Wenn das Bild zu hell und schwer zu erkennen ist, sollte der Zahlenwert verringert werden. (Tasten  $\blacklozenge$ )

- Wenn [DISPLAY MODE] auf [sRGB] oder [VIVID] gestellt ist, kann [GAMMA] nicht eingestellt werden.

# **Menü MODE SELECT-1**

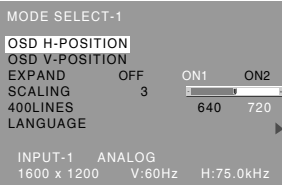

#### **Hinweise:**

- Abhängig von der Auflösung des Eingangssignals ändert sich die Anzeige eventuell selbst dann nicht, wenn die Menüoptionen ausgewählt werden können.
- So wählen Sie eine Menüoption: Taste  $\blacktriangledown$  / MODE
- So gelangen Sie zum nächsten Menü: Taste **MENU**

# **OSD H-POSITION (OSD horizontale Position)**

Die Position der Menü OSD kann nach links und rechts verschoben werden. (Tasten  $\blacktriangle$ )

# **OSD V-POSITION (OSD vertikale Position)**

Die Position der Menü OSD kann nach oben und unten verschoben werden. (Tasten  $\blacktriangle$ )

## **EXPAND (Bildschirmerweiterung)**

Für Anzeigemodi von weniger als 1600 x 1200 Pixel läßt sich die Anzeige auf Wunsch erweitern.

 $(Tasten \blacktriangleleft)$ 

- OFF: Erweiterung aus
- ON1: Mit dem festen Aspektverhältnis wird der gesamte Bildschirm vergrößert.

ON2: Der gesamte Bildschirm wird vergrößert.

#### **Hinweis:**

- Wenn selbst nach einer Erweiterung keine Auflösung von 1600 x 1200 erreicht werden kann, wird der äußere Bildschirmrand schwarz angezeigt. (Es handelt sich dabei nicht um eine Funktionsstörung.)

## **SCALING (Skalierungsgrad)**

Wenn EXPAND auf [ON1] oder [ON2] gesetzt ist, läßt sich die Bildschärfe einstellen. (Tasten  $\blacktriangle$ )

#### **400 LINES (Auflösungsgrad)**

Sie können die horizontale Auflösung eines Bildschirms mit 400 Zeilen festlegen, wenn Sie

US-Text usw. verwenden. (Tasten  $\blacktriangle$ ) 640: 640 x 400 Punktemodus 720: 720 x 400 Punktemodus (US-Text usw.)

#### **Hinweis:**

- Da die Auflösungseingabe für einen anderen Wert als 400 Zeilen automatisch erfolgt, muss diese Auflösung nicht eingestellt werden.

# **Einstellen der Bildschirmanzeige (bei analogem Anschluss)**

### **LANGUAGE (Sprache)**

Sie können die Sprache für das OSD-Menü auswählen.

- 1. Drücken Sie die Taste ▶. Das Sprachenauswahlmenü wird angezeigt.
- 2. Wählen Sie die Sprache mit der Taste  $\overline{\mathbf{v}}$  / MODE aus.
- 3.Drücken Sie die Taste MENU. Das Sprachauswahlmenü wird ausgeblendet.

## **Menü MODE SELECT-2**

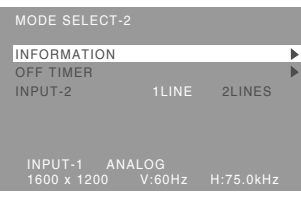

#### **Hinweise:**

- So wählen Sie eine Menüoption: Taste  $\blacktriangledown$  / MODE
- Nach Abschluss der Einstellung: Taste MENU

## **INFORMATION**

Die Modellbezeichnung (MODEL), die Seriennummer (S/N) und die Verwendungszeit (USAGE TIME) des Monitors kann überprüft werden.

Nach der Wahl von [INFORMATION] drücken Sie die Taste $\blacktriangleright$ .

(Überprüfung beendet: Drücken Sie die Taste MENU)

## **OFF TIMER**

Das Gerät wird automatisch ausgeschaltet, nachdem die eingestellte Zeit abgelaufen ist. Nach der Wahl von [OFF TIMER] drücken Sie die

Taste ▶ und stellen [ON]/[OFF] durch Drücken der Tasten  $\blacktriangleleft$  ein.

Wenn [ON] gewählt wird, drücken Sie die Taste / MODE und stellen Sie die Ausschaltzeit durch Drücken der Tasten <>>
bein. (Zwischen 1 und 23 Stunden können in Stunden eingestellt werden.) (Einstellung beendet: Drücken Sie die Taste MENU)

- Wenn [ON] gewählt wurde, wird die verbleibende Zeit oben rechts auf dem Bildschirm während der letzten fünf Minuten vor dem Ausschalten angezeigt. (Die verbleibende Zeit wird ca. fünf Sekunden lang jede Minute angezeigt.)
- Zum Löschen der Einstellung für die automatische Ausschaltung drücken Sie den Netzschalter zwischen der Anzeige der verbleibenden Zeit und dem Ausschalten des Gerätes.

Zum Ausschalten des Gerätes drücken Sie erneut den Netzschalter. (Beim nächsten

Einschalten des Gerätes wird das Gerät erneut automatisch ausgeschaltet, wenn die eingestellte Zeit verstrichen ist.)

Wenn der Monitor bei Einstellung des Ausschalttimers [OFF TIMER] auf [ON] eingeschaltet wird, wird die eingestellte Zeit einige Sekunden lang angezeigt. (Wenn kein Eingangssignal vorhanden ist, wird [NO SIGNAL] angezeigt.)

## **INPUT-2**

Stellen Sie [1LINE] ein, wenn Digital- oder Analogsignalkabel am DVI-I-Eingangsanschluss (INPUT-2) des Displays angeschlossen werden. Stellen Sie [2LINES] ein, wenn ein 2- Eingangskabel angeschlossen wird.

## $(Tasten \blacktriangleleft)$

- Wenn die Anschlüsse und Einstellungen nicht richtig ausgeführt werden, wird das Bild auf dem Monitor nicht richtig wiedergegeben.

# **Einstellen der Bildschirmanzeige (bei digitalem Anschluss)**

Die Einstellungen können über das OSD (On Screen Display)-Menü vorgenommen werden.

#### **OSD für die Einstellung**

Wenn Sie mit Windows arbeiten, öffnen Sie das Einstellmuster auf der mitgelieferten CD-ROM. (S.50)

Falls Ihr System nicht unter Windows arbeitet, können Sie das Einstellmuster nicht verwenden. Zeigen Sie dann ein Bild an, das den gesamten Bildschirm hell erscheinen lässt, und stellen Sie ihn mit Hilfe einer visuellen Überprüfung des tatsächlichen Tons ein.

#### **Einstellen**

1.Drücken Sie die Taste MENU 3 Mal. Das Menü COLOR CONTROL wird angezeigt.

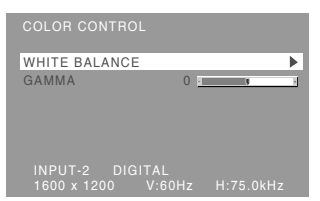

Jetzt können die gewünschten Menüoptionen eingestellt werden.

Mit jedem Drücken der Taste MENU wird das nächste Menü ausgewählt. (COLOR CONTROL  $\rightarrow$  MODE SELECT-1  $\rightarrow$  MODE SELECT-2  $\rightarrow$ OSD-Menü wird ausgeblendet)

#### **Hinweise:**

- Wenn z.B. eine analoge Verbindung hergestellt wird, werden das Menü ADJUSTMENT und GAIN CONTROL gezeigt. Sie brauchen diese Punkte aber nicht einzustellen.
- Das OSD-Menü wird ca. 30 Sekunden nach dem letzten Befehl automatisch ausgeblendet.

#### **COLOR CONTROL Menu**

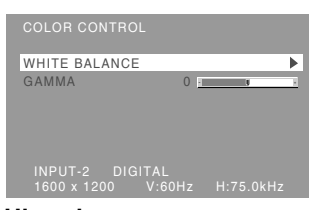

#### **Hinweise:**

- So wählen Sie eine Menüoption: Taste  $\blacktriangledown$  / MODE
- So gelangen Sie zum nächsten Menü: Taste **MENU**

## **WHITE BALANCE**

Nach der Wahl von [WHITE BALANCE] drücken Sie die Taste ▶ zur Anzeige des Einstellung-Menüs.

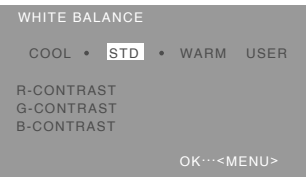

#### **Hinweise:**

- Bei einer anderen Einstellung als [STD] können nicht alle Abstufungen angezeigt werden. Um alle Abstufungen anzuzeigen, stellen Sie [STD] ein.
- Wenn [DISPLAY MODE] auf [sRGB] oder [VIVID] eingestellt ist, kann keine andere Einstellung als [STD] gewählt werden.
- Wählen Sie [COOL], [·], [STD], [·], [WARM] oder [USER] mit den Tasten  $\blacktriangleleft$  aus.
- Wenn [USER] ausgewählt wird, werden die Einstellwerte für [R-CONTRAST], [G-CONTRAST] und [B-CONTRAST] angezeigt, damit die Feineinstellung vorgenommen werden kann.
- Wählen Sie [R-CONTRAST], [G-CONTRAST] und [B-CONTRAST] mit der Taste ▼ / MODE aus.
- Nach Abschluss der Einstellung: Taste MENU

# **Einstellen der Bildschirmanzeige (bei digitalem Anschluss)**

- **COOL** ... Farbton mit stärkerem Blaustich als normal
- ......... Farbtonmit leicht stärkerem Blaustich als normal
- **STD** ...... Farbton entspricht der Standardeinstellung
	- ........ Farbton mit leicht stärkerem Rotstich als normal
- **WARM** .. Farbton mit stärkerem Rotstich als normal

#### **USER**

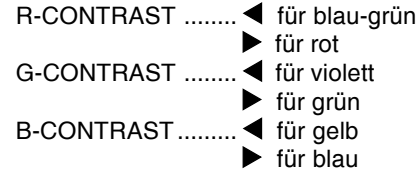

#### **GAMMA**

Das Bild so einstellen, dass dunkle und helle Bildteile sichtbar wiedergegeben werden. Wenn das Bild zu dunkel und schwer zu erkennen ist, sollte der Zahlenwert erhöht werden. Wenn das Bild zu hell und schwer zu erkennen ist, sollte der Zahlenwert verringert werden. (Tasten  $\blacklozenge$ )

- Wenn [DISPLAY MODE] auf [sRGB] oder [VIVID] gestellt ist, kann [GAMMA] nicht eingestellt werden.

# **Menü MODE SELECT-1**

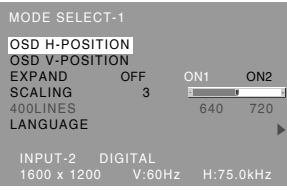

#### **Hinweise:**

- So wählen Sie eine Menüoption: Taste  $\nabla / MODE$
- So gelangen Sie zum nächsten Menü: Taste MENU

#### **OSD H-POSITION (OSD horizontale Position)**

Die Position der Menü OSD kann nach links und rechts verschoben werden. (Tasten  $\blacktriangle$ )

#### **OSD V-POSITION (OSD vertikale Position)**

Die Position der Menü OSD kann nach oben und unten verschoben werden. (Tasten  $\blacktriangle$ )

#### **EXPAND (Bildschirmerweiterung)**

Für Anzeigemodi von weniger als 1600 x 1200 Pixel läßt sich die Anzeige auf Wunsch erweitern.

#### $(Tasten \blacktriangleleft)$

- OFF: Erweiterung aus
- ON1: Mit dem festen Aspektverhältnis wird der gesamte Bildschirm vergrößert.
- ON2: Der gesamte Bildschirm wird vergrößert.

#### **Hinweis:**

- Wenn selbst nach einer Erweiterung keine Auflösung von 1600 x 1200 erreicht werden kann, wird der äußere Bildschirmrand schwarz angezeigt. (Es handelt sich dabei nicht um eine Funktionsstörung.)

#### **SCALING (Skalierungsgrad)**

Wenn EXPAND auf [ON1] oder [ON2] gesetzt ist, läßt sich die Bildschärfe einstellen. (Tasten  $\blacktriangle$ )

#### **400 LINES (Auflösungsgrad)**

Keine Einstellung erforderlich.

#### **LANGUAGE (Sprache)**

Sie können die Sprache für das OSD-Menü auswählen.

- 1. Drücken Sie die Taste ▶.
- Das Sprachenauswahlmenü wird angezeigt.
- 2. Wählen Sie die Sprache mit der Taste  $\blacktriangledown$  / MODE aus.
- 3.Drücken Sie die Taste MENU. Das Sprachauswahlmenü wird ausgeblendet.

# **Einstellen der Bildschirmanzeige (bei digitalem Anschluss)**

## **Menü MODE SELECT-2**

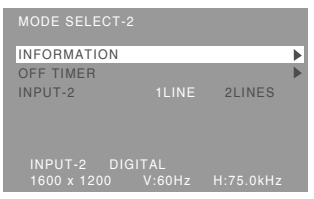

#### **Hinweise:**

- So wählen Sie eine Menüoption: Taste  $\nabla / MODE$
- Nach Abschluss der Einstellung: Taste MENU

#### **INFORMATION**

Die Modellbezeichnung (MODEL), die Seriennummer (S/N) und die Verwendungszeit (USAGE TIME) des Monitors kann überprüft werden.

Nach der Wahl von [INFORMATION] drücken Sie die Taste $\blacktriangleright$ .

(Überprüfung beendet: Drücken Sie die Taste MENU)

#### **OFF TIMER**

Das Gerät wird automatisch ausgeschaltet, nachdem die eingestellte Zeit abgelaufen ist. Nach der Wahl von [OFF TIMER] drücken Sie die

Taste → und stellen [ON]/[OFF] durch Drücken der Tasten  $\blacktriangleleft$  ein.

Wenn [ON] gewählt wird, drücken Sie die Taste / MODE und stellen Sie die Ausschaltzeit durch Drücken der Tasten <a>
blein. (Zwischen 1 und 23 Stunden können in Stunden eingestellt werden.) (Einstellung beendet: Drücken Sie die Taste MENU)

- Wenn [ON] gewählt wurde, wird die verbleibende Zeit oben rechts auf dem Bildschirm während der letzten fünf Minuten vor dem Ausschalten angezeigt. (Die verbleibende Zeit wird ca. fünf Sekunden lang jede Minute angezeigt.)
- Zum Löschen der Einstellung für die automatische Ausschaltung drücken Sie den Netzschalter zwischen der Anzeige der verbleibenden Zeit und dem Ausschalten des Gerätes.

Zum Ausschalten des Gerätes drücken Sie erneut den Netzschalter. (Beim nächsten Einschalten des Gerätes wird das Gerät erneut automatisch ausgeschaltet, wenn die eingestellte Zeit verstrichen ist.)

Wenn der Monitor bei Einstellung des Ausschalttimers [OFF TIMER] auf [ON] eingeschaltet wird, wird die eingestellte Zeit einige Sekunden lang angezeigt. (Wenn kein Eingangssignal vorhanden ist, wird [NO SIGNAL] angezeigt.)

#### **INPUT-2**

Stellen Sie [1LINE] ein, wenn Digital- oder Analogsignalkabel am DVI-I-Eingangsanschluss (INPUT-2) des Displays angeschlossen werden. Stellen Sie [2LINES] ein, wenn ein 2- Eingangskabel angeschlossen wird.

### $(Tasten \blacktriangleleft)$

- Wenn die Anschlüsse und Einstellungen nicht richtig ausgeführt werden, wird das Bild auf dem Monitor nicht richtig wiedergegeben.

# **Pflege des Monitors**

Ziehen Sie immer erst den Stecker aus der Steckdose, bevor Sie Reinigungsarbeiten am Monitor ausführen.

### **Gehäuse und Bedienfeld**

Wischen Sie das Gehäuse und das Bedienfeld mit einem weichen, trockenen Tuch vorsichtig sauber. Falls starke Verschmutzungen auftreten, geben Sie etwas neutrales Reinigungsmittel auf ein feuchtes, weiches Tuch, wringen Sie es gut aus, und wischen Sie den Monitor sauber.

## **LCD-Bildschirm**

Wischen Sie Schmutz und Staub von der Oberfläche des LCD-Bildschirms mit einem weichen, trockenen Tuch vorsichtig ab. (Es eignet sich ein weiches Tuch, beispielsweise ein Gaze-Tuch, das auch zum Reinigen von Linsen verwendet wird.)

## **ACHTUNG!**

- Verwenden Sie auf keinen Fall Verdünner, Benzin, Alkohol, Glasreiniger usw., da dies Farb- oder Formveränderungen hervorrufen kann.
- Verkratzen Sie den Monitor nicht mit harten Gegenständen oder durch zu starken Andruck, da dies bleibende Spuren hinterlassen oder Funktionsstörungen hervorrufen kann.

# **Lagerung**

Wenn der Monitor längere Zeit nicht verwendet wird, ziehen Sie den Netzstecker aus der Netzsteckdose.

### **ACHTUNG!**

- Lassen Sie den Monitor nicht über längere Zeit mit Gummi- oder Kunststoffgegenständen in Berührung kommen, da dies Farb-oder Formveränderungen verursachen kann.

# **Fehlersuche**

Falls Störungen am Monitor auftreten, prüfen Sie erst folgende Punkte, bevor Sie sich an den Kundendienst wenden.

Falls sich die Störung hiermit nicht beheben lässt, wenden Sie sich an das Geschäft, in dem Sie den Monitor gekauft haben, oder an die nächstgelegene autorisierte Sharp-Kundendienstzentrale.

Die Leuchtstoffröhren des Monitors weisen eine begrenzte Lebensdauer auf.

- Wenn der Bildschirm dunkler wird, ständig flimmert oder überhaupt nicht mehr leuchtet, muss die Leuchtstoffröhre evtl. erneuert werden. Wenden Sie sich an das Geschäft, in dem Sie den Monitor gekauft haben, oder an das nächste autorisierte Sharp-Kundendienstzentrum. (Nehmen Sie diesen Austausch niemals selber vor.)
- Am Anfang kann aufgrund der Eigenschaften der Leuchtstoffröhre Flimmern auftreten. (Es handelt sich dabei nicht um eine Funktionsstörung.) Schalten Sie in diesem Fall probeweise den Monitor aus und wieder ein.

#### **Auf dem Monitor wird nichts angezeigt**

(Betriebsanzeige leuchtet nicht).

- Ist das Netzkabel richtig angeschlossen? (S.45)

# **Auf dem Monitor wird nichts angezeigt**

(Betriebsanzeige leuchtet).

- Ist der Computer richtig angeschlossen? (S.44)
- Ist der Computer eingeschaltet?
- Wurde auf den richtigen Signaleingangsanschluss umgeschaltet? (S.47)
- Ist [INPUT-2] richtig im Menü MODE SELECT-2 eingestellt worden? (S.54, 57)
- Entspricht der Signaltakt des Computers den Monitorspezifikationen? (S.61)
- Wurde der Computer in den Stromsparmodus gesetzt?

#### **Das Bild wird verzerrt angezeigt.**

- Entspricht der Signaltakt des Computers den Monitorspezifikationen? (S.61)
- Wenn Sie das Analogsignal verwenden, führen Sie die automatische Bildschirmeinstellung durch. (S.50)
- Wenn die Auffrischungsrate im verwendeten Computer geändert werden kann, sollte der Wert auf eine tiefere Frequenz geändert werden. (S.61)

#### **Die Steuertasten funktionieren nicht.**

- Ist die Einstellsperre aktiviert? (S.48)

# **Informationen für Kunden über umweltfreundliche Entsorgung dieses SHARP-Produkts**

Wenn dieses Produkt nicht mehr verwendet werden kann, muss es auf legale und umweltfreundliche Weise entsorgt werden.

ENTSORGEN SIE DIESES PRODUKT NICHT MIT DEM HAUSHALTSMÜLL ODER GEMISCHT MIT ANDEREM MÜLL! DABEI BESTEHT GEFAHR FÜR DIE UMWELT!

Sharp Corporation ist zum Umweltschutz und zur Einsparung von Energie entschlossen. Unser Ziel ist, die Umweltbelastung durch unsere Produkte zu minimieren, indem wir neue Produkttechnologien entwickeln ud einsetzen, und die Kunden auf umweltbewusstes Verhalten hinwaisan

**(1) Für unsere Kunden in Belgien, den Niederlanden, Schweden und der Schweiz** SHARP nimmt an den nationalen Recyclingsystemen für Elektronikmüll teil, die auf der Basis der Umweltschutzgesetzgebung in diesen Ländern eingerichtet wurden. Einzelheiten über die betreffenden Länder siehe hier.

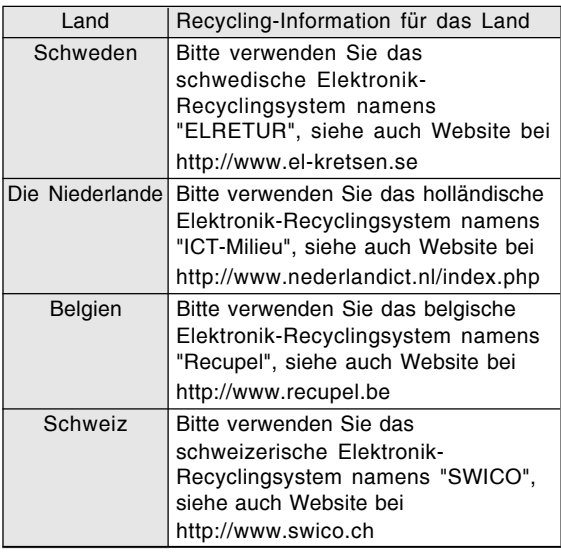

#### **(2) Für unsere Kunden in Großbritannien, Deutschland, Frankreich und Italien** Bitte wenden Sie sich an die örtlichen Behörden für Müllsammlung und Recycling oder an eine Recylingfirma, die zum Recycling von Elektronikgeräten lizensiert ist.

SHARP empfiehlt die Recyclingdienste von MIREC; weitere Informationen über MIREC siehe Website des Unternehmens bei http://www.mirec.com/.

MIREC-Dienste müssen vom letzten Besitzer des betreffenden Elektronikgeräts bezahlt werden.

## **(3) Für unsere Kunden in den USA**

In diesem Produkt ist Zinn-Blei-Lötmaterial und eine Fluoreszenzlampe mit einer geringen Menge Quecksilber verwendet. Die Entsorgung dieser Materialien kann aufgrund von Umweltvorschriften geregelt sein. Bitte wenden Sie sich an die örtlichen Behörden oder an die Electronics Industries Alliance: http://www.eiae.org

## **(4) Für unsere Kunden in Japan**

Rufen Sie gebührenfrei bei 0120-845-530 an, um Recycling-Information zu erhalten.

# **Technische Daten**

#### **Produktspezifikationen**

Modellbezeichnung LL-T2015-H (Hellgrau)/LL-T2015-B (Schwarz) LCD-Anzeige 51 cm diagonal gemessen TFT LCD-Modul Auflösung (max.) UXGA 1600 x 1200 Pixel Anzeigbare Farben (max.) Ca. 16,77 Millionen Farben (8 Bit) Helligkeit (max.)  $250$  cd/m<sup>2</sup> Punktabstand 0,255 (H) x 0,255 (V) mm Kontrastverhältnis 400:1 Blickwinkel Links-rechts 176°, oben-unten 176° (Kontrastverhältnis ≧ 10) Bildschirmanzeigegröße Horizontal 408 mm x vertikal 306 mm Videosignal Analog: Analog RGB (0,7 Vp-p) [75 Ω] Digital: DVI-Standard basiert auf 1.0 Sync-Signal Separate Sync (TTL-Pegel: +/-), Sync on Green, Composite Sync (TTL-Pegel: +/-) Erweiterungskompensation Digitaler Skalierungsgrad Vergrösserung von VGA/SVGA/XGA/SXGA usw. unter Verwendung eines Kompensationsprozesses. (Keine Vergrösserung, basierend auf einem fixierten Seitenverhältnis und Vergrösserung auf gesamte Bildschirmgrösse.) Plug & Play VESA: DDC2B-kompatibel Power Management VESA: basiert auf DPMS DVI: basiert auf DMPM Eingangssignalanschluss Analog: 15poliger Mini-D-Sub-Anschluß (3 Reihen) Digital/Analog: 29polig DVI-I Einstellung der Höhe Einstellungsbereich: ca. 60 mm Bildschirmneigung nach oben ca. 0 - 30°, nach unten ca. 0 - 5° Bildschirmdrehung Ca. 90° von links nach rechts Stromversorgung 100 - 240 VAC, 50/60 Hz Umgebungstemperatur 5 - 35 °C Leistungsaufnahme 53 W max., 4 W im Energiesparmodus Abmessungen (B x T x H) (Einheiten: mm) Ca. 450 x 228 x 438 - 498 Gewicht Ca. 9,8 kg Nur Anzeigebereich, ca. 6,2 kg

#### **Abmessungen** (Einheiten: mm)

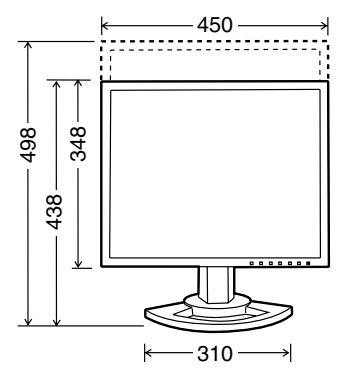

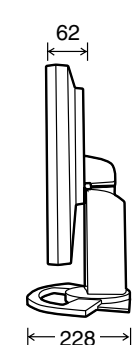

- Analogsignalkabel: ca. 2,0 m
- Digitalsignalkabel: ca. 2,0 m
- Analogsignalkabel, NL-C02E (separat erhältlich): ca. 2,0 m
- 2-Eingangskabel, NL-C03J (separat erhältlich): ca. 0,25 m

#### **Hinweis:**

- Bedingt durch fortlaufende technische Verbesserungen behält sich SHARP das Recht vor, das Design und die Spezifikationen ohne vorherige Ankündigung ändern zu können. Die angegebenen Leistungswerte stellen die Nennwerte einer in Serienherstellung produzierten Einheit dar. Geringe Abweichungen bei einzelnen Geräten sind möglich.

# **Technische Daten**

### **Relevante Signaltakte (analog)**

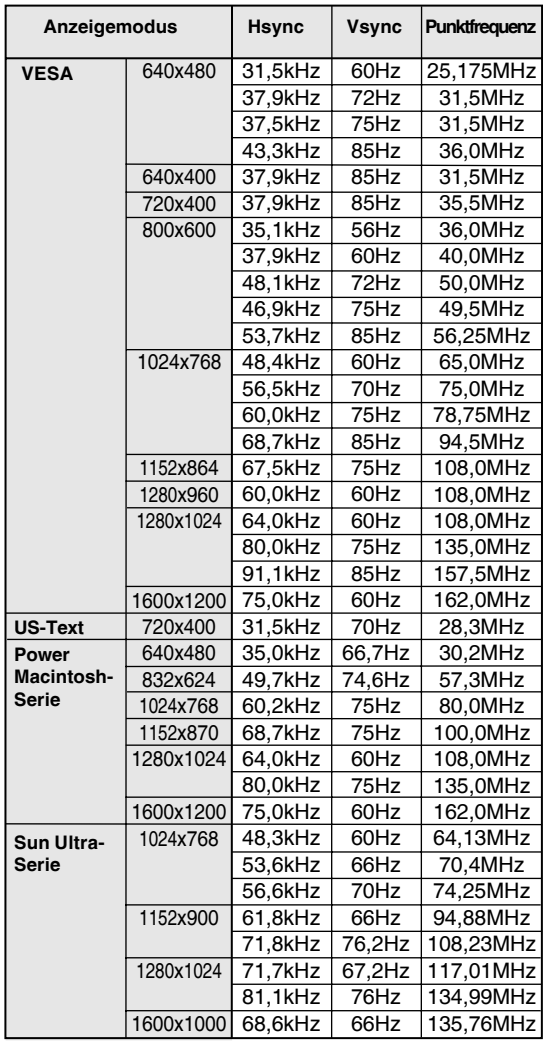

- Die empfohlene Auflösung ist 1600 x 1200.
- Alle nur mit Non-Interlace.
- Die Frequenzen für die Serien Power Macintosh und Sun Ultra sind lediglich Referenzwerte. Für den Anschluss ist evtl. ein anderer Adapter (im Handel erhältlich) notwendig.
- Wenn der Monitor Taktsignale empfängt, die nicht kompatibel sind, wird [OUT OF TIMING] angezeigt. Stimmen Sie den Takt anhand der Anweisungen im Computer-Benutzerhandbuch auf den Monitor ab.
- Wenn der Monitor überhaupt kein Signal empfängt (Sync-Signal), wird [NO SIGNAL] angezeigt.

## **Relevante Signaltakte (digital)**

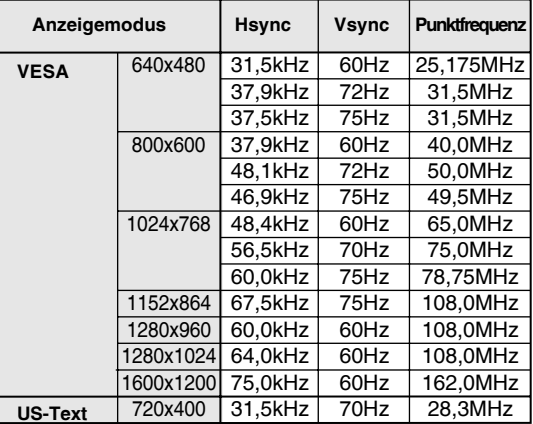

- Die empfohlene Auflösung ist 1600 x 1200.
- Alle nur mit Non-Interlace.
- Ein Computer mit einem Ausgangsanschluss gemäß DVI (DVI-D24polig oder DVI-I29polig) und mit UXGA-Ausgangsfunktion kann hier angeschlossen werden. Unter Umständen erscheint die Anzeige nicht einwandfrei. Dies ist vom Typ des angeschlossenen Computers abhängig.
- Wenn der Monitor Taktsignale empfängt, die nicht kompatibel sind, wird [OUT OF TIMING] angezeigt. Stimmen Sie den Takt anhand der Anweisungen im Computer-Benutzerhandbuch auf den Monitor ab.
- Wenn der Monitor überhaupt kein Signal empfängt (Sync-Signal), wird [NO SIGNAL] angezeigt.

# **Technische Daten**

#### **Pinbelegung des Analogsignal-Eingangsanschlusses**

(15poliger Mini-D-Sub-Stecker)

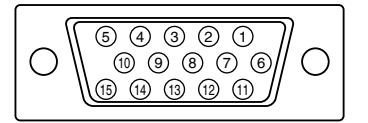

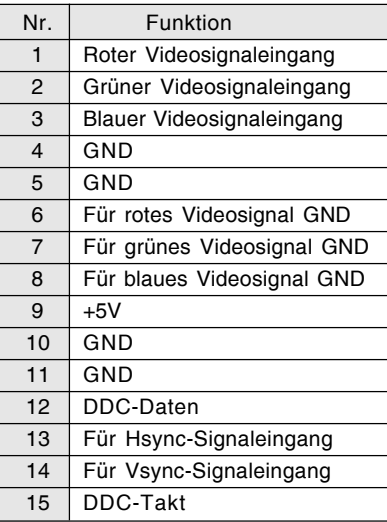

# **Pinbelegung des DVI-I-Eingangsanschluß**

(29poliger DVI-I-Anschluß)

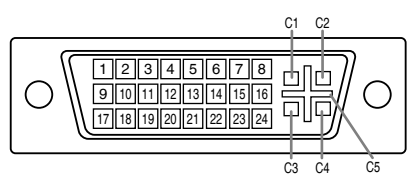

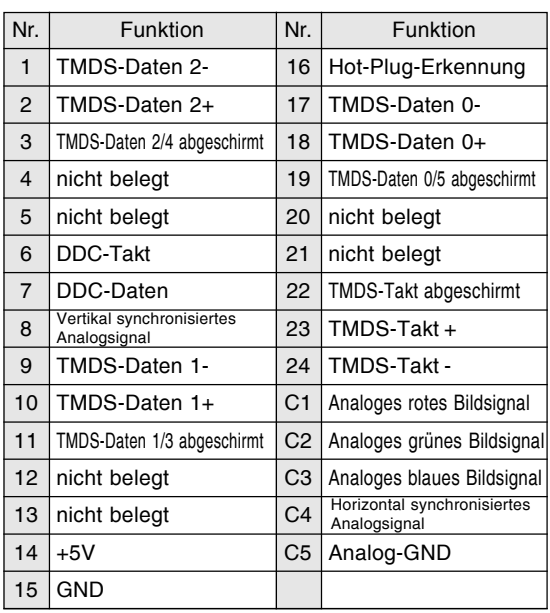

#### **Power Management**

Der Monitor basiert auf den Standards VESA DPMS und DVI DMPM.

Um die Power Management-Funktion des Monitors zu aktivieren, müssen sowohl die Videokarte als auch der Computer den Standards VESA DPMS und DVI DMPM entsprechen.

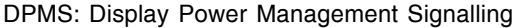

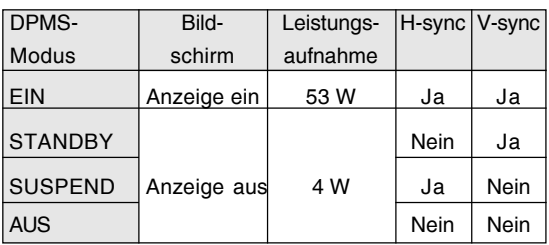

DMPM: Digital Monitor Power Management

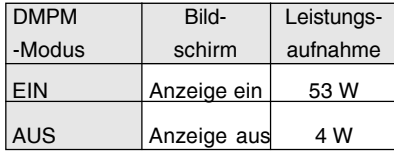

#### **DDC (Plug & Play)**

Dieser Monitor unterstützt den Standard VESA DDC (Display Data Channel).

DDC ist ein Signalstandard zum Ausführen von Plug & Play-Funktionen am Monitor oder PC. Er überträgt Informationen, beispielsweise den Auflösungsgrad, zwischen dem Monitor und dem PC. Sie können diese Funktion anwenden, wenn Ihr PC DDC-kompatibel und so gesetzt ist, dass er den Plug & Play-Monitor erkennen kann. Aufgrund der vielen verschiedenen Systeme gibt es viele Varianten von DDC. Dieser Monitor arbeitet mit DDC2B.

# **Installieren der Setup-Informationen und des ICC-Profils (Für Windows)**

Je nach dem verwendeten Computer oder Betriebssystem muss die Installation der Monitor-Setup-Informationen usw. eventuell über den Computer erfolgen. Führen Sie in diesem Fall die unten beschriebenen Schritte zum Installieren der Monitor-Setup-Informationen aus. (Je nach dem verwendeten Computertyp oder Betriebssystem können die Befehlsnamen und Verfahren von den hier beschriebenen abweichen. Lesen Sie auch das Benutzerhandbuch Ihres Computers.)

#### **Informationen zum ICC-Profil**

Ein ICC-Profil (International Color Consortium) ist eine Datei, in der die Farbwiedergabeeigenschaften des LCD-Monitors beschrieben sind.

Durch Einsatz einer Anwendung, die mit einem ICC-Profil zusammenarbeitet, lässt sich hochgenaue Farbreproduktion erzielen.

- Windows 98/2000/Me/XP verwenden alle das ICC-Profil.
- Beim Installieren der Setup-Informationen unter Windows 98/2000/Me/XP (unten beschrieben) wird auch das ICC-Profil installiert. Falls Sie nur das ICC-Profil installieren möchten, lesen Sie die Anweisungen unter **Installieren des ICC-Profils** auf Seite 65.
- Bei Verwendung des ICC-Profils folgende Einstellungen verwenden:
	- [DISPLAY MODE] [WHITE BALANCE]: [STD]
	- [GAMMA]: [0]

#### **Für Windows 95**

Installieren der Monitor-Setup-Informationen unter Windows 95. Die in den nachstehenden Bedienungshinweisen erwähnten Windows-Meldungen basieren auf der englischen Windows-Version.

Dabei wird von Laufwerk "D" als CD-ROM laufwerk angenommen.

- 1. Die mitgelieferte CD-ROM in das CD-ROM Laufwerk des Computer einlegen.
- 2. Klicken Sie auf die Schaltfläche [Start]. Wählen Sie unter [Settings] die Option [Control Panel].
- 3. Doppelklicken Sie auf [Display].
- 4. Klicken Sie auf [Settings], [Advanced Properties] und [Monitor] und dann auf [Change].
- 5. Klicken Sie auf [Have disk], bestätigen Sie, dass neben [Copy manufacturer's files from:] [D:] angezeigt wird, und klicken Sie dann auf [OK].
- 6. Bestätigen Sie, dass die Monitordetails ausgewählt sind, und klicken Sie auf [OK].
- 7. Prüfen Sie, ob der Monitor angezeigt wird, und klicken Sie dann auf [Apply].
- 8. Klicken Sie auf [OK], und schließen Sie das Fenster.

## **Für Windows 98**

Installieren der Monitor-Setup-Informationen unter Windows 98 und Festlegen des Monitor-ICC-Profils als vorbestimmter Wert. Die in den nachstehenden Bedienungshinweisen erwähnten Windows-Meldungen basieren auf der englischen Windows-Version.

Dabei wird von Laufwerk "D" als CD-ROM laufwerk angenommen.

Wenn der "Add New Hardware Wizard" angezeigt wird:

- 1. Die mitgelieferte CD-ROM in das CD-ROM Laufwerk des Computer einlegen.
- 2. Klicken Sie auf [Next].
- 3. Aktivieren Sie [Display a list of all the drivers in a specific location, so you can select the driver you want.], und klicken Sie auf [Next].
- 4. Wenn [Models] angezeigt wird, klicken Sie auf [Have disk], bestätigen Sie, dass neben [Copy manufacturer's files from:] [D:] angezeigt wird, und klicken Sie dann auf [OK].
- 5. Bestätigen Sie, dass die Monitordetails ausgewählt sind, klicken Sie dann auf [Next], [Next] und auf [Finish]. Wenn der "Add New Hardware Wizard" angezeigt wird, wiederholen Sie die Installationsschritte ab Schritt 2.

Wenn der "Add new Hardware Wizard" nicht angezeigt wird:

- 1. Die mitgelieferte CD-ROM in das CD-ROM Laufwerk des Computer einlegen.
- 2. Klicken Sie auf die Schaltfläche [Start]. Wählen Sie unter [Settings] die Option [Control Panel].
- 3. Doppelklicken Sie auf [Display].
- 4. Klicken Sie auf [Settings], [Advanced] und [Monitor].
- 5. Aktivieren Sie unter [Options] [Automatically detect Plug & Play monitors], und klicken Sie auf [Change].
- 6. Klicken Sie auf [Next].
- 7. Klicken Sie auf [Display a list of all the drivers in a specific location, so you can select the driver you want.] und dann auf [Next].
- 8. Wenn [Models] angezeigt wird, klicken Sie auf [Have disk], bestätigen Sie, dass neben [Copy manufacturer's files from:] [D:] angezeigt wird, und klicken Sie dann auf [OK].
- 9. Bestätigen Sie, dass die Monitordetails ausgewählt sind, klicken Sie dann auf [Next], [Next] und auf [Finish].
- 10. Prüfen Sie, ob der Monitor angezeigt wird, und klicken Sie dann auf [Apply].
- 11. Klicken Sie auf [OK], und schließen Sie das Fenster.

# **Installieren der Setup-Informationen und des ICC-Profils (Für Windows)**

## **Für Windows 2000**

Installieren der Monitor-Setup-Informationen unter Windows 2000 und Festlegen des Monitor-ICC-Profils als vorbestimmter Wert. Die in den nachstehenden Bedienungshinweisen erwähnten Windows-Meldungen basieren auf der englischen Windows-Version.

Dabei wird von Laufwerk "D" als CD-ROM laufwerk angenommen.

- 1. Die mitgelieferte CD-ROM in das CD-ROM Laufwerk des Computer einlegen.
- 2. Klicken Sie auf die Schaltfläche [Start]. Wählen Sie unter [Settings] die Option [Control Panel].
- 3. Doppelklicken Sie auf [Display].
- 4. Klicken Sie auf [Settings], [Advanced] und [Monitor].
- 5. Klicken Sie auf [Properties], [Driver] und [Update Driver].
- 6. Wenn [Upgrade Device Driver Wizard] angezeigt wird, klicken Sie auf [Next].
- 7. Aktivieren Sie [Display a list of the known drivers for this device so that I can choose a specific driver], und klicken Sie auf [Next].
- 8. Wenn [Models] angezeigt wird, klicken Sie auf [Have disk], bestätigen Sie, dass neben [Copy manufacturer's files from:] [D:] angezeigt wird, und klicken Sie dann auf [OK].
- 9. Wählen Sie den Monitor aus der angezeigten Liste aus, und klicken Sie auf [Next].
- 10. Klicken Sie auf [Next], vergewissern Sie sich, dass der Name des Monitors angezeigt wird, und klicken Sie auf [Finish]. Wenn [The Digital Signature Not Found] angezeigt wird, klicken Sie auf [Yes].
- 11. Klicken Sie auf [Close].
- 12. Klicken Sie auf [OK], und schließen Sie das Fenster.

## **Für Windows Me**

Installieren der Monitor-Setup-Informationen unter Windows Me und Festlegen des Monitor-ICC-Profils als vorbestimmter Wert. Die in den nachstehenden Bedienungshinweisen erwähnten Windows-Meldungen basieren auf der englischen Windows-Version.

Dabei wird von Laufwerk "D" als CD-ROM laufwerk angenommen.

Wenn der "Add New Hardware Wizard" angezeigt wird:

- 1. Die mitgelieferte CD-ROM in das CD-ROM Laufwerk des Computer einlegen.
- 2. Aktivieren Sie [Specify the location of the driver [Advanced]], und klicken Sie auf [Next].
- 3. Aktivieren Sie [Display a list of all the drivers in a specific location, so you can select the driver you want.], und klicken Sie auf [Next].
- 4. Wenn [Models] angezeigt wird, klicken Sie auf [Have disk], bestätigen Sie, dass neben [Copy manufacturer's files from:] [D:] angezeigt wird, und klicken Sie dann auf [OK].
- 5. Wählen Sie die Monitordetails aus der Liste aus, klicken Sie dann auf [Next], [Next] und auf [Finish]. Wenn der "Add New Hardware Wizard" angezeigt wird, wiederholen Sie die Installationsschritte ab Schritt 2.

Wenn der "Add New Hardware Wizard" nicht angezeigt wird:

- 1. Die mitgelieferte CD-ROM in das CD-ROM Laufwerk des Computer einlegen.
- 2. Klicken Sie auf die Schaltfläche [Start]. Wählen Sie unter [Settings] die Option [Control Panel].
- 3. Doppelklicken Sie auf [Display].
- 4. Klicken Sie auf [Settings], [Advanced] und [Monitor].
- 5. Aktivieren Sie unter [Options] [Automatically detect Plug & Play monitors], und klicken Sie auf [Change].
- 6. Aktivieren Sie [Specify the location of the driver [Advanced]], und klicken Sie auf [Next].
- 7. Aktivieren Sie [Display a list of all the drivers in a specific location, so you can select the driver you want.], und klicken Sie auf [Next].
- 8. Wenn [Models] angezeigt wird, klicken Sie auf [Have disk], bestätigen Sie, dass neben [Copy manufacturer's files from:] [D:] angezeigt wird, und klicken Sie dann auf [OK].
- 9. Wählen Sie die Monitordetails, klicken Sie dann auf [Next], [Next] und auf [Finish].
- 10. Prüfen Sie, ob die Monitordetails angezeigt werden, und klicken Sie dann auf [Apply].
- 11. Klicken Sie auf [OK], und schließen Sie das Fenster.

## **Für Windows XP**

Installieren der Monitor-Setup-Informationen unter Windows XP und Festlegen des Monitor-ICC-Profils als vorbestimmter Wert. Die in den nachstehenden Bedienungshinweisen erwähnten Windows-Meldungen basieren auf der englischen Windows-Version.

Dabei wird von Laufwerk "D" als CD-ROM laufwerk angenommen.

- 1. Die mitgelieferte CD-ROM in das CD-ROM Laufwerk des Computer einlegen.
- 2. Klicken Sie auf die Schaltfläche [Start]. Wählen [Control Panel].
- 3. Wechseln Sie auf "Classic View".
- 4. Doppelklicken Sie auf [Display].
- 5. Klicken Sie auf [Settings], [Advanced] und [Monitor].
- 6. Klicken Sie auf [Properties], [Driver] und [Update Driver].
- 7. Wenn [Hardware Update Wizard] angezeigt wird, aktivieren Sie [Install from a list or specific location [Advanced]], und klicken Sie auf [Next].
- 8. Aktivieren Sie [Don't search. I will choose the driver to install.], und klicken Sie auf [Next].
- 9. Aktivieren Sie [Have Disk], bestätigen Sie, dass neben [Copy manufacturer's files from:] [D:] angezeigt wird, und klicken Sie dann auf [OK].
- 10. Wählen Sie den Monitor aus der angezeigten Liste aus, und klicken Sie auf [Next]. Wenn [has not passed Windows Logo testing...] angezeigt wird, klicken Sie auf [Continue Anyway].
- 11. Vergewissern Sie sich, dass der Name des Monitors angezeigt wird, und klicken Sie auf [Finish].
- 12. Klicken Sie auf [Close].
- 13. Klicken Sie auf [OK], und schließen Sie das Fenster.

## **Installieren des ICC-Profils**

Installieren des Monitor-ICC-Profils. (Wenn die Setup-Informationen bereits installiert wurden, ist auch das Profil bereits installiert. Es braucht dann nicht mehr extra installiert zu werden.) Die in den nachstehenden Bedienungshinweisen erwähnten Windows-Meldungen basieren auf der englischen Windows-Version. Dabei wird von Laufwerk "D" als CD-ROM laufwerk angenommen.

- 1. Die mitgelieferte CD-ROM in das CD-ROM Laufwerk des Computer einlegen.
- 2. Klicken Sie auf die Schaltfläche [Start]. Wählen Sie unter [Settings] die Option [Control Panel].
- 3. Doppelklicken Sie auf [Display].
- 4. Klicken Sie auf [Settings] und [Advanced].
- 5. Klicken Sie auf [General], und wählen Sie unter [Compatibility] die Option [Apply the new display setting without restarting]. Klicken Sie dann auf [Color Management].
- 6. Klicken Sie auf [Add], und wählen Sie als Dateipfad CD-ROM aus.
- 7. Wählen Sie das Farbprofil, das Sie installieren möchten, und klicken Sie auf [Add].
- 8. Wählen Sie das Profil, und klicken Sie auf [Set As Default].
- 9. Klicken Sie auf [OK], und schließen Sie das Fenster.
- Bei Verwendung des ICC-Profils folgende Einstellungen verwenden:
	- [DISPLAY MODE] [WHITE BALANCE]: [STD]
	- [GAMMA]: [0]

# **Informationen zum Profil ColorSync (Für MacOS)**

#### **Informationen zum Profil ColorSync**

ColorSync ist das Farbverwaltungssystem von Apple Computers. Mit dieser Funktion erkennt das System die Farbwiedergabeeigenschaften bei Verwendung mit einer kompatiblen Anwendung. Ein ColorSync-Profil beschreibt die Farbeigenschaften des LCD-Monitors.

#### **Hinweise:**

- Das ColorSync-Profil dieses Monitors kann zusammen mit MacOS 8.5 oder höher eingesetzt werden.
- Bei Verwendung des ColorSync-Profils folgende Einstellungen verwenden:
	- [DISPLAY MODE] [WHITE BALANCE]: [STD]
	- [GAMMA]: [0]

## **Einstellen des Profils ColorSync**

#### **Hinweise:**

- Auf Ihrem System muss entweder **PC Exchange** oder **File Exchange** installiert sein.
- Je nach dem verwendeten Computertyp oder Betriebssystem können die Befehlsnamen und Verfahren von den hier beschriebenen abweichen. Lesen Sie auch das Benutzerhandbuch Ihres Computers.
- 1.Die mitgelieferte CD-ROM in das CD-ROM Laufwerk des Computer einlegen.
- 2.Kopieren Sie das zu verwendende Profil von der CD-ROM zum Profilordner ColorSync im Systemordner.
- 3.Wählen Sie mit Hilfe von ColorSync im Kontrollfeld das zu verwendende Profil aus.

# **Anweisungen zum Anbringen eines VESAkompatiblen Monitorarms**

Ein Arm oder Fuß basierend auf dem VESA-Standard (im Handel erhältlich) kann am Monitor angebracht werden.

Der Arm oder Fuß muss vom Kunden gesondert erworben werden.

## **Verwendbare Arme oder Füße**

Wenn ein Arm oder Fuß installiert werden soll, ist folgendes zu beachten.

- Kompatibilität mit dem VESA-Standard
- Zwischen den Schraubenbohrungen in dem zu befestigenden Abschnitt muss ein Abstand von mindestens 100 mm x 100 mm vorliegen.
- Er darf nicht abfallen oder abbrechen, nachdem er am Monitor befestigt wurde.

# **Befestigen des Arms oder Fußes**

- Achten Sie darauf, dass Sie das Kabel nicht überdehnen, und schließen Sie kein Verlängerungskabel an, da dies Funktionsstörungen hervorrufen kann.
- Neben diesen Anweisungen lesen Sie auch die Installationsanweisungen in der Anleitung, die im Lieferumfang des Arms oder Fußes enthalten ist.
- 1. Das Kabel abtrennen.
- 2. Breiten Sie ein weiches Tuch auf einer waagerechten Oberfläche aus.
- 3. Legen Sie den Monitor mit der Anzeigeseite nach unten darauf. Achten Sie dabei darauf, dass der Monitor nicht beschädigt wird.

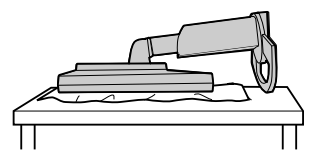

#### **ACHTUNG:**  $\Delta$

Vorsicht: Das Display und den Ständer fest anfassen und vorsichtig kippen. Wenn der Monitor gekippt ist, kann der Ständer plötzlich herausspringen und Verletzungen verursachen.

4. Lösen Sie die vier Schrauben, und nehmen Sie den Monitorfuß ab.

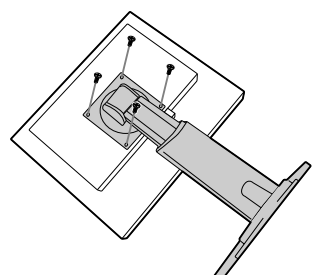

#### **Hinweise:**

- Der Fuß ist nur für diesen Monitor bestimmt, verwenden Sie ihn für keine anderen Geräte oder nutzen Sie ihn auf keine andere Weise.
- Wir empfehlen, die vier abgenommenen Schrauben zusammen mit dem abgenommenen Fuß aufzubewahren, damit Sie den Fuß wieder mit den dazugehörigen Schrauben verwenden können.

Die Verwendung anderer Schrauben kann den Monitor im Innern beschädigen.

#### **ACHTUNG:**  $\bigwedge$

Nicht den Ständer zerlegen. Bauteile können herausspringen und Verletzungen verursachen.

5. Befestigen Sie den Arm mit den vier Schrauben am Monitor.

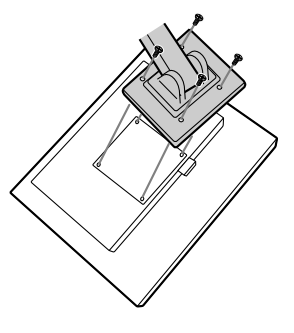

## **Hinweis:**

- Zur Befestigung des Arms sollten M4-Schrauben verwendet werden, die in einer Länge von 6 mm - 8 mm über die Fläche, an der sie befestigt werden, hervorstehen. Wenn Sie eine andere Schraubenart verwenden, kann der Monitor herunterfallen oder das Innere des Monitors beschädigt werden.

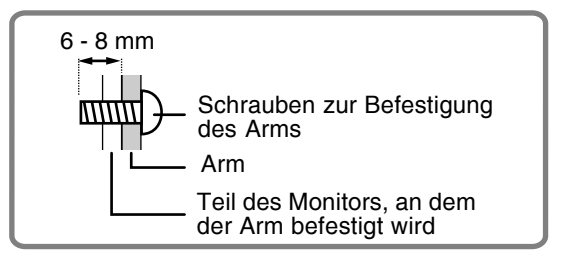

# **Table des matières**

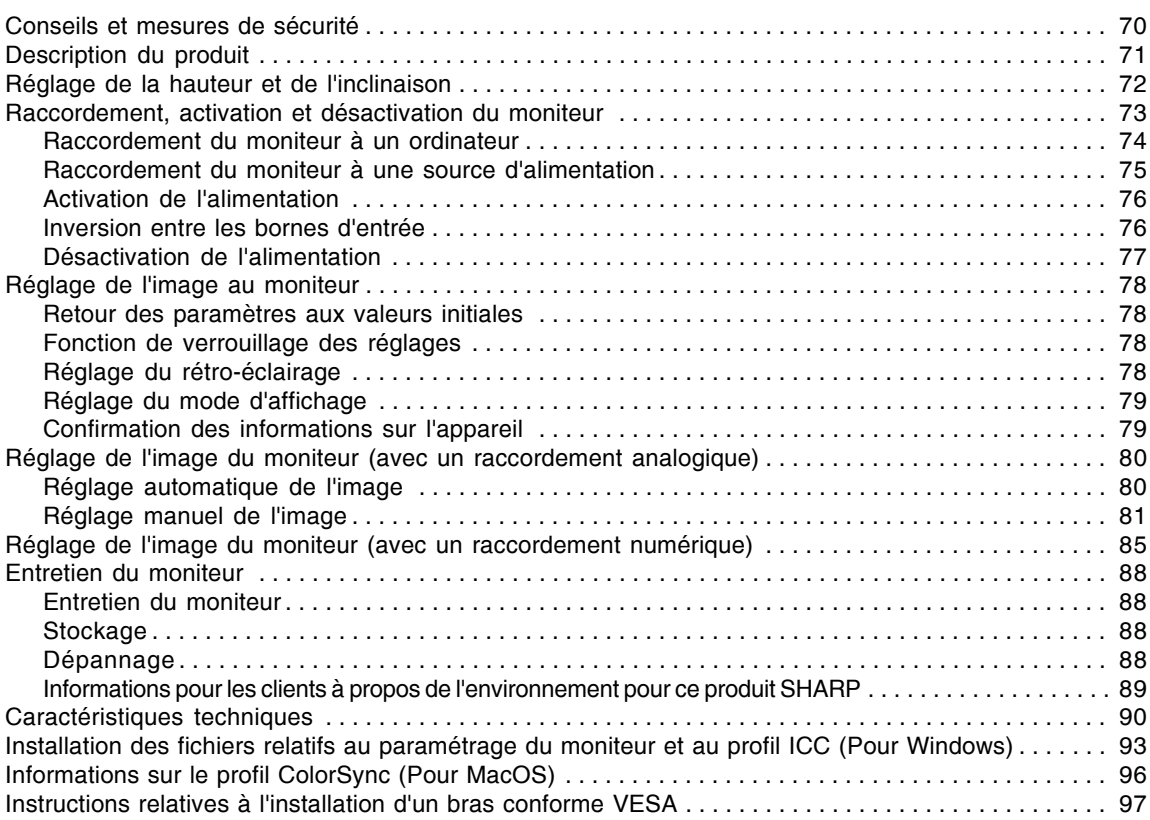

# **Conseils et mesures de sécurité**

- L'écran couleur LCD TFT utilisé dans ce moniteur est fabriqué avec une technologie de haute précision. Cependant, il peut avoir quelques points minuscules sur l'écran où les pixels ne s'allument jamais ou sont allumés en permanence. De plus, si l'écran est regardé avec un angle aigu, les couleurs ou la luminosité peuvent paraître inégales. Noter que ce n'est pas un mauvais fonctionnement mais un phénomène courant des écrans LCD et que cela n'affecte aucunement les performances du moniteur.
- Ne pas laisser le moniteur en veille inutilement pendant de longues périodes car cela pourrait provoquer l'apparition d'image récurrente.
- Si la luminosité est ajustée à son réglage minimum, il peut s'avérer difficile de consulter le moniteur.
- La qualité du signal de l'ordinateur peut influencer la qualité de la diffusion du moniteur. Il est recommandé d'utiliser un ordinateur capable d'émettre des signaux vidéo de haute qualité.
- Ne jamais heurter ou taper sur l'ordinateur avec des objets durs.
- Il faut savoir que la société Sharp décline toute responsabilité en cas d'erreur survenue durant l'utilisation par le client ou une tierce personne, ainsi qu'en cas de dysfonctionnement ou d'un endommagement causé au produit en cours d'utilisation, excepté lorsque qu'un dédommagement sous garantie est reconnu par la loi.
- Ce moniteur ainsi que ces accessoires sont susceptibles d'évoluer sans avis préalable.

#### **Lieu d'installation**

- Ne pas utiliser le moniteur dans un endroit faiblement ventilé, poussiéreux, relativement humide, ou encore là où il est susceptible d'entrer en contact avec de l'huile ou de la vapeur car cela pourrait provoquer un début d'incendie.
- S'assurer que le moniteur ne sera pas entrer en contact avec de l'eau ou d'autres fluides. S'assurer que des agrafes ou des attaches trombones ne pénètrent pas à l'intérieur du moniteur car cela pourrait provoquer un début d'incendie ou des chocs électriques.
- Ne pas installer le moniteur au-dessus d'objets instables ou dans des endroits peu sûrs. Faire attention que le moniteur ne reçoive pas de chocs important ni de vibrations. Laisser tomber le moniteur peut l'endommager sérieusement.
- Ne pas utiliser le moniteur dans des endroits où il est susceptible d'être exposé à la lumière directe du soleil, à proximité d'une source de chaleur ou partout ailleurs où il risque d'être soumis à des températures élevées ; cela peut mener à des dégagements excessifs de chaleur et conduire à un début d'incendie.
- Lors du transport du moniteur, le saisir fermement à la fois par l'écran et par le support. S'il est soulevé par l'écran seulement, le support risque de se détacher brutalement ou de se déplacer, et de causer des blessures corporelles. Si le moniteur subit une inclinaison, le support risque de bouger et de blesser quelqu'un.
- Prendre garde de ne pas se coincer les doigts entre l'écran et le support. (Surtout au niveau de la fixation.)

#### **Le cordon d'alimentation électrique**

- Ne pas endommager le cordon d'alimentation, ne pas déposer d'objets lourds sur le cordon, ne pas l'étendre ni le plier de manière excessive. Ne pas y ajouter de rallonge non plus. Tout endommagement du cordon d'alimentation peut entraîner un début d'incendie ou des chocs électriques.
- Utilisez uniquement le cordon d'alimentation fourni avec le moniteur.
- Insérer la prise d'alimentation directement dans la prise murale d'alimentation secteur. Ajouter une rallonge peut entraîner une surchauffe, voire un début d'incendie.
- Ne débranchez pas ni ne branchez la prise d'alimentation avec des mains humides. En le faisant, vous risquez l'électrocution.

#### **Moniteur et liste des accessoires**

- S'assurer que les éléments suivants sont bien présents dans l'emballage :
	- Moniteur LCD (1)
	- Câble du signal analogique (1) (nom du modèle : QCNW-1041MPZZ)
	- Câble du signal numérique (1) (nom du modèle : QCNW-1088MPZZ)
	- $CD$ -ROM  $(1)$
- Mode d'emploi (1)

#### **Remarques :**

- Le câble de signal analogique (broche DVI-I29 mini D-sub 15 broches) est à acheter séparément. (nom du modèle : NL-C02E)
- Le câble à 2 entrées (broche DVI-I29 broche DVI-D24/mini D-sub 15 broches) est à acheter séparément.(nom du modèle : NL-C03J)
- S'assurer que les câbles utilisés font moins de 3 mètres.
- Il est conseillé de conserver le carton d'emballage pour le cas où le moniteur devrait être transporté.
- Sharp Corporation détient les droits d'auteur du programme Utility Disk. Ne pas le reproduire sans autorisation préalable.
- Il se peut que la forme des accessoires fournis diffère légèrement de celle des accessoires décrits dans ce manuel.

#### **Étendue du mode d'emploi**

- Dans ce manuel, "Windows XP" fera référence à Microsoft Windows XP, "Windows Me" à Microsoft Windows Millennium, "Windows 2000" à Microsoft Windows 2000, "Windows 98" à Microsoft Windows 98, "Windows 95" à Microsoft Windows 95, et "Windows 3.1" à la version 3.1 de Microsoft Windows ; lorsqu'il n'y aura pas lieu de distinguer les programmes, le terme "Windows" sera utilisé.
- Microsoft et Windows sont des marques déposées de la Microsoft Corporation.
- Macintosh est une marque déposée de Apple Computer, Inc.
- Toutes les autres marques sont la propriété des compagnies respectives.

# **Description du produit**

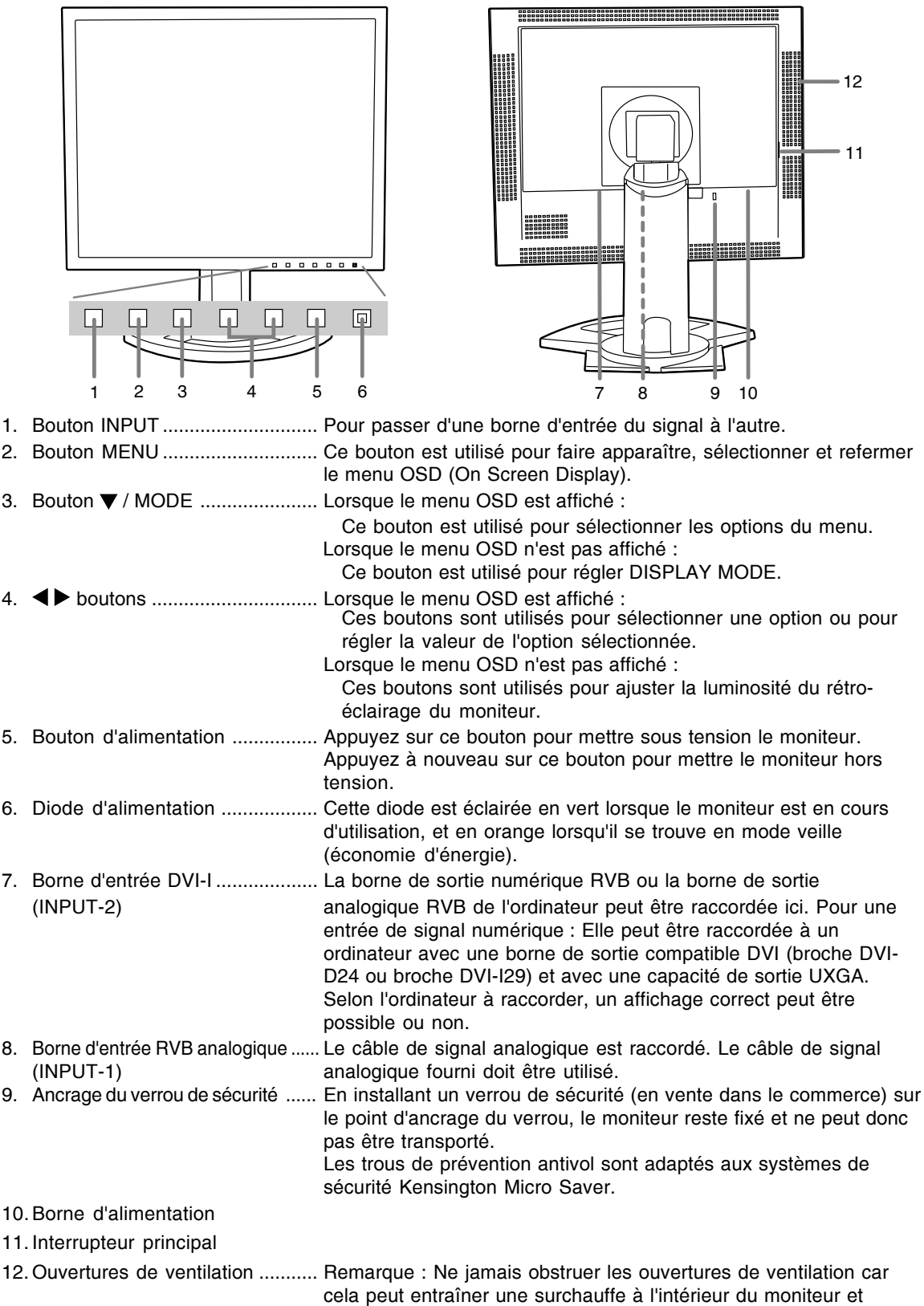

# **Réglage de la hauteur et de l'inclinaison**

# **ATTENTION !**

- Assurez vous de bien saisir les deux bords du moniteur lorsque vous réglez l'angle de vue. Le panneau LCD de cet appareil est en verre. Appuyer les mains sur l'écran LCD peut provoquer son endommagement.
- Prendre garde de ne pas se coincer les doigts.

#### **Réglage de la hauteur**

Trouver la hauteur idéale pour bien voir.

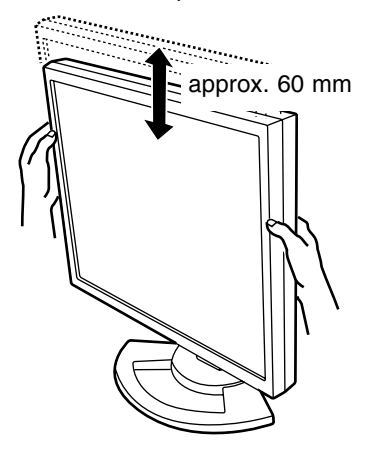

## **Réglage de l'inclinaison**

Trouver l'inclinaison idéale pour bien voir.

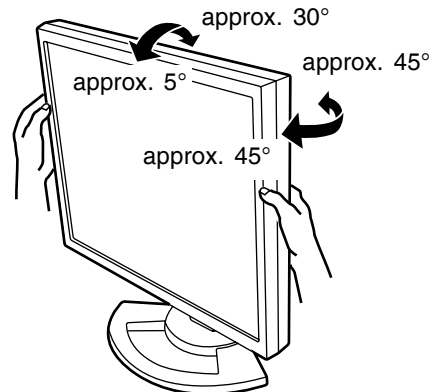

#### **Remarque :**

- L'inclinaison de l'affichage peut être réglée avec précision.

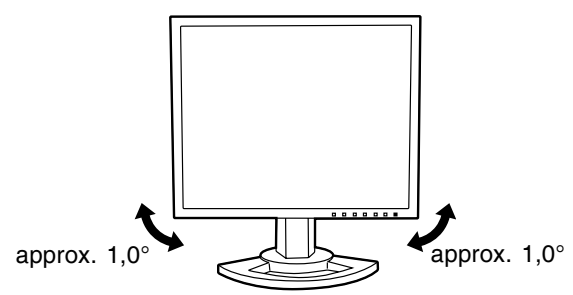
# **Raccordement, activation et désactivation du moniteur**

## **ATTENTION !**

- Lors du raccordement, s'assurer que l'alimentation tant du moniteur que de l'ordinateur est désactivée.
- Ne pas courber le câble de manière excessive ni y ajouter de rallonge car cela peut provoquer un dysfonctionnement.

## **Rangement du câble**

Au besoin, l'excédent de câble peut être logé dans le support.

1.Retirer le cache.

Pousser doucement sur le dessus du cache, vers soi.

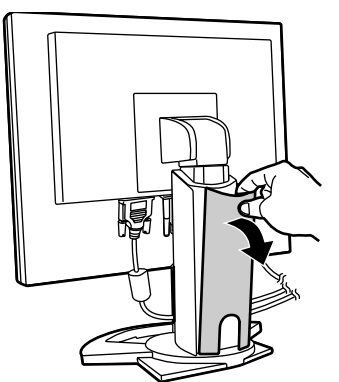

2.Disposer le câble à l'arrière du support.

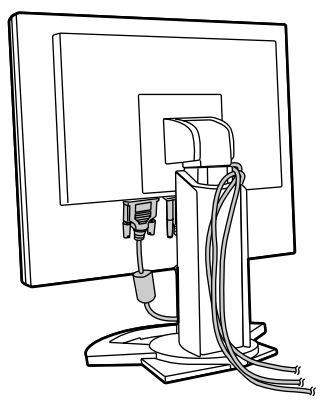

3.Remettre le cache en place. Attention de ne pas coincer le câble.

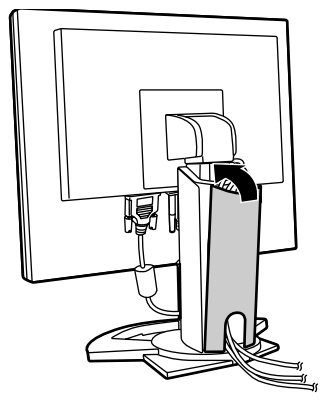

- En cas de difficulté pour remettre le cache, ne pas forcer. Regarder où les câbles sont coincés.

## **Raccordement du moniteur à un ordinateur**

Le câble pour signal, fourni comme accessoire, permet la connexion à deux ordinateurs. (Une connexion analogique et une connexion numérique.)

- Le câble à 2 entrées, vendu séparément, permet la connexion de deux ordinateurs à la prise d'entrée DVI-I.
- Pour utiliser un câble à 2 entrées, régler la borne d'entrée de connexion [INPUT-2] à [2LINES] avec le menu de MODE SELECT-2. (p.84, 87)

## **Connexion analogique**

Rccorder le câble du signal analogique fourni ou un câble du signal analogique vendu séparément (nom du modèle : NL-C02E) à la borne de sortie RVB analogique de l'ordinateur.

- Raccorder le câble du signal analogique fourni en accessoire à la borne d'entrée RVB analogique (INPUT-1).
- Raccorder le câble du signal analogique vendu séparément (nom du modèle : NL-C02E) à la borne d'entrée DVI-I (INPUT-2).

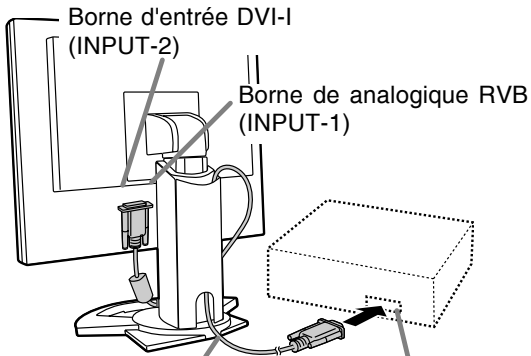

Câble du signal analogique Borne de sortie analogique RVB

- Tout en prêtant attention à la direction du connecteur, insérer fermement le câble de signal à cet endroit et resserrer les vis des deux côtés.

S'il s'agit d'un D-sub à 15 broches sur 2 rangées pour Apple Power Macintosh, installer un adaptateur de conversion Macintosh (en vente dans le commerce) sur le câble de signal analogique.

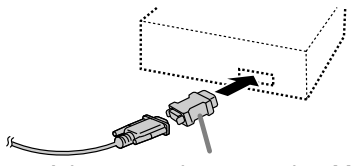

Adaptateur de conversion Macintosh

## **Remarque :**

- Si la connexion se fait sur la série Sun Ultra, il se peut qu'un adaptateur de conversion (en vente dans le commerce) soit indispensable.

## **Connexion numérique**

Raccorder le câble du signal numérique (fourni en accessoire) à la borne de sortie RVB numérique de l'ordinateur.

- Le moniteur est équipé d'une entrée pour un raccordement avec un ordinateur au moyen d'un connecteur de sortie compatible DVI (DVI-D24 broches ou DVI-I29 broches) et une possibilité de sortie UXGA. (En fonction du type d'ordinateur à raccorder, l'écran risque de ne pas fonctionner correctement.)
- Utiliser le câble du signal numérique fourni en accessoire. Si d'autres câbles du signal numérique vendus dans le commerce sont utilisés, l'affichage peut ne pas être correct.

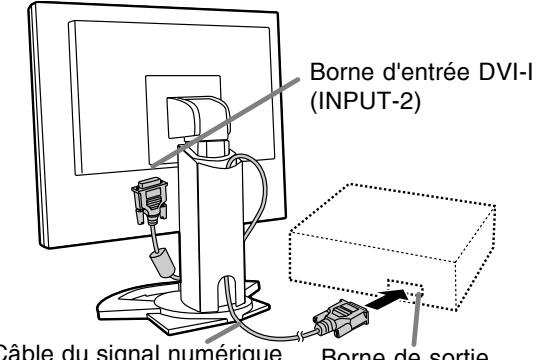

Câble du signal numérique Borne de sortie numérique RVB

- Tout en prêtant attention à la direction du connecteur, insérer fermement le câble de signal à cet endroit et resserrer les vis des deux côtés.

## **Raccordement, activation et désactivation du moniteur**

Configurer le moniteur comme suit lors de l'établissement d'un raccordement numérique avec un Power Mac au moyen d'un adaptateur ADC-DVI fabriqué par Belkin. (Le fonctionnement a été vérifié avec le Power Mac G4 M7627J/A.)

- Ces réglages doivent être effectués alors que le Power Mac est éteint.
- 1.Après avoir branché le cordon d'alimentation, activer la source d'alimentation principale du moniteur.
- 2. Presser simultanément les boutons  $\blacktriangleleft$  et  $\blacktriangleright$ , ainsi que le bouton d'alimentation (c'est-à-dire allumer le moniteur).

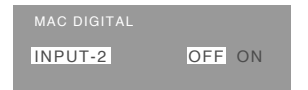

- 3. Définir le paramètre sur [ON] avec les boutons  $\blacklozenge$ .
	- Ne pas régler sur [ON] si vous n'utilisez pas d'adaptateur ADC-DVI Belkin ; cela risque de perturber l'affichage.
- 4.Presser le bouton MENU.

Cette opération clôt la configuration.

## **Lors du raccordement au moyen d'un câble à 2 entrées vendu séparément**

Le câble (nom du modèle : NL-C03J) à 2 entrées, vendu séparément, permet la connexion entre la prise d'entrée DVI-I du moniteur et deux ordinateurs personnels. (Une connexion analogique et une connexion numérique.)

- 1.Raccorder le câble à 2 entrées à la prise d'entrée DVI-I du moniteur.
- 2. Raccorder le câble du signal analogique (fourni en accessoire ou vendu dans le commerce) et le câble du signal numérique (fourni en accessoire) au câble à 2 entrées.

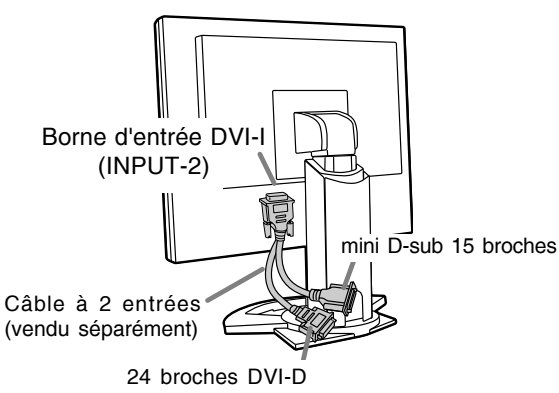

- Si un câble du signal analogique vendu dans le commerce est utilisé, ses deux extrémités doivent être à 15 broches mini D-sub.

3.Reliez chaque câble de signal à l'un des ordinateurs.

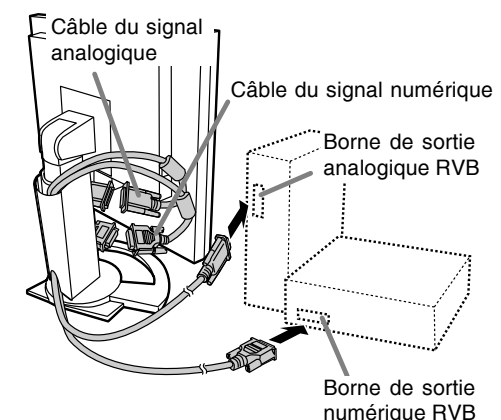

- Tout en prêtant attention à la direction du connecteur, insérer fermement le câble de signal à cet endroit et resserrer les vis des deux côtés.

## **Remarques :**

- Pour utiliser un câble à 2 entrées, régler la borne d'entrée de connexion [INPUT-2] à [2LINES] avec le menu de MODE SELECT-2 (p.84, 87).
- Le moniteur relié au câble à 2 entrées par le truchement de la connexion analogique n'est pas nécessairement reconnu ni pris en compte par la fonction Plug & Play. En ce cas, effectuez manuellement l'enregistrement des informations de configuration (p.93).

## **Raccordement du moniteur à une source d'alimentation**

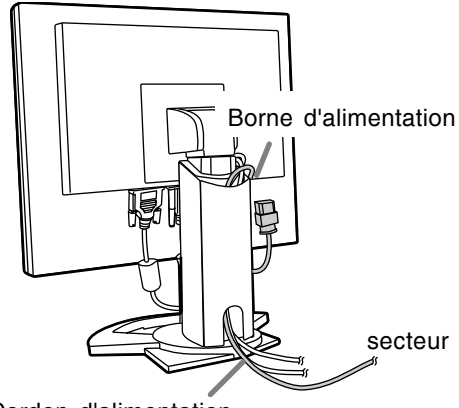

Cordon d'alimentation

## **Activation de l'alimentation**

1.Activer la source d'alimentation principale du moniteur.

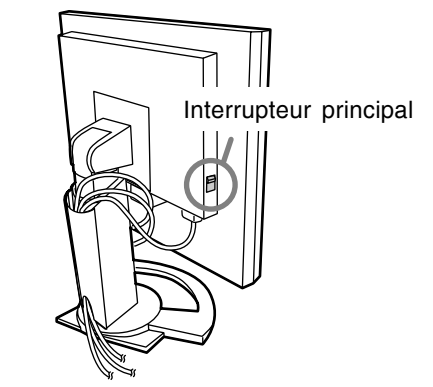

- Pour allumer et éteindre avec l'interrupteur principal, toujours laisser un intervalle d'au moins 5 secondes. Une manœuvre trop rapide risque de causer des dysfonctionnements.

2.Appuyer sur le bouton d'alimentation du moniteur. La diode d'alimentation s'allumera en orange. 3.Mettre l'ordinateur sous tension.

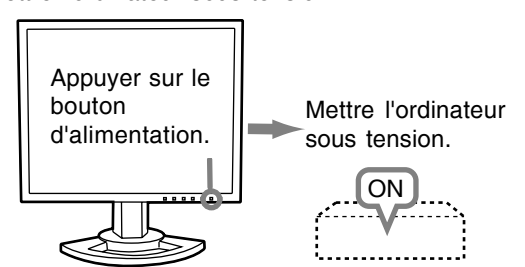

Quand un signal arrive en entrée en provenance de l'ordinateur, la diode d'alimentation s'allume en vert, et l'écran s'affiche (après la mise sous tension, il peut s'écouler un peu de temps avant que l'image ne s'affiche).

- Si la borne d'entrée à laquelle l'ordinateur est raccordé n'a pas été sélectionnée, l'image ne s'affichera pas. Au besoin, intervertir la sélection des bornes d'entrée. (colonne de droite)

## **Remarques :**

- Si le signal est analogique, effectuez un réglage automatique d'écran si l'une des conditions suivantes est satisfaite (p.80) :
	- Il s'agit de la première utilisation du moniteur.
	- Les paramètres système ont été modifiés en cours d'utilisation.
- En fonction du système d'exploitation de l'ordinateur, il peut s'avérer nécessaire d'utiliser l'ordinateur pour installer l'information relative à l'installation du moniteur. (p.93)
- En cas de raccordement à un ordinateur portable, si l'écran de ce dernier est réglé de façon à afficher en même temps, l'écran MS-DOS peut ne pas s'afficher correctement. Dans ce cas, modifier les paramètres afin que le moniteur soit le seul à afficher.

## **Inversion entre les bornes d'entrée**

Utiliser le bouton INPUT pour basculer entre les bornes d'entrée.

## **Si vous n'utilisez pas un câble à 2 entrées**

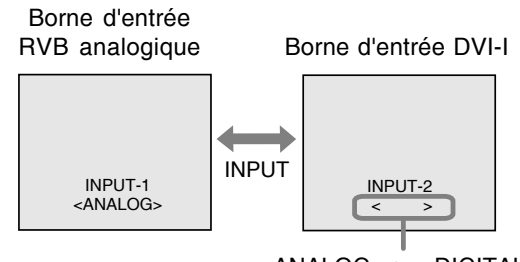

<ANALOG> ou <DIGITAL>

## **Si vous utilisez un câble à 2 entrées**

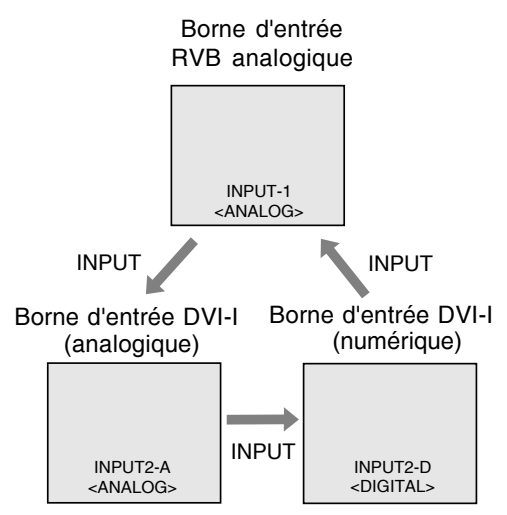

## **Remarque :**

- Si aucun signal n'est appliqué à l'entrée, [NO SIGNAL] s'affiche.

## **Désactivation de l'alimentation**

- 1.Mettre l'ordinateur hors tension.
- 2.Appuyer sur le bouton d'alimentation du moniteur.
	- La diode d'alimentation s'éteind.

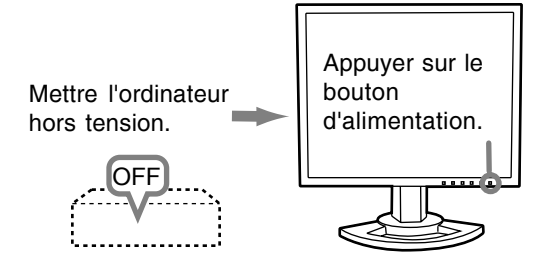

Si le moniteur devait ne pas être utilisé pendant une période de temps prolongée, arrêter l'alimentation principale du moniteur, puis débrancher la prise d'alimentation de la prise murale.

## **Pour le signal analogique**

1.Effectuer tout d'abord un réglage automatique. (p.80)

2.Effectuer au besoin un réglage manuel. (p.81)

## **Pour le signal numérique**

Le moniteur peut généralement être utilisé sans réglage. Effectuer au besoin un réglage manuel. (p.85)

## **Remarque :**

Tous les réglages seront sauvegardés, même après la mise hors tension du moniteur.

## **Retour des paramètres aux valeurs initiales**

## **Retour de tous les paramètres de réglage aux valeurs initiales**

Tous les paramètres peuvent être remis à leurs valeurs initiales définies en usine par une seule commande.

- 1.Mettre l'ordinateur hors tension.
- 2.Appuyer simultanément sur les boutons MENU et  $\blacktriangledown$  / MODE, ainsi que le bouton d'alimentation (c'est-à-dire réactiver l'alimentation). Continuer d'appuyer sur les boutons jusqu'à ce que [ALL RESET] s'affiche sur l'écran. Le retour aux valeurs initiales est terminé quand le message affiché disparaît.

## **Remarques :**

- Pendant que [ALL RESET] est affiché sur l'écran du moniteur, les bouton de commande ne sont plus opérationnels.
- Il n'est pas possible de retourner aux valeurs initiales lorsque le réglage est verrouillé. Déverrouiller les réglages avant de tenter d'utiliser les boutons de commande.

## **R.A.Z. du menu ADJUSTMENT**

Les paramètres de réglage du menu ADJUSTMENT (CLOCK, PHASE, H-POS, V-POS) peuvent être remis à leurs valeurs initiales définies en usine.

1.Mettre l'ordinateur sous tension.

2. Appuyer simultanément sur les boutons MENU

 $et \triangleleft$ , ainsi que le bouton d'alimentation. Lorsque [RESET] apparaît à l'écran du moniteur, le retour aux valeurs initiales est exécuté.

## **Remarques :**

- Pendant que [RESET] est affiché sur l'écran du moniteur, les bouton de commande ne sont plus opérationnels.
- Il n'est pas possible de retourner aux valeurs initiales lorsque le réglage est verrouillé. Déverrouiller les réglages avant de tenter d'utiliser les boutons de commande.

## **Fonction de verrouillage des réglages**

En désactivant les boutons de commande (c'est-à-dire en les verrouillant), toute tentative de modification des valeurs sera vaine.

- 1.Mettre l'ordinateur hors tension.
- 2.Appuyer simultanément sur les boutons MENU et d'alimentation (c'est-à-dire allumer le moniteur).

Continuer d'appuyer sur les boutons jusqu'à ce que [ADJUSTMENT LOCKED] s'affiche sur l'écran. Le verrouillage est activé quand le message est affiché.

## **Remarque :**

- Lorsque le verrouillage est actif, tous les boutons autres que le bouton d'alimentation ne sont plus opérationnels.

## **Désactivation du verrouillage des réglages**

- 1.Mettre l'ordinateur hors tension.
- 2.Appuyer simultanément sur les boutons MENU et d'alimentation (c'est-à-dire allumer le moniteur). Continuer d'appuyer sur les boutons jusqu'à ce que [ADJUSTMENT UNLOCKED] s'affiche sur l'écran. Le verrouillage est désactivé quand le message est affiché.

## **Réglage du rétro-éclairage**

1.Sans que le menu OSD ne soit affiché, appuyer sur le bouton  $\blacktriangleleft$  ou le bouton  $\blacktriangleright$ .

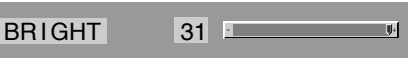

2. Régler au moyen du bouton  $\blacktriangleleft$  (plus sombre) ou du bouton  $\blacktriangleright$  (plus clair).

## **Remarque :**

- Le menu à l'écran pour le réglage disparaît quelques secondes après la dernière opération.

## **Réglage du mode d'affichage**

Le ton de couleur ou la luminosité peut être changée avec une seule commande.

## **STD**

Affiche une image dont les nuances de couleur résultent des combinaisons originales d'un écran à cristaux liquides.

## **OFFICE**

La luminosité de l'affichage est baissée. (Ce mode est un mode économie d'énergie.)

## **sRGB**

sRGB est la norme internationale de la représentation des couleurs spécifiée par la IEC (International Electrotechnical Commission (Commission Electrotechnique Internationale)). La conversion des couleurs est réalisée en tenant compte des caractéristiques d'un écran à cristaux liquides et la représentation des couleurs est très proche de l'image originale.

## **VIVID**

Affiche une image avec des couleurs primaires dynamiques et éclatantes.

- Si [DISPLAY MODE] est réglé sur [sRGB] ou [VIVID], [WHITE BALANCE] est réglé sur [STD].

## **Comment effectuer le réglage**

Appuyer sur le bouton  $\Psi$  / MODE quand le menu OSD n'est pas affiché.

À chaque fois que le bouton est appuyé, l'option suivante du menu apparaît. (STD  $\rightarrow$  OFFICE  $\rightarrow$  $sRGB \rightarrow VIVID \rightarrow STD$ 

Le menu à l'écran pour le réglage disparaît quelques secondes après la dernière opération.

## **Confirmation des informations sur l'appareil**

Le nom de modèle (MODEL), le numéro de série (S/N) et la durée d'utilisation (USAGE TIME) du moniteur peuvent être vérifiés.

- 1.Coupez l'alimentation.
- 2. Tout en appuyant sur le bouton  $\Psi$  / MODE, appuyez sur le bouton d'alimentation du moniteur (autrement dit mettez-le sous tension).
- 3.Confirmation terminée : bouton MENU

## **Remarque :**

- Veuillez noter que la durée d'utilisation au moment de l'achat n'est pas nécessairement nulle (0) du fait des inspections usine et des opérations intervenant au cours de la fabrication.

# **Réglage de l'image du moniteur (avec un raccordement analogique)**

## **Réglage automatique de l'image**

Les options CLOCK, PHASE, H-POS, V-POS du menu ADJUSTMENT peuvent être ajustées automatiquement.

## **Remarque :**

- Lors de la toute première installation du moniteur, ou après avoir changé un des paramètres de la configuration du système, effectuer un réglage automatique de l'écran avant l'utilisation.

## **Affichage à l'écran pour le réglage automatique**

D'abord afficher une image qui rend la totalité de l'écran du moniteur très lumineuse.

Si l'on se trouve sous un environnement Windows, on peut se servir de la mire de réglage se trouvant sur la CD-ROM fournie.

## **Ouverture de la mire de réglage (pour Windows)**

Les messages Windows mentionnés dans le mode d'emploi suivant se réfèrent à la version anglaise de Windows.

Les explications qui suivent sont valables pour les versions 95/98/Me/2000/XP de Windows et considèrent que le lecteur de CD-ROM est le lecteur "D".

- 1.Placer le CD-ROM d'accessoires dans le lecteur de CD-ROM de l'ordinateur.
- 2. Ouvrir [My Computer] et sélectionner CD-ROM. S'il s'agit de Windows 3.1, ouvrir [File Manager] et choisir le ecteur "D".
- 3.Double-cliquer sur [Adj\_uty.exe] pour lancer le programme de réglage. La mire de réglage apparaîtra.

Mire de réglage

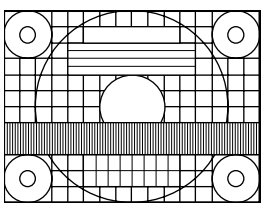

Après avoir effectué les réglages, appuyer sur la touche [Esc] de l'ordinateur pour quitter le programme de réglage.

## **Remarque :**

Si le mode d'affichage de l'ordinateur utilisé est réglé sur 65K couleurs, il est possible de voir différents niveaux de couleurs dans chaque mire de couleurs ou il se peut que l'échelle de gris ait l'air colorée. (Ceci est dû aux caractéristiques techniques du signal d'entrée ; il ne s'agit pas d'un dysfonctionnement.)

## **Réglage automatique du moniteur**

1.Appuyer sur le bouton MENU. Le menu ADJUSTMENT s'affiche.

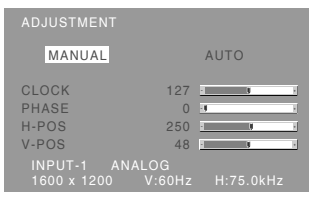

- 2. Appuyer sur le bouton  $\blacktriangleright$ .
- Le moniteur s'assombrit et [ADJUSTING] est affiché. Au bout de quelques secondes, la boîte de dialogue ADJUSTMENT réapparaît. (Le réglage automatique est à présent terminé.)
- 3. Appuyer 5 fois sur le bouton MENU pour faire disparaître le menu OSD.

## **Remarques :**

- Dans la plupart des cas, le réglage automatique s'avère suffisant.
- Il peut ne pas être possible de réaliser un ajustement correct avec le premier ajustement automatique. Dans ce cas, essayer de répéter l'ajustement automatique 2 ou 3 fois.
- Si nécessaire, en raison d'un des facteurs suivants, des réglages manuels peuvent être effectués après un réglage automatique. (p.81)
	- Lorsqu'un réglage fin est nécessaire.
	- Lorsque [OUT OF ADJUST] est affiché. (Lorsque le moniteur affiche une image complètement noire, il se peut que le réglage automatique de l'écran ne soit pas opérationnel. Lors de la réalisation d'un réglage automatique, veiller soit à utiliser le Modèle de réglage, soit à essayer d'afficher une image très claire.)
	- Lorsque les signaux vidéo d'entrée de l'ordinateur sont de type Composite Sync ou Sync on Green. (Il se peut que le réglage automatique soit impossible.)
- Il peut ne pas être possible de réaliser un ajustement correct selon ce qui est affiché sur l'écran - images animées, commandes MS-DOS, etc.

## **Réglage manuel de l'image**

Des réglages peuvent être effectués au moyen du menu du moniteur actif (OSD) proposé.

## **Affichage à l'écran pour le réglage**

Si l'on se trouve sous un environnement Windows, ouvrir le Modèle de réglage se trouvant sur le CD-ROM. (p.80)

Si le système utilisé ne se trouve pas sous un environnement Windows, il est impossible d'utiliser le Modèle de Réglage. C'est pourquoi il s'agit d'afficher une image rendant la totalité de l'écran clair et de régler celui-ci en inspectant visuellement sa nuance réelle.

Cette explication se base sur l'utilisation du modèle de réglage (pour Windows) en vue de réaliser des réglages.

## **Comment procéder aux réglages**

1.Appuyer sur le bouton MENU.

Le menu ADJUSTMENT s'affiche.

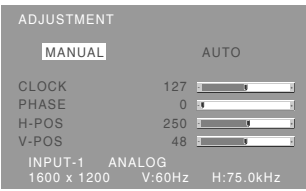

A ce moment des options de menu peuvent être réglées.

À chaque fois que le bouton MENU est appuyé, le menu suivant est sélectionné. (le menu ADJUSTMENT  $\rightarrow$  GAIN CONTROL  $\rightarrow$  COLOR CONTROL  $\rightarrow$  MODE SELECT-1  $\rightarrow$  MODE SELECT-2  $\rightarrow$  le menu OSD disparaît)

## **Remarque :**

- Le menu OSD disparaît automatiquement environ 30 secondes après la dernière commande.

## **Menu ADJUSTMENT**

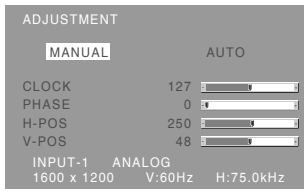

MANUAL : Les options individuelles du menu sont réglées manuellement. AUTO : Chaque option du menu est réglée

automatiquement.

## **Remarques :**

- Appuyer sur le bouton **>** pour sélectionner [AUTO].
- Pour choisir une option du menu : Bouton  $\blacktriangledown / MODE$
- Pour passer au menu suivant : Bouton MENU

## **CLOCK (HORLOGE)**

L'illustration suivante montre comment le réglage doit s'opérer de manière à ce que le scintillement

vertical soit minimisé. (Boutons <>>>

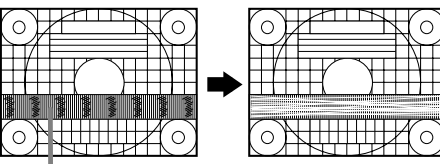

Scintillement vertical

## **PHASE**

L'illustration suivante montre comment le réglage doit s'opérer de manière à ce que le scintillement horizontal soit minimisé. (Boutons  $\blacklozenge$ )

## **Remarque :**

- Les réglages de la [PHASE] ne doivent être effectués qu'après avoir réglé [CLOCK] correctement.

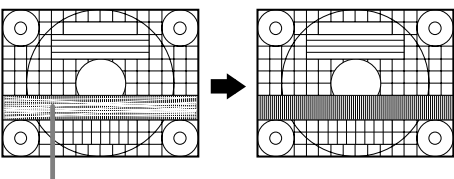

Scintillement horizontal

## **H-POS (positionnement horizontal) et V-POS (positionnement vertical).**

Pour centrer le modèle d'ajustement dans les limites de l'écran du moniteur, régler les valeurs gauche et droite (H-POS) ainsi que les valeurs haut et bas (V-POS). (Boutons  $\blacklozenge$ )

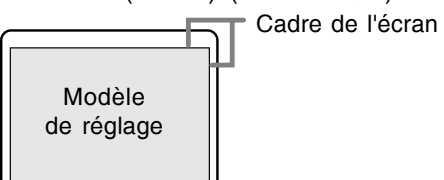

# **Réglage de l'image du moniteur (avec un raccordement analogique)**

## **Menu GAIN CONTROL**

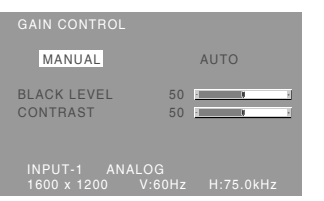

MANUAL : Les options individuelles du menu sont réglées manuellement. AUTO: Chaque option du menu est

automatiquement réglée via la fonction de Auto Gain Control\*.

#### **Remarques :**

- Appuyer sur le bouton  $\blacktriangleright$  pour sélectionner [AUTO].
- Pour choisir une option du menu : Bouton  $\blacktriangledown$  / MODE
- Pour passer au menu suivant : Bouton MENU
- **\* Fonction de réglage automatique des couleurs**
- La commande du réglage automatique des couleurs ajuste le contraste et le niveau de noir en se basant sur la couleur la plus claire et la plus foncée de l'image diffusée. Si le Modèle de réglage n'est pas utilisé, il est nécessaire de préserver une zone de noir et une zone de blanc d'au moins 5 x 5 mm sur l'écran, car les réglages sont impossibles à effectuer sans ces zones.
- Si le signal émis par l'ordinateur est composite sync ou sync sur vert, le réglage automatique ne peut être exécuté. Exécuter un réglage manuel.
- Si [OUT OF ADJUST] est affiché, effectuer un réglage manuel.

## **BLACK LEVEL**

La luminosité totale du moniteur peut être réglée tout en visualisant le modèle de couleurs.

#### (Boutons  $\blacktriangleleft$ )

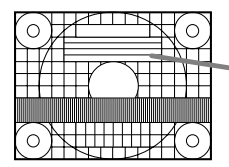

Modèle de couleurs

## **CONTRAST**

Tout en visualisant le modèle de couleurs, des réglages peuvent être effectués de manière à ce que toutes les gradations apparaissent.

(Boutons  $\blacktriangleleft$ )

## **Menu COLOR CONTROL**

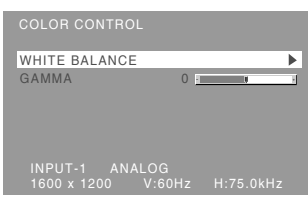

#### **Remarques :**

- Pour choisir une option du menu : Bouton  $\Psi$  / MODE
- Pour passer au menu suivant : Bouton MENU

## **WHITE BALANCE**

Après avoir sélectionné [WHITE BALANCE], appuyer sur le bouton  $\blacktriangleright$  et afficher le menu des réglages.

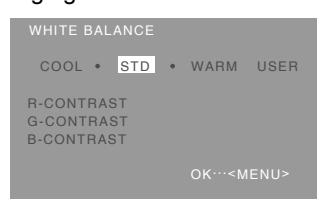

#### **Remarques :**

- En ce qui concerne les paramètres autres que les [STD], toutes les gradations ne peuvent pas être affichées. Pour afficher toutes les gradations, définir le paramètre sur [STD].
- Si [DISPLAY MODE] est réglé sur [sRGB] ou [VIVID], il n'est pas possible de sélectionner un réglage autre que [STD].
- Utiliser les boutons  $\blacktriangleleft$  pour sélectionner [COOL], [·], [STD], [·], [WARM] ou [USER].
- Le fait de sélectionner [USER], permettra d'afficher les valeurs de réglage pour [R-CONTRAST], [G-CONTRAST] et [B-CONTRAST], afin de pouvoir effectuer des réglages fins.
- Utiliser le bouton  $\blacktriangledown$  / MODE pour sélectionner [R-CONTRAST], [G-CONTRAST] et [B-CONTRAST].
- Lorsque le réglage est terminé : Bouton MENU

# **Réglage de l'image du moniteur (avec un raccordement analogique)**

- **COOL** .....Nuance de couleur plus bleutée que la couleur standard
- ...........Nuance de couleur légèrement plus bleutée que la couleur standard
- **STD** ........Paramètre standard de nuance de couleurs
- ............Nuance de couleur légèrement plus rougeâtre que la couleur standard
- **WARM** ....Nuance de couleur plus rougeâtre que la couleur standard

## **USER**

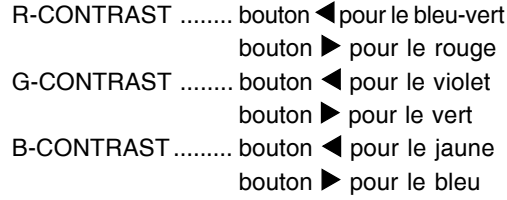

## **GAMMA**

Faire en sorte que les images sombres et claires soient faciles à regarder. Si l'écran est sombre et difficile à regarder, augmenter la valeur numérique. S'il est clair et difficile à regarder, réduire la valeur numérique. (Boutons  $\blacklozenge$ )

- Si IDISPLAY MODEI est réglé sur [sRGB] ou [VIVID], [GAMMA] ne peut pas être réglé.

## **Menu MODE SELECT-1**

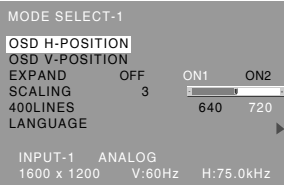

#### **Remarques :**

- En fonction de la résolution du signal d'entrée, même si les options peuvent être sélectionnées, l'affichage ne peut pas être modifié.
- Pour choisir une option du menu : Bouton  $\nabla / MODE$
- Pour passer au menu suivant : Bouton MENU

## **OSD H-POSITION (positionnement horizontal OSD)**

Le positionnement du menu OSD peut être modifié vers la gauche et vers la droite.  $(Boutons \blacktriangle)$ 

## **OSD V-POSITION (positionnement vertical OSD)**

Le positionnement du menu OSD peut être modifié vers le haut et vers le bas. (Boutons  $\blacklozenge$ )

## **EXPAND (extension de la résolution du moniteur)**

Pour les mode d'affichage inférieurrs à 1600 x 1200

- pixels. l'écran peut être étendu. (Boutons  $\blacklozenge$ )
	- OFF : Extension désactivée
	- ON1 : Utilise le taux d'aspect fixe, l'écran entier est agrandi.
	- ON2 : L'écran entier est agrandi.

## **Remarque :**

- Si une résolution de 1600 x 1200 pixels ne peut être obtenue, même après une tentative d'extension de la résolution, le périmètre de l'écran deviendra noir. (Il ne s'agit pas d'un dysfonctionnement.)

## **SCALING (Niveau de cadrage)**

Si [EXPAND] est réglé sur [ON1] ou [ON2], on peut régler la précision de l'image. (Boutons  $\blacklozenge$ )

## **400 LINES (degré de résolution)**

Il est possible d'utiliser une résolution horizontale d'écran de 400 lignes lors de la saisie de texte US, etc. (Boutons  $\blacklozenge$ )

640 : Mode 640 x 400 points

720 : Mode 720 x 400 points (saisie de texte US, etc.) **Remarque :**

- Étant donné que la résolution du signal d'entrée pour les moniteurs autres que les 400 lignes se règle automatiquement, il n'y a aucune raison de la définir.

## **Réglage de l'image du moniteur (avec un raccordement analogique)**

## **LANGUAGE (LANGUE)**

Il est possible de choisir la langue d'affichage du menu OSD.

- 1. Appuyer sur le bouton  $\blacktriangleright$ . Le Menu du choix de la langue sera affiché sur l'écran du moniteur.
- 2. Utiliser le bouton  $\Psi$  / MODE pour choisir la langue.
- 3.Appuyer sur le bouton MENU. Le menu de sélection de la langue d'affichage disparaîtra.

## **Menu MODE SELECT-2**

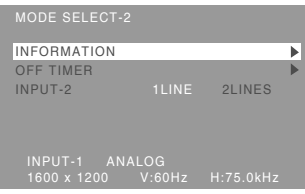

#### **Remarques :**

- Pour choisir une option du menu : Bouton  $\nabla / MODE$
- Lorsque le réglage est terminé : Bouton MENU

#### **INFORMATION**

Le nom de modèle (MODEL), le numéro de série (S/N) et la durée d'utilisation (USAGE TIME) du moniteur peuvent être vérifiés.

Après avoir sélectionné [INFORMATION], appuyez sur le bouton  $\blacktriangleright$ . (Confirmation terminée : bouton MENU)

## **OFF TIMER (Minuterie de mise hors service)**

L'alimentation est coupée à l'expiration de la durée prescrite.

Après avoir sélectionné [OFF TIMER], appuyez sur le bouton ▶ puis choisissez Marche [ON] ou Arrêt

[OFF] en utilisant les boutons  $\blacktriangleleft$ .

Si vous choisissez Marche [ON], appuyez sur le bouton  $\blacktriangledown$  / MODE. puis précisez la durée avant coupure de l'alimentation en utilisant les boutons

. (La durée peut être réglée entre 1 et 23 heures par pas d'une heure.) (Réglage terminé : bouton MENU)

- Si vous choisissez Marche [ON], le temps restant avant la coupure de l'alimentation est indiqué dans le coin supérieur droit de l'écran dès que ce temps devient égal à 5 minutes. (Le temps restant est affiché pendant environ 5 secondes toutes les minutes.)
- Pour annuler momentanément la coupure automatique de l'alimentation, appuyez sur le bouton d'alimentation après affichage du temps restant et avant expiration de ce temps. Pour couper ensuite l'alimentation, appuyez une nouvelle fois sur le bouton d'alimentation. (Après une nouvelle mise sous tension, la coupure de l'alimentation intervient à nouveau lorsque la durée prescrite est écoulée.)

- Si le moniteur est mis en service lorsque [OFF TIMER] est sur [ON], la durée réglée s'affiche pendant plusieurs secondes. (Si aucun signal n'est appliqué à l'entrée, [NO SIGNAL] s'affiche.)

## **INPUT-2**

Choisissez [1LINE] si vous reliez des câbles de signaux numériques ou analogiques à la prise d'entrée DVI-I (INPUT-2) de l'écran. Choisissez [2LINES] si vous reliez un câble à 2 entrées.

## (boutons  $\blacktriangleleft \blacktriangleright$ )

- Si les raccordements et les réglages ne sont pas correctement réalisés, l'image n'est pas convenablement affichée.

Des réglages peuvent être effectués au moyen du menu interactif (OSD) proposé.

## **Affichage à l'écran pour le réglage**

Si l'on se trouve sous un environnement Windows, ouvrir le Modèle de réglage se trouvant sur le CD-ROM. (p.80)

Si le système utilisé ne se trouve pas sous un environnement Windows, il est impossible d'utiliser le Modèle de Réglage. C'est pourquoi il s'agit d'afficher une image rendant la totalité de l'écran clair et de régler celui-ci en inspectant visuellement sa nuance réelle.

## **Comment procéder aux réglages**

1.Appuyer sur le bouton MENU 3 fois. Le menu COLOR CONTROL s'affiche.

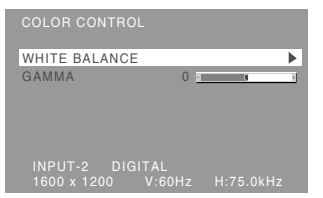

A ce moment des options de menu peuvent être réglées.

À chaque fois que le bouton MENU est appuyé, le menu suivant est sélectionné. (le menu COLOR CONTROL  $\rightarrow$  MODE SELECT-1  $\rightarrow$ MODE SELECT-2  $\rightarrow$  le menu OSD disparaît)

## **Remarques :**

- Comme lorsqu'un raccordement analogique est effectué, le Menu ADJUSTMENT et le Menu GAIN CONTROL sont affichés. Cependant, vous n'avez pas besoin de régler ces articles.
- Le menu OSD disparaît automatiquement environ 30 secondes après la dernière commande.

## **Menu COLOR CONTROL**

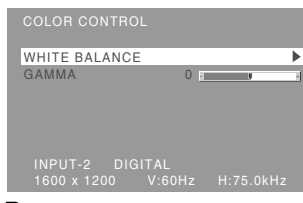

#### **Remarques :**

- Pour choisir une option du menu : Bouton  $\nabla / MODE$
- Pour passer au menu suivant : Bouton MENU

## **WHITE BALANCE**

Après avoir sélectionné [WHITE BALANCE], appuyer sur le bouton  $\blacktriangleright$  et afficher le menu des réglages.

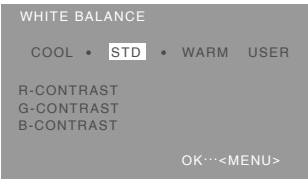

## **Remarques :**

- En ce qui concerne les paramètres autres que les [STD], toutes les gradations ne peuvent pas être affichées. Pour afficher toutes les gradations, définir le paramètre sur [STD].
- Si IDISPLAY MODEI est réglé sur [sRGB] ou [VIVID], il n'est pas possible de sélectionner un réglage autre que [STD].
- Utiliser les boutons <>>> pour sélectionner [COOL], [·], [STD], [·], [WARM] ou [USER].
- Le fait de sélectionner [USER], permettra d'afficher les valeurs de réglage pour [R-CONTRAST], [G-CONTRAST] et [B-CONTRAST], afin de pouvoir effectuer des réglages fins.
- Utiliser le bouton  $\blacktriangledown$  / MODE pour sélectionner [R-CONTRAST], [G-CONTRAST] et [B-CONTRAST].
- Lorsque le réglage est terminé : Bouton MENU

# **Réglage de l'image du moniteur (avec un raccordement numérique)**

- **COOL** .....Nuance de couleur plus bleutée que la couleur standard
- ...........Nuance de couleur légèrement plus bleutée que la couleur standard
- **STD** ........Paramètre standard de nuance de couleurs
- ............Nuance de couleur légèrement plus rougeâtre que la couleur standard
- **WARM** ....Nuance de couleur plus rougeâtre que la couleur standard

## **USER**

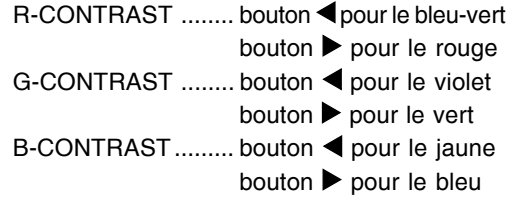

## **GAMMA**

Faire en sorte que les images sombres et claires soient faciles à regarder. Si l'écran est sombre et difficile à regarder, augmenter la valeur numérique. S'il est clair et difficile à regarder, réduire la valeur numérique. (Boutons  $\blacklozenge$ )

- Si IDISPLAY MODEI est réglé sur [sRGB] ou [VIVID], [GAMMA] ne peut pas être réglé.

## **Menu MODE SELECT-1**

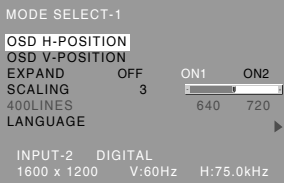

#### **Remarques :**

- Pour choisir une option du menu : Bouton  $\nabla / MODE$
- Pour passer au menu suivant : Bouton MENU

## **OSD H-POSITION (positionnement horizontal OSD)**

Le positionnement du menu OSD peut être modifié vers la gauche et vers la droite. (Boutons  $\blacklozenge$ )

## **OSD V-POSITION (positionnement vertical OSD)**

Le positionnement du menu OSD peut être modifié vers le haut et vers le bas. (Boutons  $\blacklozenge$ )

## **EXPAND (extension de la résolution du moniteur)**

Pour les mode d'affichage inférieurrs à 1600 X 1200 pixels, l'écran peut être étendu. (Boutons  $\blacktriangle$ )

- OFF : Extension désactivée
- ON1 : Utilise le taux d'aspect fixe, l'écran entier est agrandi.
- ON2 : L'écran entier est agrandi.

## **Remarque :**

- Si une résolution de 1600 X 1200 pixels ne peut être obtenue, même après une tentative d'extension de la résolution, le périmètre de l'écran deviendra noir. (Il ne s'agit pas d'un dysfonctionnement.)

## **SCALING (Niveau de cadrage)**

Si [EXPAND] est réglé sur [ON1] ou [ON2], on peut régler la précision de l'image. (Boutons  $\blacklozenge$ )

## **400 LINES (degré de résolution)**

Aucun réglage n'est nécessaire.

## **LANGUAGE (LANGUE)**

Il est possible de choisir la langue d'affichage du menu OSD.

- 1. Appuyer sur le bouton  $\blacktriangleright$ .
- Le Menu du choix de la langue sera affiché sur l'écran du moniteur.
- 2. Utiliser le bouton  $\Psi$  / MODE pour choisir la langue.
- 3.Appuyer sur le bouton MENU. Le menu de sélection de la langue d'affichage disparaîtra.

## **Réglage de l'image du moniteur (avec un raccordement numérique)**

## **Menu MODE SELECT-2**

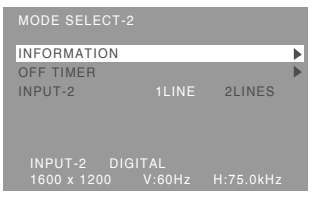

## **Remarques :**

- Pour choisir une option du menu : Bouton  $\blacktriangledown / MODE$
- Lorsque le réglage est terminé : Bouton MENU

## **INFORMATION**

Le nom de modèle (MODEL), le numéro de série (S/N) et la durée d'utilisation (USAGE TIME) du moniteur peuvent être vérifiés.

Après avoir sélectionné [INFORMATION], appuyez sur le bouton  $\blacktriangleright$ . (Confirmation terminée : bouton MENU)

## **OFF TIMER (Minuterie de mise hors service)**

L'alimentation est coupée à l'expiration de la durée prescrite.

Après avoir sélectionné [OFF TIMER], appuyez sur le bouton ▶ puis choisissez Marche [ON] ou Arrêt [OFF] en utilisant les boutons  $\blacktriangleleft$ .

Si vous choisissez Marche [ON], appuyez sur le bouton  $\blacktriangledown$  / MODE. puis précisez la durée avant coupure de l'alimentation en utilisant les boutons

. (La durée peut être réglée entre 1 et 23 heures par pas d'une heure.) (Réglage terminé : bouton MENU)

- Si vous choisissez Marche [ON], le temps restant avant la coupure de l'alimentation est indiqué dans le coin supérieur droit de l'écran dès que ce temps devient égal à 5 minutes. (Le temps restant est affiché pendant environ 5 secondes toutes les minutes.)
- Pour annuler momentanément la coupure automatique de l'alimentation, appuyez sur le bouton d'alimentation après affichage du temps restant et avant expiration de ce temps. Pour couper ensuite l'alimentation, appuyez une nouvelle fois sur le bouton d'alimentation. (Après une nouvelle mise sous tension, la coupure de l'alimentation intervient à nouveau lorsque la durée prescrite est écoulée.)
- Si le moniteur est mis en service lorsque [OFF TIMER] est sur [ON], la durée réglée s'affiche pendant plusieurs secondes. (Si aucun signal n'est appliqué à l'entrée, [NO SIGNAL] s'affiche.)

## **INPUT-2**

Choisissez [1LINE] si vous reliez des câbles de signaux numériques ou analogiques à la prise d'entrée DVI-I (INPUT-2) de l'écran.

Choisissez [2LINES] si vous reliez un câble à 2 entrées.

## (boutons  $\blacktriangleleft \blacktriangleright$ )

- Si les raccordements et les réglages ne sont pas correctement réalisés, l'image n'est pas convenablement affichée.

## **Entretien du moniteur**

Toujours débrancher la prise de l'alimentation murale en CA lors du nettoyage du moniteur.

## **Châssis et panneau de réglage**

Utiliser un chiffon doux et sec pour éliminer la poussière du chassis et du panneau de réglage. Si le chassis et le panneau de commande s'avèrent vraiment sales, imbiber le chiffon doux avec un détergent neutre, le tordre et éliminer les saletés.

## **Dalle LCD**

Utiliser un chiffon doux et sec pour éliminer la poussière de la surface de la dalle du moniteur. (Un chiffon doux tel qu'une gaze utilisée pour le nettoyage des lentilles est idéal.)

## **ATTENTION !**

- Ne jamais utiliser de dissolvant, d'essence, d'alcool, de nettoyant pour vitre, etc. car ceux-ci peuvent décolorer ou altérer le moniteur.
- Ne jamais frotter le moniteur avec des matériaux durs ni appliquer sur le moniteur des pressions excessives car celui-ci peut laisser des marques ou entraîner des dysfonctionnements.

## **Stockage**

Si le moniteur devait ne pas être utilisé pendant une période de temps prolongée, s'assurer que la prise d'alimentation est débranchée de la prise secteur murale.

## **ATTENTION !**

- Ne pas laisser le moniteur en contact avec des objets en caoutchouc ou en plastique pendant des périodes de temps prolongées car ceux-ci peuvent décolorer ou altérer le moniteur.

## **Dépannage**

Si le moniteur est jugé défectueux, vérifier les points suivants avant de l'emmener en réparation. Si après cela, il ne fonctionne toujours pas correctement, contacter le magasin où il a été acheté ou votre réparateur agréé Sharp le plus proche.

Les lampes de rétroéclairage du moniteur ont une durée de vie limitée.

- Si l'écran du moniteur s'assombrit, s'il scintille constamment ou ne s'éclaire plus, il peut s'avérer nécessaire de remplacer la lampe de rétroéclairage. Se renseigner auprès du revendeur ou du réparateur agréé Sharp le plus proche. (Ne jamais tenter d'effectuer ce remplacement soi-même.)
- Au début de l'utilisation, en raison de la conception des lampes de rétroéclairage, il se peut que l'écran scintille. (Il ne s'agit pas d'un dysfonctionnement.) Si cela se produit, essayer d'abord d'éteindre et de rallumer le moniteur.

## **Aucune image n'apparaît à l'écran du moniteur**

- (La diode d'alimentation ne s'éclaire pas). - Le cordon d'alimentation est-il branché
- correctement? (p.75).

## **Aucune image n'apparaît à l'écran du moniteur** (La diode est éclairée).

- L'ordinateur est-il branché correctement? (p.74)
- L'ordinateur est-il branché?
- La borne d'entrée du signal est-elle réglée sur la bonne? (p.76)
- [INPUT-2] est-il correctement réglé dans le menu MODE SELECT-2? (p.84, 87)
- La fréquence du signal de l'ordinateur correspond-elle aux caractéristiques techniques du moniteur? (p.91)
- L'ordinateur est-il en mode d'économie d'énergie?

## **L'image est déformée.**

- La fréquence du signal de l'ordinateur correspond-elle aux caractéristiques techniques du moniteur? (p.91)
- Si on utilise le signal analogique, effectuer un réglage automatique de l'image. (p.80)
- Si vous pouvez modifier la fréquence de rafraîchissement de l'ordinateur utilisé, choisissez une valeur plus basse. (p.91)

## **Les boutons de commande ne fonctionnent pas.**

- Le verrouillage est-il actif? (p.78)

## **Informations pour les clients à propos de l'environnement pour ce produit SHARP**

Si ce produit n'est plus utilisable, il doit être mis au rebut conformément aux dispositions légales et environnementales concernant ce type de produit.

NE PAS JETER CE PRODUIT AVEC LES ORDURES MENAGERES OU D'AUTRES DECHETS. VOUS RISQUEZ DE DEGRADER L'ENVIRONNEMENT.

La société Sharp s'implique dans la protection de l'environnement et la sauvegarde de l'énergie. Notre but est de minimiser l'impact sur l'environnement de nos produits par le développement et l'amélioration continue de nos technologies et de la conception de nos produits. De même, les instructions que nous donnons à nos clients vont dans le sens de la conservation de l'environnement.

## **(1) Pour notre clientèle en Belgique, aux Pays Bas, en Suède et en Suisse**

SHARP participe au système de reclyclage national des équipements électroniques, mis en place par chacun de ces pays à partir de leur lois sur l'environnement. Voir ici les détails pour chacun de ces pays.

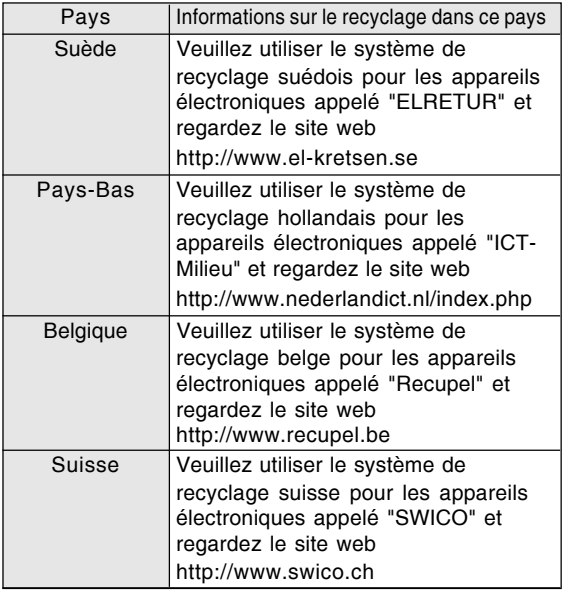

## **(2) Pour notre clientèle au Royaume Uni, en Allemagne, en France et en Italie**

Veuillez contacter les autorités locales pour le ramassage et le recyclage des équipements, ou contacter une société de recyclage qui est autorisée à recycler les équipements électroniques.

SHARP recommande le service de recylage MIREC. Vous trouverez des informations générales sur MIREC sur le site Web : http://www.mirec/com/

Les servires MIREC sont à payer par le dernier propriétaire de l'équipement électronique concerné.

## **(3) Pour notre clientèle aux Etats Unis d'Amérique**

Ce produit utilise un brasage tendre et une lampe fluorescente contenant un peu de mercure. La mise au rebut de ces matériaux peut être réglementée en raison de considérations environnementales. Pour les informations concernant le ramassage et le recyclage, veuillez contacter les autorités locales ou l'Electronics Industries Alliance. http://www.eiae.org

## **(4) Pour notre clientèle au Japon**

Appelez le numéro de téléphone gratuit 0120- 845-530 pour obtenir des informations sur le recyclage.

# **Caractéristiques techniques**

## **Caractéristiques techniques du produit**

Nom du modèle LL-T2015-H (Ivoire)/LL-T2015-B (Noir) Moniteur LCD 51 cm en diagonale Module TFT à cristaux liquides Résolution (max.) UXGA 1600 x 1200 pixels Couleurs affichables (max.) Approx. 16,77 millions de couleurs (8 bits) Luminosité (max.) 250 cd/m2 Définition 0,255(H) x 0,255(V) mm Rapport de contraste  $400 - 1$ Angle de visibilité Gauche-droite : 176° ; Haut-bas : 176° (Rapport de contraste  $\geq 10$ ) Surface d'affichage Horizontal : 408 mm x Vertical : 306 mm Signal vidéo Analogique : Analogique RVB (0,7 Vp-p) [75  $\Omega$ ] Numérique : DVI standard basé sur 1.0 Signal sync. Sync individuel (niveau TTL : +/-), type Sync on green, Composite Sync (niveau TTL : +/-) Compensation d'extension Redimensionnement numérique Elargissement VGA/SVGA/XGA/SXGA, etc. en utilisant un procédé de compensation. (pas d'élargissement, sur la base d'un format d'image fixe, et élargissement à la taille maximale de l'écran.) Plug & Play VESA : DDC2B compatible Gestion de l'alimentation VESA : basé sur le DPMS DVI : basé sur le DMPM Raccordement entrées vidéo Analogique : Mini D-sub 15 broches sur 3 rangées Numérique / Analogique : 29 broches DVI-I Réglage de la hauteur Plage : approx. 60 mm Inclinaison du moniteur Vers le haut approx. 0 - 30° ; vers le bas approx.  $0 - 5^{\circ}$ Rotation du moniteur Approx. 90° de gauche à droite Alimentation AC100-240 V, 50/60 Hz Température recommandée du lieu d'utilisation 5 - 35°C Consommation d'électricité 53 W Maximum, 4 W en mode économie d'énergie Dimensions (L x P x H) (Unités : mm) Approx. 450 x 228 x 438 - 498

## Poids

Approx. 9,8 kg Ecran uniquement, approx. 6,2 kg

## **Dimensions** (Unités : mm)

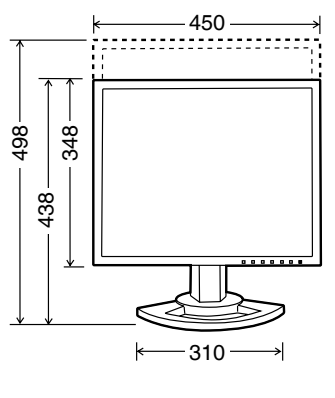

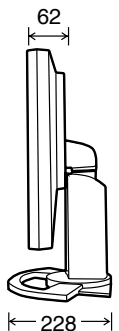

- Câble de signal analogique : Approx. 2,0 m
- Câble du signal numérique : Approx. 2,0 m
- Câble de signal analogique, NL-C02E (à acheter séparément) : Approx. 2,0 m
- Câble à 2 entrées, NL-C03J (à acheter séparément) : Approx. 0,25 m

## **Remarque :**

- SHARP se réserve le droit d'apporter des modifications à la présentation et aux caractéristiques des appareils à fin d'amélioration. Les valeurs indiquées dans ce document sont les valeurs nominales des appareils de série mais de légères différences peuvent être constatées d'un appareil à l'autre.

## **Caractéristiques techniques**

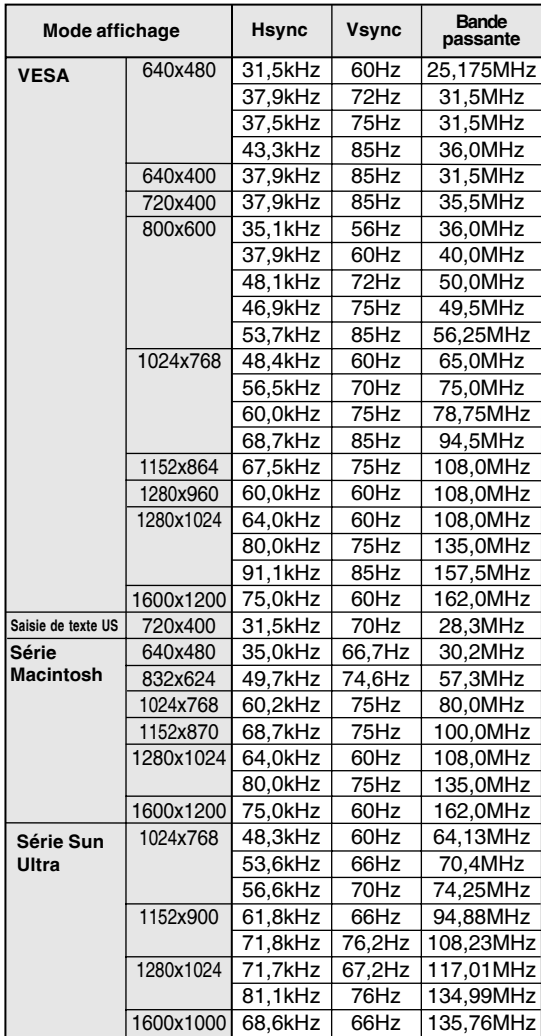

## **Fréquences des signaux (analogique)**

- La résolution recommandée est 1600 x 1200.

- Toutes les fréquences sont non entrelacées.

- Les fréquences pour les séries Macintosh et Sun Ultra sont des valeurs de référence. Pour le raccordement, un autre adaptateur (en vente dans le commerce) peut être nécessaire.
- Si le moniteur reçoit des signaux de fréquence non compatibles, le message [OUT OF TIMING] apparaîtra. Suivre le mode d'emploi de l'ordinateur utilisé pour régler la fréquence de manière à ce qu'elle soit compatible avec le moniteur.
- Si le moniteur ne reçoit pas de signal de fréquence (signal de synchronisation), le message [NO SIGNAL] apparaîtra.

## **Fréquences des signaux (numérique)**

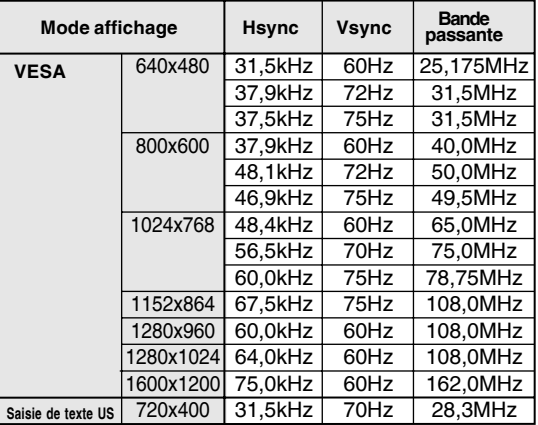

- La résolution recommandée est 1600 x 1200.

- Toutes les fréquences sont non entrelacées.
- Un ordinateur avec une borne de sortie conforme DVI (broche DVI-D24 ou DVI-I29) et avec une capacité de sortie UXGA peut être raccordé ici. Selon le type d'ordinateur raccordé, l'affichage peut ne pas fonctionner correctement.
- Si le moniteur reçoit des signaux de fréquence non compatibles, le message [OUT OF TIMING] apparaîtra. Suivre le mode d'emploi de l'ordinateur utilisé pour régler la fréquence de manière à ce qu'elle soit compatible avec le moniteur.
- Si le moniteur ne reçoit pas de signal de fréquence (signal de synchronisation), le message [NO SIGNAL] apparaîtra.

# **Caractéristiques techniques**

## **La broche du connecteur d'entrée du signal analogique**

(Mini connecteur de type D-sub 15 broches)

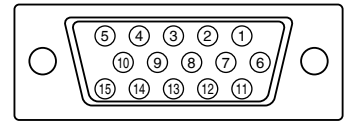

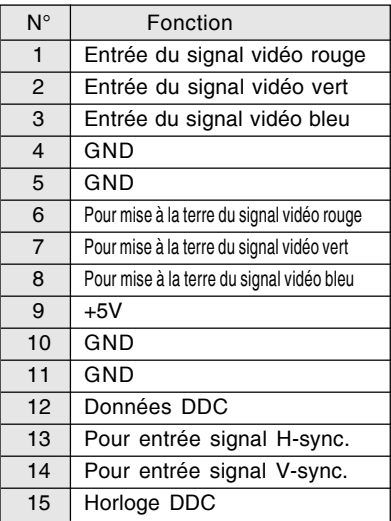

## **La broche du connecteur d'entrée DVI-I**

(Connecteur DVI-I à 29 broches)

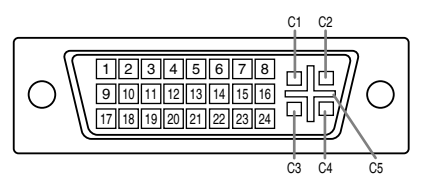

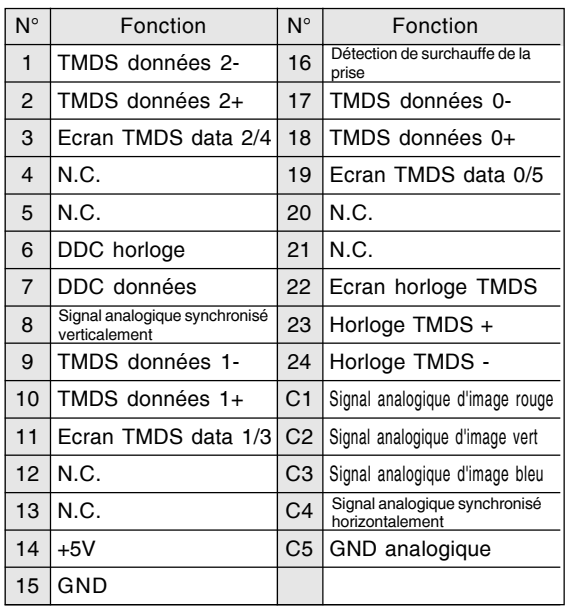

#### **Gestion de l'alimentation**

Le moniteur est basé sur les normes VESA DPMS et DVI DMPM.

Pour activer la fonction de gestion de l'alimentation du moniteur, la carte vidéo et l'ordinateur doivent être conformes aux normes VESA DPMS et DVI DMPM.

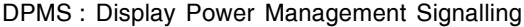

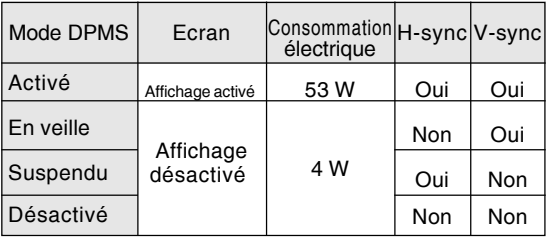

#### DMPM: Digital Monitor Power Management

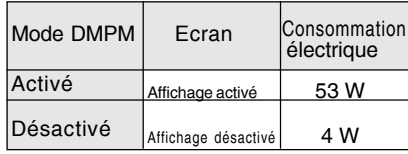

## **DDC (Plug & Play)**

Ce moniteur supporte la norme VESA DDC (Display Data Channel).

Le DDC est une norme de signal servant à exécuter les fonctions Plug & Play sur un moniteur ou un ordinateur. Il transfère des informations telles que le degré de résolution entre le moniteur et l'ordinateur. Il est possible d'utiliser cette fonction si l'ordinateur utilisé est conforme à la norme DDC et s'il est réglé de manière à pourvoir détecté un moniteur Plug & Play.

Il existe de nombreuses variétés de DDC en raison des différences entre les systèmes. Ce moniteur fonctionne selon les DDC2B.

# **Installation des fichiers relatifs au paramétrage du moniteur et au profil ICC (Pour Windows)**

En fonction du type d'ordinateur ou du système d'exploitation, il peut parfois s'avérer nécessaire d'utiliser l'ordinateur pour consulter les paramètres relatifs à la configuration du moniteur. Si c'est le cas, il convient de procéder comme suit pour installer sur l'ordinateur les fichiers relatifs à la configuration du moniteur. (Le nom des commandes et les procédures peuvent varier en fonction du type d'ordinateur ou du système d'exploitation. Veiller à suivre le propre mode d'emploi de l'ordinateur tout en lisant ce qui suit.)

## **A propos du profil ICC**

Le profil ICC (International Color Consortium) est un fichier qui décrit les caractéristiques de l'affichage des couleurs du moniteur LCD. L'utilisation d'une application compatible avec un profil ICC permet de réaliser un affichage très fidèle des couleurs.

- Windows 98/2000/Me/XP utilisent tous les trois le profil ICC.
- Lors de l'installation de Windows 98/2000/Me/ XP (décrite ci-après), le profil ICC s'installe également. Si l'on veut uniquement installer le profil ICC, il faut se reporter à la section **Installation du profil ICC** à la page 95.
- Si vous utilisez le profil ICC, effectuez les réglages suivants :
	- [DISPLAY MODE] [WHITE BALANCE] : [STD]
	- [GAMMA] : [0]

## **Pour Windows 95**

Installation des fichiers relatifs au paramétrage du moniteur sous Windows 95. Les messages Windows mentionnés dans le mode d'emploi suivant se réfèrent à la version anglaise de Windows. Les explications qui suivent considèrent que le lecteur de CD-ROM est le lecteur "D".

- 1. Placer le CD-ROM d'accessoires dans le lecteur de CD-ROM de l'ordinateur.
- 2. Cliquer sur le bouton [Start]. Dans le menu [Settings], choisir l'option [Control Panel].
- 3. Double-cliquer sur [Display].
- 4. Cliquer sur [Settings], sur [Advanced Properties], et sur [Monitor], et enfin sur [Change].
- 5. Cliquer sur [Have disk], confirmer que le [Copy manufacturer's files from:] est [D:] et ensuite cliquer sur [OK].
- 6. Confirmer la sélection des caractéristiques du moniteur et ensuite cliquer sur [OK].
- 7. S'assurer que le moniteur affiche une image, ensuite cliquer sur [Apply]. 8. Cliquer sur [OK] et refermer la fenêtre.

## **Pour Windows 98**

Installation des fichiers relatifs au paramétrage du moniteur sous Windows 98, et au réglage du profil ICC du moniteur en tant que valeur par défaut. Les messages Windows mentionnés dans le mode d'emploi suivant se réfèrent à la version anglaise de Windows.

Les explications qui suivent considèrent que le lecteur de CD-ROM est le lecteur "D".

Si la boîte de dialogue "Add New Hardware Wizard" est affichée :

- 1. Placer le CD-ROM d'accessoires dans le lecteur de CD-ROM de l'ordinateur.
- 2. Cliquer sur [Next].
- 3. Cocher la case [Display a list of all the drivers in a specific location, so you can select the driver you want.], ensuite cliquer sur [Next].
- 4. Lorsque [Models] apparaît, cliquer sur [Have disk], confirmer que le [Copy manufacturer's files from:] est [D:] et ensuite cliquer sur [OK].
- 5. Confirmer la sélection des caractéristiques du moniteur et ensuite cliquer sur [Next], [Next] et [Finish]. Si la boîte de dialogue "Add New Hardware Wizard" apparaît, répéter les commandes d'installation à partir du point 2.

Si la boîte de dialogue "Add New Hardware Wizard" n'est pas affichée :

- 1. Placer le CD-ROM d'accessoires dans le lecteur de CD-ROM de l'ordinateur.
- 2. Cliquer sur le bouton [Start]. Dans le menu [Settings], choisir l'option [Control Panel].
- 3. Double-cliquer sur [Display].
- 4. Cliquer sur [Settings], sur [Advanced], et sur [Monitor].
- 5. Dans [Options], cocher [Automatically detect Plug & Play monitors] et cliquer sur [Change].
- 6. Cliquer sur [Next].
- 7. Cocher la case [Display a list of all the drivers in a specific location, so you can select the driver you want.], ensuite cliquer sur [Next].
- 8. Lorsque [Models] apparaît, cliquer sur [Have disk], confirmer que le [Copy manufacturer's files from:] est [D:] et ensuite cliquer sur [OK].
- 9. Confirmer la sélection des caractéristiques du moniteur et ensuite cliquer sur [Next], [Next] et [Finish].
- 10. S'assurer que le moniteur diffuse une image, ensuite cliquer sur [Apply].
- 11. Cliquer sur [OK] et refermer la fenêtre.

# **Installation des fichiers relatifs au paramétrage du moniteur et au profil ICC (Pour Windows)**

## **Pour Windows 2000**

Installation des fichiers relatifs au paramétrage du moniteur sous Windows 2000, et au réglage du profil ICC du moniteur en tant que valeur par défaut. Les messages Windows mentionnés dans le mode d'emploi suivant se réfèrent à la version anglaise de Windows.

Les explications qui suivent considèrent que le lecteur de CD-ROM est le lecteur "D".

- 1. Placer le CD-ROM d'accessoires dans le lecteur de CD-ROM de l'ordinateur.
- 2. Cliquer sur le bouton [Start]. Dans le menu [Settings], choisir l'option [Control Panel].
- 3. Double-cliquer sur [Display].
- 4. Cliquer sur [Settings], sur [Advanced], et sur [Monitor].
- 5. Cliquer sur [Properties], sur [Driver], et sur [Update Driver].
- 6. Lorsque [Upgrade Device Driver Wizard] apparaît, cliquer sur [Next].
- 7. Cocher la case [Display a list of the known drivers for this device so that I can choose a specific driver] et cliquer sur [Next].
- 8. Lorsque [Models] apparaît, cliquer sur [Have disk], et s'assurer que [Copy manufacturer's files from:] est [D:] et cliquer sur [OK].
- 9. Sélectionner le moniteur dans la liste déroulante et cliquer sur [Next].
- 10. Cliquer sur [Next], s'assurer que le nom du moniteur apparaît dans l'écran et cliquer sur [Finish]. Si [The Digital Signature Not Found] apparaît, cliquer [Yes].
- 11. Cliquer sur [Close].
- 12. Cliquer sur [OK] et refermer la fenêtre.

## **Pour Windows Me**

Installation des fichiers relatifs au paramétrage du moniteur sous Windows Me, et au réglage du profil ICC du moniteur en tant que valeur par défaut. Les messages Windows mentionnés dans le mode d'emploi suivant se réfèrent à la version anglaise de Windows.

Les explications qui suivent considèrent que le lecteur de CD-ROM est le lecteur "D".

Si la boîte de dialogue "Add New Hardware Wizard" est apparue :

- 1. Placer le CD-ROM d'accessoires dans le lecteur de CD-ROM de l'ordinateur.
- 2. Cocher la case [Specify the location of the driver [Advanced]] et cliquer [Next].
- 3. Cocher la case [Display a list of all the drivers in a specific location, so you can select the driver you want.], ensuite cliquer sur [Next].
- 4. Lorsque [Models] apparaît, cliquer sur [Have disk], et s'assurer que [Copy manufacturer's files from:] est [D:] et cliquer sur [OK].
- 5. Sélectionner les caractéristiques du moniteur dans la liste et ensuite cliquer sur [Next], [Next] et [Finish]. Si la boîte de dialogue "Add New Hardware Wizard" apparaît, répéter les commandes d'installation à partir du point 2.

Si la boîte de dialogue "Add New Hardware Wizard" n'est pas apparue :

- 1. Placer le CD-ROM d'accessoires dans le lecteur de CD-ROM de l'ordinateur.
- 2. Cliquer sur le bouton [Start]. Dans le menu [Settings], choisir l'option [Control Panel].
- 3. Double-cliquer sur [Display].
- 4. Cliquer sur [Settings], sur [Advanced], et sur [Monitor].
- 5. Dans [Options], cocher [Automatically detect Plug & Play monitors] et cliquer sur [Change].
- 6. Cocher la case [Specify the location of the driver [Advanced]] et cliquer sur [Next].
- 7. Cocher la case [Display a list of all the drivers in a specific location, so you can select the driver you want.] et cliquer sur [Next].
- 8. Lorsque [Models] apparaît, cliquer sur [Have disk], et s'assurer que [Copy manufacturer's files from:] est [D:] et cliquer sur [OK].
- 9. Sélectionner les caractéristiques du moniteur et ensuite cliquer sur [Next], [Next] et [Finish].
- 10. S'assurer que les caractéristiques du moniteur sont affichés, ensuite cliquer sur [Apply].
- 11. Cliquer sur [OK] et refermer la fenêtre.

# **Installation des fichiers relatifs au paramétrage du moniteur et au profil ICC (Pour Windows)**

## **Pour Windows XP**

Installation des fichiers relatifs au paramétrage du moniteur sous Windows XP, et au réglage du profil ICC du moniteur en tant que valeur par défaut. Les messages Windows mentionnés dans le mode d'emploi suivant se réfèrent à la version anglaise de Windows.

Les explications qui suivent considèrent que le lecteur de CD-ROM est le lecteur "D".

- 1. Placer le CD-ROM d'accessoires dans le lecteur de CD-ROM de l'ordinateur.
- 2. Cliquer sur le bouton [Start]. Sélectionner [Control Panel].
- 3. Commutation sur "Classic View".
- 4. Double-cliquer sur [Display].
- 5. Cliquer sur [Settings], sur [Advanced], et sur [Monitor].
- 6. Cliquer sur [Properties], sur [Driver], et sur [Update Driver].
- 7. Lorsque [Hardware Update Wizard] apparaît, cocher la case [Install from a list or specific location [Advanced]] et cliquer sur [Next].
- 8. Cocher la case [Don't search. I will choose the driver to install.] et cliquer sur [Next].
- 9. Cliquer sur [Have disk], et s'assurer que [Copy manufacturer's files from:] est [D:] et cliquer sur [OK].
- 10. Sélectionner le moniteur dans la liste déroulante et cliquer sur [Next]. Si [has not passed Windows Logo testing...] apparaît, cliquer [Continue Anyway].
- 11. S'assurer que le nom du moniteur apparaît dans l'écran et cliquer sur [Finish].
- 12. Cliquer sur [Close].
- 13. Cliquer sur [OK] et refermer la fenêtre.

## **Installation du profil ICC**

Installation du profil ICC du moniteur. (Si l'information relative à l'installation a déjà été installée, alors le profil l'a été également, et il n'est donc plus nécessaire de l'installer.) Les messages Windows mentionnés dans le mode d'emploi suivant se réfèrent à la version

anglaise de Windows. Les explications qui suivent considèrent que le lecteur de CD-ROM est le lecteur "D".

- 1. Placer le CD-ROM d'accessoires dans le lecteur de CD-ROM de l'ordinateur.
- 2. Cliquer sur le bouton [Start]. Dans le menu [Settings], choisir l'option [Control Panel].
- 3. Double-cliquer sur [Display].
- 4. Cliquer sur [Settings] et sur [Advanced].
- 5. Cliquer sur [General] et dans [Compatibility] sélectionner [Apply the new display setting without restarting], ensuite cliquer sur [Color Management].
- 6. Cliquer sur [Add], et sélectionner CD-ROM comme emplacement du fichier.
- 7. Choisir le profile de couleur souhaité et cliquer sur [Add].
- 8. Choisir le profil et cliquer sur [Set As Default].
- 9. Cliquer sur [OK] et refermer la fenêtre.
- Si vous utilisez le profil ICC, effectuez les réglages suivants :
	- [DISPLAY MODE] [WHITE BALANCE] : [STD]
	- [GAMMA] : [0]

# **Informations sur le profil ColorSync (Pour MacOS)**

## **A propos du profil ColorSync**

ColorSync est le système de gestion des couleurs de Apple Computer et il permet de réaliser les caractéristiques de l'affichage de couleurs lors d'une utilisation avec une application compatible. Un profil ColorSync décrit les caractéristiques de couleur du moniteur LCD.

## **Remarques :**

- Le profil ColorSync de ce moniteur fonctionne sous MacOS 8.5 ou version ultérieure.
- Si vous utilisez le profil ColorSync, effectuez les réglages suivants :
	- [DISPLAY MODE] [WHITE BALANCE] : [STD]
	- [GAMMA] : [0]

## **Configuration du profil ColorSync**

## **Remarques :**

- Il est nécessaire que **PC Exchange** ou **File Exchange** soient installés sur votre ordinateur.
- Le nom des commandes et les procédures peuvent varier en fonction du type d'ordinateur ou du système d'exploitation. Veiller à suivre le propre mode d'emploi de l'ordinateur tout en lisant ce qui suit :
- 1.Placer le CD-ROM d'accessoires dans le lecteur de CD-ROM de l'ordinateur.
- 2.Copiez le profil à utiliser du CD-ROM dans le dossier profil de ColorSync du dossier système.
- 3.En utilisant ColorSync sur le panneau de configuration, choisir le profil souhaité.

# **Instructions relatives à l'installation d'un bras conforme VESA**

Un bras ou un support conforme à la norme VESA (en vente dans le commerce) peut servir de support au moniteur.

L'acquisition du bras ou du support est laissée à l'appréciation du client.

## **Bras ou supports pouvant être utilisés**

- Les fixations doivent satisfaire aux points suivants : - Compatibilité avec la norme VESA
- Subsistance d'un écart d'au moins 100 mm x 100 mm entre les trous des vis présents sur la section à fixer
- Le bras ou le support ne doit ni tomber ni se rompre après l'installation du moniteur.

## **Comment fixer le bras ou le support**

- Ne pas courber le câble de manière excessive ni y ajouter de rallonge car cela peut provoquer un dysfonctionnement.
- Tout en suivant ces instructions, se reporter aux instructions relatives à l'installation dans le mode d'emploi qui accompagne le bras ou le support.
- 1. Câble amovible.
- 2. Étendre un drap doux sur une surface horizontale adéquate.
- 3. Tout en prenant garde de ne pas endommager le moniteur, déposer avec précautions le moniteur l'écran tourné vers le bas.

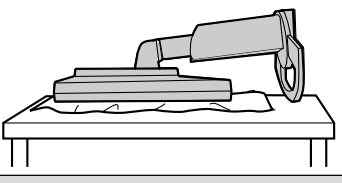

## **Attention :**

- $\triangle$ Saisir fermement l'écran et le support en même temps, et renverser doucement l'ensemble. Quand le moniteur subit une inclinaison, le support risque de se détacher brutalement et de blesser quelqu'un.
- 4. Enlever les quatre vis et ensuite le support du moniteur.

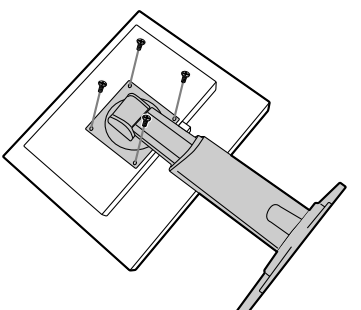

## **Remarques :**

- Le support est concu spécifiquement pour ce moniteur, ne pas l'utiliser pour un autre équipement ou à d'autres fins.
- il est conseillé de conserver ensemble les quatre vis retirées avec le support afin de pouvoir réutiliser le support en le fixant à l'aide des quatre vis adaptées. L'utilisation d'autres vis risque d'endommager le moniteur.

#### **Attention :** Λ

Ne pas démonter le support. Les pièces risquent de jaillir partout et de blesser quelqu'un.

5.Fixer le bras au moniteur à l'aide des quatre vis.

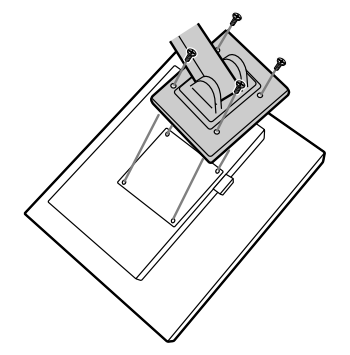

## **Remarque :**

- Les vis servant à fixer le bras doivent être de type M4 d'une longueur de 6 mm à 8 mm dépassant de la surface à fixer. Utiliser d'autres types de vis peut provoquer la chute du moniteur ou un endommagement des pièces internes.

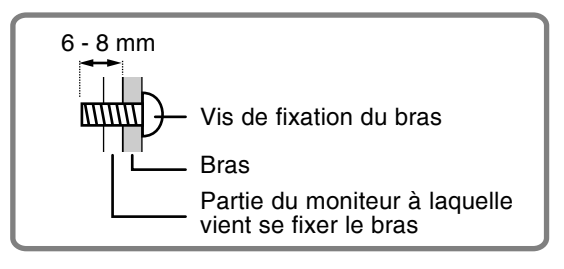

# **Indice**

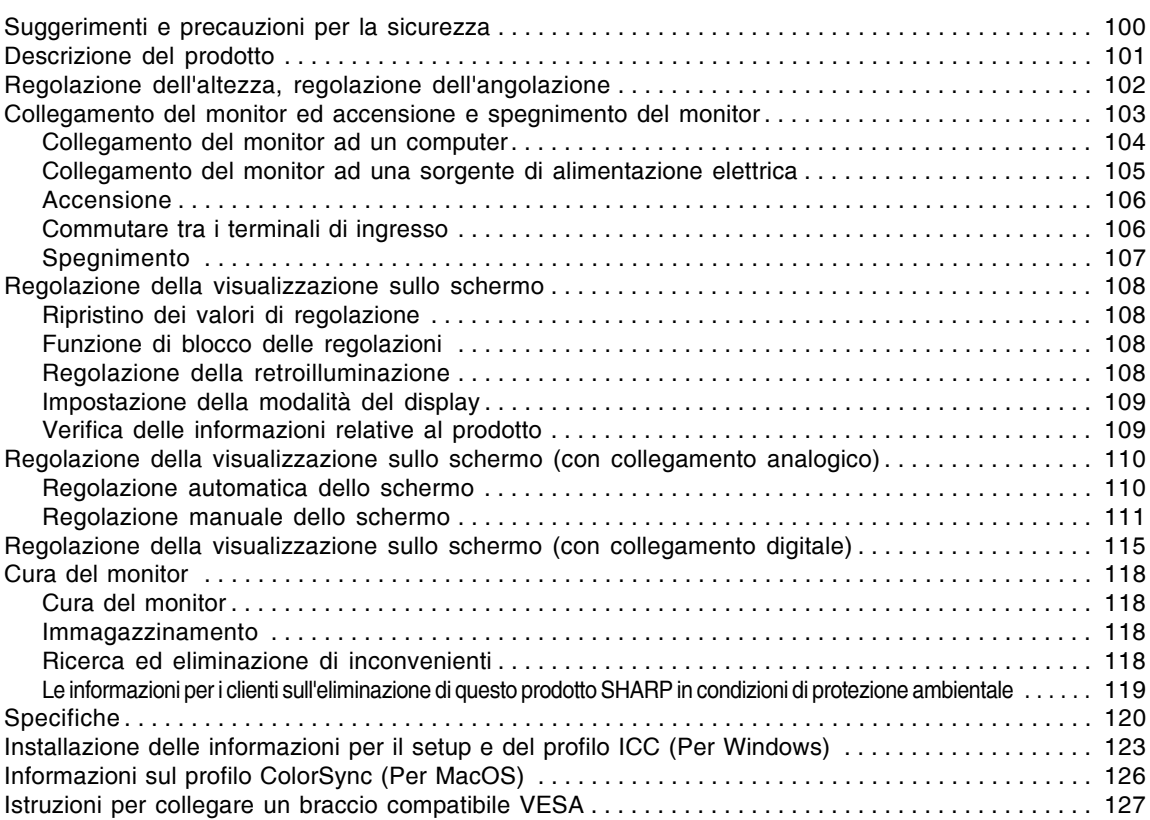

# **Suggerimenti e precauzioni per la sicurezza**

- Lo schermo LCD-TFT a colori usato in questo monitor è stato fabbricato applicando tecnologia di alta precisione. Ciononostante sullo schermo potrebbero apparire piccolissimi punti dove i pixel o non s'illuminano o rimangono sempre illuminati. Inoltre, nel caso che la visione avviene da un'angolazione molto alta potrebbero notarsi disuniformità di colori o luminosità. Vogliate notare che queste cose non sono sintomi di cattivo funzionamento ma rientrano nella norma per gli schermi a cristalli liquidi e non hanno effetto alcuno sul rendimento del funzionamento del monitor.
- Non lasciate che lo schermo visualizzi inutilmente per lunghi periodi di tempo, in quanto ciò può lasciare una persistenza dell'immagine.
- Se la luminosità è regolata sull'impostazione minima, sarà difficile vedere lo schermo.
- La qualità del segnale del computer può esercitare un'influenza sulla qualità del display. Consigliamo l'uso di un computer in grado di emettere dei segnali video di alta qualità.
- Non strofinate e non battete mai il monitor con oggetti duri.
- Per favore abbiate comprensione per il fatto che la Sharp Corporation non si assume nessuna responsabilità per errori fatti nell'uso da parte del cliente o di terzi, né per altri difetti di funzionamento o danni a questo prodotto, che si verifichino durante l'uso, ad eccezione dei casi nei quali la responsabilità per un indennizzo è riconosciuta dalla legge.
- Il monitor ed i suoi accessori possono venire aggiornati con ampliamenti senza preavviso.

#### **Collocazione**

- Non utilizzate il monitor in luoghi nei quali la ventilazione è scadente, vi è molta polvere, l'umidità è elevata e nei quali il monitor può venire a contatto con olio o vapore, in quanto ciò può dar luogo ad un incendio.
- Assicuratevi che il monitor non venga a contatto con acqua oppure altri liquidi. Assicuratevi che nessun oggetto come graffette o spilli penetri nel monitor, in quanto ciò può dare luogo a incendio oppure folgorazione.
- Non collocate il monitor su oggetti instabili oppure in posti insicuri. Non consentite che il monitor venga sottoposto a forti urti e vibrazioni. Provocando la caduta oppure il rovesciamento del monitor lo si può danneggiare.
- Non utilizzate il monitor in luoghi, nei quali esso può essere esposto alla luce solare diretta, trovarsi vicino ad apparecchi di riscaldamento oppure in qualsiasi altro luogo, nel quale un'alta temperatura è probabile, in quanto ciò può dare luogo ad un'eccessiva generazione di calore ed allo scoppio di un incendio.
- Per trasportare il monitor, afferrare saldamente sia la parte dello schermo che quella di supporto. Se si solleva il monitor afferrandolo solo dalla parte dello schermo, la parte che fa da supporto potrebbe improvvisamente muoversi o staccarsi, e questo potrebbe essere causa d'infortunio. Se il monitor è inclinato, la parte di supporto potrebbe muoversi ed essere causa d'infortunio.
- Fare attenzione a non rimanere con le dita incastrate tra lo schermo e il supporto. (Con riferimento in particolare alla zona dove le due parti sono attaccate.)

#### **Il cavo di alimentazione rete**

- Non danneggiate il cavo alimentazione rete, non mettete degli oggetti pesanti su di esso, non tiratelo e non piegatelo eccessivamente. Non aggiungete inoltre dei cavi di prolunga. Danni al cavo possono dare luogo ad incendi o folgorazioni.
- Usare solamente il cavo di alimentazione fornito insieme al monitor.
- Inserite il cavo di alimentazione rete direttamente nella presa di corrente alternata. L'aggiunta di un cavo di prolunga può dare luogo ad un incendio, derivante da surriscaldamento.
- Non rimuovere o non inserire la spina di alimentazione con le mani bagnate. Si rischia di provocare una scossa elettrica.

#### **Lista di controllo del monitor e degli accessori**

- Per favore controllate che la confezione contenga i seguenti articoli.
	- Monitor LCD (1)
	- Cavo segnale analogico (1)
	- (nome del modello: QCNW-1041MPZZ) Cavo segnali digitale (1)
	- (nome del modello: QCNW-1088MPZZ)  $CD$ -ROM  $(1)$
	- Manuale operativo (1)

#### **Note**

- Il cavo segnale analogico (DVI-I29 pin Mini D-sub 15 pin) va acquistato separatamente. (nome del modello: NL-C02E)
- Il cavo a due ingressi (DVI-I29 pin, e DVI-D24 pin o Mini D-sub 15 pin) va acquistato separatamente. (nome del modello: NL-C03J)
- Utilizzare solo cavi di lunghezza inferiore a 3 m.
- Vi si suggerisce di conservare il cartone per il caso in cui risulti necessario trasportare il monitor.
- La Sharp Corporation è proprietaria dei diritti d'autore per i programmi del dischetto delle utilità. Non riproducetelo senza averne il permesso.
- La forma degli accessori forniti può non corrispondere esattamente a quanto illustrato in questo opuscolo.

#### **Presentazione del manuale**

- In questo manuale si farà riferimento a Microsoft Windows XP come "Windows XP", a Microsoft Windows Millennium come "Windows Me", a Microsoft Windows 2000 come "Windows 2000", a Microsoft Windows 98 come "Windows 98", a Microsoft Windows 95 come "Windows 95", ed a Microsoft Windows Versione 3.1 come " Windows 3.1". Quando non occorre fare una distinzione tra programmi, si userà il termine "Windows".
- Microsoft e Windows sono marchi registrati della Microsoft Corporation.
- Macintosh è un marchio registrato della Apple Computer, Inc.
- Tutti gli altri nomi di marca o di prodotto sono marchi o marchi registrati dei rispettivi titolari.

# **Descrizione del prodotto**

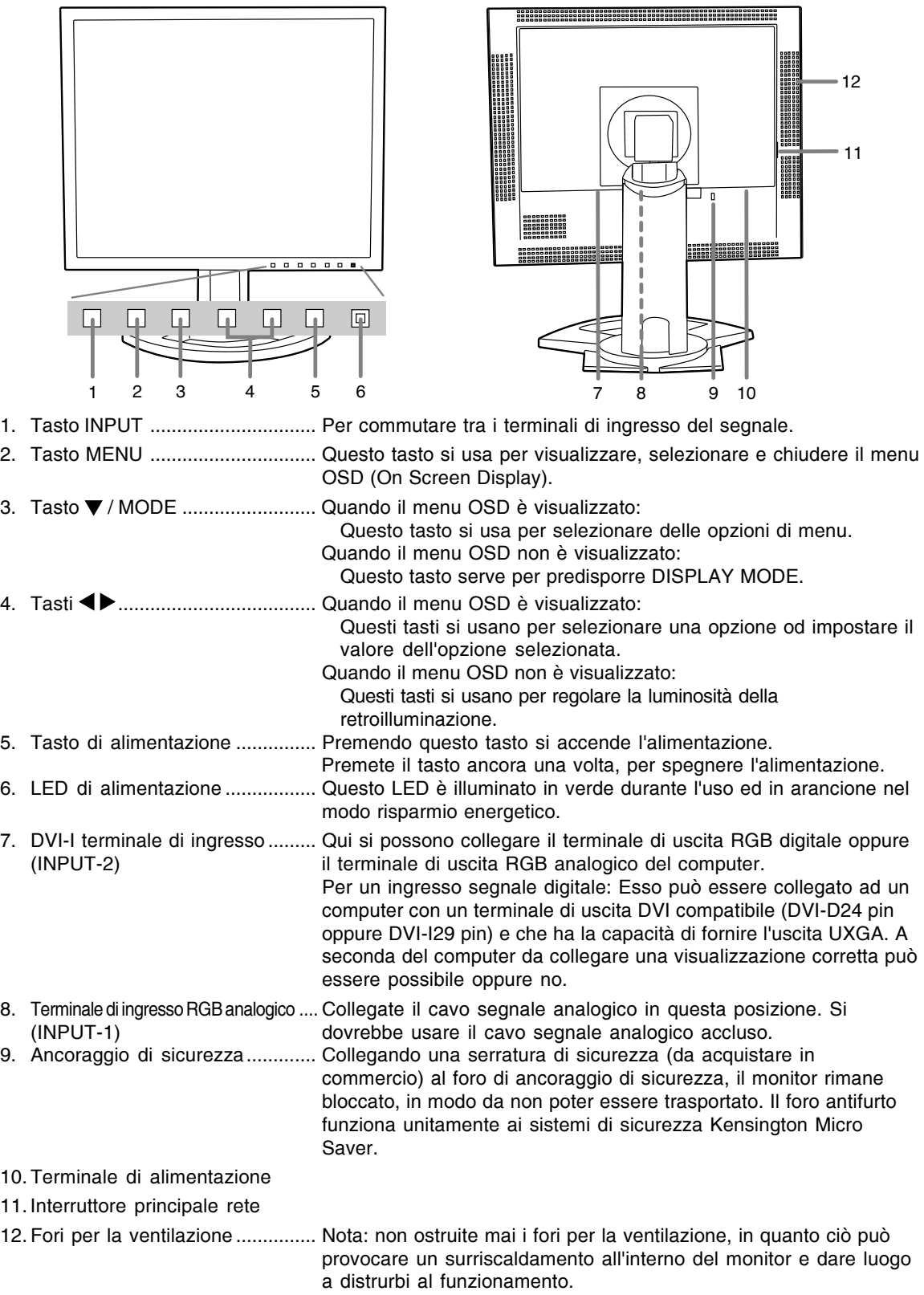

# **Regolazione dell'altezza, regolazione dell'angolazione**

## **ATTENZIONE!**

- Assicurarsi di tenere entrambi i lati del monitor quando si regola l'angolo di visione. Il pannello LCD usato in questo monitor è fatto di vetro. Una pressione con le mani sul pannello LCD può causare danni.
- Fare attenzione a non rimanere con le dita incastrate.

## **Regolazione dell'altezza**

Regolare su un'altezza comoda per la vista.

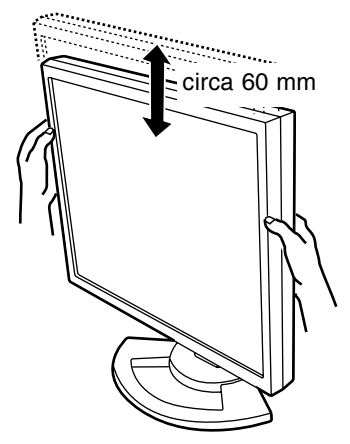

## **Regolazione dell'angolazione**

Regolare su un'angolazione comoda per la vista.

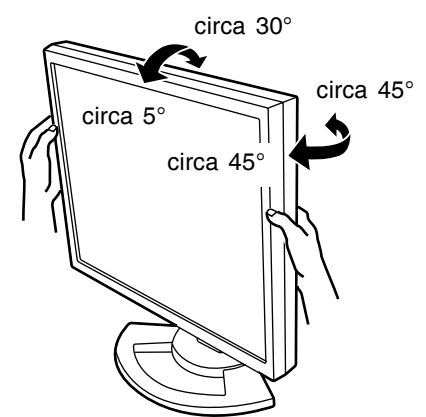

## **Nota:**

- L'angolazione del display può essere regolata con precisione.

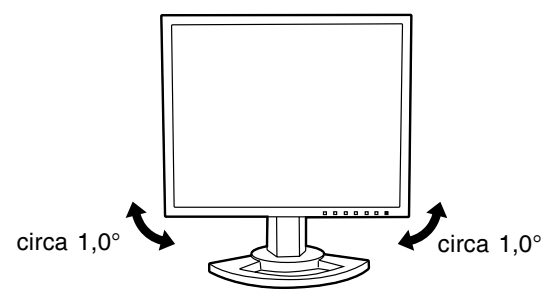

## **ATTENZIONE!**

- Quando eseguite i collegamenti, assicuratevi che sia il monitor che il computer siano spenti.
- Fate attenzione a non piegare eccessivamente il cavo oppure nell'aggiungere dei cavi di prolunga, in quanto ciò potrebbe dare luogo a disturbi al funzionamento.

## **Contenitore per il cavo**

Se necessario, il cavo in eccesso può essere conservato nel supporto di sostegno.

1.Rimuovere il coperchio.

Con cura, tirare il coperchio verso se stessi.

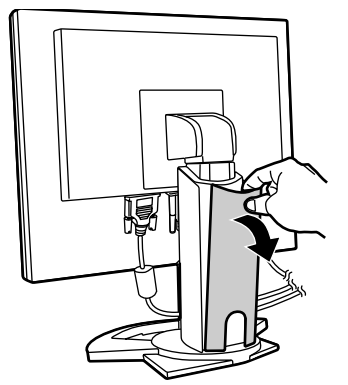

2.Far passare il cavo lungo la parte posteriore del supporto di sostegno.

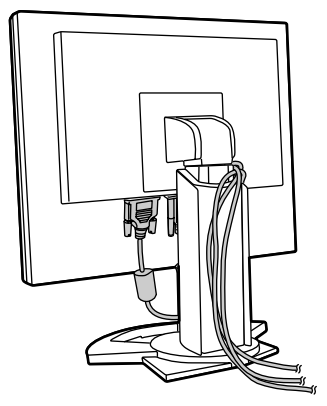

3.Reinserire il coperchio. Fare attenzione a che il cavo non resti incastrato.

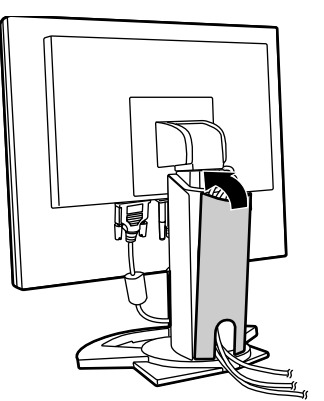

- Se reinserire il coperchio al suo posto non è facile, non sforzare. Controllare che non ci siano cavi rimasti incastrati.

## **Collegamento del monitor ad un computer**

Il cavo fornito come accessorio consente il collegamento di due computer.

(Per un collegamento digitale ed uno analogico.)

- Il cavo a 2 ingressi venduto a parte consente il collegamento di due computer al terminale di ingresso DVI-I.
- Quando si utilizza il cavo a 2 ingressi, regolare il terminale di ingresso di connessione [INPUT-2] a [2LINES] nel menu MODE SELECT-2. (p.114, 117).

## **Collegamento analogico**

Collegare il cavo accessorio del segnale analogico, o il cavo del segnale analogico venduto separatamente (nome del modello: NL-C02E) al terminale di uscita analogica RGB del computer.

- Collegare il cavo accessorio del segnale analogico al terminale di ingresso analogico RGB (INPUT-1).
- Collegare il cavo del segnale analogico venduto separatamente (nome del modello: NL-C02E) al terminale di ingresso DVI-I (INPUT-2).

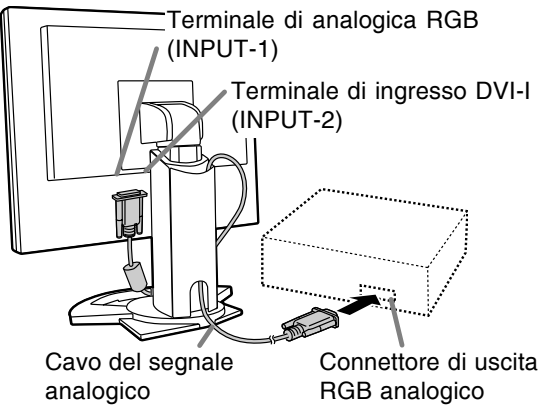

- Facendo attenzione alla direzione del connettore, inserite saldamente il cavo del segnale qui e quindi serrate le viti da entrambi i lati.

Se eseguite il collegamento ad un D sub a 15 pin in 2 file per un Apple Power Macintosh, collegate un adattatore di conversione Macintosh (da acquistare in commercio) al cavo del segnale analogico.

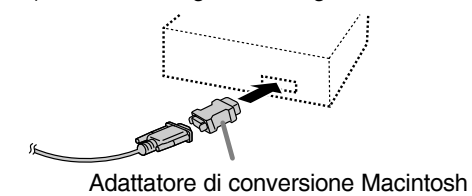

## **Nota:**

- Se eseguite il collegamento alla serie Sun Ultra, potrebbe essere necessario un adattatore di conversione (da acquistare in commercio).

## **Collegamento digitale**

Collegare il cavo accessorio del segnale digitale al terminale di uscita digitale RGB del computer.

- Il monitor ha un ingresso per il collegamento a un computer con un connettore di uscita compatibile DVI (DVI-D a 24 pin o DVI-I a 29 pin), e capacità d'uscita UXGA. (In funzione del tipo di computer da collegare, lo schermo potrebbe non funzionare correttamente.)
- Usare il cavo accessorio del segnale digitale. Se si usano altri cavi di segnale digitale disponibili in commercio, un display corretto non può essere conseguito.

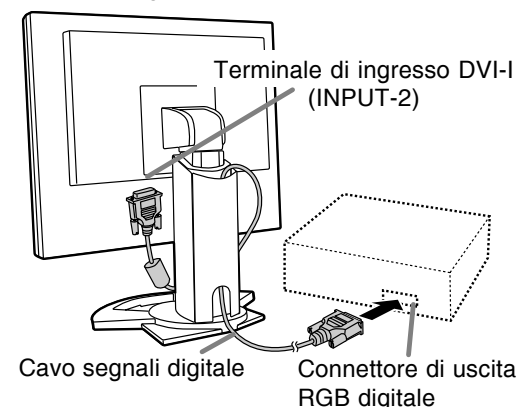

- Facendo attenzione alla direzione del connettore, inserite saldamente il cavo del segnale qui e quindi serrate le viti da entrambi i lati.

Impostare il monitor come segue allorché si stabilisce un collegamento digitale con un Power Mac usando un adattatore ADC-DVI fabbricato da Belkin. (Il funzionamento è stato controllato con il Power Mac G4 M7627J/A.)

- Eseguire le impostazioni con l'alimentatore del Power Mac disattivato.
- 1.Dopo aver collegato il cavo di alimentazione, posizionate su acceso l'interruttore principale rete del monitor.
- 2. Premete il tasti  $\blacktriangleleft$  ed il tasto  $\blacktriangleright$  simultaneamente, e, nel farlo, premete il tasto di alimentazione (cioè accendete l'alimentazione).

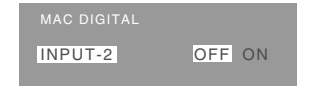

- 3. Impostare su [ON] usando i tasti  $\blacktriangle$ .
	- Non impostare su [ON] se non si sta usando un adattatore Belkin ADC-DVI, in quanto potrebbe determinare una visualizzazione non corretta.
- 4.Premere il tasto MENU. A questo punto l'impostazione è completata.

## **Per il collegamento usare un cavo a 2 ingressi, da acquistare separatamente**

Il cavo a 2 ingressi venduto a parte (nome del modello: NL-C03J) consente il collegamento fra il terminale di ingresso DVI-I del monitor ed i due computer (un collegamento digitale ed uno analogico).

- 1.Collegare il cavo a 2 ingressi al terminale di ingresso DVI-I del monitor.
- 2.Collegare il cavo di segnale analogico accessorio o disponibile in commercio e il cavo di segnale digitale accessorio al cavo a 2 ingressi.

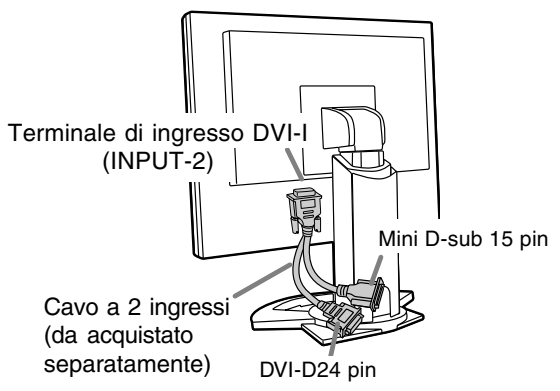

- Quando si usa il cavo di segnale analogico disponibile in commercio, entrambe le estremità dovrebbero essere degli spinotti mini D-sub 15 pin.

3.Collegare ciascun cavo ai computer.

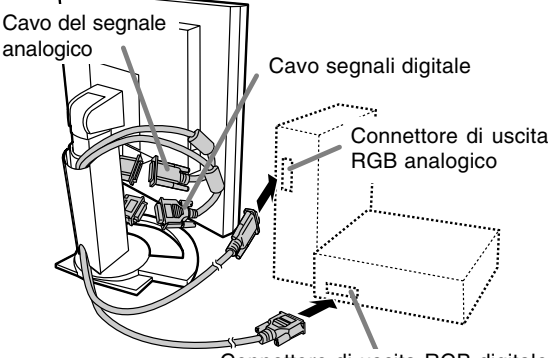

Connettore di uscita RGB digitale

- Facendo attenzione alla direzione del connettore, inserite saldamente il cavo del segnale qui e quindi serrate le viti da entrambi i lati.

## **Note:**

- Quando si utilizza il cavo a 2 ingressi, regolare il terminale di ingresso di connessione [INPUT-2] a [2LINES] nel menu MODE SELECT-2. (p.114, 117).
- Il monitor collegato al cavo a 2 ingressi tramite collegamento analogico può non venire riconosciuto e configurato in modo automatico, in base al sistema Plug & Play ("inserire ed utilizzare"). In tal caso provvedere manualmente alla memorizzazione delle informazioni di configurazione (p.123).

## **Collegamento del monitor ad una sorgente di alimentazione elettrica**

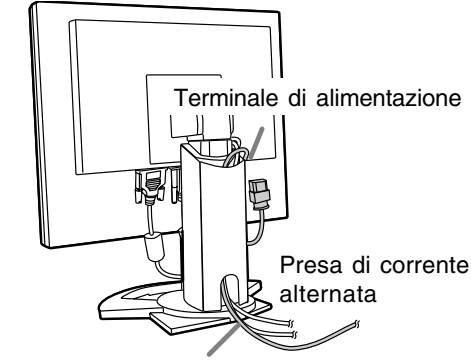

Cavo di alimentazione rete

## **Accensione**

1.Posizionate su acceso l'interruttore principale rete del monitor.

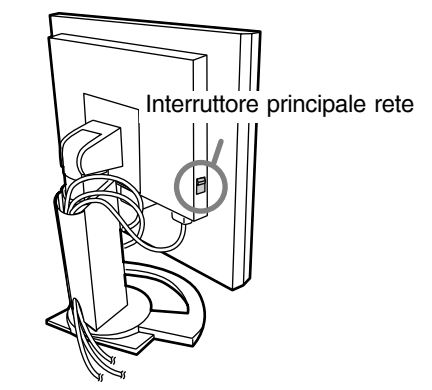

- Per accendere e spegnere l'interruttore dell'alimentazione principale, attendere sempre un tempo di almeno 5 secondi fra le due operazioni. Farlo rapidamente potrebbe essere causa di malfunzionamento.
- 2.Premere il tasto di alimentazione del monitor. Il LED di alimentazione si illuminerà in arancione.
- 3.Accendete il computer.

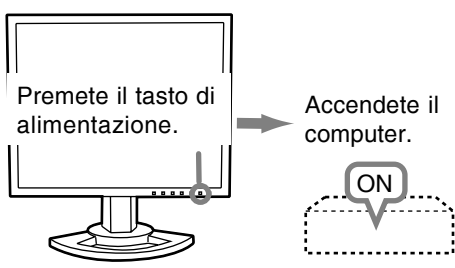

Quando in ingresso arriva un segnale dal computer, Il LED di alimentazione si illuminerà in verde ed appare la schermata. (Dopo l'accensione, per la visualizzazione della schermata bisogna attendere un piccolissimo tempo.)

- Se non è stato selezionato il terminale d'ingresso a cui il computer è collegato, la schermata non sarà visualizzata. Se necessario, cambiare terminale d'ingresso. (colonna destra)

#### **Note:**

- Quando si utilizza un segnale analogico, è necessario eseguire una regolazione automatica dello schermo se si verifica una delle seguenti condizioni (p.110):
	- Si utilizza il monitor per la prima volta.
	- Sono state modificate le impostazioni del sistema durante l'uso.
- A seconda del computer o del sistema operativo, potrebbe essere necessario usare il computer per installare le informazioni di setup del monitor. (p.123)
- Quando collegate ad un notebook, se lo schermo del computer del notebook è impostato in modo da visualizzare contemporaneamente, lo schermo MS-DOS potrebbe non essere in grado di visualizzare correttamente. In questo caso modificate le impostazioni in modo che solo il monitor visualizzi.

## **Commutare tra i terminali di ingresso**

Utilizzate il pulsante INPUT per commutare tra i terminali di ingresso del segnale.

## **Se non si fa uso di un cavo a 2 ingressi**

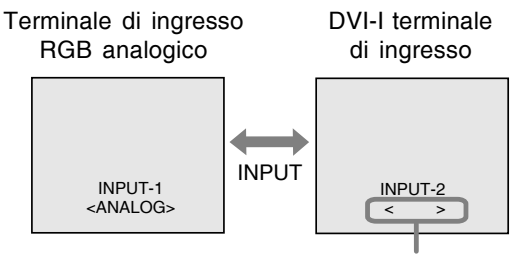

<ANALOG> o <DIGITAL>

## **Se si fa uso di un cavo a 2 ingressi**

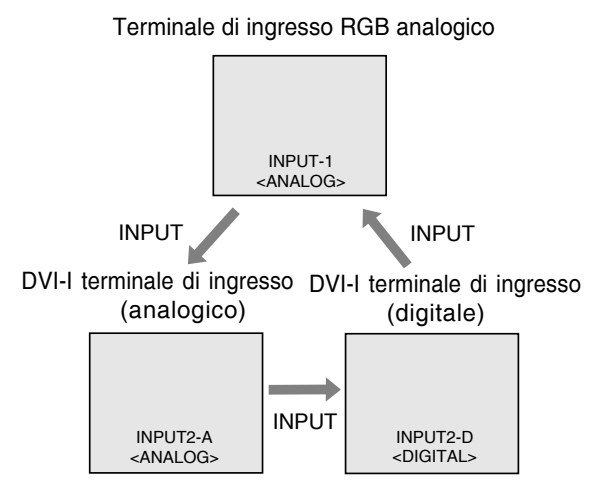

## **Nota:**

- In assenza di segnali di ingresso compare il messaggio [NO SIGNAL] ("nessun segnale").

## **Spegnimento**

- 1.Spegnete il computer.
- 2.Premete il tasto di alimentazione del monitor. Il LED di alimentazione si spegnerà.

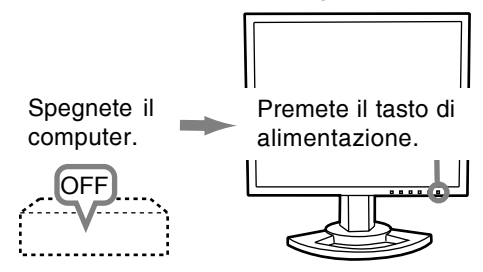

Se si prevede di non usare il monitor per un periodo di tempo piuttosto lungo, spegnere lInterruttore principale rete del monitor, e rimuovere la spina dell'alimentazione principale dalla presa della rete elettrica.

# **Regolazione della visualizzazione sullo schermo**

## **Per il segnale analogico**

- 1.Prima di tutto eseguite una regolazione automatica. (p.110)
- 2.Eseguite la regolazione manuale, se necessario. (p.111)

## **Per il segnale digitale**

Di solito si può utilizzare il monitor senza regolarlo. Se necessario, eseguite la regolazione manuale. (p.115)

## **Nota:**

- Tutte le regolazioni verranno conservate anche dopo che si è spenta l'alimentazione.

## **Ripristino dei valori di regolazione**

## **Reset di tutti i valori di regolazione**

Tutti i valori delle regolazioni si possono riportare ai loro valori originali di fabbrica in un comando.

- 1.Spegnete l'alimentazione del monitor.
- 2. Premete il tasto MENU ed il tasto  $\Psi$  / MODE simultaneamente, e, nel farlo, premete il tasto di alimentazione (cioè accendete l'alimentazione). Continuate a premere i tasti fino a quando [ALL RESETI appare sullo schermo. Quando il messaggio visualizzato scompare, la reinizializzazione è completata.

## **Note:**

- Mentre [ALL RESET] è visualizzato, i tasti di controllo sono disattivati.
- Non è possibile resettare dei valori, mentre il blocco delle regolazioni è in funzione. Rimuovete il blocco delle regolazioni, prima di tentare di far funzionare i tasti di controllo.

## **Reset del menu ADJUSTMENT**

I valori predisposti per le voci (CLOCK, PHASE, H-POS, V-POS) del menu ADJUSTMENT (REGOLAZIONE) possono essere riportati ai valori

iniziali di fabbrica.

- 1.Accendete l'alimentazione del monitor.
- 2. Premete il tasto MENU ed il tasto simultaneamente. Quando sullo schermo appare [RESET] il reset è completo.

## **Note:**

- Mentre [RESET] è visualizzato, i tasti di controllo sono disattivati.
- Non è possibile resettare dei valori, mentre il blocco delle regolazioni è in funzione. Rimuovete il blocco delle regolazioni, prima di tentare di far funzionare i tasti di controllo.

## **Funzione di blocco delle regolazioni**

Disattivando i tasti di controllo (cioè settando il blocco) si impedirà ogni tentativo di cambiare i valori regolati.

- 1.Spegnete l'alimentazione del monitor.
- 2.Mentre premete il tasto MENU, premete il tasto di alimentazione (cioè accendete l'alimentazione). Continuate a premere i tasti fino a quando [ADJUSTMENT LOCKED] appare sullo schermo. Il blocco è impostato quando il messaggio è visualizzato.

## **Nota**

- Quando il blocco è attivato, tutti i tasti, ad eccezione del tasto di alimentazione sono disabilitati.

## **Disattivazione del blocco della regolazione**

- 1. Spegnete l'alimentazione del monitor.
- 2. Mentre premete il tasto MENU, premete il tasto di alimentazione (cioè accendete l'alimentazione). Continuate a premere i tasti fino a quando [ADJUSTMENT UNLOCKED] appare sullo schermo. Quando appare il messaggio, il blocco è disattivato.

## **Regolazione della retroilluminazione**

1.Senza che il menu OSD sia visualizzato premete il tasto  $\blacktriangle$  oppure il tasto  $\blacktriangleright$ .

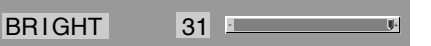

2. Eseguite la regolazione, premendo il tasto (più scuro) oppure il tasto  $\blacktriangleright$  (più chiaro).

## **Nota:**

- L'On Screen display per la regolazione scompare alcuni secondi dopo l'ultima operazione.
### **Impostazione della modalità del display**

La tonalità del colore o la luminosità si può impostare come segue.

#### **STD**

Visualizza un'immagine con la tonalità di colore risultante dallo schema originale del pannello a cristalli liquidi.

#### **OFFICE**

La luminosità dell'esposizione è abbassata. (Questo modo permette di risparmiare l'alimentazione.)

#### **sRGB**

sRGB è lo standard internazionale della rappresentazione dei colori specificato dall' IEC (International Electrotechnical Commission (Commissione Elettrotecnica Internazionale)). La conversione del colore si effettua, tenendo conto delle caratteristiche dei cristalli liquidi e rappresenta la tonalità di colore vicina a quella dell'immagine originale.

#### **VIVID**

Visualizza un'immagine con colori primari dinamici e vividi.

- Se la modalità del colore [DISPLAY MODE] si trova su [sRGB] o [VIVID], la voce [WHITE BALANCE] si trova disposta su [STD].

#### **Predisposizione**

A menu OSD non visualizzato agire sul tasto  $\blacktriangledown$  / MODE .

Ad ogni successiva pressione del tasto compare la voce successiva del menù (nell'ordine: STD  $\rightarrow$  $OFFICE \rightarrow sRGB \rightarrow VIVID \rightarrow STD$ .

L'On Screen display per la regolazione scompare alcuni secondi dopo l'ultima operazione.

### **Verifica delle informazioni relative al prodotto**

Sullo schermo si possono verificare il nome del modello (voce MODEL), il numero di serie (voce S/ N), e la durata di uso (voce USAGE TIME).

- 1.Spegnere l'apparecchio.
- 2. Tenendo premuto il tasto  $\Psi$  / MODE button, agire sul tasto di attivazione ubicato sul telecomando (cioè, accendere l'apparecchio).
- 3.Al termine della verifica: premere il tasto MENU.

#### **Nota:**

- Notare che l'indicazione dalla durata di uso al momento dell'acquisto può risultare diversa da 0 (zero), a seguito dei controlli effettuati in fabbrica e di altre simili attività che possono aver avuto luogo durante la fabbricazione.

# **Regolazione automatica dello schermo**

Le opzioni nel menu ADJUSTMENT si possono regolare automaticamente (CLOCK, PHASE (FASE), H-POS, V-POS).

#### **Nota:**

- Quando impostate questo monitor per la prima volta oppure dopo aver cambiato un aspetto del sistema corrente, prima dell'uso, eseguite una regolazione automatica dello schermo.

#### **On Screen Display per la regolazione automatica**

Prima di tutto visualizzate un'immagine che rende chiaro l'intero schermo.

Se state utilizzando Windows, potete usare il monoscopio sul CD-ROM accluso.

#### **Apertura del monoscopio (per Windows)**

I messaggi di Windows, citati nelle istruzioni per l'uso che seguono, si basano sulla versione inglese di Windows.

Questa spiegazione è per Windows 95/98/Me/ 2000/XP, e parte dall'ipotesi che l'unità per CD-ROM sia "D".

- 1.Inserire il CD-ROM degli accessori nel lettore CD-ROM del computer.
- 2.Aprite [My Computer] e selezionate CD-ROM. Se state usando Windows 3.1, aprite [File Manager] e selezionate drive "D".
- 3.Fate un doppio clic su [Adj\_uty.exe], per eseguire il Programma di regolazione. Il monoscopio apparirà.

#### Schermata di regolazione

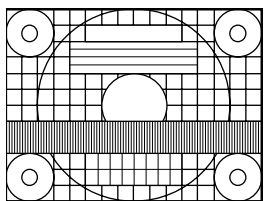

Dopo aver completato le regolazioni, premete il tasto [Esc] del computer, per uscire dal Programma di regolazione.

#### **Nota:**

- Se il modo di visualizzazione del vostro computer è impostato su 65K colori, potrete vedere i valori differenti del colore in ogni tracciato del colore oppure la scala dei grigi potrà apparire colorata. (Ciò è dovuto alle specifiche del segnale di ingresso e non ad un difetto del funzionamento.)

#### **Regolazione automatica dello schermo**

#### 1.Premete il tasto MENU.

Il menu ADJUSTMENT verrà visualizzato.

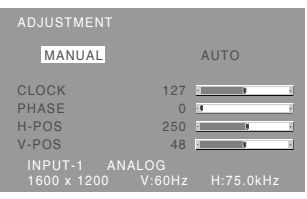

2. Premete il tasto $\blacktriangleright$ .

Lo schermo diventerà scuro e verrà visualizzato [ADJUSTING]. Pochi secondi dopo il menu ADJUSTMENT ritornerà. (La regolazione automatica è ora completa.)

3. Premete il tasto MENU 5 volte per far scomparire il menu OSD (On Screen Display).

#### **Note:**

- Nella maggioranza dei casi la regolazione automatica è sufficiente.
- Potrebbe non essere possibile ottenere la giusta regolazione mediante la prima regolazione automatica. In questo caso, provare a ripetere la regolazione automatica 2 o 3 volte.
- Se necessario, per una qualsiasi delle cause seguenti, si possono eseguire delle regolazioni manuali dopo aver eseguito la regolazione automatica (p.111).
	- Quando occorre un'ulteriore regolazione fine.
	- Quando [OUT OF ADJUST] viene visualizzato. (Quando lo schermo visualizza un'immagine completamente scura, la regolazione automatica dello schermo può essere disattivata. Quando eseguite una regolazione automatica, assicuratevi di usare la schermata di regolazione oppure tentate di visualizzare un'immagine che rende lo schermo molto luminoso.)
	- Quando i segnali video di input del computer sono Composite Sync oppure Sync on Green. (Le regolazioni automatiche potrebbero non essere possibili.)
- La regolazione automatica potrebbe non essere ottenuta correttamente a seconda di quanto è visualizzato sullo schermo - immagini in movimento o la richiesta MS-DOS, ecc.

### **Regolazione manuale dello schermo**

Le regolazioni si possono fare mediante il menu OSD (On Screen Display) fornito.

#### **On Screen Display per la regolazione**

Se usate Windows, aprite il monoscopio sul CD-ROM accluso. (p.110)

Se il vostro sistema non è Windows, non potete usare il monoscopio. Visualizzate quindi un'immagine che rende l'intero schermo chiaro e regolatelo con un controllo visivo della sua tonalità effettiva.

Questo capitolo fornisce la procedura di regolazione dello schermo mediante il monoscopio (per Windows).

#### **Come eseguire la regolazione**

#### 1.Premete il tasto MENU.

Il menu ADJUSTMENT verrà visualizzato.

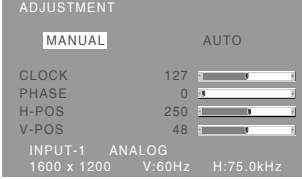

A questo punto le opzioni rilevanti del menu si possono regolare.

Ogni volta che si preme il tasto MENU, viene selezionato il menu successi. (ADJUSTMENT  $\rightarrow$ GAIN CONTROL  $\rightarrow$  COLOR CONTROL  $\rightarrow$ MODE SELECT-1  $\rightarrow$  MODE SELECT-2  $\rightarrow$  II menu OSD scompare)

#### **Nota:**

- Il menu OSD scompare automaticamente circa 30 secondi dopo l'ultimo comando.

#### **Menu ADJUSTMENT**

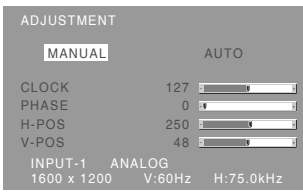

MANUAL: le singole opzioni del menu vengono regolate manualmente.

AUTO: ogni opzione di menu viene regolata automaticamente.

#### **Note:**

- Premete il tasto  $\triangleright$  per selezionare [AUTO].
- Per selezionare un'opzione di menu: Tasto  $\nabla / MODE$
- Per passare al menu successivo: Tasto MENU

#### **CLOCK**

La figura seguente dimostra come eseguire la regolazione in modo che non venga emesso del rumore di sfarfallamento verticale. (tasti  $\blacklozenge$ )

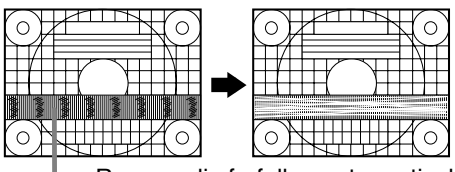

Rumore di sfarfallamento verticale

#### **PHASE (FASE)**

La figura seguente dimostra come eseguire la regolazione in modo che non venga emesso del rumore di sfarfallamento orizzontale. (tasti  $\blacklozenge$ )

#### **Nota:**

- La regolazione della [FASE] (PHASE) si dovrebbe eseguire solo dopo che si è impostato correttamente il [CLOCK].

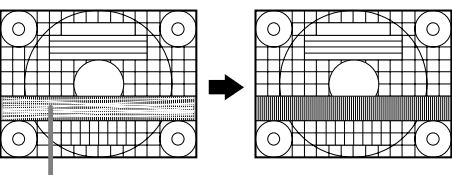

Rumore di sfarfallamento orizzontale

#### **H-POS (posizionamento orizzontale) e V-POS (posizionamento verticale)**

Per centrare la Schermata di regolazione all'interno dei bordi dello schermo, regolate i valori sinistradestra (H-POS) (posizione orizzontale) ed i valori su-

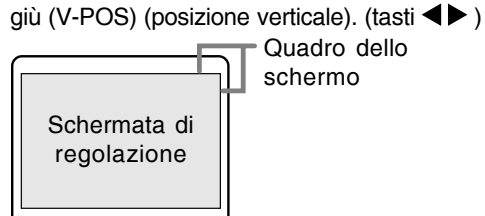

**Italiano**

#### **Menu GAIN CONTROL**

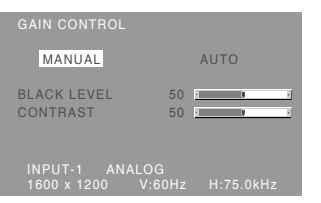

- MANUAL: le singole opzioni del menu vengono regolate manualmente.
- AUTO: ogni opzione del menu viene regolata automaticamente, utilizzando la funzione Auto Gain Control\*.

#### **Note:**

- Premete il tasto  $\triangleright$  per selezionare [AUTO].
- Per selezionare un'opzione di menu: Tasto  $\blacktriangledown$  / MODE
- Per passare al menu successivo: Tasto MENU
- **\* Auto Gain Control function (funzione controllo automatico del guadagno)**
- Il Controllo automatico del guadagno regola il contrasto ed il livello del nero sulla base del colore più luminoso e più scuro dell'immagine visualizzata. Se non utilizzate la schermata di regolazione, è necessario avere un'area di nero ed un'area di bianco di almeno 5 mm x 5 mm sullo schermo. In caso contrario, le regolazioni potrebbero non essere possibili.
- Se il segnale proveniente dal computer è un segnale sinc composito oppure sinc su verde, risulta impossibile eseguire la regolazione automatica. Per favore eseguite invece la regolazione manuale.
- Se risulta visualizzato il messaggio [OUT OF ADJUST] procedere alla regolazione manuale.

#### **BLACK LEVEL (LIVELLO DEL NERO)**

La luminosità totale dello schermo si può regolare, osservando il tracciato del colore. (tasti  $\blacktriangle$ )

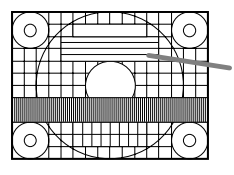

Tracciato del colore

#### **CONTRAST (CONTRASTO)**

Mentre state osservando il tracciato del colore, si possono eseguire le regolazioni in modo che tutte le gradazioni appaiano. (tasti  $\blacktriangle$ )

#### **Menu COLOR CONTLOR**

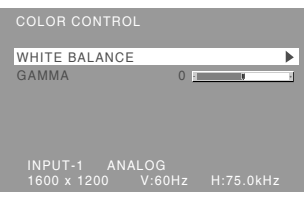

#### **Note:**

- Per selezionare un'opzione di menu: Tasto  $\blacktriangledown$  / MODE
- Per passare al menu successivo: Tasto MENU

#### **WHITE BALANCE**

Dopo aver selezionato [WHITE BALANCE], premere il tasto  $\blacktriangleright$  e visualizzare il menu di regolazione.

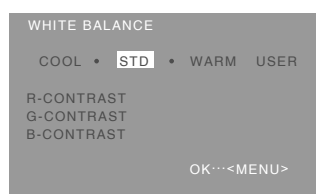

#### **Note:**

- Nelle impostazioni diverse da [STD] non tutte le gradazioni possono essere visualizzate. Per visualizzare tutte le gradazioni, impostate su [STD].
- Se la modalità del colore [DISPLAY MODE] si trova su [sRGB] o [VIVID], non è possibile selezionare alcuna altra predisposizione all'infuori di [STD].
- Usate i tasti  $\blacklozenge$  per selezionare  $[COOL]$ ,  $[·]$ , [STD], [·], [WARM] oppure [USER].
- Selezionando [USER] si visualizzano i valori delle impostazioni per [R-CONTRAST], [G-CONTRAST] e [B-CONTRAST], allo scopo di eseguire delle regolazioni fini.
- Usate il tasto  $\blacktriangledown$  / MODE per selezionare [R-CONTRAST], [G-CONTRAST] e [B-CONTRAST].
- Quando la regolazione è stata completata: Tasto MENU

- **COOL** .....tonalità del colore più tendente al blu rispetto allo standard
	- ...........tonalità del colore leggermente più tendente al blu rispetto allo standard
- **STD** ........Impostazione standard della tonalità di colore
	- ............Tonalità del colore leggermente più tendente al rosso rispetto allo standard
- **WARM** ....tonalità di colore più tendente al rosso rispetto allo standard

#### **USER**

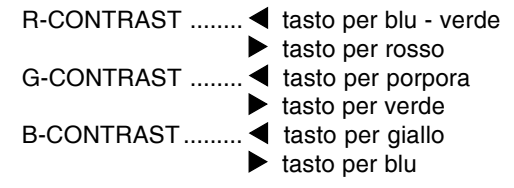

#### **GAMMA**

Regolare in modo da migliorare la visione delle immagini scure e di quelle chiare. Se lo schermo è scuro e la visione non è buona, aumentare il valore numerico. Se lo schermo è chiaro e la visione non

- è buona, diminuire il valore numerico. (tasti  $\blacktriangle$ )
- Se [DISPLAY MODE] viene impostato su [sRGB] o [VIVID], [GAMMA] non può essere impostato.

#### **Menu MODE SELECT-1**

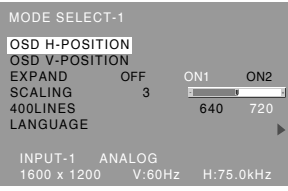

#### **Note:**

- A seconda della risoluzione del segnale di input, anche se si possono selezionare delle opzioni di menu, il display potrebbe non cambiare.
- Per selezionare un'opzione di menu: Tasto  $\nabla / MODE$
- Per passare al menu successivo: Tasto MENU

#### **OSD H-POSITION (posizione orizzontale dell'OSD)**

La posizione del menu dell'OSD può essere spostata verso sinistra e verso destra. (tasti  $\blacklozenge$ )

#### **OSD V-POSITION (posizione verticale dell'OSD)**

La posizione del menu dell'OSD può essere spostata in su ed in giù. (tasti  $\blacktriangle$ )

#### **EXPAND (espansione dello schermo)**

Per modalità di display minori di 1600 x 1200 pixel, il display può essere espanso, se lo si desidera. (tasti $\blacktriangle$ )

- OFF: Expansion (espansione) off
- ON1: Utilizzando il rapporto di formato fisso, l'intero schermo è ingrandito.
- ON2: l'intero schermo è ingrandito.

#### **Nota:**

- Se non si può ottenere una risoluzione di 1600 x 1200 pixel anche dopo aver tentato l'espansione, il perimetro dello schermo verrà visualizzato in nero. (Questo non è un difetto del funzionamento.)

#### **SCALING (livello della scala)**

Se [EXPAND] è impostato su [ON1] oppure [ON2], la definizione dell'immagine si può regolare.  $(tasti \blacktriangleleft \blacktriangleright)$ 

#### **400 LINES (grado di risoluzione)**

Potete specificare la risoluzione orizzontale di uno schermo a 400 righe, quando usate del testo US text, ecc. (tasti  $\blacktriangle$ )

640: modo 640 x 400 pixel

720: modo 720 x 400 pixel (testo US ecc.)

#### **Nota:**

- Dato che l'input della risoluzione in casi diversi dalle 400 righe è eseguito automaticamente, non vi è l'esigenza di impostarlo.

#### **LANGUAGE (LINGUA)**

Potete cambiare la lingua usata nel menu OSD.

- 1. Premete il tasto  $\blacktriangleright$ . Il menu di selezione della lingua verrà visualizzato sullo schermo.
- 2. Usate il tasto ▼ / MODE per scegliere una lingua.
- 3.Premete il tasto MENU. Il menu di selezione della lingua scomparirà.

#### **Menu MODE SELECT-2**

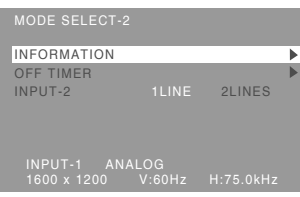

#### **Note:**

- Per selezionare un'opzione di menu: Tasto  $\blacktriangledown / MODE$
- Quando la regolazione è stata completata: Tasto MENU

#### **INFORMATION (INFORMAZIONE)**

Sullo schermo si possono verificare il nome del modello (voce MODEL), il numero di serie (voce S/ N), e la durata di uso (voce USAGE TIME). Una volta selezionata la voce [INFORMATION], agire sul tasto  $\blacktriangleright$ . (al termine della verifica: premere il tasto MENU)

#### **OFF TIMER**

#### **(TIMER PER SPEGNIMENTO AUTOMATICO)**

Allo scadere del periodo di tempo predisposto l'apparecchio si spegne automaticamente. Dopo aver selezionato la voce [OFF TIMER], premere il tasto  $\blacktriangleright$  e selezionare la posizione  $[ON]$ o [OFF] agendo opportunamente sui tasti  $\blacktriangleleft$  o  $\blacktriangleright$ . Se è stata selezionata la posizione [ON], agire poi sul tasto  $\blacktriangledown$  / MODE e predisporre il periodo di tempo al termine del quale si vuole che l'apparecchio si spenga automaticamente, agendo opportunamente sui tasti  $\blacktriangleleft$  o  $\blacktriangleright$ . La predisposizione può essere effettuata in unità di ore, da 1 a 23 ore (al termine della predisposizione: premere il tasto MENU).

- Se è stata selezionata la posizione [ON], nel corso degli ultimi 5 minuti prima dello spegnimento, e per una durata di circa 5 secondi allo scadere di ogni minuto, sullo schermo in alto a destra viene visualizzato il tempo rimanente sino allo spegnimento.

- Per disattivare momentaneamente la funzione di spegnimento automatico, agire sul tasto di accensione e spegnimento nell'intervallo di tempo fra la visualizzazione del tempo rimanente e lo spegnimento automatico. Per procedere poi allo spegnimento dell'apparecchio premere di nuovo il tasto di spegnimento (quando, successivamente, si riaccenderà l'apparecchio, questo verrà nuovamente a spegnersi automaticamente al termine del periodo di tempo precedentemete predisposto).
- Se si attiva il monitor con il timer di spegnimento a tempo [OFF TIMER] sulla posizione [ON], sullo schermo compare per alcuni secondi il tempo predisposto per lo spegnimento (in assenza di segnali di ingresso compare il messaggio [NO SIGNAL] "nessun segnale").

#### **INPUT-2**

Se al terminale di ingresso DVI-I (INPUT-2) sono stati collegati dei cavi per segnali digitali o analogici, selezionare la posizione [1LINE]. In caso di collegamento di un cavo a 2 ingressi selezionare la posizione [2LINES] (agendo opportunamente sui tasti  $\blacktriangleleft$  o  $\blacktriangleright$ ).

- Se i collegamenti e le predisposizioni non sono state effettuate correttamente la visualizzazione sullo schermo non avviene in modo corretto.

Le regolazioni si possono fare mediante il menu OSD (On Screen Display) fornito.

#### **On Screen Display per la regolazione**

Se usate Windows, aprite il monoscopio sul CD-ROM accluso. (p.110)

Se il vostro sistema non è Windows, non potete usare il monoscopio. Visualizzate quindi un'immagine che rende l'intero schermo chiaro e regolatelo con un controllo visivo della sua tonalità effettiva.

#### **Come eseguire la regolazione**

1.Premete per 3 volte il tasto MENU. Il menu COLOR CONTROL verrà visualizzato.

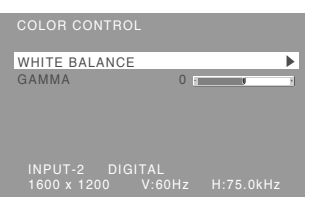

A questo punto le opzioni rilevanti del menu si possono regolare.

Ogni volta che si preme il tasto MENU, viene selezionato il menu successi. (COLOR CONTROL  $\rightarrow$  MODE SELECT-1  $\rightarrow$  MODE  $SELECT-2 \rightarrow II$  menu OSD scompare)

#### **Note:**

- Come quando si effettua un collegamento analogico, vengono visualizzati il menu ADJUSTMENT e il menu GAIN CONTROL. Non è tuttavia necessario regolare queste voci.
- Il menu OSD scompare automaticamente circa 30 secondi dopo l'ultimo comando.

#### **Menu COLOR CONTLOR**

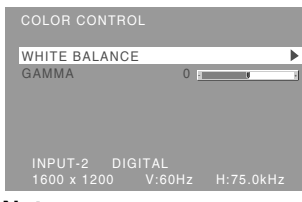

#### **Note:**

- Per selezionare un'opzione di menu: Tasto  $\blacktriangledown$  / MODE
- Per passare al menu successivo: Tasto MENU

#### **WHITE BALANCE**

Dopo aver selezionato [WHITE BALANCE], premere il tasto  $\blacktriangleright$  e visualizzare il menu di regolazione.

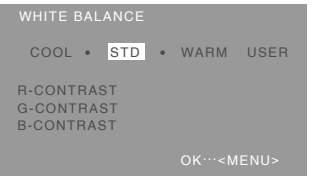

#### **Note:**

- Nelle impostazioni diverse da [STD] non tutte le gradazioni possono essere visualizzate. Per visualizzare tutte le gradazioni, impostate su [STD].
- Se la modalità del colore [DISPLAY MODE] si trova su [sRGB] o [VIVID], non è possibile selezionare alcuna altra predisposizione all'infuori di [STD].
- Usate i tasti  $\blacklozenge$  per selezionare  $[COOL]$ ,  $[·]$ , [STD], [·], [WARM] oppure [USER].
- Selezionando [USER] si visualizzano i valori delle impostazioni per [R-CONTRAST], [G-CONTRAST] e [B-CONTRAST], allo scopo di eseguire delle regolazioni fini.
- Usate il tasto  $\blacktriangledown$  / MODE per selezionare [R-CONTRAST], [G-CONTRAST] e [B-CONTRAST].
- Quando la regolazione è stata completata: Tasto MENU

- **COOL** .....tonalità del colore più tendente al blu rispetto allo standard
	- ...........tonalità del colore leggermente più tendente al blu rispetto allo standard
- **STD** ........Impostazione standard della tonalità di colore
	- ...........Tonalità del colore leggermente più tendente al rosso rispetto allo standard
- **WARM** ....tonalità di colore più tendente al rosso rispetto allo standard

#### **USER**

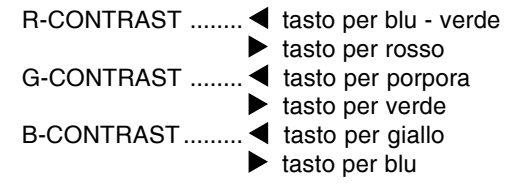

#### **GAMMA**

Regolare in modo da migliorare la visione delle immagini scure e di quelle chiare. Se lo schermo è scuro e la visione non è buona, aumentare il valore numerico. Se lo schermo è chiaro e la visione non è buona, diminuire il valore numerico.  $(tasti \blacktriangle)$ 

- Se [DISPLAY MODE] viene impostato su [sRGB] o [VIVID], [GAMMA] non può essere impostato.

#### **Menu MODE SELECT-1**

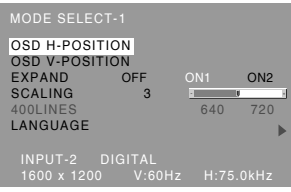

#### **Note:**

- Per selezionare un'opzione di menu: Tasto  $\blacktriangledown$  / MODE
- Per passare al menu successivo: Tasto MENU

#### **OSD H-POSITION (posizione orizzontale dell'OSD)**

La posizione del menu dell'OSD può essere spostata verso sinistra e verso destra. (tasti  $\blacklozenge$ )

#### **OSD V-POSITION (posizione verticale dell'OSD)**

La posizione del menu dell'OSD può essere spostata in su ed in giù. (tasti  $\blacktriangle$ )

#### **EXPAND (espansione dello schermo)**

Per modalità di display minori di 1600 x 1200 pixel, il display può essere espanso, se lo si desidera. (tasti $\blacktriangle$ )

- OFF: Expansion (espansione) off
- ON1: Utilizzando il rapporto di formato fisso, l'intero schermo è ingrandito.

ON2: l'intero schermo è ingrandito.

#### **Nota:**

- Se non si può ottenere una risoluzione di 1600 x 1200 pixel anche dopo aver tentato l'espansione, il perimetro dello schermo verrà visualizzato in nero. (Questo non è un difetto del funzionamento.)

#### **SCALING (livello della scala)**

Se [EXPAND] è impostato su [ON1] oppure [ON2], la definizione dell'immagine si può regolare.  $(tasti \blacktriangle)$ 

#### **400 LINES (grado di risoluzione)**

Non si richiede alcuna impostazione.

#### **LANGUAGE (LINGUA)**

Potete cambiare la lingua usata nel menu OSD.

- 1. Premete il tasto  $\blacktriangleright$ . Il menu di selezione della lingua verrà visualizzato sullo schermo.
- 2. Usate il tasto ▼ / MODE per scegliere una lingua.
- 3.Premete il tasto MENU. Il menu di selezione della lingua scomparirà.

#### **Menu MODE SELECT-2**

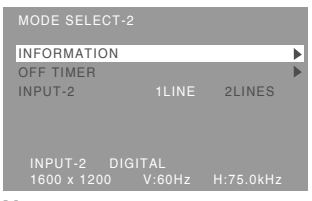

#### **Note:**

- Per selezionare un'opzione di menu: Tasto  $\blacktriangledown$  / MODE
- Quando la regolazione è stata completata: Tasto MENU

#### **INFORMATION (INFORMAZIONE)**

Sullo schermo si possono verificare il nome del modello (voce MODEL), il numero di serie (voce S/ N), e la durata di uso (voce USAGE TIME). Una volta selezionata la voce [INFORMATION], agire sul tasto  $\blacktriangleright$ . (al termine della verifica: premere il tasto MENU)

#### **OFF TIMER**

#### **(TIMER PER SPEGNIMENTO AUTOMATICO)**

Allo scadere del periodo di tempo predisposto l'apparecchio si spegne automaticamente. Dopo aver selezionato la voce [OFF TIMER], premere il tasto  $\blacktriangleright$  e selezionare la posizione  $[ON]$ o [OFF] agendo opportunamente sui tasti  $\blacktriangleleft$  o  $\blacktriangleright$ . Se è stata selezionata la posizione [ON], agire poi sul tasto  $\blacktriangledown$  / MODE e predisporre il periodo di tempo al termine del quale si vuole che l'apparecchio si spenga automaticamente, agendo opportunamente sui tasti < o >. La predisposizione può essere effettuata in unità di ore, da 1 a 23 ore (al termine della predisposizione: premere il tasto MENU).

- Se è stata selezionata la posizione [ON], nel corso degli ultimi 5 minuti prima dello spegnimento, e per una durata di circa 5 secondi allo scadere di ogni minuto, sullo schermo in alto a destra viene visualizzato il tempo rimanente sino allo spegnimento.
- Per disattivare momentaneamente la funzione di spegnimento automatico, agire sul tasto di accensione e spegnimento nell'intervallo di tempo fra la visualizzazione del tempo rimanente e lo spegnimento automatico. Per procedere poi allo spegnimento dell'apparecchio premere di nuovo il tasto di spegnimento (quando, successivamente, si riaccenderà l'apparecchio, questo verrà nuovamente a spegnersi automaticamente al termine del periodo di tempo precedentemete predisposto).

- Se si attiva il monitor con il timer di spegnimento a tempo [OFF TIMER] sulla posizione [ON], sullo schermo compare per alcuni secondi il tempo predisposto per lo spegnimento (in assenza di segnali di ingresso compare il messaggio [NO SIGNAL] "nessun segnale").

#### **INPUT-2**

Se al terminale di ingresso DVI-I (INPUT-2) sono stati collegati dei cavi per segnali digitali o analogici, selezionare la posizione [1LINE]. In caso di collegamento di un cavo a 2 ingressi selezionare la posizione [2LINES] (agendo opportunamente sui tasti  $\blacktriangleleft$  o  $\blacktriangleright$ ).

- Se i collegamenti e le predisposizioni non sono state effettuate correttamente la visualizzazione sullo schermo non avviene in modo corretto.

# **Cura del monitor**

Quando pulite il monitor, scollegate sempre la spina dalla presa di corrente alternata.

#### **Sezione carrozzeria e pannello di controllo**

Usate un panno morbido ed asciutto per portare via ogni sporcizia dalla carrozzeria e dal pannello di controllo.

Se sono molto sporchi, applicate del detersivo neutro ad un panno morbido inumidito, strizzatelo bene, e portate via la sporcizia, detergendo.

#### **Sezione pannello LCD**

Usate un panno morbido ed asciutto per portare via la sporcizia e la polvere dalla superficie del pannello LCD. (E' adatto un panno morbido come la garza oppure quello che si usa per pulire le lenti.)

#### **ATTENZIONE!**

- Non usate mai dei solventi, della benzina, dell'alcol, del detersivo per vetri, ecc. in quando ciò può dare luogo a cambiamenti di colore o di forma.
- Non graffiate mai il monitor con qualcosa di duro e non esercitate mai una forte pressione, in quanto ciò può lasciare dei segni o dare luogo a difetti di funzionamento.

### **Immagazzinamento**

Se il monitor non verrà usato per lungo tempo, assicuratevi di aver scollegato la spina rete dalla presa di corrente alternata.

#### **ATTENZIONE!**

- Non lasciate il monitor a contatto con gomma o plastica per periodi di tempo prolungati in quanto ciò può dare luogo a cambiamenti del colore o delle forma.

# **Ricerca ed eliminazione di inconvenienti**

Se pensate che il monitor possa avere dei difetti di funzionamento, per favore controllate i punti seguenti, prima di portarlo a riparare. Se, dopo questo, esso continua a non funzionare, per favore mettetevi in contatto con il negozio dove avete acquistato il monitor oppure al più vicino centro autorizzato del Servizio Tecnico Assistenza Clienti della Sharp.

I tubi fluorescenti del monitor hanno una durata di vita utile limitata.

- Se lo schermo diventa più scuro, sfarfalla costantemente oppure non si accende, potrebbe essere necessario sostituire l'unità tubo fluorescente. Per favore informatevi presso il negozio, dal quale avete acquistato il monitor oppure dal Centro del Servizio Tecnico Assistenza Clienti della Sharp più vicino a voi. (Non tentate mai di eseguire la sostituzione da voi.)
- Nel periodo iniziale del loro uso, a causa delle caratteristiche dei tubi fluorescenti, lo schermo potrebbe presentare uno sfarfallamento. (Questo non è un difetto del funzionamento.) Se ciò dovesse verificarsi, controllate, spegnendo prima di tutto l'alimentazione e quindi riaccendendola.

#### **Nel monitor non appare nessun'immagine** (il

LED dell'alimentazione non è acceso).

- Il cavo di alimentazione rete è collegato correttamente? (p.105)

#### **Nel monitor non appare nessun'immagine** (il

LED dell'alimentazione è acceso).

- Il computer è collegato correttamente? (p.104)
- Il computer è acceso?
- Il terminale di ingresso del segnale è commutato su quello corretto? (p.106)
- [INPUT-2] è impostato correttamente nel Menu MODE SELECT-2? (p.114, 117)
- La sincronizzazione del segnale del computer corrisponde alle specifiche del monitor? (p.121)
- Il computer si trova nel modo risparmio energetico?

#### **L'immagine appare distorta.**

- La sincronizzazione del segnale del computer corrisponde alle specifiche del monitor? (p.121)
- Se state usando il segnale analogico, eseguite la regolazione automatica dello schermo. (p.110)
- Se è possibile modificare il rapporto di frequenza del computer che si sta utilizzando, passare ad una frequenza inferiore. (p.121)

#### **I tasti di controllo non funzionano.**

- Il blocco delle regolazioni è attivo? (p.108)

# **Cura del monitor**

# **Le informazioni per i clienti sull'eliminazione di questo prodotto SHARP in condizioni di protezione ambientale**

Se questo prodotto non può più essere usato, dovrebbe essere dato via ed essere eliminato in modo legalmente corretto ed in condizioni ambientali sane.

NON BUTTARE VIA QUESTO PRODOTTO CON I VOSTRI RIFIUTI DOMESTICI O MESCOLATO CON ALTRI RIFIUTI! POTRESTE METTERE L'AMBIENTE IN PERICOLO!

La Sharp Corporation si dedica alla protezione dell'ambiente ed a conservare l'energia. Il nostro obiettivo è di minimizzare l'impatto ambientale dei nostri prodotti realizando e migliorando continuamente le tecnologie dei prodotti, i disegni e le informazioni del cliente diretti alla protezione ambientale.

#### **(1) Per i nostri clienti in Belgio, Olanda, Svezia e Svizzera.**

La SHARP partecipa nei sistemi di riciclaggio nazionale rispettivi per apparecchi elettronici, che sono stati fondati in base alle leggi di protezione ambientale in questi paesi. Si prega di vedere qui i particolari sui paesi rispettivi.

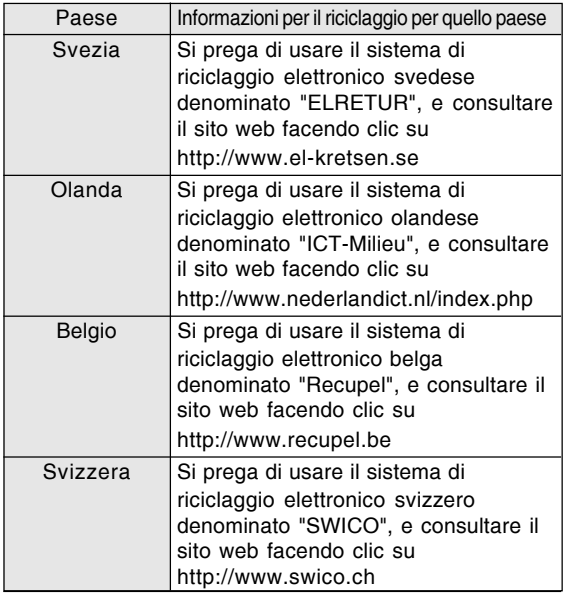

#### **(2) Per i nostri clienti nel Regno Unito, in Germania, in Francia ed Italia**

Si prega di prendere contatto con le vostre autorità locali per le facilità di raccolta e riciclaggio, o con una azienda di servizio di riciclaggio autorizzata ad effettuare il riciclaggio degli apparecchi elettronici. La SHARP suggerisce i servizi di riciclaggio della MIREC, e le informazioni generali della MIREC possono essere ottenute facendo clic su http://www.mirec.com/. I servizi MIREC devono essere pagati

dall'ultimo proprietario dell'apparecchio elettronico in questione.

#### **(3) Per i nostri clienti negli Stati Uniti**

Questo prodotto utilizza la saldatura stagno e piombo e una lampada fluorescente che contiene una piccola quantità di mercurio. L'eliminazione di questi materiali può essere regolata con dovute considerazioni ambientali. Per la raccolta e le informazioni sul riciclaggio, si prega di prendere contatto con le vostre autorità locali o la Electronics Industries Alliance: http://www.eiae.org

#### **(4) Per i nostri clienti in Giappone**

Chiamare il numero senza pagamento 0120- 845-530 le informazioni sul riciclaggio.

# **Specifiche**

#### **Specifiche del prodotto**

Nome del modello LL-T2015-H (Avorio)/LL-T2015-B (Nero) Display LCD 51 cm misurati diagonalmente Modulo TFT LCD Risoluzione (max.) UXGA 1600 x 1200 pixel Colori visualizzabili (max.) Circa 16,77 million di colori (8 bit) Luminosità (max.) 250  $cd/m<sup>2</sup>$ Dimensione dei pixel 0,255(H) x 0,255(V) mm Rapporto del contrasto 400:1 Angolo di visibilità Sinistra - destra 176°; alto - basso 176°  $(rapporto del contrasto \geq 10)$ Dimensioni di visualizzazione dello schermo Orizzontale 408 mm x Verticale 306 mm Segnale video Analogico: RGB analogico (0,7 Vp-p) [75 Ω] Digitale: DVI standard basato su 1,0 Segnale di sincronismo Sincronismo separato (livello TTL: +/-), sincronismo su verde, sincronismo composito (livello TTL: +/-) Compensazione dell'espansione Filtraggio digitale Espansione dello schermo VGA, SVGA, XGA, SXGA o altri, per mezzo di un processo di compensazione. (assenza di compensazione in caso di utilizzo di un rapporto di visualizzazione fisso, o espansione sino a tutto schermo.) Plug & Play VESA Compatibile DDC2B Gestione dell'energia VESA: basata su DPMS DVI: basata su DMPM Terminale del segnale di ingresso Analogico: 15 pin mini D-sub (3 file) Digitale/Analogico: 29 pin DVI-I Regolazione dell'altezza Campo di regolazione: circa 60 mm Inclinazione dello schermo Verso l'alto circa 0 - 30°; verso il basso circa 0 - 5° Rotazione dello schermo Circa 90° da sinistra a destra Alimentazione c.a. 100 - 240 V, 50/60 Hz Temperatura dell'ambiente operativo  $5 - 35^{\circ}$ C Potenza assorbita 53 W Massima , 4 W in modo risparmio energetico Dimensioni (L x P x A)(Unità: mm) Circa 450 x 228 x 438 - 498

### Peso

Circa 9,8 kg Area del display soltanto, circa 6,2 kg

#### **Dimensioni** (Unità: mm)

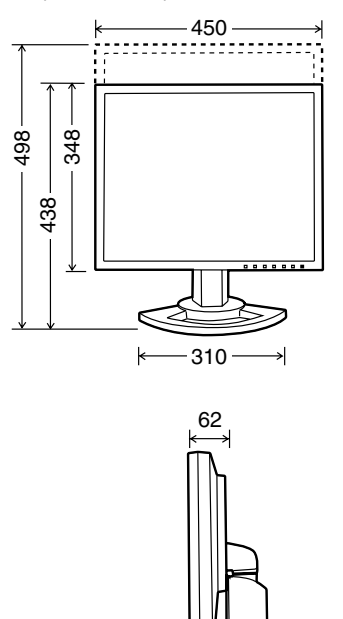

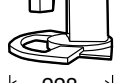

- 228
- Cavo segnale analogico: circa 2,0 m
- Cavo segnali digitale: circa 2,0 m
- Cavo segnale analogico, NL-C02E (da acquistato separatamente): circa 2,0 m
- Cavo a 2 ingressi, NL-C03J (da acquistato separatamente): circa 0,25 m

#### **Nota:**

- Per facilitare una politica di miglioramenti continui, la SHARP si riseva il diritto di cambiare il disegno e le caratteristische per perfezionamenti senza preavviso. Le caratteristiche di prestazioni numericamente indicate sono valori nominali delle unità di produzione. Possono tuttaria verificarsi variazioni di valori rispetto ai suddetti nelle unità individuali.

#### **Sincronizzazioni rilevanti del segnale (analogico)**

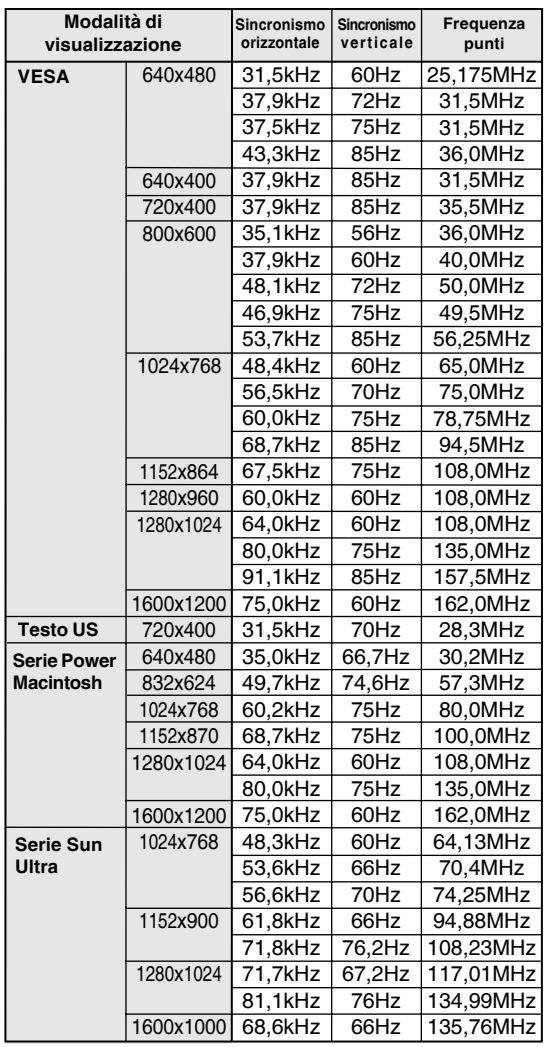

- La risoluzione consigliata è 1600 x 1200.

- Tutti sono conformi solo al non interlacciamento.
- Le frequenze per le serie Power Macintosh e Sun Ultra sono valori di riferimento. Per collegare, potrebbe essere necessario un altro adattatore (da acquistare in commercio).
- Se il monitor riceve dei segnali di sincronismo che non sono compatibili, verrà visualizzato [OUT OF TIMING]. Seguite il manuale di istruzioni del vostro computer per impostare il sincronismo in modo da renderlo compatibile con quello del monitor.
- Se il monitor non riceve nessun segnale (segnale di sincronismo), verrà visualizzato [NO SIGNAL].

#### **Sincronizzazioni rilevanti del segnale (digitale)**

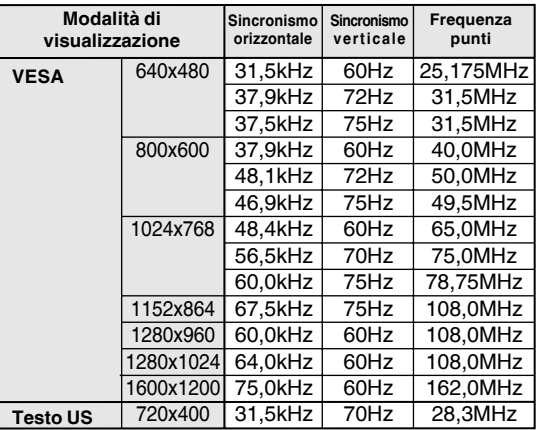

- La risoluzione consigliata è 1600 x 1200.

- Tutti sono conformi solo al non interlacciamento.
- A questo terminale è possibile collegare un computer con un terminale di uscita conforme a DVI (DVI-D24 pin oppure DVI-I29 pin) e con capacità di uscita UXGA. A seconda del tipo di computer da collegare il display può non funzionare correttamente.
- Se il monitor riceve dei segnali di sincronismo che non sono compatibili, verrà visualizzato [OUT OF TIMING]. Seguite il manuale di istruzioni del vostro computer per impostare il sincronismo in modo da renderlo compatibile con quello del monitor.
- Se il monitor non riceve nessun segnale (segnale di sincronismo), verrà visualizzato [NO SIGNAL].

# **Specifiche**

#### **Pin del connettore di ingresso RGB analogico**

(Connettore Mini D sub a 15 pins)

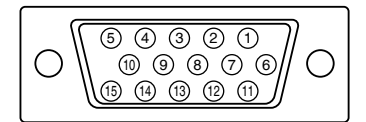

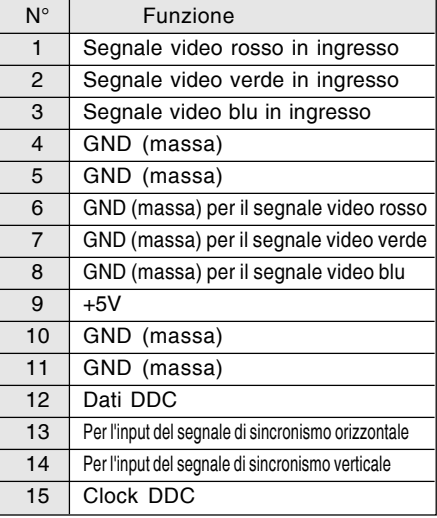

### **Pin del connettore di ingresso DVI-I**

(Connettore DVI-I con 29 pin)

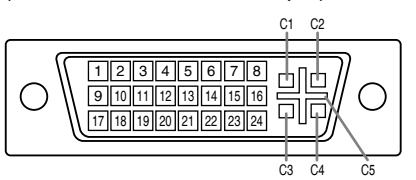

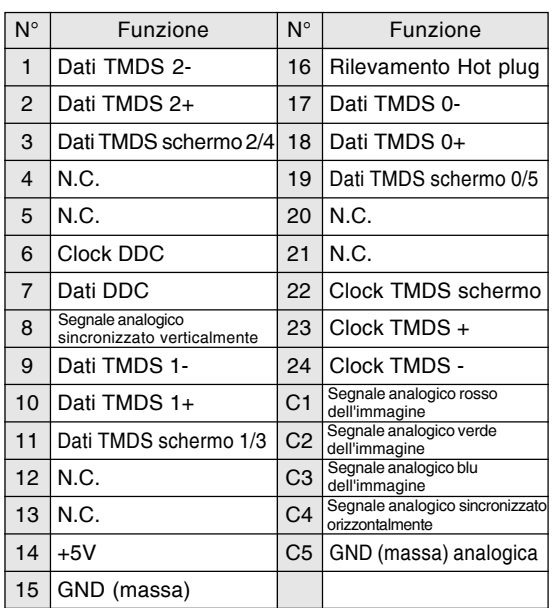

#### **Gestione dell'energia**

Il monitor è basato sulle norme VESA DPMS e DVI DMPM.

Per attivare la funzione della gestione dell'energia del monitor, sia la scheda video che il computer devono essere conformi alle norme VESA DPMS e DVI DMPM.

DPMS: Display Power Management Signalling

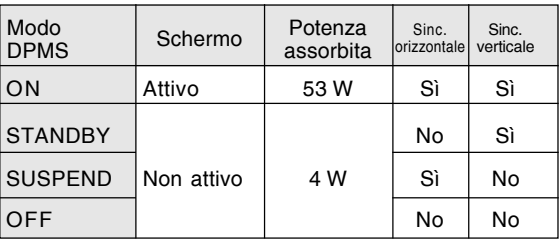

DMPM: Digital Monitor Power Management

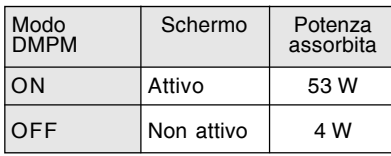

#### **DDC (Plug & Play)**

Questo monitor supporta lo standard VESA DDC (Display Data Channel).

DDC è uno standard per i segnali per eseguire le funzioni Plug & Play sul monitor o sul PC. Esso trasferisce delle informazioni, come il grado di risoluzione, tra il monitor ed il PC. Potete utilizzare questa funzione se il vostro PC è conforme al DDC e se è impostato in modo da rilevare il monitor Plug & Play.

Vi sono molte varietà di DDC dovute alle differenze tra i sistemi. Questo monitor funziona con DDC2B.

# **Installazione delle informazioni per il setup e del profilo ICC (Per Windows)**

A seconda del computer oppure del sistema operativo può essere necessario usare il computer per eseguire l'installazione delle informazioni di setup del monitor, ecc. In questo caso, seguite i passi indicati sotto per installare le informazioni di setup del monitor. (A seconda del tipo di computer oppure del sistema operativo, i nomi dei comandi ed i metodi possono essere differenti. Per favore seguite il manuale operativo proprio del computer, mentre leggete questo.)

#### **Profilo ICC**

Un profilo ICC (International Color Consortium) è un file che descrive le caratteristiche cromatiche di riproduzione del monitor LCD. Utilizzando un'applicazione che funziona con un profilo ICC, si può realizzare un'elevata riproduzione dei colori.

- Windows 98/Me/2000/XP utilizzano tutti i profili ICC.
- Quando si installano le informazioni del setup di Windows 98/Me/2000/XP (descritte di seguito), anche il profilo ICC viene installato. Se desiderate installare solo il profilo ICC, per favore fate riferimento a **Installazione del profilo ICC** a pagina 125.
- In caso di uso del profilo ICC, procedere alla predisposizione come segue:
	- Modalità [DISPLAY MODE] e [WHITE BALANCE]: [STD]
	- Modalità [GAMMA]: [0]

#### **Per Windows 95**

Installazione delle informazioni per il setup del monitor in Windows 95. I messaggi di Windows, citati nelle istruzioni per l'uso che seguono, si basano sulla versione inglese di Windows. In questa spiegazione si parte dall'ipotesi che l'unità per CD-ROM sia "D".

- 1. Inserire il CD-ROM degli accessori nel lettore CD-ROM del computer.
- 2. Fate clic sul pulsante [Start]. Da [Settings], scegliete [Control Panel].
- 3. Fate doppio clic su [Display].
- 4. Fate clic su [Settings], [Advanced Properties], e [Monitor], e quindi [Change].
- 5. Fate clic su [Have disk], confermate che [Copy manufacturer's files from:] è [D:] quindi fate clic su [OK].
- 6. Verificate che le impostazioni del monitor siano selezionate e fate clic su [OK].
- 7. Controllate che il monitor visualizzi, quindi fate clic su [Apply].

 **Per Windows 98**

monitor in Windows 98, e impostazione del profilo ICC del monitor come valore predeterminato. I messaggi di Windows, citati nelle istruzioni per l'uso che seguono, si basano sulla versione inglese di Windows.

In questa spiegazione si parte dall'ipotesi che l'unità per CD-ROM sia "D".

Installazione delle informazioni di setup del

Se è apparsa la schermata "Add New Hardware Wizard":

- 1. Inserire il CD-ROM degli accessori nel lettore CD-ROM del computer.
- 2. Fate clic su [Next].
- 3. Spuntate [Display a list of all the drivers in a specific location, so you can select the driver you want.], quindi fate clic su [Next].
- 4. Quando viene visualizzato [Models], fate clic su [Have disk], confermate che [Copy manufacturer's files from:] è [D:], e fate clic su [OK].
- 5. Verificate che i particolari del monitor siano selezionati, fate quindi clic su [Next], [Next], e [Finish]. Se appare "Add New Hardware Wizard", ripetete i comandi dell'installazione, cominciando da 2 sopra.

Se la schermata "Add New Hardware Wizard" non è apparsa:

- 1. Inserire il CD-ROM degli accessori nel lettore CD-ROM del computer.
- 2. Fate clic sul pulsante [Start]. Da [Settings], scegliete [Control Panel].
- 3. Fate doppio clic su [Display].
- 4. Fate clic su [Settings], [Advanced] e [Monitor].
- 5. In [Options], spuntate [Automatically detect Plug & Play monitors] e fate clic su [Change].
- 6. Fate clic su [Next].

**123**

- 7. Fate clic su [Display a list of all the drivers in a specific location, so you can select the driver you want.], quindi fate clic su [Next].
- 8. Quando viene visualizzato [Models], fate clic su [Have disk], confermate che [Copy manufacturer's files from:] è [D:], e fate clic su [OK].
- 9. Verificate che i particolari del monitor siano selezionati, fate quindi clic su [Next], [Next], e [Finish].
- 10. Controllate che il monitor visualizzi, quindi fate clic su [Apply].
- 11. Fate clic su [OK], e chiudete la finestra.
- 8. Fate clic su [OK], e chiudete la finestra.

# **Installazione delle informazioni per il setup e del profilo ICC (Per Windows)**

#### **Per Windows 2000**

Installazione delle imformazioni di setup del monitor in Windows 2000, e impostazione del profilo ICC del monitor come valore predeterminato. I messaggi di Windows, citati nelle istruzioni per l'uso che seguono, si basano sulla versione inglese di Windows.

In questa spiegazione si parte dall'ipotesi che l'unità per CD-ROM sia "D".

- 1. Inserire il CD-ROM degli accessori nel lettore CD-ROM del computer.
- 2. Fate clic sul pulsante [Start]. Da [Settings], scegliete [Control Panel].
- 3. Fate doppio clic su [Display].
- 4. Fate clic su [Settings], [Advanced] e [Monitor].
- 5. Fate clic su [Properties], [Driver] e [Update Driver].
- 6. Quando appare [Upgrade Device Driver Wizard], fate clic su [Next].
- 7. Spuntate [Display a list of the known drivers for this device so that I can choose a specific driver] e fate clic su [Next].
- 8. Quando viene visualizzato [Models], fate clic su [Have disk], confermate che [Copy manufacturer's files from:] è [D:], e fate clic su [OK].
- 9. Selezionate il monitor dall'elenco visualizzato e fate clic su [Next].
- 10. Fate clic su [Next], verificate che il nome del monitor appaia sullo schermo, e fate clic su [Finish]. Se appare [The Digital Signature Not Found], fate clic su [Yes].
- 11. Fate clic su [Close].
- 12. Fate clic su [OK], e chiudete la finestra.

#### **Per Windows Me**

Installazione delle informazioni di setup del monitor in Windows Me, e impostazione del profilo ICC del monitor come valore predeterminato. I messaggi di Windows, citati nelle istruzioni per l'uso che seguono, si basano sulla versione inglese di Windows.

In questa spiegazione si parte dall'ipotesi che l'unità per CD-ROM sia "D".

Se è apparsa la schermata "Add New Hardware Wizard":

- 1. Inserire il CD-ROM degli accessori nel lettore CD-ROM del computer.
- 2. Spuntate [Specify the location of the driver [Advanced]] e fate clic su [Next].
- 3. Spuntate [Display a list of all the drivers in a specific location, so you can select the driver you want.], quindi fate clic su [Next].
- 4. Quando viene visualizzato [Models], fate clic su [Have disk], confermate che [Copy manufacturer's files from:] è [D:], e fate clic su [OK].
- 5. Selezionate i dettagli del monitor dalla lista, fate quindi clic su [Next], [Next], e [Finish]. Se appare "Add New Hardware Wizard", ripetete i comandi dell'installazione, cominciando da 2 sopra.

Se la schermata "Add New Hardware Wizard" non è apparsa:

- 1. Inserire il CD-ROM degli accessori nel lettore CD-ROM del computer.
- 2. Fate clic sul pulsante [Start]. Da [Settings], scegliete [Control Panel].
- 3. Fate doppio clic su [Display].
- 4. Fate clic su [Settings], [Advanced] e [Monitor].
- 5. In [Options], spuntate [Automatically detect
- Plug & Play monitors] e fate clic su [Change]. 6. Spuntate [Specify the location of the driver
- [Advanced]] e fate clic su [Next]. 7. Spuntate [Display a list of all the drivers in a
- specific location, so you can select the driver you want.] e fate clic su [Next].
- 8. Quando viene visualizzato [Models], fate clic su [Have disk], confermate che [Copy manufacturer's files from:] è [D:], e fate clic su  $[OK]$ .
- 9. Selezionate i dettagli del monitor, quindi fate clic su, [Next], [Next], e [Finish].
- 10. Controllate che i dettagli del monitor siano visualizzati, fate quindi clic su [Apply].
- 11. Fate clic su [OK], e chiudete la finestra.

#### **Per Windows XP**

Installazione delle imformazioni di setup del monitor in Windows XP, e impostazione del profilo ICC del monitor come valore predeterminato. I messaggi di Windows, citati nelle istruzioni per l'uso che seguono, si basano sulla versione inglese di Windows.

In questa spiegazione si parte dall'ipotesi che l'unità per CD-ROM sia "D".

- 1. Inserire il CD-ROM degli accessori nel lettore CD-ROM del computer.
- 2. Fate clic sul pulsante [Start]. Scegliete [Control Panel].
- 3. Cambia in "Classic View".
- 4. Fate doppio clic su [Display].
- 5. Fate clic su [Settings], [Advanced] e [Monitor].
- 6. Fate clic su [Properties], [Driver] e [Update Driver].
- 7. Quando appare [Hardware Update Wizard], spuntate [Install from a list or specific location [Advanced]], fate clic su [Next].
- 8. Spuntate [Don't search. I will choose the driver to install.] e fate clic su [Next].
- 9. Fate clic su [Have disk], confermate che [Copy manufacturer's files from:] è [D:], e fate clic su [OK].
- 10. Selezionate il monitor dall'elenco visualizzato e fate clic su [Next]. Se appare [has not passed Windows Logo testing...], fate clic su [Continue Anyway].
- 11. Verificate che il nome del monitor appaia sullo schermo, e fate clic su [Finish].
- 12. Fate clic su [Close].
- 13. Fate clic su [OK], e chiudete la finestra.

#### **Installazione del profilo ICC**

Installazione del profilo ICC del monitor. (Se le informazioni di setup sono già installate, lo è anche il profilo e non occorre installarlo.) I messaggi di Windows, citati nelle istruzioni per l'uso che seguono, si basano sulla versione inglese di Windows.

In questa spiegazione si parte dall'ipotesi che l'unità per CD-ROM sia "D".

- 1. Inserire il CD-ROM degli accessori nel lettore CD-ROM del computer.
- 2. Fate clic sul pulsante [Start]. Da [Settings], scegliete [Control Panel].
- 3. Fate doppio clic su [Display].
- 4. Fate clic su [Settings] e [Advanced].
- 5. Fate clic su [General] e da [Compatibility] selezionate [Apply the new display setting without restarting], quindi fate clic su [Color Management].
- 6. Fate clic su [Add], e selezionate CD-ROM come localizzazione del file.
- 7. Selezionate il profilo cromatico che volete installare e fate clic su [Add].
- 8. Selezionate il profilo e fate clic su [Set As Default].
- 9. Fate clic su [OK], e chiudete la finestra.
- In caso di uso del profilo ICC, procedere alla predisposizione come segue:
	- Modalità [DISPLAY MODE] e [WHITE BALANCE]: [STD]
	- Modalità [GAMMA]: [0]

# **Informazioni sul profilo ColorSync (Per MacOS)**

#### **Il profilo ColorSync**

ColorSync è il sistema di gestione dei colori della Apple Computer e consente di realizzare la riproduzione dei colori, quando lo si usa con un'applicazione compatibile. Un profilo ColorSync descrive le caratteristiche cromatiche del monitor LCD.

#### **Note:**

- Il profilo ColorSync di questo monitor funziona con MacOS 8.5 o superiore.
- In caso di uso del profilo ColorSync, procedere alla predisposizione come segue:
	- Modalità [DISPLAY MODE] e [WHITE BALANCE]: [STD]
	- Modalità [GAMMA]: [0]

#### **Impostazione del profilo ColorSync**

#### **Note:**

- Il computer deve contenere installati uno dei due programmi **PC Exchange** o **File Exchange**.
- A seconda del tipo di computer oppure del sistema operativo, i nomi dei comandi ed i metodi possono essere differenti. Per favore seguite il manuale operativo proprio del computer, mentre leggete questo.
- 1.Inserire il CD-ROM degli accessori nel lettore CD-ROM del computer.
- 2.Copiare il profilo da usare dal CD-ROM alla cartella di profili ColorSync nella cartella sistema.
- 3.Utilizzando il ColorSync sul Pannello di controllo, selezionate il profilo da usare.

# **Istruzioni per collegare un braccio compatibile VESA**

E' possibile collegare al monitor un braccio oppure un supporto basati sullo standard VESA (da acquistare in commercio).

L'acquisto del braccio oppure del supporto è a discrezione del cliente.

#### **Bracci o supporti che si possono utilizzare**

I collegamenti devono soddisfare le seguenti condizioni.

- Compatibilità con lo standard VESA.
- Presentare un intervallo di almeno 100 mm x 100 mm tra i fori delle viti sulla sezione da collegare.
- Avere una struttura che renda improbabile una caduta oppure una rottura dopo il collegamento al monitor.

#### **Come collegare il braccio oppure il supporto**

- Fate attenzione a non piegare eccessivamente il cavo oppure nell'aggiungere dei cavi di prolunga, in quanto ciò potrebbe dare luogo a disturbi al funzionamento.
- Nel seguire queste istruzioni, per favore fate riferimento anche alle istruzioni per l'installazione nel manuale operativo accluso al braccio oppure al supporto.
- 1.Rimuovere il cavo.
- 2. Stendete un panno morbido su una superficie orizzontale adatta.
- 3. Facendo attenzione a non danneggiare il monitor, appoggiate il monitor sul lato del suo display.

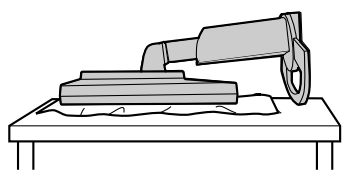

#### **ATTENZIONE:**  $\bigtriangleup$

Afferrare saldamente sia lo schermo che il supporto di sostegno, e ribaltarlo con cura. Quando il monitor è inclinato, il supporto di sostegno potrebbe saltar fuori all'improvviso ed essere causa d'infortunio.

4.Rimuovete le quattro viti e rimuovete quindi il supporto dal monitor.

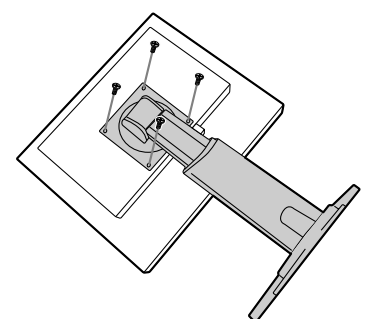

#### **Note:**

- Il supporto è progettato appositamente per questo monitor, non usatelo per altri apparecchi e scopi.
- Vi si raccomanda di conservare le quattro viti, che sono state tolte, insieme al supporto, che è stato rimosso, in modo da poterlo usare di nuovo, fissando con le quattro viti corrette. Usando altre viti si può danneggiare il monitor internamente.

#### **ATTENZIONE:** 八

Non smontare il supporto di sostegno. Le parti potrebbero saltar fuori ed essere causa d'infortunio.

5. Attaccate il braccio al monitor con le quattro viti.

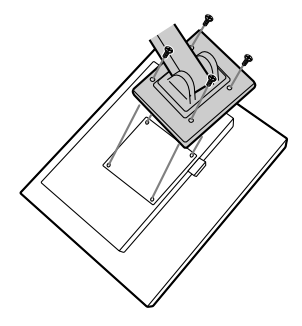

#### **Nota:**

- Le viti usate per attaccare il braccio dovrebbero essere viti M4 con una lunghezza di 6 - 8 mm sporgenti dalla superficie da collegare. Usando qualsiasi altro tipo di viti può dare luogo alla caduta del monitor oppure a danni alla parte interna del monitor.

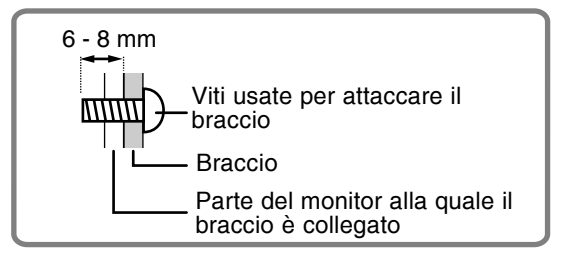

# **Índice** Sugerencias y precauciones de seguridad . . . . . . . . . . . . . . . . . . . . . . . . . . . . . . . . . . . . . . . . . . . . . . 130 Descripción del producto . . . . . . . . . . . . . . . . . . . . . . . . . . . . . . . . . . . . . . . . . . . . . . . . . . . . . . . . . . . . . 131 Ajuste de altura y ajuste de ángulo . . . . . . . . . . . . . . . . . . . . . . . . . . . . . . . . . . . . . . . . . . . . . . . . . . . . . 132 Conexión del monitor y encendido/apagado del mismo . . . . . . . . . . . . . . . . . . . . . . . . . . . . . . . . . . . . 133 Conexión del monitor a un ordenador . . . . . . . . . . . . . . . . . . . . . . . . . . . . . . . . . . . . . . . . . . . . . . . 134 Conexión del monitor a una toma de corriente

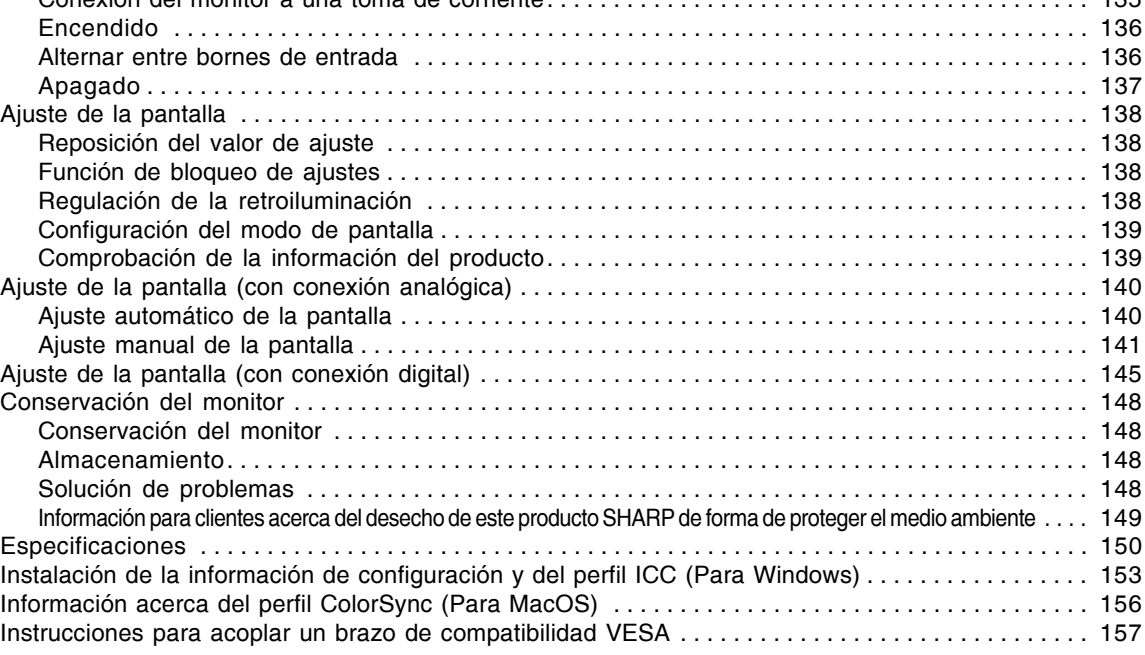

# **Sugerencias y precauciones de seguridad**

- El panel LCD en color TFT utilizado en este monitor ha sido fabricado aplicando una tecnología de alta precisión. Sin embargo, hay muchos puntos minúsculos en la pantalla en los que los píxeles nunca se encienden o se mantienen encendidos permanentemente. Además, si la pantalla se mira desde un ángulo agudo, pueden verse incluso colores o brillo irregulares. Tenga en cuenta que esto no es ningún fallo del funcionamiento, sino que es un fenómeno común de los LCDs y no afectará para nada al rendimiento del monitor.
- No deje el monitor funcionando en imagen fija durante prolongados intervalos de tiempo, ya que ello puede provocar que permanezcan imágenes sombra.
- Si la luminosidad se ajusta al nivel mínimo, puede resultar difícil ver el contenido de la pantalla.
- La calidad de la señal transmitida por el ordenador puede afectar la calidad de la pantalla. Le recomendamos que utilice un ordenador capaz de transmitir señales de vídeo de alta calidad.
- No frote ni golpee jamás el monitor con objetos duros.
- Sharp Corporation no asume responsabilidad alguna por las faltas cometidas durante el uso por parte del usuario o de terceros, ni por cualquier otra anomalía o daños a este producto que pudieran resultar durante su utilización, excepto en los casos en los que la obligación de indemnizar esté legalmente reconocida.
- El presente monitor y sus accesorios pueden actualizarse sin previo aviso.

#### **Ubicación**

- No coloque el monitor en lugares mal ventilados, polvorientos o con un alto grado de humedad o donde el monitor pueda entrar en contacto con aceite o vapor, ya que ello podría provocar un incendio.
- Asegúrese de que el monitor no entre en contacto con agua u otros líquidos. Asegúrese de que no penetren en el monitor objetos tales como clips o alfileres ya que ello podría provocar un incendio o una descarga eléctrica.
- No coloque el monitor sobre objetos inestables o en lugares inseguros. No permita que el monitor quede sometido a intensas sacudidas o vibraciones. La caída o vuelco del monitor puede provocar la avería del mismo.
- No coloque el monitor en lugares en los que quede expuesto directamente a los rayos solares, ni cerca de equipos de calefacción o cualquier otro lugar donde se puedan alcanzar altas temperaturas, ya que ello puede llevar a un calentamiento excesivo y provocar un incendio.
- Cuando transporte el monitor, sujételo firmemente por las secciones de la pantalla y de la base. Si el monitor se levanta tomándolo solamente por la pantalla, la base podrá desprenderse o moverse, lo que podría causarle lesiones. Si se inclina el monitor, la base puede causar lesiones algunas veces.
- Tenga cuidado para que sus dedos no queden atrapados entre la pantalla y la base. (Especialmente en la parte donde se unen.)

#### **El cable de alimentación**

- No deteriore el cable de alimentación ni coloque objetos pesados sobre el mismo ni lo estire o doble excesivamente. No utilice tampoco cables de prolongación. Si el cable de alimentación se daña, puede provocar un incendio o una descarga eléctrica.
- Utilice solamente el cable de alimentación suministrado con el monitor.
- Enchufe la clavija directamente en la toma de corriente alterna. El uso de un cable de prolongación puede provocar un incendio como resultado de un calentamiento excesivo.
- No quite ni introduzca el enchufe de alimentación con las manos húmedas. Esto podría ocasionar una descarga eléctrica.

#### **Lista de comprobación del monitor y sus accesorios**

- Compruebe que el paquete incluye los siguientes componentes:
	- Monitor LCD (1)
	- Cable de señal analógica (1) (nombre del modelo: QCNW-1041MPZZ)
	- Cable de señal digital (1) (nombre del modelo: QCNW-1088MPZZ)
	- $CD$ -ROM  $(1)$
	- Manual de uso (1)

#### **Notas:**

- El cable de señal analógica (DVI-I29 vías mini D-sub 15 vías) debe comprarse por separado. (nombre del modelo: NL-C02E)
- El cable de 2 entradas (DVI-I29 vías DVI-D24 vías/ mini D-sub 15 vías) debe comprarse por separado. (nombre del modelo: NL-C03J)
- Asegúrese de utilizar cables que tengan menos de 3 m de longitud.
- Guarde la caja de cartón por si necesita transportar el monitor.
- Sharp Corporation es titular de los derechos de autor del programa del Disquete de utilidades. No lo reproduzca sin previa autorización.
- La forma de los accesorios suministrados puede no coincidir totalmente con la mostrada en este manual.

#### **Contenido del manual**

- En este manual nos referimos a Microsoft Windows XP como "Windows XP", a Microsoft Windows Millennium como "Windows Me", a Microsoft Windows 2000 como "Windows 2000", a Microsoft Windows 98 como "Windows 98", a Microsoft Windows 95 como "Windows 95" y a Microsoft Windows Versión 3.1 como "Windows 3.1". Cuando no haya necesidad de hacer distinción entre los diferentes programas, se utilizará el término "Windows".
- Microsoft y Windows son marcas registradas de Microsoft Corporation.
- Macintosh es una marca registrada de Apple Computer, Inc.
- Todas las otras marcas comerciales son de propiedad de la compañía respectiva.

# **Descripción del producto**

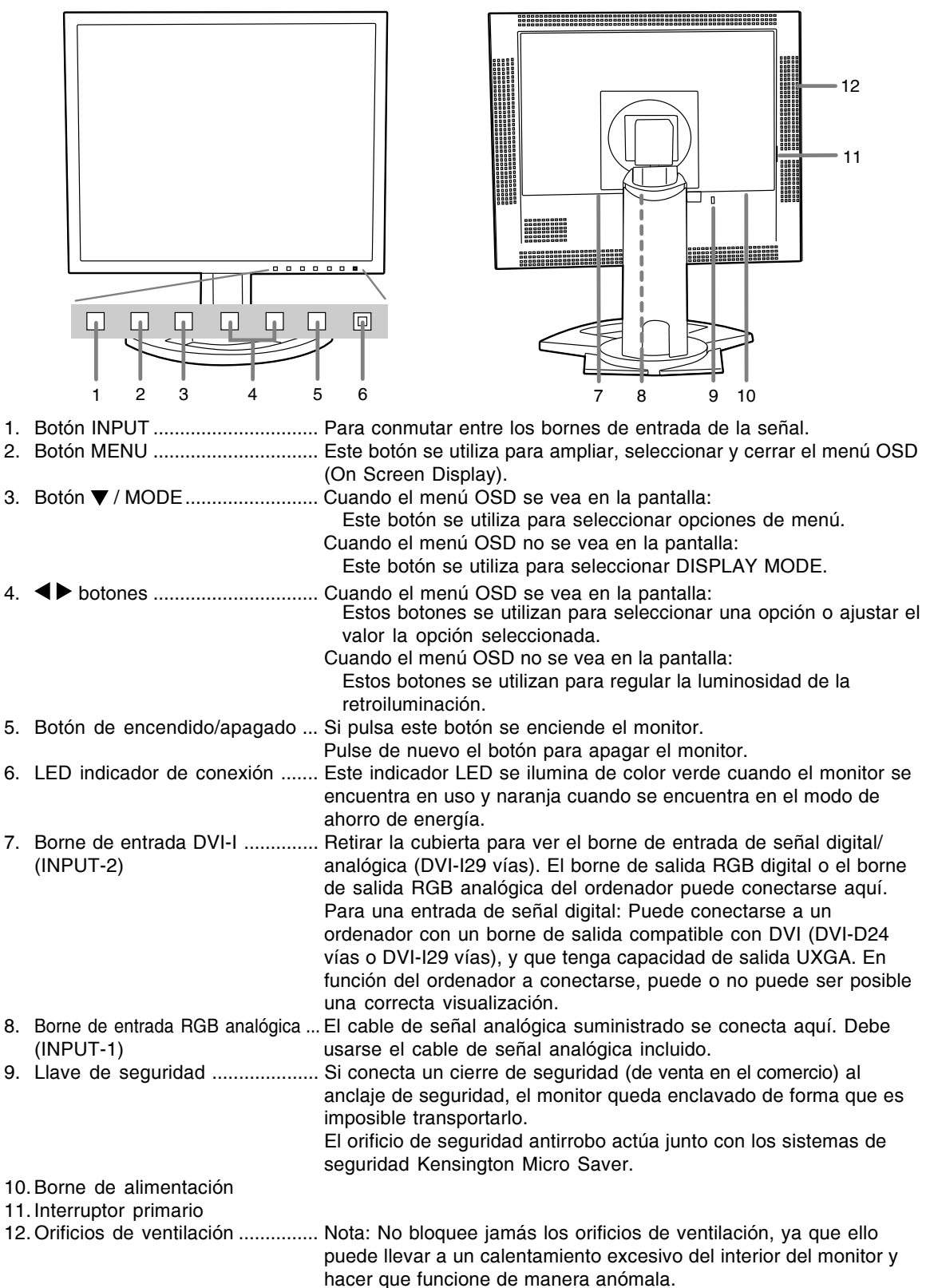

# **Ajuste de altura y ajuste de ángulo**

#### **¡PRECAUCIÓN!**

- Asegúrese de sostener ambos lados del monitor al ajustar el ángulo de visión. El panel VCL que se utiliza en este monitor es de vidrio. Si presiona el panel LCD con las manos podría dañarlo.
- Tenga cuidado para que sus dedos no queden atrapados.

#### **Ajuste de altura**

Ajuste una altura adecuada para ver la imagen con comodidad.

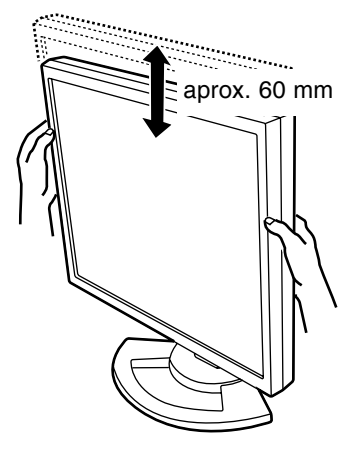

#### **Ajuste de ángulo**

Ajuste un ángulo adecuado para ver la imagen con comodidad. 30° aprox.

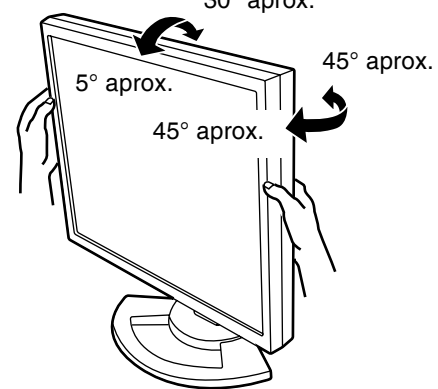

#### **Nota:**

- Puede hacer un ajuste fino de la inclinación de la pantalla.

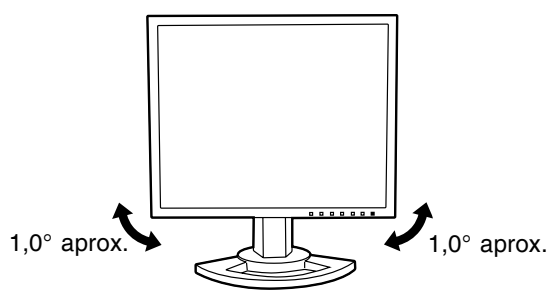

# **Conexión del monitor y encendido/ apagado del mismo**

#### **¡PRECAUCIÓN!**

- Antes de realizar la conexión, asegúrese de que tanto el monitor como el ordenador están apagados.
- Tenga cuidado de no doblar excesivamente el cable ni utilizar cables de prolongación ya que ello podría llevar a un funcionamiento anómalo.

#### **Para guardar el cable**

En caso de ser necesario, el exceso de cable podrá guardarse en la base.

1. Retire la cubierta.

Tire suavemente de la parte superior de la cubierta hacia usted.

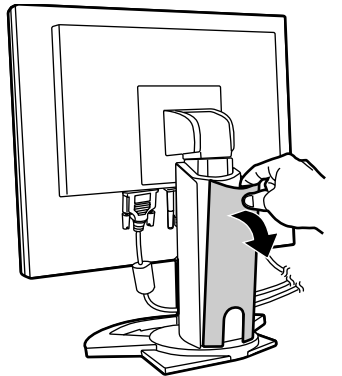

2.Pase el cable a lo largo de la parte posterior de la base.

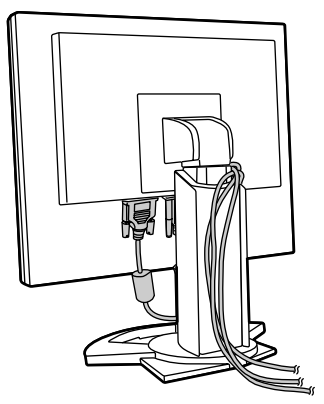

3.Vuelva a colocar la cubierta. Tenga cuidado de no pellizcar los cables.

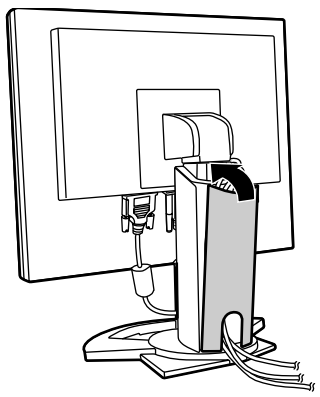

- No fuerce la cubierta si resulta complicado colocarla. Compruebe si han quedado cables atrapados.

# **Conexión del monitor y encendido/apagado del mismo**

### **Conexión del monitor a un ordenador**

El cable de señales suministrado permite conectar dos ordenadores.

(Una conexión analógica y una conexión digital.)

- El cable de 2 entradas vendido separadamente permite conectar dos ordenadores al terminal de entrada DVI-I.
- Cuando utilice el cable de 2 entradas, configure la conexión del terminal de entrada [INPUT-2] a [2LINES] en el menú MODE SELECT-2. (p.144, 147)

#### **Conexión analógica**

Conecte el cable de señal acceosiro o cable de señal analogical vendido separadamente (nombre del modelo: NL-C02E) en el terminal de salida RGB analógica del ordenador.

- Conecte el cable de señal analógic accesorio en el terminal de entrada analógica RGB (INPUT-1).
- Conecte el cable de señal analógica ventido separadamente (nombre del modelo: NL-C02E) en el borne de entrada DVI-I (INPUT-2).

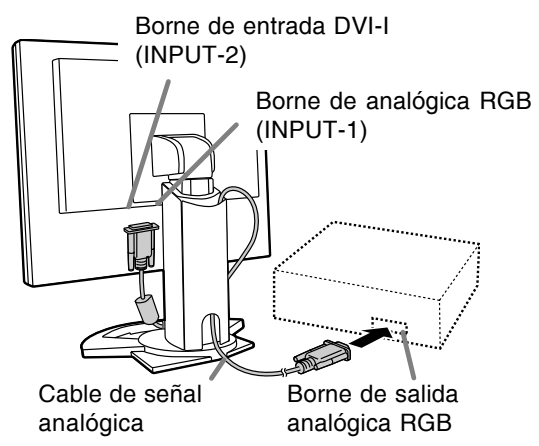

- Prestando atención a la dirección del conector, introduzca aquí firmemente el cable de señal y apriete los tornillos que hay a los lados.

Si la conexión es a un D-sub de 15 vías en 2 hileras Apple Power Macintosh, acople un adaptador de conversión Macintosh (de venta en el comercio) al cable de señal analógica.

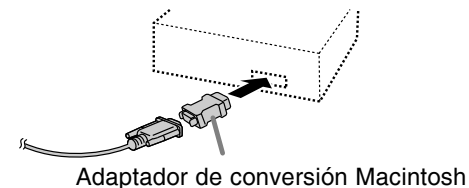

#### **Nota:**

- Si la conexión es a la serie Sun Ultra, puede necesitar un adaptador de conversión (de venta en el comercio).

#### **Conexión digital**

Conecte el cable de señal digital accesorio en el terminal de salida digital RGB del ordenador.

- El monitor tiene una entrada para conectar a un ordenador con conector de salida compatible con DVI (DVI-D de 24 contactos o DVI-I de 29 contactos) y capacidad de salida UXGA. (Dependiendo del tipo de ordenador que vaya a ser conectado, es posible que la pantalla no funcione correctamente.)
- Utilice el cable de señal digital accesorio. Si utiliza otros cables digitales disponibles de venta en el comercio, puede no aparecer la indicación correcta en la pantalla.

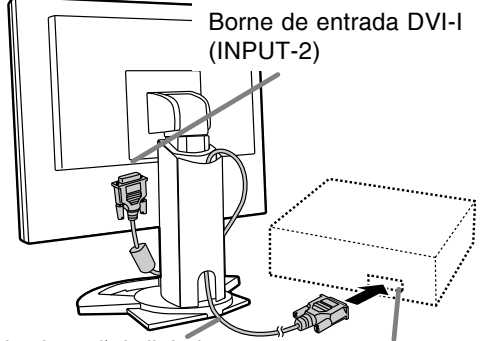

Cable de señal digital Borne de salida digital RGB

- Prestando atención a la dirección del conector, introduzca aquí firmemente el cable de señal y apriete los tornillos que hay a los lados.

# **Conexión del monitor y encendido/apagado del mismo**

Prepare el monitor como se indica a continuación cuando realice una conexión digital con un Power Mac usando un adaptador ADC-DVI fabricado por Belkin. (La operación ha sido comprobada con el Power Mac G4 M7627J/A.)

- **-** Realice los ajustes con la alimentación del Power Mac desconectada.
- 1.Después de conectar el cable de alimentación, conmute el interruptor primario del monitor.
- 2. Pulse los botones  $\blacktriangleleft y \blacktriangleright$  al mismo tiempo y, mientras lo hace, pulse el botón de encendido/ apagado (es decir, encienda el monitor).

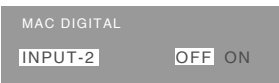

- 3. Ponga en [ON] con los botones  $\blacklozenge$ .
- No use [ON] si no está usando un adaptador ADC-DVI de Belkin, porque esto puede dar origen a una indicación incorrecta.
- 4.Pulse el botón MENU.

Con esto se completa el ajuste.

#### **Cuando haga la conexión utilizando un cable de 2 entradas vendido separadamente**

El cable de 2 entradas vendido separadamente (nombre del modelo: NL-C03J) permite hacer la conexión entre el terminal de entrada DVI-I del monitor y los dos PCs. (Una conexión analógica y una conexión digital.)

- 1.Conecte el cable de 2 entrada en el borne de entrada DVI-I del monitor.
- 2.Conecte el cable de señal analogical disponible accesorio o de venta en el comercio y el cable de señal digital accesorio en el cable de 2 entradas.

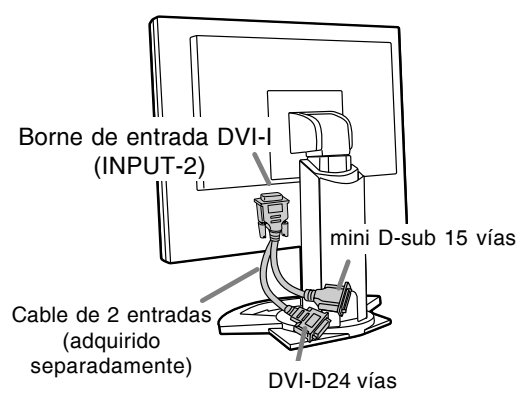

- Cuando utiice un cable de señal analógica vendido comercialmente, ambas puntas deben ser pasadores mini D-sub 15.

3.Conecte cada cable de señales a los ordenadores.

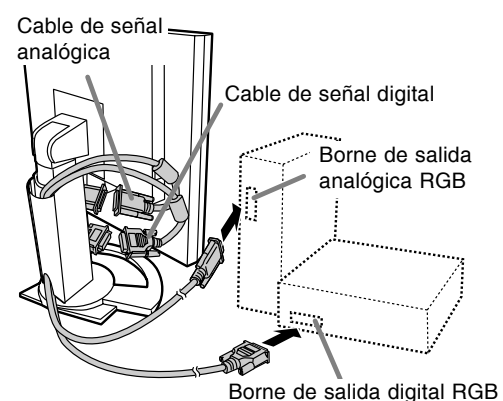

- Prestando atención a la dirección del conector, introduzca aquí firmemente el cable de señal y apriete los tornillos que hay a los lados.

#### **Notas:**

- Cuando utilice el cable de 2 entradas, configure la conexión del terminal de entrada [INPUT-2] a [2LINES] en el menú MODE SELECT-2. (p.144, 147)
- El monitor conectado al cable de 2 entradas mediante conexión analógica puede que no sea reconocido e instalado automáticamente bajo Plug & Play. Guarde manualmente la información de instalación. (p.153)

### **Conexión del monitor a una toma de corriente**

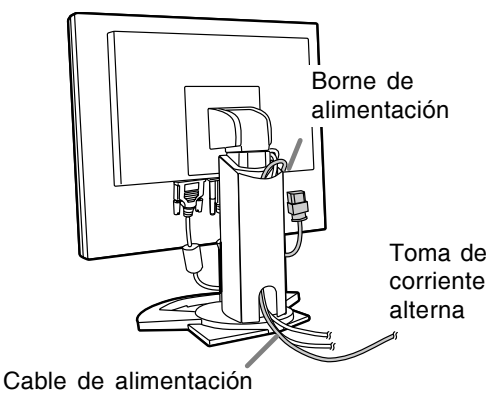

### **Encendido**

1.Conmute el interruptor primario del monitor.

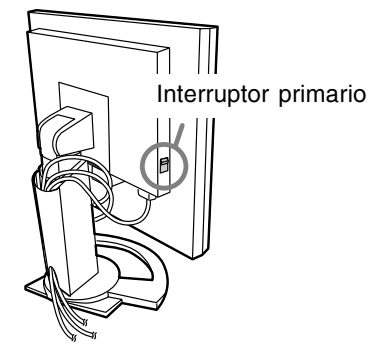

- Cuando conecte y desconecte la Interruptor primario, espere siempre durante un intervalo de 5 segundos. El cambio rápido puede causar un fallo en el funcionamiento.
- 2. Pulse el botón de encendido/apagado del monitor. El LED de conmutación se iluminará de color naranja.
- 3.Encienda el ordenador.

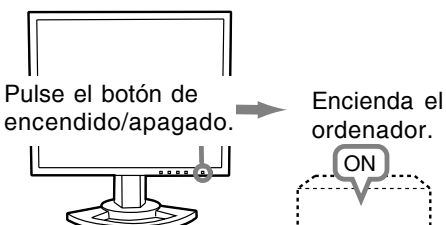

Cuando se introduzca una señal procedente del ordenador, el LED de conmutación se iluminará de color verde, y se visualizará la pantalla. (Después de conectar la alimentación, puede que la pantalla tarde en visualizarse un poco de tiempo.)

- Si no se ha seleccionado el terminal de entrada al que está conectado el ordenador, la pantalla no se visualizará. Si es necesario, haga la conmutación del terminal de entrada. (columna derecha)

#### **Notas:**

- Cuando utilice una señal analógica, realice un ajuste automático de la pantalla bajo las condiciones siguientes (p.140):
	- Cuando utilice el monitor por primera vez.
	- Después de haber cambiado los ajustes del sistema durante la utilización.
- Según sea el tipo de ordenador o de sistema operativo, puede que sea necesario utilizar el ordenador para llevar a cabo la instalación de la información de configuración del monitor. (p.153)
- Cuando conecte un ordenador portátil, si la pantalla está configurada de modo que funcione al mismo tiempo, puede que la pantalla de MS-DOS no se vea correctamente. En este caso, cambia la configuración para que sólo se vea el monitor de cristal líquido.

# **Alternar entre bornes de entrada**

Utilizar el botón de ENTRADA (INPUT) para conmutar entre bornes de entrada de señal.

#### **Cuando no se utiliza un cable de 2 entradas**

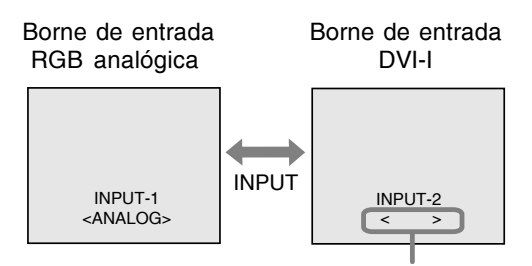

<ANALOG> o <DIGITAL>

#### **Cuando se utiliza un cable de 2 entradas**

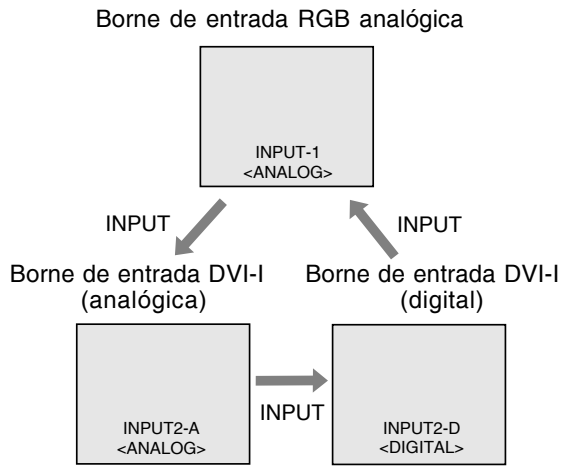

#### **Nota:**

- Cuando no hay señal de entrada se visualiza [NO SIGNAL].

# **Apagado**

- 1.Apague el ordenador.
- 2.Pulse el botón de encendido/apagado del monitor.
	- El LED indicador de conexión se apagará.

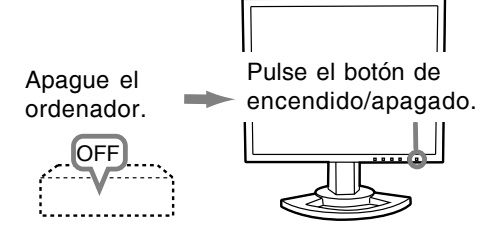

Si no se va a utilizar el monitor durante mucho tiempo, desconecte la interruptor primario del monitor y desenchufe la clavija de alimentación de la toma de corriente.

#### **Para la señal analógica**

- 1.En primer lugar, lleve a cabo un ajuste automático. (p.140)
- 2.En caso necesario, realice un ajuste manual. (p.141)

#### **Para la señal digital**

Normalmente no es necesario ajustar el monitor antes de utilizarlo. En caso necesario, realice un ajuste manual. (p.145)

#### **Nota:**

- Todos los ajustes quedarán guardados incluso después de apagar.

# **Reposición del valor de ajuste**

#### **Reposición de todos los valores de ajuste**

Puede reponer todos los valores de ajuste a los valores originales de fábrica con una sola instrucción. 1.Apague el monitor.

- 2. Pulse los botones MENU y  $\nabla$  / MODE al mismo
- tiempo y, mientras lo hace, pulse el botón de encendido/apagado (es decir, encienda el monitor).

Siga pulsando los botones hasta que aparezca [ALL RESET] en la pantalla. La reposición se completa cuando desaparece el mensaje visualizado.

#### **Notas:**

- Mientras se ve [ALL RESET] en la pantalla, los botones de control no funcionan.
- No se pueden reponer los valores cuando la función de bloqueo de ajustes se encuentra activada. Desactive la función de bloqueo de ajustes antes de utilizar los botones de control.

#### **Puesta a cero de menú de AJUSTE (ADJUSTMENT)**

Los valores de ajuste del menú AJUSTE (ADJUSTMENT) (CLOCK, PHASE, H-POS, y V-POS) pueden restaurarse a sus valores originales de fábrica.

- 1.Encienda el monitor.
- 2. Pulse al mismo tiempo los botones MENU  $y \blacktriangleleft$ . Cuando [RESET] aparece en la pantalla significa que la reposición ha finalizado.

#### **Notas:**

- Mientras se ve [RESET] en la pantalla, los botones de control no funcionan.
- No se pueden reponer los valores cuando la función de bloqueo de ajustes se encuentra activada. Desactive la función de bloqueo de ajustes antes de utilizar los botones de control.

# **Función de bloqueo de ajustes**

Si deshabilita los botones de control (es decir, activa el bloqueo) no podrá cambiar los valores configurados.

- 1.Apague el monitor.
- 2.Pulse al mismo tiempo el botón MENU y el botón de encendido/apagado (es decir, encienda el monitor). Siga pulsando los botones hasta que aparezca [ADJUSTMENT LOCKED] en la pantalla. El bloqueo se establece cuando se visualiza el mensaje.

#### **Nota:**

- Cuando la función de bloqueo se encuentra activada, se deshabilitan todos los botones excepto el de encendido/apagado.

#### **Ajuste de la liberación del bloqueo**

- 1. Apague el monitor.
- 2.Pulse al mismo tiempo el botón MENU y el botón de encendido/apagado (es decir, encienda el monitor).

Siga pulsando los botones hasta que aparezca [ADJUSTMENT UNLOCKED] en la pantalla. El bloqueo se libera cuando se visualiza el mensaje.

# **Regulación de la retroiluminación**

1. Sin el menú OSD a la vista, pulse el botón  $\blacktriangleleft$  o  $\blacktriangleright$ .

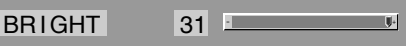

2. Realice el ajuste pulsando el botón  $\blacktriangleleft$  (más oscuro) o el botón ▶ (más claro).

#### **Nota:**

- El menú de Máscara en pantalla (OSD) para realizar el ajuste desaparece pasados unos segundos después de la última instrucción.

# **Configuración del modo de pantalla**

La tonalidad cromática o brillo puede cambiarse con un comando.

#### **STD**

La imagen se verá con la tonalidad resutltante de la combinación de colores original del panel de cristal líquido.

#### **OFFICE**

Baja el brillo de la pantalla. (Este mode ahorra energía.)

#### **sRGB**

sRGB es la norma internacional de representación cromática especificada por la IEC (International Electrotechnical Commission (Comisión Electrotécnica Internacional)). La conversión cromática se hace teniendo en cuenta las características del cristal líquido y representa una tonalidad parecida a la de la imagen original.

#### **VIVID**

Muestra una imagen con colores dinámicos y vivos.

- Si ajusta [DISPLAY MODE] a [sRGB] o [VIVID], [WHITE BALANCE] se ajustará a [STD].

#### **Forma de ajustar**

Pulse el botón ▼ / MODE cuando no esté visualizándose el menú OSD. Cada vez que pulse el botón, aparecerá el elemento siguiente del menú. (STD  $\rightarrow$  OFFICE  $\rightarrow$  $sRGB \rightarrow VIVID \rightarrow STD$ 

El menú de Máscara en pantalla (OSD) para realizar el ajuste desaparece pasados unos segundos después de la última instrucción.

### **Comprobación de la información del producto**

Se puede comprobar el modelo (MODEL), el número de serie (S/N) y tiempo de utilización (USAGE TIME) del monitor.

- 1.Desconecte la alimentación.
- 2. Mientras pulsa el botón ▼ / MODE, pulse el botón de la alimentación del monitor (es decir, conecte la alimentación).
- 3.Comprobación hecha: Botón MENU

#### **Nota:**

- Tenga en cuenta que la indicación del tiempo de utilización en el momento de la compra tal vez no sea 0 (cero) debido a las inspecciones hechas en la fábrica y a otras actividades realizadas durante la fabricación.

# **Ajuste automático de la pantalla**

Las opciones del Menú ADJUSTMENT (RELOJ, FASE, H-POS, V-POS) se pueden ajustar automáticamente.

#### **Nota:**

- Al configurar por primera vez el monitor o tras cambiar cualquier aspecto del sistema actual, lleve a cabo un ajuste automático de la pantalla antes de su uso.

#### **Máscara en pantalla para el ajuste automático**

En primer lugar aparece una imagen que pone toda la pantalla muy clara.

Si está utilizando Windows, puede utilizar el Patrón de ajuste incluida en el CD-ROM.

#### **Apertura de la Carta de ajuste (para Windows)**

Los mensajes de Windows mencionados a continuación se refieren la versión inglesa. Esta explicación es para Windows 95/98/Me/2000/ XP y en ella se da por supuesto que la unidad de CD-ROM es la "D".

- 1.Introduzca el CD-ROM suministrado en la unidad de CD-ROM del ordenador.
- 2.Abra [My Computer] y seleccione CD-ROM. Si está utilizando Windows 3.1, abra [File Manager] y seleccione unidad "D".
- 3.Haga doble clic en [Adj\_uty.exe] para ejecutar el programa de ajuste. En la pantalla aparecerá el Patrón de ajuste.

Patrón de ajuste

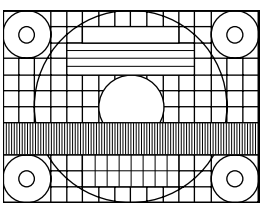

Una vez finalizados los ajustes, pulse la tecla [Esc] del ordenador para salir del programa de ajuste.

#### **Nota:**

- Si el modo de visualización del ordenador está configurado en 65.000 colores, puede ver los diferentes niveles de color de cada patrón cromático o la escala de grises puede aparecer coloreada. (Esto se debe a la especificación de la señal de entrada y no se trata de una anomalía.)

# **Ajuste automático de la pantalla**

1.Pulse el botón MENU.

Aparecerá el menú ADJUSTMENT.

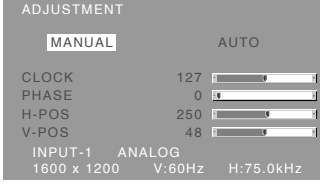

#### 2. Pulse el botón ▶.

La pantalla se obscurecerá y aparecerá [ADJUSTING]. Tras unos segundos volverá a verse el menú ADJUSTMENT. (El ajuste automático ha finalizado.)

3.Pulse el botón MENU 5 veces para que desaparezca el menú OSD de la pantalla.

#### **Notas:**

- En la mayoría de los casos, el ajuste automático es suficiente.
- Puede que no sea posible lograr el ajuste correcto con el primer ajuste automático. En tal caso, intente repetir el ajuste automático 2 ó 3 veces.
- Se puede llevar a cabo un ajuste manual tras el ajuste automático, si resultara necesario debido a una de las siguientes circunstancias. (p.141)
	- Cuando sea necesario realizar un ajuste de precisión.
	- Cuando se vea [OUT OF ADJUST] en la pantalla. (Cuando en la pantalla se vea una imagen totalmente oscura, el ajuste automático de la pantalla puede estar deshabilitado. Al realizar un ajuste automático, asegúrese de utilizar bien el Patrón de ajuste o bien intentar que aparezca una imagen que ponga toda la pantalla muy clara.)
	- Cuando las señales de entrada de vídeo del ordenador sean Composite Sync o Sync on Green. (Los ajustes automáticos quizás no puedan realizarse.)
- El ajuste automático puede que no se realice correctamente dependiendo de lo que se visualiza en la pantalla: imágenes en movimiento, indicación MS-DOS, etc.

# **Ajuste manual de la pantalla**

Los ajustes se pueden realizar a través del Menú en pantalla (OSD).

#### **Máscara en pantalla para el ajuste**

Si está utilizando Windows, abra el Patrón de ajuste incluida en el CD-ROM. (p.140) Si su sistema no es Windows, no podrá utilizar el Patrón de ajuste. En tal caso, haga que aparezca una imagen que aclare toda la pantalla y ajústela comprobando visualmente su tono real. Esta explicación se basa en la utilización del Patrón de ajuste (para Windows) para realizar los ajustes.

#### **Cómo realizar el ajuste**

1.Pulse el botón MENU.

Aparecerá el menú ADJUSTMENT.

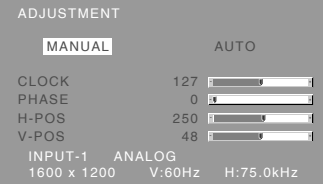

Una vez el menú está en la pantalla, se pueden ajustar cada una de las opciones del mismo. Cada vez que se pulse el botón MENU, seleccionará el siguiente menú. (ADJUSTMENT  $\rightarrow$  GAIN CONTROL  $\rightarrow$  COLOR CONTROL  $\rightarrow$ MODE SELECT-1  $\rightarrow$  MODE SELECT-2  $\rightarrow$  Menú OSD desaparece)

#### **Nota:**

- El menú OSD desaparece automáticamente unos 30 segundos después de la última instrucción.

### **Menú ADJUSTMENT**

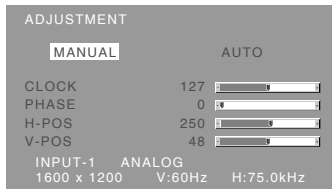

- MANUAL: Las diferentes opciones del menú se ajustan manualmente.
- AUTO: Cada opción del menú se ajusta automáticamente.

#### **Notas:**

- Pulse el botón **>** para seleccionar AUTO.
- Para seleccionar una opción del menú: Botón  $\blacktriangledown$  / MODE
- Para pasar al siguiente menú: Botón MENU

#### **CLOCK**

En la figura siguiente se muestra cómo efectuar el ajuste de forma que no se genere un parpadeo vertical. (botones  $\blacktriangleleft \blacktriangleright$ )

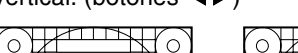

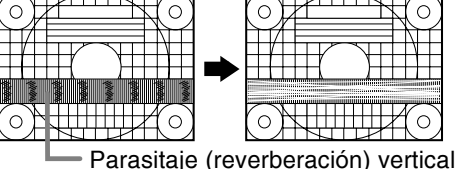

#### **PHASE**

En la figura siguiente se muestra cómo efectuar el ajuste de forma que no se genere un parpadeo horizontal. (botones  $\blacktriangleleft$ )

#### **Nota:**

- Los ajustes de [PHASE] deberían realizarse sólo después de haber ajustado correctamente [CLOCK].

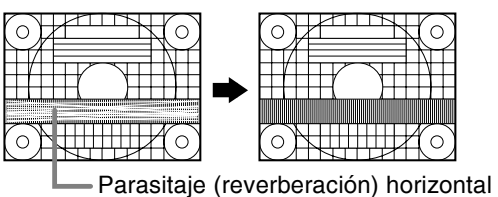

#### **H-POS (posición horizontal) y V-POS (posición vertical)**

Para centrar el patrón dentro de los límites de la pantalla, ajuste los valores a izquierda/derecha (H-POS) y arriba abajo (V-POS). (botones  $\blacktriangleleft\blacktriangleright$ )

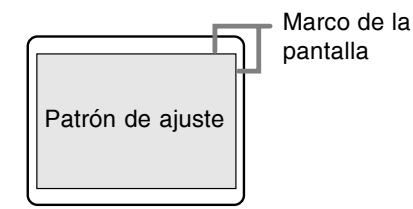

#### **Menú GAIN CONTROL**

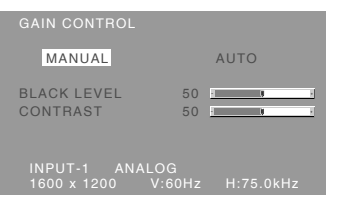

- MANUAL: Las diferentes opciones del menú se ajustan manualmente.
- AUTO: Cada opción del menú se ajusta automáticamente con la función Control Automático de la Ganancia\*.

#### **Notas:**

- Pulse el botón **>** para seleccionar AUTO.
- Para seleccionar una opción del menú: Botón  $\blacktriangledown$  / MODE
- Para pasar al siguiente menú: Botón MENU

#### **\* Función Control Automático de Ganancia**

- La función Control Automático de Ganancia ajusta el contraste y el nivel de negro en base al color más claro y más ocuro de la imagen mostrada. Si no está utilizando el Patrón de ajuste, necesita ver un sector blanco de 5 x 5 mm en la pantalla. El ajuste no es posible sin este sector.
- Si la señal procedente del ordenador es Composite Sync o Sync on Green, no se podrá realizar un ajuste automático. En tal caso, realice un ajuste manual.
- Si se visualiza [OUT OF ADJUST], realice el ajuste manual.

#### **BLACK LEVEL**

La luminosidad total de la pantalla puede ajustarse mientras se observa el patrón de colores.

(botones  $\blacktriangleleft \blacktriangleright$ )

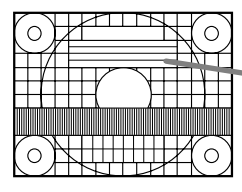

Patrón de colores

#### **CONTRAST**

Mientras se observa el patrón de colores pueden realizarse ajustes de modo que aparezcan todas las gradaciones. (botones  $\blacktriangle$ )

#### **Menú COLOR CONTROL**

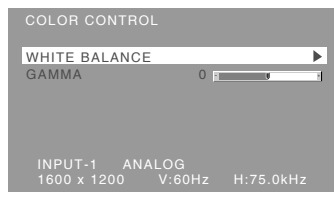

#### **Notas:**

- Para seleccionar una opción del menú: Botón  $\blacktriangledown / MODE$
- Para pasar al siguiente menú: Botón MENU

#### **WHITE BALANCE**

Después de seleccionar [WHITE BALANCE], pulse el botón  $\blacktriangleright$  y visualice el menú de ajuste.

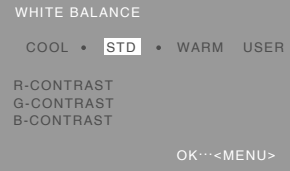

#### **Notas:**

- No todas las gradaciones pueden verse en ajustes diferentes a [STD]. Ajuste a [STD] para ver todas las gradaciones.
- Si ajusta [DISPLAY MODE] a [sRGB] o [VIVID], no podrá seleccionar más que el ajuste [STD].
- Utilice los botones  $\blacklozenge$  para seleccionar [COOL], [·], [STD], [·], [WARM] o [USER].
- Al seleccionar [USER] (usuario), aparecen los valores programados para [R-CONTRAST], [G-CONTRAST] y [B-CONTRAST], para poder efectuar ajustes de precisión.
- Utilice el botón ♥ / MODE para seleccionar [R-CONTRAST], [G-CONTRAST] y [B-CONTRAST].
- Una vez finalizados los ajustes: Botón MENU

# **Ajuste de la pantalla (con conexión analógica)**

- **COOL** .....Tonalidad más azul que la estándar
- ...........Tonalidad ligeramente más azul que la estándar
- **STD** ........Ajuste de tonalidad cromática estándar
	- ...........Tonalidad ligeramente más roja que la estándar
- **WARM** ....Tonalidad más roja que la estándar

#### **USER**

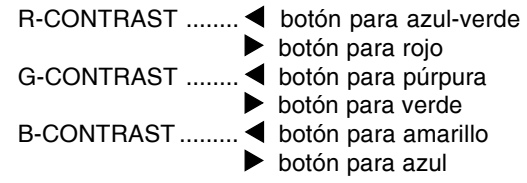

#### **GAMMA**

Ajuste para que las imágenes oscuras y brillantes se puedan ver fácilmente. Si la pantalla está oscura y se ve con dificultad, aumente el valor numérico. Si está brillante y difícil de ver,

disminuya el valor numérico. (botones  $\blacktriangle$ )

- Si [DISPLAY MODE] está en [sRGB] o [VIVID], no puede seleccionar [GAMMA].

#### **Menú MODE SELECT-1**

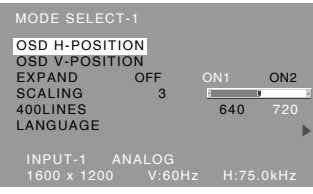

#### **Notas:**

- Según sea la resolución de la señal de entrada, la pantalla puede no cambiar incluso si pueden seleccionarse las opciones del menú.
- Para seleccionar una opción del menú: Botón  $\blacktriangledown / MODE$
- Para pasar al siguiente menú: Botón MENU

#### **OSD H-POSITION (posición horizontal OSD)**

La posición del menú OSD puede moverse hacia la izquierda y hacia la derecha. (botones  $\blacktriangleleft$ )

#### **OSD V-POSITION (posición vertical OSD)**

La posición del menú OSD puede moverse hacia arriba y abajo. (botones  $\blacktriangle$ )

#### **EXPAND (ampliación de la pantalla)**

Para modos de visualización inferiores a 1600 x 1200 pixels, la pantalla se puede ampliar si se

- desea. (botones  $\blacktriangleleft\blacktriangleright$ )
	- OFF: Ampliación desactivada
	- ON1: Si se utiliza la relación del ancho a la altura de la imagen, se amplía toda la pantalla.
	- ON2: Se amplía toda la pantalla.

#### **Nota:**

- Si no se puede obtener una resolución de 1600 x 1200 pixels, ni siquiera después de haber intentado la ampliación, el perímetro de la pantalla se verá negro. (No se trata de una anomalía.)

#### **SCALING (nivel de graduación)**

Si en [EXPAND] se ha seleccionado [ON1] o [ON2], se puede regular la nitidez de la imagen. (botones  $\blacktriangleleft \blacktriangleright$ )

#### **400 LINES (grado de resolución)**

Puede programar la resolución horizontal de una pantalla de 400 líneas si utiliza US text, etc.

#### (botones  $\blacktriangleleft \blacktriangleright$ )

640: 640 x 400 dot mode

720: 720 x 400 dot mode (US text etc.)

#### **Nota:**

- Puesto que la entrada de resolución diferente a la de 400 líneas se realiza automáticamente, no hay necesidad de programarla.

# **Ajuste de la pantalla (con conexión analógica)**

#### **LANGUAGE**

Puede seleccionar el idioma del menú OSD.

- 1. Pulse el botón . En la pantalla aparecerá el Menú de selección del idioma.
- 2. Utilice el botón ▼ / MODE para seleccionar un idioma.
- 3.Pulse el botón MENU. El menú de selección de idioma desaparece.

### **Menú MODE SELECT-2**

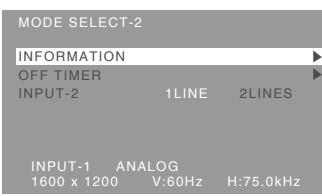

#### **Notas:**

- Para seleccionar una opción del menú: Botón  $\blacktriangledown$  / MODE
- Una vez finalizados los ajustes: Botón MENU

#### **INFORMATION (INFORMACIÓN)**

Se puede comprobar el modelo (MODEL), el número de serie (S/N) y tiempo de utilización (USAGE TIME) del monitor.

Después de seleccionar [INFORMATION], pulse el botón . (comprobación hecha: botón MENU).

#### **OFF TIMER (TEMPORIZADOR DE APAGADO)**

La alimentación se desconecta automáticamente cuando pasa el tiempo establecido.

Después de seleccionar [OFF TIMER], pulse el botón  $\blacktriangleright$  y ponga [ON]/[OFF] pulsando los botones

. Si se selecciona [ON], pulse el botón / MODE y ponga el tiempo de apagado pulsando los

botones  $\blacktriangleleft$ . (Se puede poner un tiempo de entre 1 y 23 horas en intervalos de 1 hora.) (Ajuste hecho: botón MENU)

- Cuando se seleccione [ON], el tiempo restante se visualizará en la esquina superior derecha de la pantalla durante los últimos 5 minutos antes de desconectarse la alimentación. (El tiempo restante se visualiza durante 5 segundos aproximadamente cada minuto.)
- Para cancelar temporalmente el apagado automático, pulse el botón de la alimentación entre la visualización del tiempo restante y el apagado automático.

Para desconectar la alimentación posteriormente, pulse de nuevo el botón de la alimentación. (Cuando conecte de nuevo la alimentación, ésta se desconectará otra vez automáticamente al transcurrir el tiempo establecido.)

- Si se enciende el monitor cuando [OFF TIMER] está en [ON], la hora establecida aparecerá en la pantalla durante varios segundos. (Si no hay señal de entrada, se visualizará [NO SIGNAL].)

#### **INPUT-2**

Ponga [1LINE] cuando conecte cables de señal digital o analógica al borne de entrada DVI-I (INPUT-2) del monitor.

Ponga [2LINES] cuando conecte un cable de 2

#### entradas. (Botones  $\blacktriangle$ )

- Si las conexiones y los ajustes no son correctos, la pantalla no se mostrará correctamente.
# **Ajuste de la pantalla (con conexión digital)**

Los ajustes se pueden realizar a través del menú Máscara en pantalla (OSD).

### **Máscara en pantalla para el ajuste**

Si está utilizando Windows, abra el Patrón de ajuste incluida en el CD-ROM. (p.140) Si su sistema no es Windows, no podrá utilizar el Patrón de ajuste. En tal caso, haga que aparezca una imagen que aclare toda la pantalla y ajústela comprobando visualmente su tono real.

### **Cómo realizar el ajuste**

1.Pulse el botón de MENU 3 veces. Aparecerá el menú COLOR CONTROL.

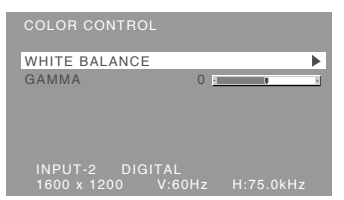

Una vez el menú está en la pantalla, se pueden ajustar cada una de las opciones del mismo. Cada vez que se pulse el botón MENU, seleccionará el siguiente menú. (COLOR CONTROL  $\rightarrow$  MODE SELECT-1  $\rightarrow$  MODE  $SELECT-2 \rightarrow Menú OSD desaparece)$ 

### **Notas:**

- Al igual que cuando se realiza una conexión análoga, se visualizarán el menú ADJUSTMENT y el Menú GAIN CONTROL. No obstante, no es necesario ajustar estos elementos.
- El menú OSD desaparece automáticamente unos 30 segundos después de la última instrucción.

### **Menú COLOR CONTROL**

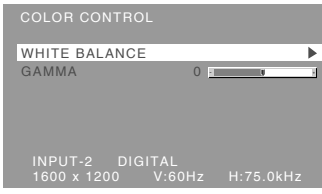

#### **Notas:**

- Para seleccionar una opción del menú: Botón  $\blacktriangledown$  / MODE
- Para pasar al siguiente menú: Botón MENU

### **WHITE BALANCE**

Después de seleccionar [WHITE BALANCE], pulse el botón ▶ y visualice el menú de ajuste.

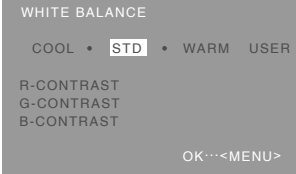

#### **Notas:**

- No todas las gradaciones pueden verse en ajustes diferentes a [STD]. Ajuste a [STD] para ver todas las gradaciones.
- Si ajusta [DISPLAY MODE] a [sRGB] o [VIVID], no podrá seleccionar más que el ajuste [STD].
- Utilice los botones  $\blacklozenge$  para seleccionar [COOL], [·], [STD], [·], [WARM] o [USER].
- Al seleccionar [USER] (usuario), aparecen los valores programados para [R-CONTRAST], [G-CONTRAST] y [B-CONTRAST], para poder efectuar ajustes de precisión.
- Utilice el botón  $\blacktriangledown$  / MODE para seleccionar [R-CONTRAST], [G-CONTRAST] y [B-CONTRAST].
- Una vez finalizados los ajustes: Botón MENU

# **Ajuste de la pantalla (con conexión digital)**

- **COOL** .....Tonalidad más azul que la estándar
- ...........Tonalidad ligeramente más azul que la estándar
- **STD** ........Ajuste de tonalidad cromática estándar
- ...........Tonalidad ligeramente más roja que la estándar
- **WARM** ....Tonalidad más roja que la estándar

### **USER**

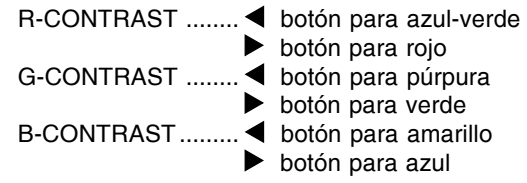

### **GAMMA**

Ajuste para que las imágenes oscuras y brillantes se puedan ver fácilmente. Si la pantalla está oscura y se ve con dificultad, aumente el valor numérico. Si está brillante y difícil de ver,

disminuya el valor numérico. (botones  $\blacktriangleleft$ )

- Si [DISPLAY MODE] está en [sRGB] o [VIVID], no puede seleccionar [GAMMA].

### **Menú MODE SELECT-1**

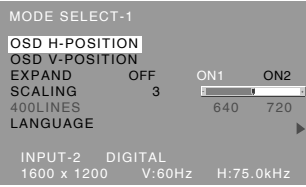

#### **Notas:**

- Para seleccionar una opción del menú: Botón  $\blacktriangledown / MODE$
- Para pasar al siguiente menú: Botón MENU

### **OSD H-POSITION (posición horizontal OSD)**

La posición del menú OSD puede moverse hacia la izquierda y hacia la derecha. (botones  $\blacktriangleleft$ )

### **OSD V-POSITION (posición vertical OSD)**

La posición del menú OSD puede moverse hacia arriba y abajo. (botones  $\blacktriangleleft$ )

### **EXPAND (ampliación de la pantalla)**

Para modos de visualización inferiores a 1600 x 1200 pixels, la pantalla se puede ampliar si se

- desea. (botones  $\blacktriangleleft \blacktriangleright$ )
	- OFF: Ampliación desactivada
	- ON1: Si se utiliza la relación del ancho a la altura de la imagen, se amplía toda la pantalla.
	- ON2: Se amplía toda la pantalla.

### **Nota:**

- Si no se puede obtener una resolución de 1600 x 1200 pixels, ni siquiera después de haber intentado la ampliación, el perímetro de la pantalla se verá negro. (No se trata de una anomalía.)

### **SCALING (nivel de graduación)**

Si en [EXPAND] se ha seleccionado [ON1] o [ON2], se puede regular la nitidez de la imagen. (botones  $\blacktriangleleft \blacktriangleright$ )

### **400 LINES (grado de resolución)**

No se necesitan ajustes.

### **LANGUAGE**

Puede seleccionar el idioma del menú OSD.

- 1. Pulse el botón  $\blacktriangleright$ . En la pantalla aparecerá el Menú de selección del idioma.
- 2. Utilice el botón  $\blacktriangledown$  / MODE para seleccionar un idioma.
- 3.Pulse el botón MENU.

El menú de selección de idioma desaparece.

### **Menú MODE SELECT-2**

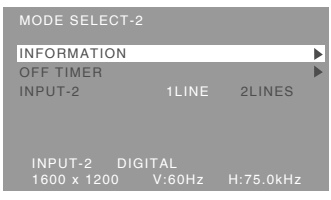

### **Notas:**

- Para seleccionar una opción del menú: Botón  $\blacktriangledown / MODE$
- Una vez finalizados los ajustes: Botón MENU

### **INFORMATION (INFORMACIÓN)**

Se puede comprobar el modelo (MODEL), el número de serie (S/N) y tiempo de utilización (USAGE TIME) del monitor.

Después de seleccionar [INFORMATION], pulse el botón  $\blacktriangleright$ . (comprobación hecha: botón MENU).

### **OFF TIMER (TEMPORIZADOR DE APAGADO)**

La alimentación se desconecta automáticamente cuando pasa el tiempo establecido.

Después de seleccionar [OFF TIMER], pulse el botón y ponga [ON]/[OFF] pulsando los botones

### 4Þ.

Si se selecciona [ON], pulse el botón  $\nabla / MODE$  y ponga el tiempo de apagado pulsando los botones  $\blacklozenge$ . (Se puede poner un tiempo de entre

1 y 23 horas en intervalos de 1 hora.) (Ajuste hecho: botón MENU)

- Cuando se seleccione [ON], el tiempo restante se visualizará en la esquina superior derecha de la pantalla durante los últimos 5 minutos antes de desconectarse la alimentación. (El tiempo restante se visualiza durante 5 segundos aproximadamente cada minuto.)
- Para cancelar temporalmente el apagado automático, pulse el botón de la alimentación entre la visualización del tiempo restante y el apagado automático.

Para desconectar la alimentación posteriormente, pulse de nuevo el botón de la alimentación. (Cuando conecte de nuevo la alimentación, ésta se desconectará otra vez automáticamente al transcurrir el tiempo establecido.)

- Si se enciende el monitor cuando [OFF TIMER] está en [ON], la hora establecida aparecerá en la pantalla durante varios segundos. (Si no hay señal de entrada, se visualizará [NO SIGNAL].)

### **INPUT-2**

Ponga [1LINE] cuando conecte cables de señal digital o analógica al borne de entrada DVI-I (INPUT-2) del monitor.

Ponga [2LINES] cuando conecte un cable de 2 entradas. (Botones  $\blacktriangleleft$ )

- Si las conexiones y los ajustes no son correctos, la pantalla no se mostrará correctamente.

### **Conservación del monitor**

Desenchufe siempre la clavija de la toma de corriente alterna antes de limpiar el monitor.

### **Caja y sector del panel de control**

Utilice un paño suave y seco para limpiar, sin apretar demasiado, la caja y el panel de control. Si estuvieran muy sucios, eche un poco de detergente neutro en un paño suave previamente humedecido, escúrralo bien y proceda a la limpieza.

### **Sector del panel LCD**

Utilice un paño suave y seco para limpiar, sin apretar demasiado, la suciedad y el polvo de la superficie del panel LCD. (Es adecuado un paño tal como gasa o los utilizados para limpiar gafas.)

### **¡PRECAUCIÓN!**

- No utilice jamás disolventes, gasolina, alcohol, limpiacristales, etc., ya que podrían decolorarlo o deformarlo.
- No rasque jamás el monitor con objetos duros ni aplique una presión fuerte sobre el mismo, ya que ello podría dejar señales o resultar en un funcionamiento anómalo.

### **Almacenamiento**

Si no va a utilizar el monitor durante un largo período de tiempo, asegúrese de desenchufar la clavija de la toma de corriente alterna.

### **¡PRECAUCIÓN!**

- No deje el monitor en contacto con objetos de caucho o plástico durante períodos prolongados, ya que esto podría decolorarlo o deformarlo.

## **Solución de problemas**

Si cree que el monitor pudiera estar averiado, compruebe los puntos siguientes antes de llevarlo a reparar.

Si después de ello sigue sin funcionar, póngase en contacto con su proveedor o con el servicio autorizado de asistencia técnica de Sharp más cercano.

Los tubos fluorescentes del monitor tienen una vida útil limitada.

- Si la pantalla se oscurece, reverbera persistentemente o no se enciende, puede que sea necesario cambiar el tubo fluorescente. Consulte a su proveedor o al servicio autorizado de asistencia técnica de Sharp más cercano. (No intente jamás hacer usted mismo este cambio.)
- Debido a las características de los tubos fluorescentes, la pantalla puede reverberar durante el período inicial de uso. (No se trata de una anomalía.) Si esto ocurriera, intente en primer lugar solucionar el problema apagando y encendiendo el monitor de nuevo.

### **Si no se ve ninguna imagen en el monitor** (el

LED indicador de conexión no está encendido). - ¿Está correctamente conectado el cable de alimentación? (p.135)

### **Si no se ve ninguna imagen en el monitor** (el LED indicador de conexión está encendido).

- ¿Está el ordenador conectado correctamente? (p.134)
- ¿Está el ordenador encendido?
- ¿Está el borne de entrada de la señal conmutado a la señal correcta? (p.136)
- ¿Está [INPUT-2] correctamente seleccionado en el menú MODE SELECT-2? (p.144, 147)
- ¿Se corresponde la sincronización de la señal del ordenador con las especificaciones del monitor? (p.151)
- ¿Se encuentra el ordenador en el modo de ahorro de energía?

### **La imagen aparece distorsionada.**

- ¿Se corresponde la sincronización de la señal del ordenador con las especificaciones del monitor? (p.151)
- Si está utilizando la señal analógica, haga un ajuste automático de la pantalla. (p.140)
- Si puede cambiar la frecuencia de regeneración en el ordenador que está utilizando, cambie el valor a una frecuencia más baja. (p.151)

### **Los botones de control no funcionan.**

- ¿Está activado el bloqueo de ajustes? (p.138)

## **Información para clientes acerca del desecho de este producto SHARP de forma de proteger el medio ambiente**

Si no puede seguir utilizando este producto, debe entregarse y desecharse de forma legalmente correcta para proteger el medio ambiente.

¡NO SE DESHAGA DE ESTE PRODUCTO CON LA BASURA DEL HOGAR O MEZCLADO CON OTROS RESIDUOS! ¡PUEDE DAÑAR EL MEDIO AMBIENTE!

Sharp Corporation está comprometida a proteger el medio ambiente y a la conservación de energía. Nuestra meta es reducir el impacto sobre el medio ambiente de nuestos productos, ejecutando y mejorando continuamente las tecnologías diseño de productos y la información a los clientes para la conservación del medio ambiente.

### **(1) Para nuestros clientes de Bélgica, Holanda, Suecia y Suiza**

SHARP forma parte de los respectivos sistemas de reciclado nacional de equipos electrónicos, poniendo en práctica las leyes de medio ambiente de estos países. A continuación se dan detalles sobre los respectivos países.

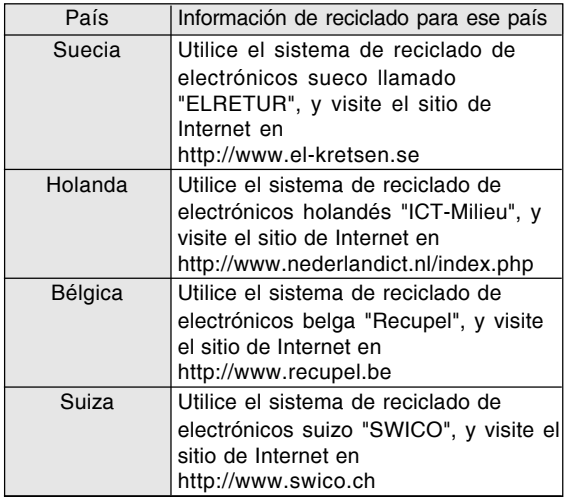

### **(2) Para nuestros clientes en el Reino Unido, Alemania, Francia e Italia**

Llame al gobierno local acerca de la recolección e instalaciones de recicladoo llame a una empresa de servicio de reciclado que tenga licencia para el reciclado de equipos electrónicos SHARP recomienda los servicios de reciclado de MIREC, la información general acerca de MIREC puede obtenerse en http://www.mirec.com/. El pago de los servicios de MIREC está a cargo del último propietario del equipo electrónico a reciclar.

### **(3) Fara nuestros clientes en los EE.UU.**

Este producto utiliza la soldadura en plomo y una lámpara fluorescente con una pequeña cantidad de mercurio. El desecho de estos materiales puede estar sujeto a reglamentación para proteger el medio ambiente. Para información sobre la recolección y reciclado, llame al gobierno local o a la Alianza de Industrias Electrónicas: http://www.eiae.org

### **(4) Para nuestros clientes en Japón**

Llame al teléfono gratuito 0120-845-530 para información sobre el reciclado.

# **Especificaciones**

### **Especificaciones del producto**

Nombre del modelo LL-T2015-H (Gris Plomizo)/LL-T2015-B (Negro) Display LCD 51 cm medidos en diagonal Módulo TFT LCD Resolución (máx.) UXGA 1600 x 1200 pixels Colores reproducibles (máx.) Aprox. 16,77 millones de colores (8 bits) Luminosidad (máx.) 250 cd/m2 Retícula 0,255(H) x 0,255(V) mm Relación de contraste 400:1 Ángulo de visibilidad Izquierda-derecha 176°; arriba-abajo 176° (relación de contraste  $\geq 10$ ) Tamaño de pantalla Horizontal 408 mm x Vertical 306 mm Señal vídeo Analógica: Analógica RGB (0,7 Vp-p) [75  $\Omega$ ] Digital: Estándar DVI basado en 1.0 Señales de sincronización Separate Sync (nivel TTL: +/-), Sync on Green, Composite Sync (nivel TTL: +/-) Compensación de la ampliación Graduación digital Ampliando VGA/SVGA/XGA/SXGA, etc., utilizando un proceso de compensación. (No ampliación, basándose en una relación de aspecto fija, y ampliación al tamaño máximo de la pantalla.) Plug & Play VESA: DDC2B compatible Gestión de energía VESA: basada en DPMS DVI: basada en DMPM Borne de señales de entrada Analógica: Mini D-sub de 15 vías (3 hileras) Digital / Analógica: DVI-I de 29 vías Ajuste de altura Margen de ajuste: aprox. 60 mm Inclinación de pantalla Hacia arriba aprox. 0 - 30°; hacia abajo aprox. 0 - 5° Giro de pantalla Aprox. 90° de izquierda a derecha Suministro eléctrico CA100 - 240 V, 50/60 Hz Temperatura ambiental 5 - 35°C Consumo eléctrico 53 W máximo, 4 W en el modo de ahorro de energía Dimensiones (An. x F x Al. ) (Unidades: mm) Aprox. 450 x 228 x 438 - 498 Peso Aprox. 9,8 kg

Sólo zona de visualización, aprox. 6,2 kg

### **Dimensiones** (Unidades: mm)

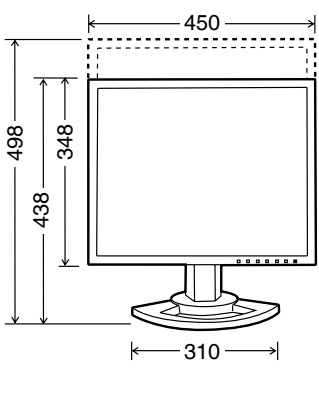

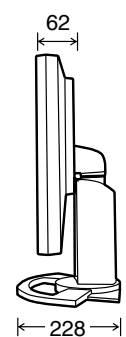

- Cable de señal analógica: 2,0 m aprox.
- Cable de señal digital: 2,0 m aprox.
- Cable de señal analógica, NL-C02E (que debe adquirir aparte): 2,0 m aprox.
- Cable de 2 entradas, NL-C03J (que debe adquirir aparte): 0,25 m aprox.

### **Nota:**

- Como parte de la política de mejoras continuas, SHARP se reserva el derecho de realizar cambios en el diseño y especificaciones para la mejora del producto sin previo aviso. Las figuras indicadas que especifican el rendimiento son valores nominales de los aparatos de producción. Puede haber algunas desviaciones de estos valores en los aparatos individuales.

### **Sincronizaciones de las señales correspondientes (analógica)**

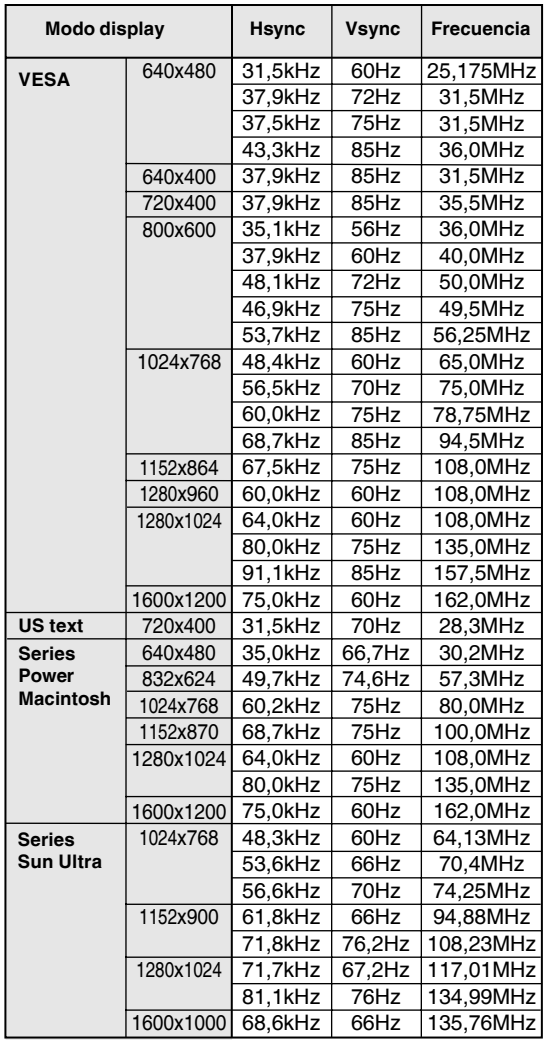

- La resolución recomendada es de 1600 x 1200.
- Todos son compatibles únicamente con «noninterlace».
- Las frecuencias para las series Power Macintosh y Sun Ultra son sólo valores de referencia. Para establecer la conexión puede que sea necesario otro adaptador (de venta en el comercio).
- Si el monitor recibe señales de sincronización que no son compatibles, aparecerá [OUT OF TIMING]. Consulte el manual de instrucciones de su ordenador para ajustar la sincronización de forma compatible con el monitor.
- Si el monitor no recibe ninguna señal (synch signal), aparecerá [NO SIGNAL].

### **Sincronizaciones de las señales correspondientes (digital)**

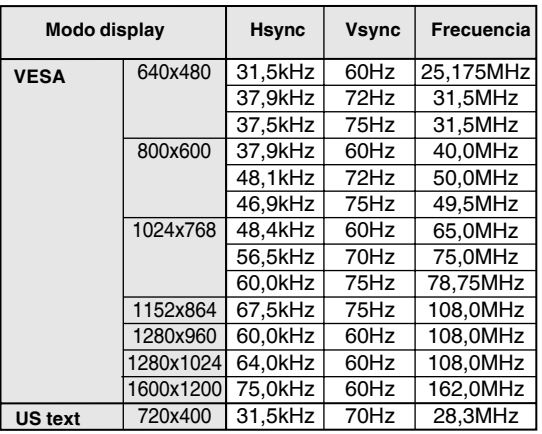

- La resolución recomendada es de 1600 x 1200.

- Todos son compatibles únicamente con «noninterlace».

- Aquí se puede conectar un ordenador con un borne de salida DVI (DVI-D24 vías o DVI-I29 vías) y con una capacidad de salida UXGA. El que la pantalla funcione correctamente depende del tipo de ordenador a conectar.
- Si el monitor recibe señales de sincronización que no son compatibles, aparecerá [OUT OF TIMING]. Consulte el manual de instrucciones de su ordenador para ajustar la sincronización de forma compatible con el monitor.
- Si el monitor no recibe ninguna señal (synch signal), aparecerá [NO SIGNAL].

# **Especificaciones**

### **Vías del conector de entrada RGB analógica**

(Conector Mini D-sub de 15 vías)

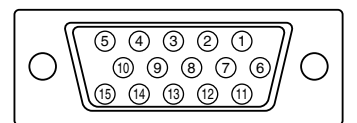

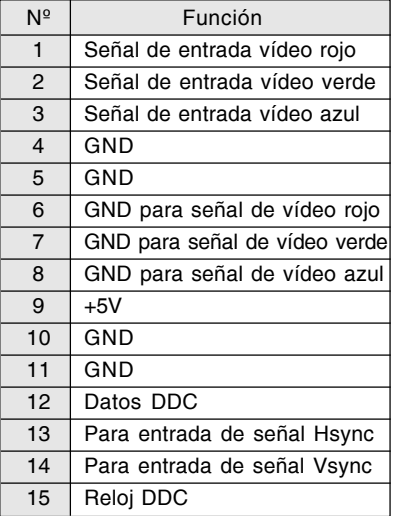

### **Vías del conector de entrada DVI-I**

(Conector DVI-I de 29 vías)

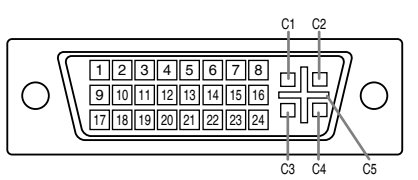

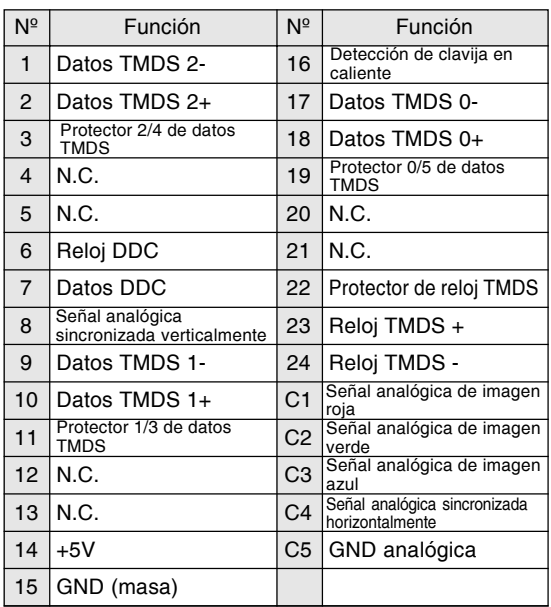

### **Gestión de energía**

El monitor está basado en los estándares VESA DPMSy DVI DMPM.

Para activar la función power management del monitor, tanto la tarjeta de vídeo como el ordenador deben cumplir el estándar VESA DPMS y el estándar DVI DMPM.

DPMS: Display Power Management Signalling (Sistema de administración de energía del monitor)

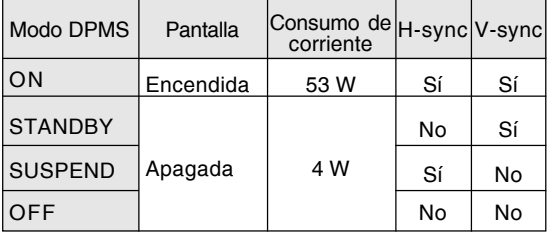

DMPM: Digital Monitor Power Management (Gestión de energía del monitor digital)

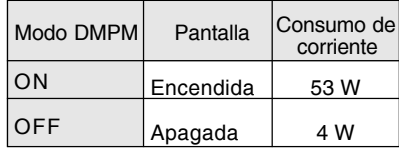

### **DDC (Plug & Play)**

Este monitor soporta el estándar VESA DDC (Display Data Channel).

DDC es un estándar de señalización para la ejecución de las funciones Plug & Play en el monitor o PC. Transmite información tal como el grado de resolución entre el monitor y el PC. Puede utilizar esta función si su ordenador tiene compatibilidad DDC y si está configurado de modo que pueda detectar el monitor Plug & Play. Existen numerosas variedades de DDC debido a las diferencias entre los sistemas. El presente monitor opera con DDC2B.

# **Instalación de la información de configuración y del perfil ICC (Para Windows)**

Según sea el tipo de ordenador o de sistema operativo, puede que sea necesario utilizar el ordenador para llevar a cabo la instalación de la información de configuración del monitor, etc. Si así fuera, siga los pasos que se indican a continuación para instalar la información de configuración del monitor. (Dependiendo del tipo de ordenador o de sistema operativo, los nombres de los comandos y los procedimientos a seguir podrían ser diferentes. Siga el manual de uso propio del ordenador mientras lee esto.)

### **Acerca del perfil ICC**

Un perfil ICC (Consorcio Internacional de Color) es un archivo en el que se describen las características de reproducción cromática del monitor LCD. El uso de una aplicación compatible con un perfil ICC permite obtener una reproducción cromática muy precisa.

- Tanto Windows 98/2000/Me/XP utilizan el perfil ICC.
- Al instalar la información de configuración de Windows 98/2000/Me/XP(descrita a continuación), se instala también el perfil ICC. Si únicamente desea instalar el perfil ICC consulte el apartado **Instalación del perfil ICC** en la página 155.
- Cuando se utilice el perfil ICC, ajuste de la forma siguiente:
	- [DISPLAY MODE] [WHITE BALANCE]: [STD]
	- [GAMMA]: [0]

### **Para Windows 95**

Instalación de la información de configuración del monitor en Windows 95. Los mensajes de Windows mencionados en la siguiente nota de servicio se basan en la versión inglesa. En la explicación se da por supuesto que la unidad de CD-ROM es la "D".

- 1. Introduzca el CD-ROM suministrado en la unidad de CD-ROM del ordenador.
- 2. Haga clic sobre el botón [Start]. En [Settings], seleccione [Control Panel].
- 3. Haga doble clic en [Display].
- 4. Haga clic sobre [Settings], [Advanced Properties], [Monitor] y por último sobre [Change].
- 5. Haga clic en [Have disk], confirme que [Copy manufacturer's files from:] es [D:] y a continuación haga clic sobre [OK].
- 6. Confirme que los datos sobre el monitor están seleccionados y haga clic sobre [OK].
- 7. Compruebe que el monitor está funcionando y a continuación haga clic en [Apply].

### **Para Windows 98**

Instalación de la información de configuración del monitor en Windows 98 y configuración del perfil ICC del monitor como valor predeterminado. Los mensajes de Windows mencionados a continuación se refieren a la versión inglesa. En la explicación se da por supuesto que la unidad de CD-ROM es la "D".

Si ya ha aparecido el "Add New Hardware Wizard":

- 1. Introduzca el CD-ROM suministrado en la unidad de CD-ROM del ordenador.
- 2. Haga clic sobre [Next].
- 3. Coloque una tilde en [Display a list of all the drivers in a specific location, so you can select the driver you want.] y a continuación haga clic sobre [Next].
- 4. Cuando aparezca [Models], haga clic en [Have disk], confirme que [Copy manufacturer's files from:] es [D:] y haga clic sobre [OK].
- 5. Confirme que los datos sobre el monitor están seleccionados y a continuación haga clic sobre [Next], [Next] y [Finish]. Si aparece el "Add new Hardware Wizard", repita los comandos de instalación empezando por el paso 2 antes descrito.

### Si el "Add new Hardware Wizard" no apareció:

- 1. Introduzca el CD-ROM suministrado en la unidad de CD-ROM del ordenador.
- 2. Haga clic sobre el botón [Start]. En [Settings], seleccione [Control Panel].
- 3. Haga doble clic en [Display].
- 4. Haga clic en [Settings], [Advanced] y [Monitor].
- 5. En [Options], seleccione [Automatically detect Plug & Play monitors] y haga clic sobre [Change].
- 6. Haga clic sobre [Next].
- 7. Haga clic en [Display a list of all the drivers in a specific location, so you can select the driver you want.] y a continuación sobre [Next].
- 8. Cuando aparezca [Models], haga clic en [Have disk], confirme que [Copy manufacturer's files from:] es [D:] y haga clic sobre [OK].
- 9. Confirme que los datos sobre el monitor están seleccionados y a continuación haga clic sobre [Next], [Next] y [Finish].
- 10. Compruebe que el monitor está funcionando y a continuación haga clic en [Apply].
- 11. Haga clic sobre [OK] y cierre la ventana.

**Español**

8. Haga clic sobre [OK] y cierre la ventana.

# **Instalación de la información de configuración y del perfil ICC (Para Windows)**

### **Para Windows 2000**

Instalación de la información de configuración del monitor en Windows 2000 y configuración del perfil ICC del monitor como valor predeterminado. Los mensajes de Windows mencionados a continuación se refieren la versión inglesa. En la explicación se da por supuesto que la unidad de CD-ROM es la "D".

- 1. Introduzca el CD-ROM suministrado en la unidad de CD-ROM del ordenador.
- 2. Haga clic sobre el botón [Start]. En [Settings], seleccione [Control Panel].
- 3. Haga doble clic en [Display].
- 4. Haga clic en [Settings], [Advanced] y [Monitor].
- 5. Haga clic sobre [Properties], [Driver] y [Update Driver].
- 6. Cuando aparezca el Asistente [Upgrade Device Driver Wizard], haga clic sobre [Next].
- 7. Coloque una tilde en [Display a list of the known drivers for this device so that I can choose a specific driver] y haga clic sobre [Next].
- 8. Cuando aparezca [Models], haga clic en [Have disk], confirme que [Copy manufacturer's files from:] es [D:] y haga clic sobre [OK].
- 9. Seleccione el monitor en la lista que aparece y haga clic en [Next].
- 10. Haga clic sobre [Next], asegúrese de que el nombre del monitor aparece en la pantalla y haga clic en [Finish]. Si aparece [The Digital Signature Not Found], haga clic en [Yes].
- 11. Haga clic sobre [Close].
- 12. Haga clic sobre [OK] y cierre la ventana.

### **Para Windows Me**

Instalación de la información de configuración del monitor en Windows Me y configuración del perfil ICC del monitor como valor predeterminado. Los mensajes de Windows mencionados a continuación se refieren a la versión inglesa. En la explicación se da por supuesto que la unidad de CD-ROM es la "D".

Si ya ha aparecido "Add New Hardware Wizard":

- 1. Introduzca el CD-ROM suministrado en la unidad de CD-ROM del ordenador.
- 2. Coloque una tilde en [Specify the location of the driver [Advanced]] y haga clic sobre [Next].
- 3. Coloque una tilde en [Display a list of all the drivers in a specific location, so you can select the driver you want.] y a continuación haga clic sobre [Next].
- 4. Cuando aparezca [Models], haga clic en [Have disk], confirme que [Copy manufacturer's files from:] es [D:] y haga clic sobre [OK].
- 5. Seleccione en la lista los datos del monitor y a continuación haga clic sobre [Next], [Next] y [Finish]. Si aparece el "Add New Hardware Wizard", repita los comandos de instalación empezando por el paso 2 antes descrito.

Si el "Add New Hardware Wizard" no apareció:

- 1. Introduzca el CD-ROM suministrado en la unidad de CD-ROM del ordenador.
- 2. Haga clic sobre el botón [Start]. En [Settings], seleccione [Control Panel].
- 3. Haga doble clic en [Display].
- 4. Haga clic en [Settings], [Advanced] y [Monitor].
- 5. En [Options], seleccione [Automatically detect Plug & Play monitors] y haga clic sobre [Change].
- 6. Coloque una tilde en [Specify the location of the driver [Advanced]] y haga clic sobre [Next].
- 7. Coloque una tilde en [Display a list of the drivers in a specific location, so you can select the driver you want.] y haga clic sobre [Next].
- 8. Cuando aparezca [Models], haga clic en [Have disk], confirme que [Copy manufacturer's files from: l es [D: l v haga clic sobre [OK].
- 9. Seleccione los datos del monitor y a continuación haga clic sobre [Next], [Next] y [Finish].
- 10. Compruebe que los datos del monitor aparecen en la pantalla y a continuación haga clic en [Apply].
- 11. Haga clic sobre [OK] y cierre la ventana.

# **Instalación de la información de configuración y del perfil ICC (Para Windows)**

### **Para Windows XP**

Instalación de la información de configuración del monitor en Windows XP y configuración del perfil ICC del monitor como valor predeterminado. Los mensajes de Windows mencionados a continuación se refieren la versión inglesa. En la explicación se da por supuesto que la unidad de CD-ROM es la "D".

- 1. Introduzca el CD-ROM suministrado en la unidad de CD-ROM del ordenador.
- 2. Haga clic sobre el botón [Start]. Seleccione [Control Panel].
- 3. Cambie a "Classic View".
- 4. Haga doble clic en [Display].
- 5. Haga clic en [Settings], [Advanced] y [Monitor].
- 6. Haga clic sobre [Properties], [Driver] y [Update Driver].
- 7. Cuando aparezca el Asistente [Hardware Update Wizard], coloque una tilde en [Install from a list or specific location [Advanced]], haga clic sobre [Next].
- 8. Coloque una tilde en [Don't search. I will choose the driver to install.] y haga clic sobre [Next].
- 9. Haga clic en [Have disk], confirme que [Copy manufacturer's files from:] es [D:] y haga clic sobre [OK].
- 10. Seleccione el monitor en la lista que aparece y haga clic en [Next]. Si aparece [has not passed Windows Logo testing...], haga clic en [Continue Anyway].
- 11. Asegúrese de que el nombre del monitor aparece en la pantalla y haga clic en [Finish].
- 12. Haga clic sobre [Close].
- 13. Haga clic sobre [OK] y cierre la ventana.

### **Instalación del perfil ICC**

Instalación del perfil ICC del monitor. (Si ya ha instalado la información de configuración, se habrá instalado también el perfil por lo que no hace falta que lo vuelva a instalar.) Los mensajes de Windows mencionados a continuación se refieren a la versión inglesa. En la explicación se da por supuesto que la unidad de CD-ROM es la "D".

- 1. Introduzca el CD-ROM suministrado en la unidad de CD-ROM del ordenador.
- 2. Haga clic sobre el botón [Start]. En [Settings], seleccione [Control Panel].
- 3. Haga doble clic en [Display].
- 4. Haga clic en [Settings] y [Advanced].
- 5. Haga clic sobre [General], en [Compatibility] seleccione [Apply the new display setting without restarting] y a continuación haga clic en [Color Management].
- 6. Haga clic sobre [Add] y seleccione CD-ROM para indicar la ubicación de los archivos.
- 7. Seleccione el perfil color que desea instalar y haga clic sobre [Add].
- 8. Seleccione el perfil y haga clic en [Set As Default].
- 9. Haga clic sobre [OK] y cierre la ventana.
- Cuando se utilice el perfil ICC, ajuste de la forma siguiente:
	- [DISPLAY MODE] [WHITE BALANCE]: [STD]
	- [GAMMA]: [0]

# **Información acerca del perfil ColorSync (Para MacOS)**

### **Acerca del perfil ColorSync**

ColorSync es el sistema de gestión del color de Apple Computer y permite obtener características de reproducción cromática cuando se utiliza con una aplicación compatible. Un perfil ColorSync describe las características cromáticas del monitor LCD.

### **Notas:**

- El perfil ColorSync de este monitor funciona con MacOS 8.5 o superior.
- Cuando se utilice el perfil ColorSync, ajuste de la forma siguiente:
	- [DISPLAY MODE] [WHITE BALANCE]: [STD]
	- [GAMMA]: [0]

### **Configuración del perfil ColorSync**

### **Notas:**

- Debe tener **PC Exchange** o **File Exchange** instalado en sul sistema.
- Dependiendo del tipo de ordenador o de sistema operativo, los nombres de los comandos y los procedimientos a seguir podrían ser diferentes. Siga el manual de uso propio del ordenador mientras lee esto.
- 1.Introduzca el CD-ROM suministrado en la unidad de CD-ROM del ordenador.
- 2.Copie el perfil a utilizarse desde un CD-ROM a la carpeta de perfil ColorSync en la carpeta de sistema.
- 3.En el panel de control seleccione ColorSync y elija el perfil a utilizar.

# **Instrucciones para acoplar un brazo de compatibilidad VESA**

Puede acoplar al monitor un brazo o una base (de venta en el comercio) conforme al estándar VESA. La adquisición del brazo o la base queda a discreción del cliente.

### **Brazos o bases aptos para el uso**

Los accesorios deben cumplir los siguientes requisitos:

- Deben ser compatibles con el estándar VESA.
- Deben tener una separación mínima de 100 mm x 100 mm entre los orificios para los tornillos en la sección a acoplar.
- No deben caerse ni romperse una vez acoplados al monitor.

### **Cómo acoplar el brazo o la base**

- Tenga cuidado de no doblar excesivamente el cable ni utilizar cables de prolongación ya que ello podría llevar a un funcionamiento anómalo.
- Al mismo tiempo que sigue estas instrucciones, consulte también las instrucciones de instalación en el manual de manejo suministrado con el brazo o la base.
- 1.Retire el cable.
- 2. Extienda un paño suave sobre una superficie horizontal apropiada.
- 3. Con mucho cuidado de no dañar el monitor, deposítelo suavemente sobre el paño con la parte de la pantalla mirando hacia abajo.

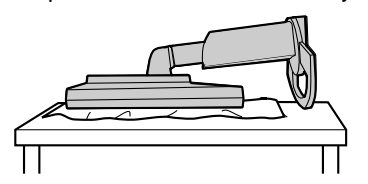

### **Precaución:**

 $\Delta$ 

Sujete firmemente la pantalla y la base e inclínelas un poco. Cuando el monitor esté inclinado, la base podrá desprenderse repentinamente y causar lesiones.

4. Retire los cuatro tornillos y a continuación retire la base del monitor.

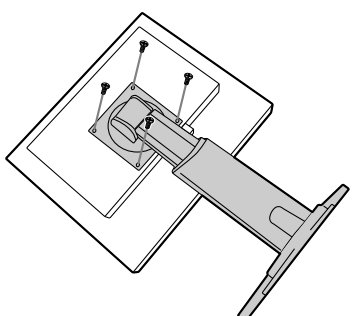

### **Notas:**

- La base se ha diseñado específicamente para este monitor, no la use con ningún otro equipo ni para otro fin.
- Le recomendamos que guarde los cuatro tornillos junto con la base que ha retirado para que volver a utilizar la base fijando los cuatro tornillos correctos. Si utiliza otro tipo de tornillos, puede dañar la parte interior del monitor.

#### **Precaución:**  $\triangle$

No desarme la base. Hay piezas que podrían salir despedidas y causar lesiones.

5. Acople el brazo al monitor apretando los cuatro tornillos.

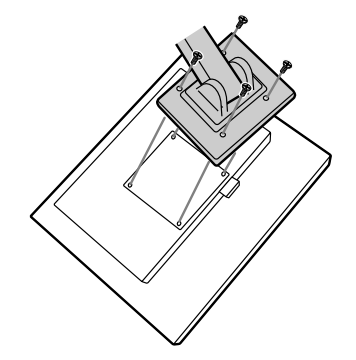

### **Nota:**

- Los tornillos utilizados para acoplar el brazo deberían de ser del tamaño M4 con un saliente de 6 - 8 mm desde el plano sobre el que debe acoplarse. El uso de diferentes tornillos puede provocar la caída del monitor o causar daños en la parte interior.

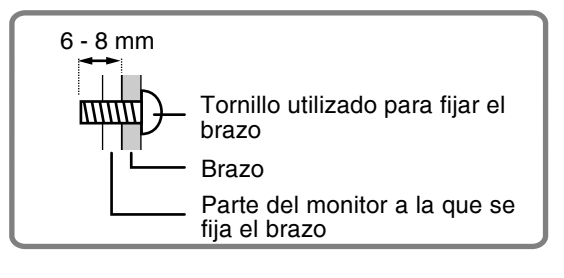

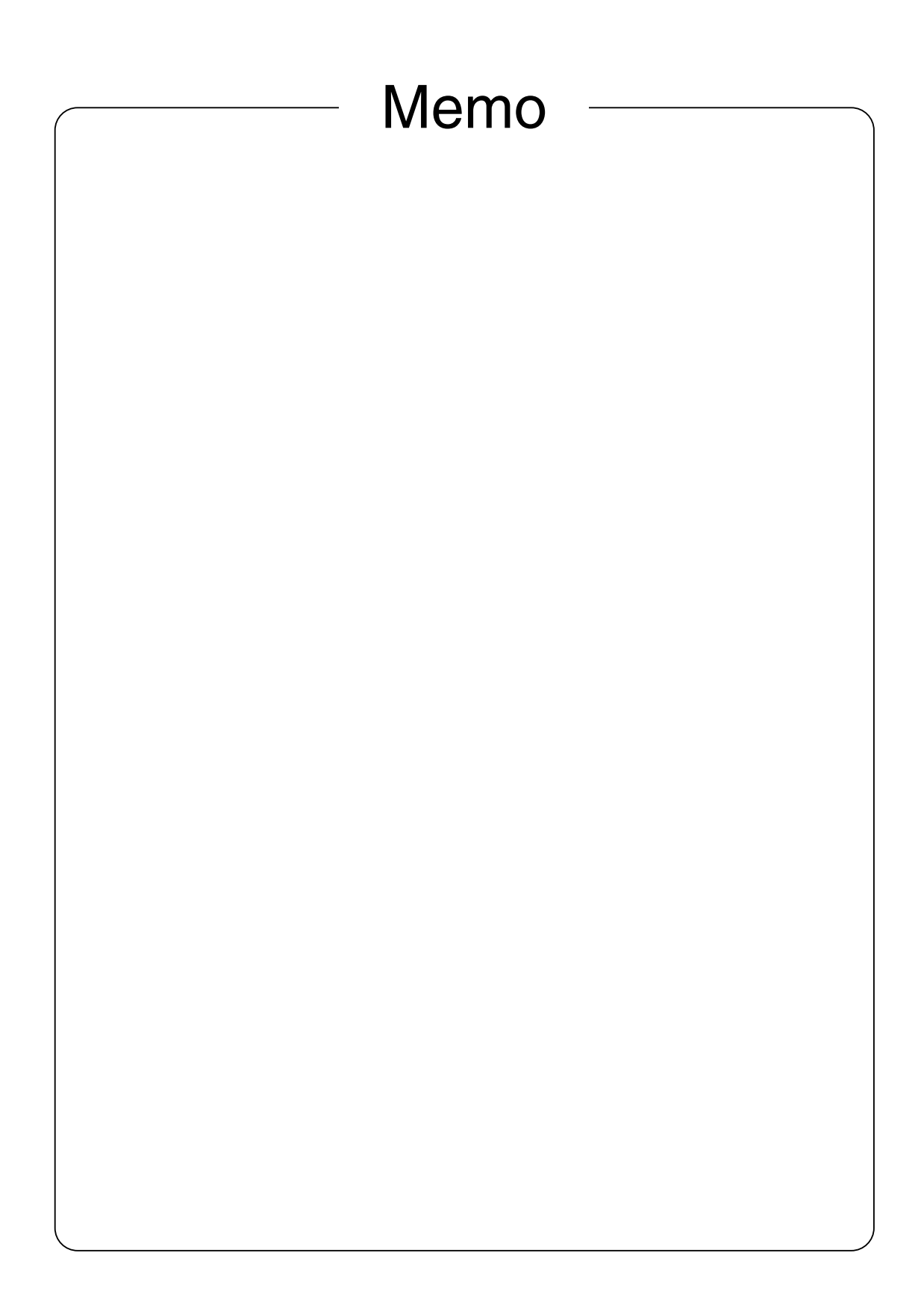

# SHARP CORPORATION

Printed in Japan Gedruckt in Japan Imprimé au Japon Stampato in Giappone Impreso en Japón<br>04A DSC3 DSC<sub>3</sub> TINSM1057MPZZ (3)